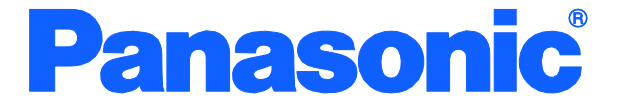

取扱説明書 メニュー編

# Switch-M24sG 品番 PN26240N

- お買い上げいただき、まことにありがとうございます。
- 説明書をよくお読みのうえ、正しく安全にお使いください。
- ご使用前に「安全上のご注意」(3~5ページ)を必ずお読みください。
- いかなる場合でも、お客様で本体を分解した場合には、保障対象外となります。

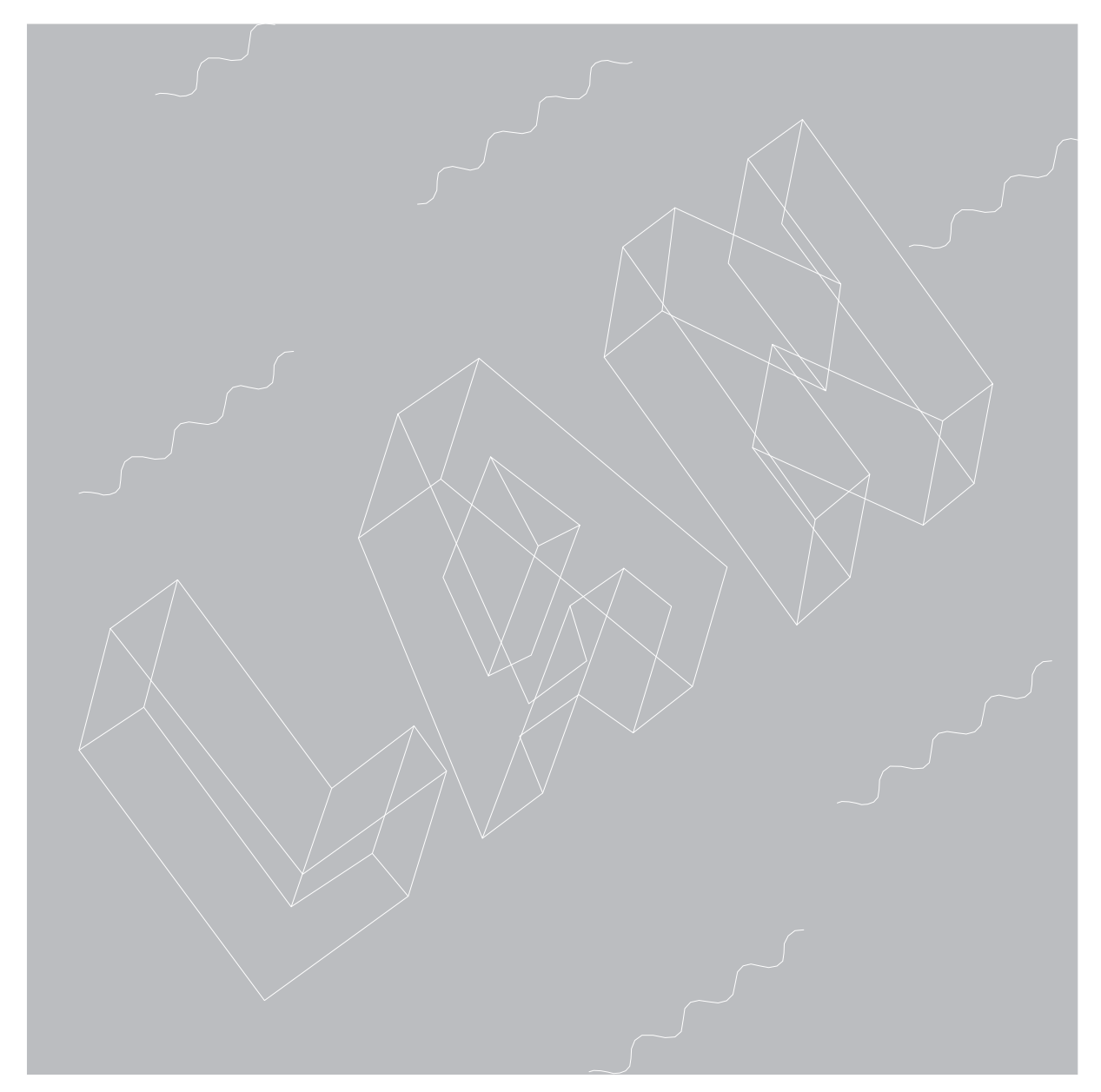

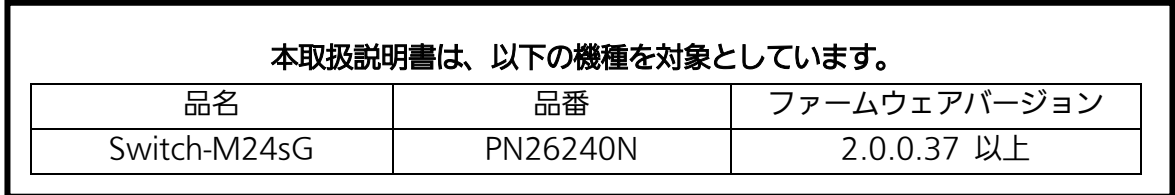

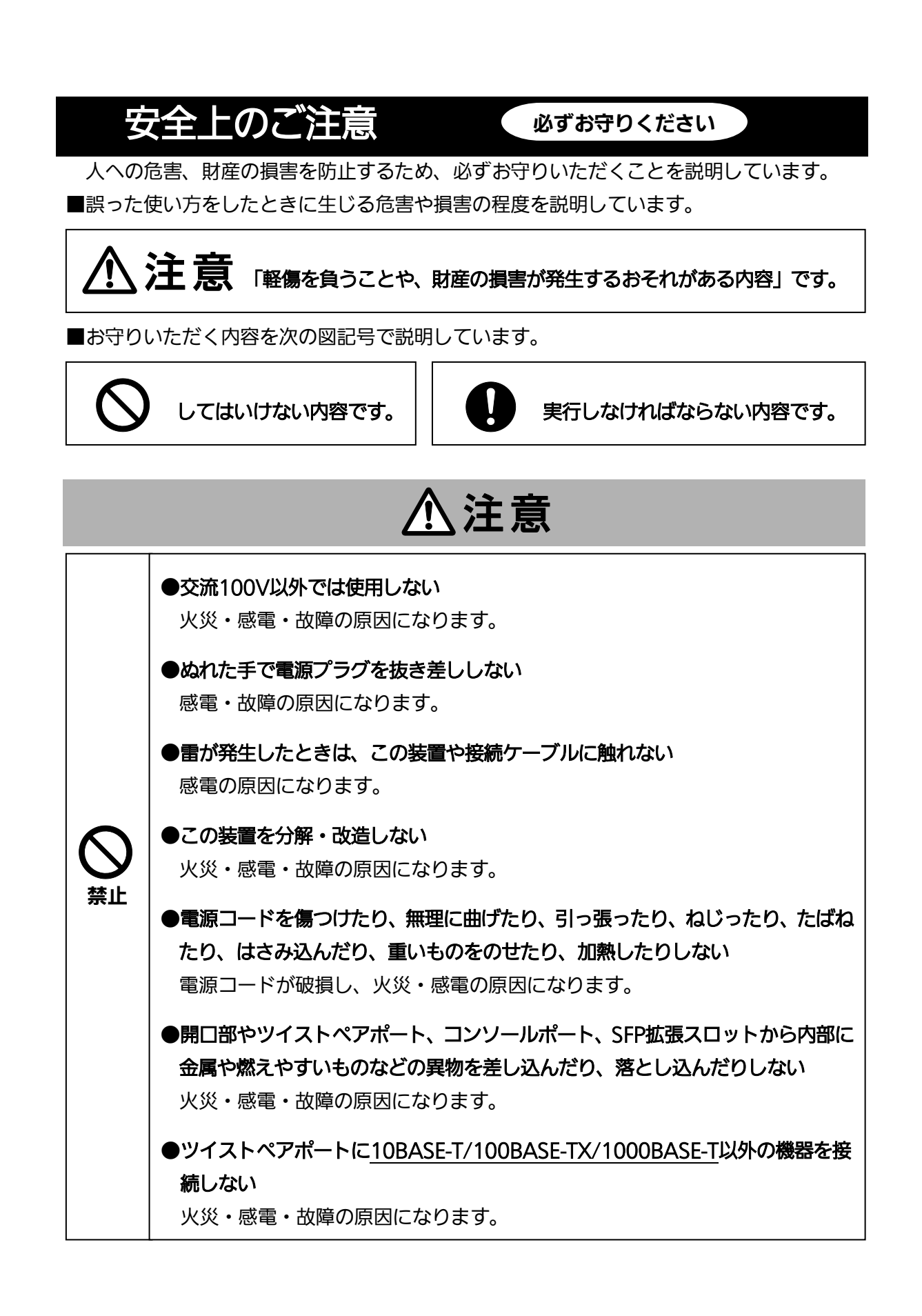

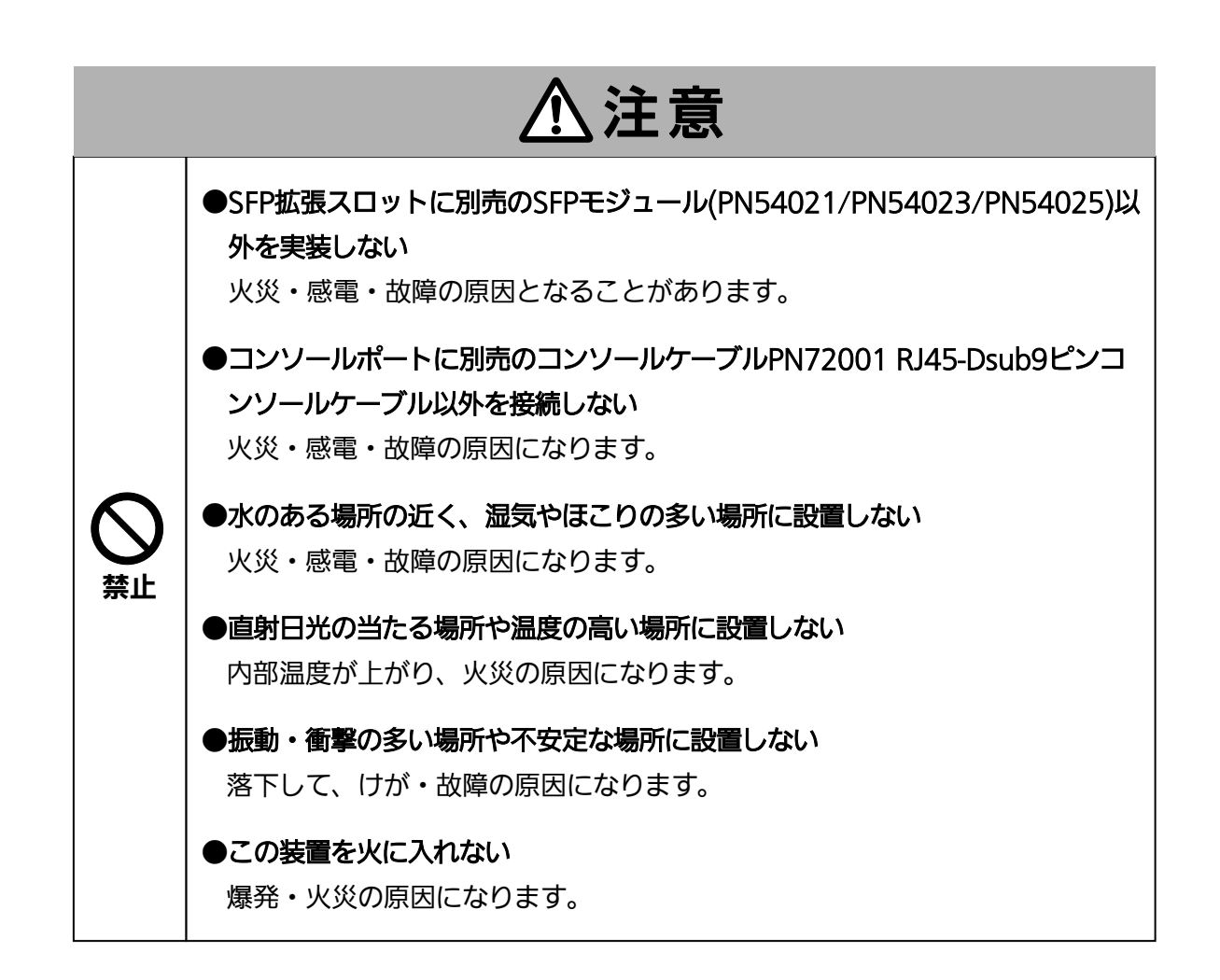

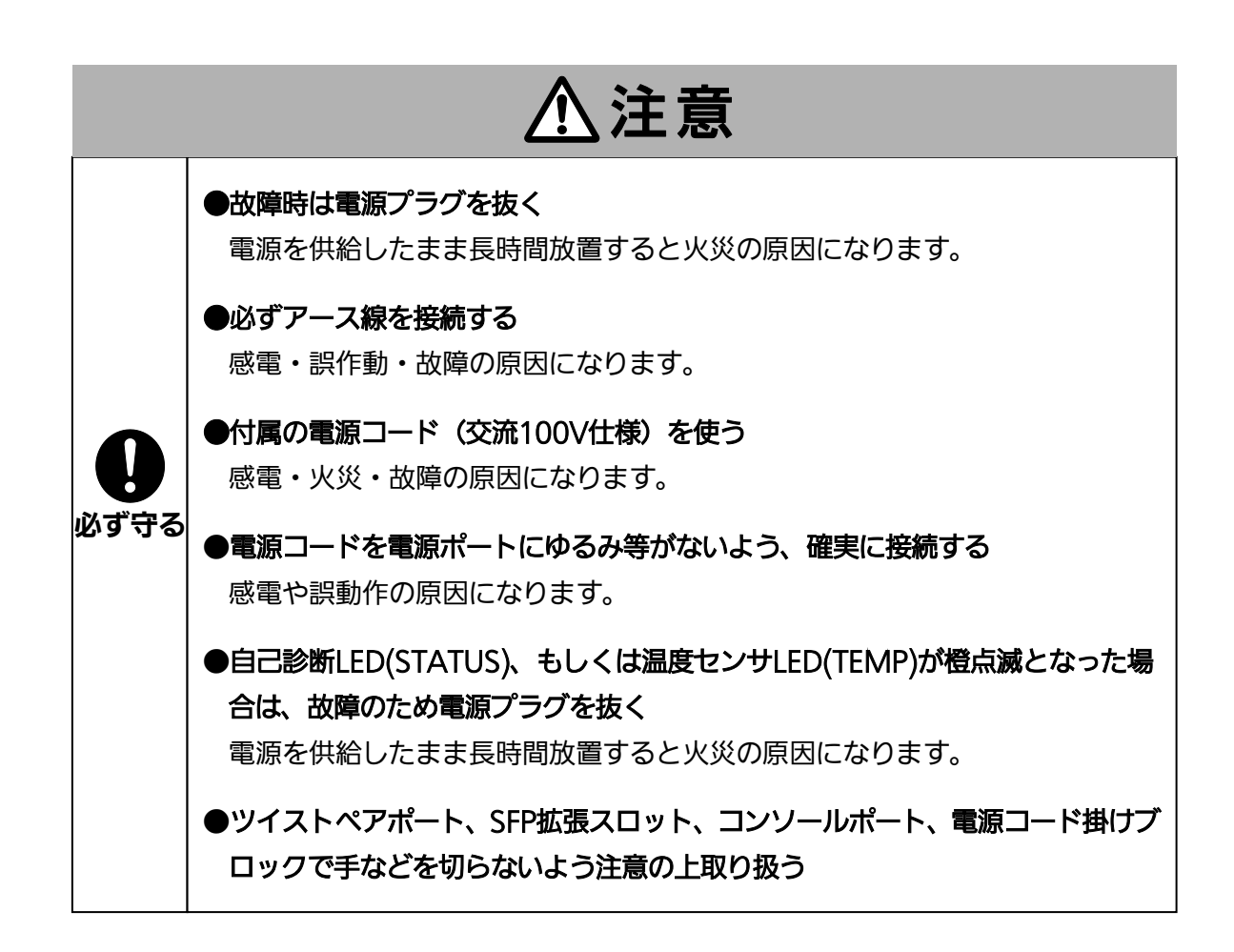

### 落雷の影響による故障の対策について重要なお願い

- ネットワークカメラや無線アクセスポイントなど落雷による影響を受ける可能性がある機器(特に屋外 設置機器)を、この装置のツイストペアポートに接続する場合、落雷による過電流・過電圧がツイスト ペアケーブルを通じてこの装置に伝わり、故障の原因となることがあります。このような機器を接続さ れる場合、この装置のツイストペアポート側に避雷器(SPD)を設置されることを強く推奨いたします
- 落雷の影響による過電流・過電圧が、電源ポートに接続される電源やアース線からこの装置に伝わり、 故障の原因となることがあります。電源やアース線から、落雷による過電流・過電圧流入のおそれがあ る場合は、この装置の電源ポート側に避雷器(SPD)を設置されることを推奨いたします。
- この装置の落雷の影響による故障の修理は、保証期間内におきましても有料とさせていただきます。

<span id="page-5-0"></span>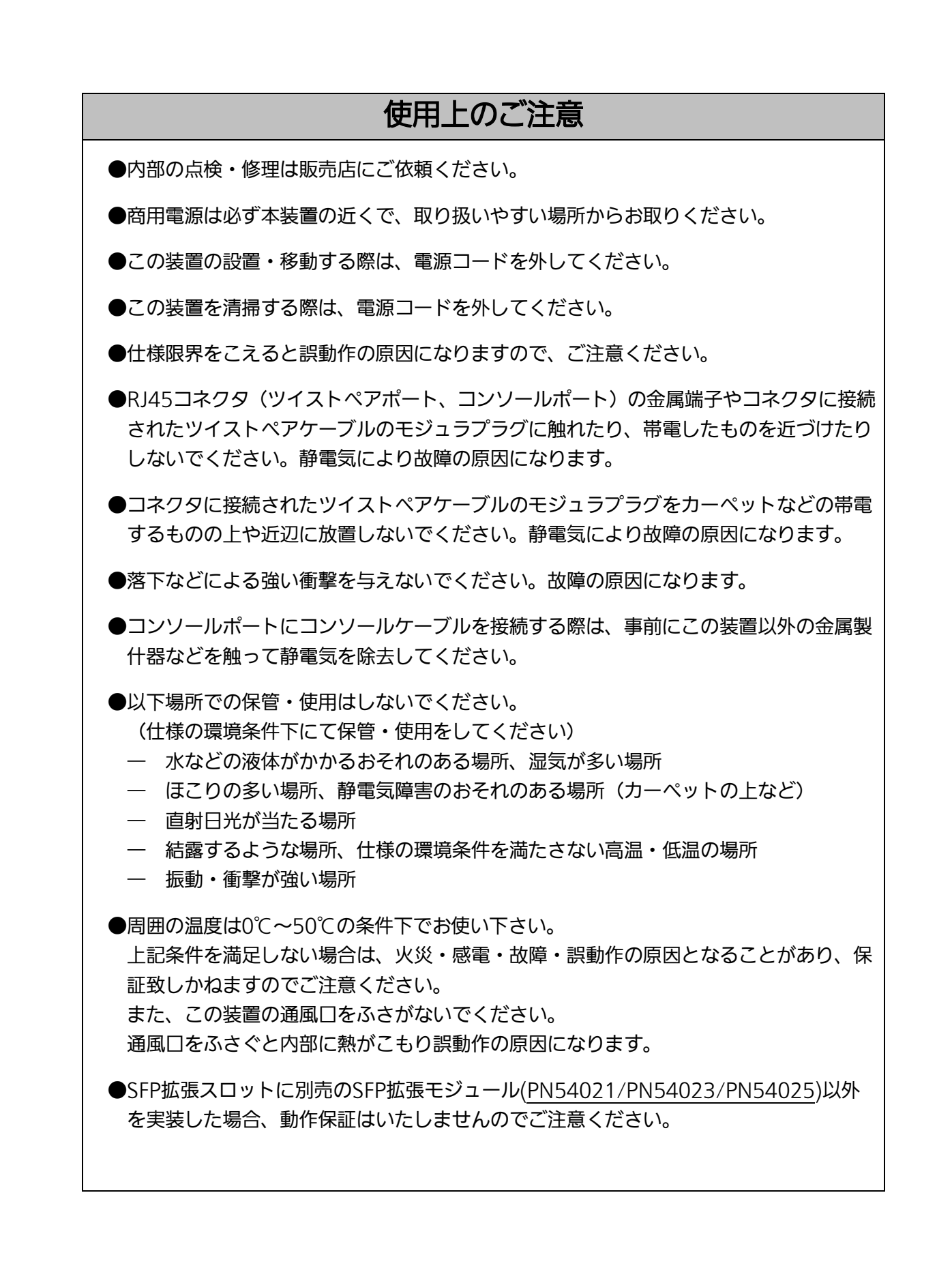

●この装置を上下に重ねて置かないでください。また、左右に並べておく場合はすき間を 20mm以上設けてください。

**●ラックマウントする場合は、上下の機器との間隔を20mm以上空けてお使いください** 

- 1. お客様の本取扱説明書に従わない操作に起因する損害および本製品の故障・誤動作な どの要因によって通信の機会を逸したために生じた損害については、弊社はその責任 を負いかねますのでご了承ください。
- 2.本書に記載した内容は、予告なしに変更することがあります。
- 3. 万一ご不審な点がございましたら、販売店までご連絡ください。

※本文中の社名や商品名は、各社の登録商標または商標です。

この装置は、クラスA情報技術装置です。この装置を家庭環境で使用す ると電波妨害を引き起こすことがあります。この場合には使用者が適切な 対策を講ずるよう要求されることがあります。  $VCCI-A$ 

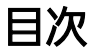

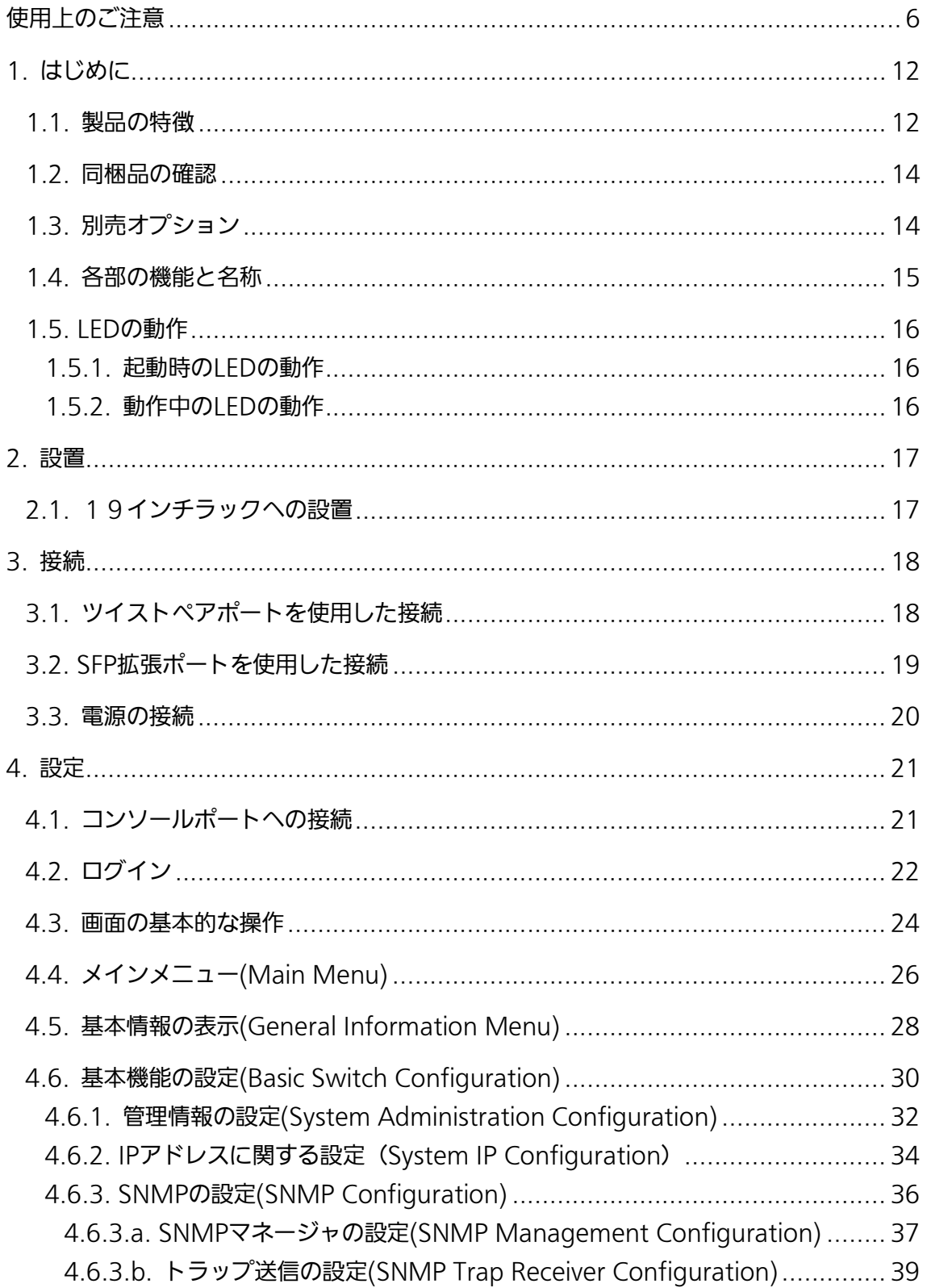

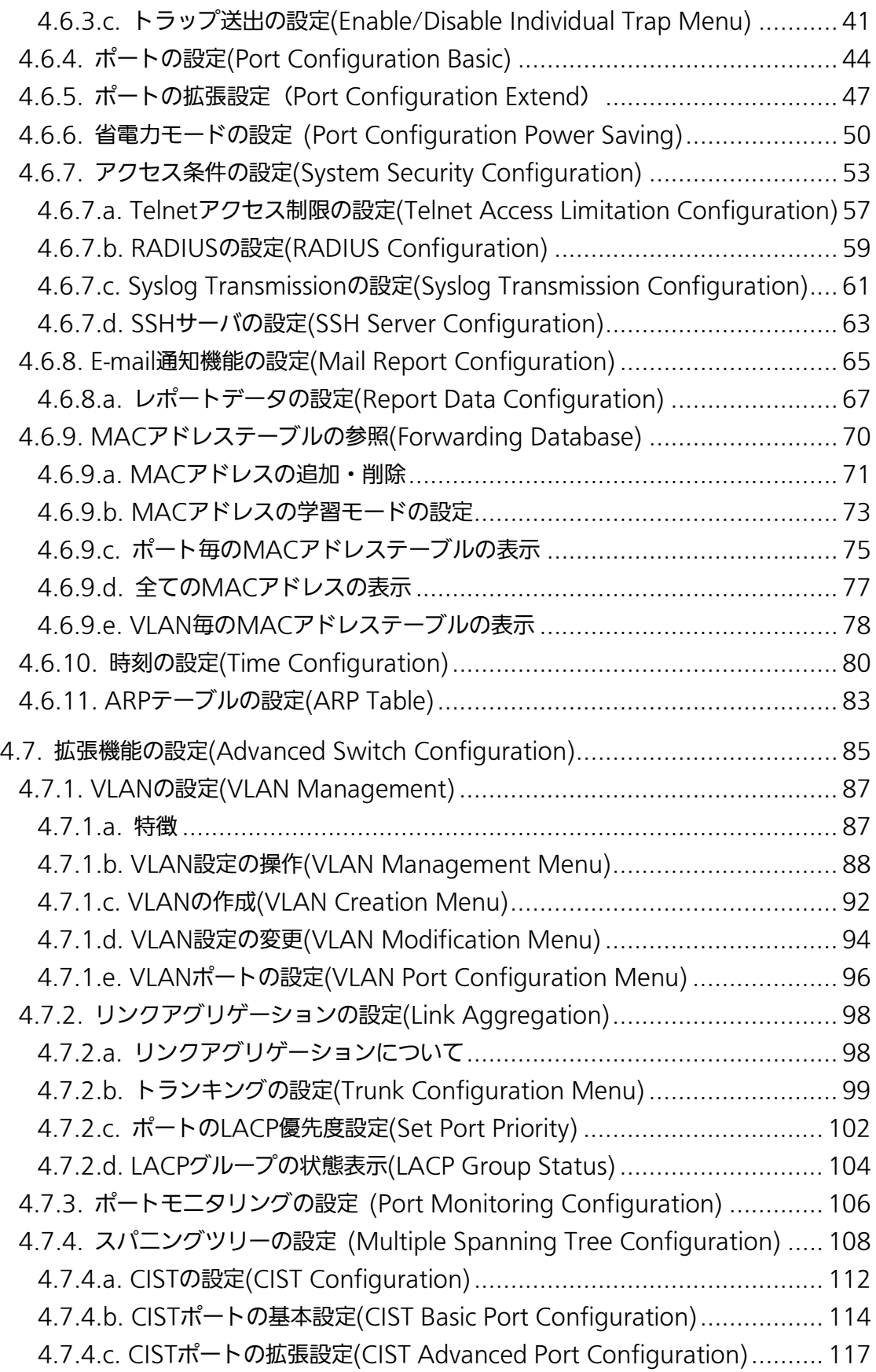

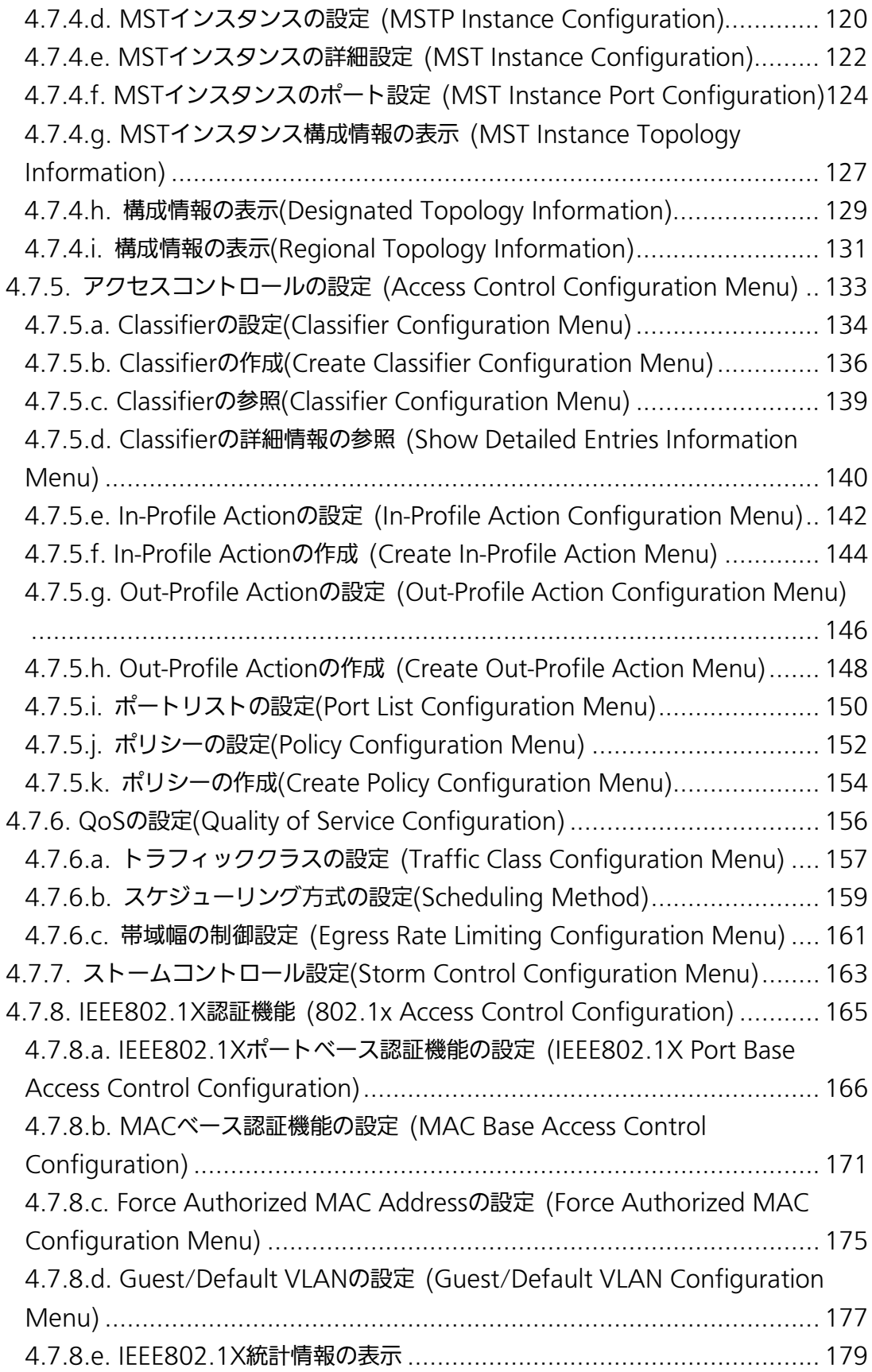

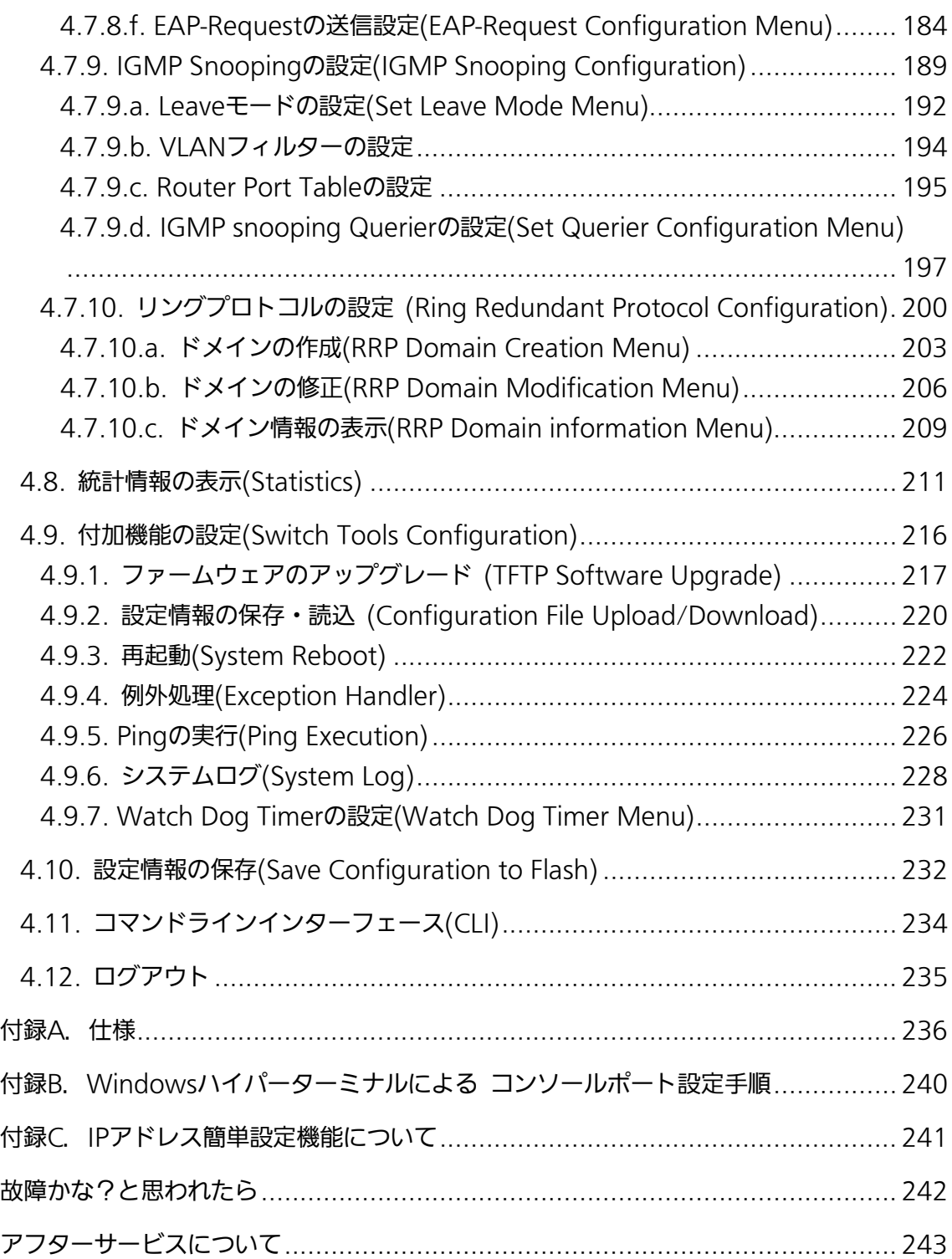

# <span id="page-11-0"></span>1. はじめに

Switch-M24sGは、20個の10/100/1000BASE-Tポートと、4組の排他使用可能な 10/100/1000BASE-TポートおよびSFP拡張スロットを有する、管理機能付きオールギガ イーサネットスイッチングハブです。

## <span id="page-11-1"></span>1.1. 製品の特徴

- ファンレス設計により、騒音やファン障害などの問題がありません。
- SFP拡張スロットを4個搭載しており、IEEE802.3z 1000BASE-SX/1000BASE-LXを 用いた高速かつ高品質な通信が可能です。 (ポート21~24はツイストペアポートと排他利用)
- ループ障害防止のため、ポート1~20の工場出荷時設定はMDI-X固定です。
- すべてのツイストペアポートがMDI/MDI-X自動判別機能を搭載しており、端末、ネット ワーク機器の区別を意識せず、ストレートケーブルを用いて相互接続できます。 (ポート通信条件を固定に設定した場合、本機能は動作しません。工場出荷時は、ポート1 ~20はMDI-X固定に設定されています。)
- オートネゴシーション機能に対応し、10BASE-T、100BASE-TX、1000BASE-Tの混 在環境に容易に対応できます。また、設定により速度・通信モードの固定が可能です。
- IEEE802.3azの省電力型イーサネット(Energy Efficient Ethernet)をサポートしており、 データ通信が行われていない場合に自動的に省電力状態に移行し、電力消費の削減が図れ ます。
- MNOシリーズ省電力モードをサポートしており、接続状態を自動検知し、電力消費を必 要量に抑制します。
- TelnetおよびSSH機能により遠隔からスイッチの設定変更・設定確認が簡単にできます。
- 通信確認のためのPingコマンドを実行することができます。
- 標準MIB (MIB II, Bridge MIB,RMON 4グループ等)をサポートし、SNMPマネージャ からスイッチの管理が行えます。(詳細は付録A.を参照下さい。)
- スパニングツリープロトコルをサポートし冗長性のあるシステム構築が可能です。
- リングプロトコルをサポートし、リング構成による冗長化システムの構築が可能です。
- IEEE802.1QのタグVLANをサポートしており、最大256個のVLANが登録可能です。
- IEEE802.1pに準拠したQoS機能をサポートしています。
- IEEE802.3ad準拠のリンクアグリゲーション機能をサポートしており、最大8ポートま での構成が可能です。
- IEEE802.1X準拠のポートベース認証機能およびMACベース認証機能をサポートして います。(EAP-MD5/TLS/PEAP認証方式をサポート)
- IGMP Snooping機能をサポートしており、マルチキャストパケットによる帯域の占有 を防ぎます。
- IGMP Querier機能をサポートしており、IGMP対応のルータ/L3スイッチを利用せず にIPマルチキャスト配信環境の構築が可能です。
- アクセスコントロール機能をサポートしており、IPアドレス、MACアドレス、プロト コル番号、L4ポート番号などでフィルタリングが可能です。
- リブートタイマー機能をサポートしており、指定した時間後(24時間以内)に再起動が 可能です。

## <span id="page-13-0"></span>1.2. 同梱品の確認

開封時に必ず内容物をご確認ください。不足があった場合は、販売店にご連絡ください。 ● Switch-M24sG本体 1台 ● 取扱説明書 1冊 2010年 10月 2010年 10月 2010年 10月 2010年 10月 2010年 10月 2010年 10月 2010年 10月 2010年 10月 2011年 10月 2011年 10月 2011年 10月 2011年 10月 2011年 10月 2011年 10月 2011年 10月 2011年 10月 2011年 10月 2011年 10月 2011年 10月 2011年 10月 2011年 10月 ● CD-ROM (本取扱説明書を含む) 1枚 ゴム足 4個 ● 取付金具 (19インチラックマウント用) 2個 ● ねじ (19インチラックマウント用) 4本 ● ねじ(取付金具と本体接続用) 8本 ● 電源コード わかしゃ おおし イルタン イルタン しょうしょう ※付属の電源コードは100V専用コードです。

## <span id="page-13-1"></span>1.3.別売オプション

- PN54021 1000BASE-SX SFPモジュール
- PN54023 1000BASE-LX SFPモジュール
- PN54025 LX40 SFPモジュール
- PN72001 RJ45-Dsub9ピンコンソールケーブル

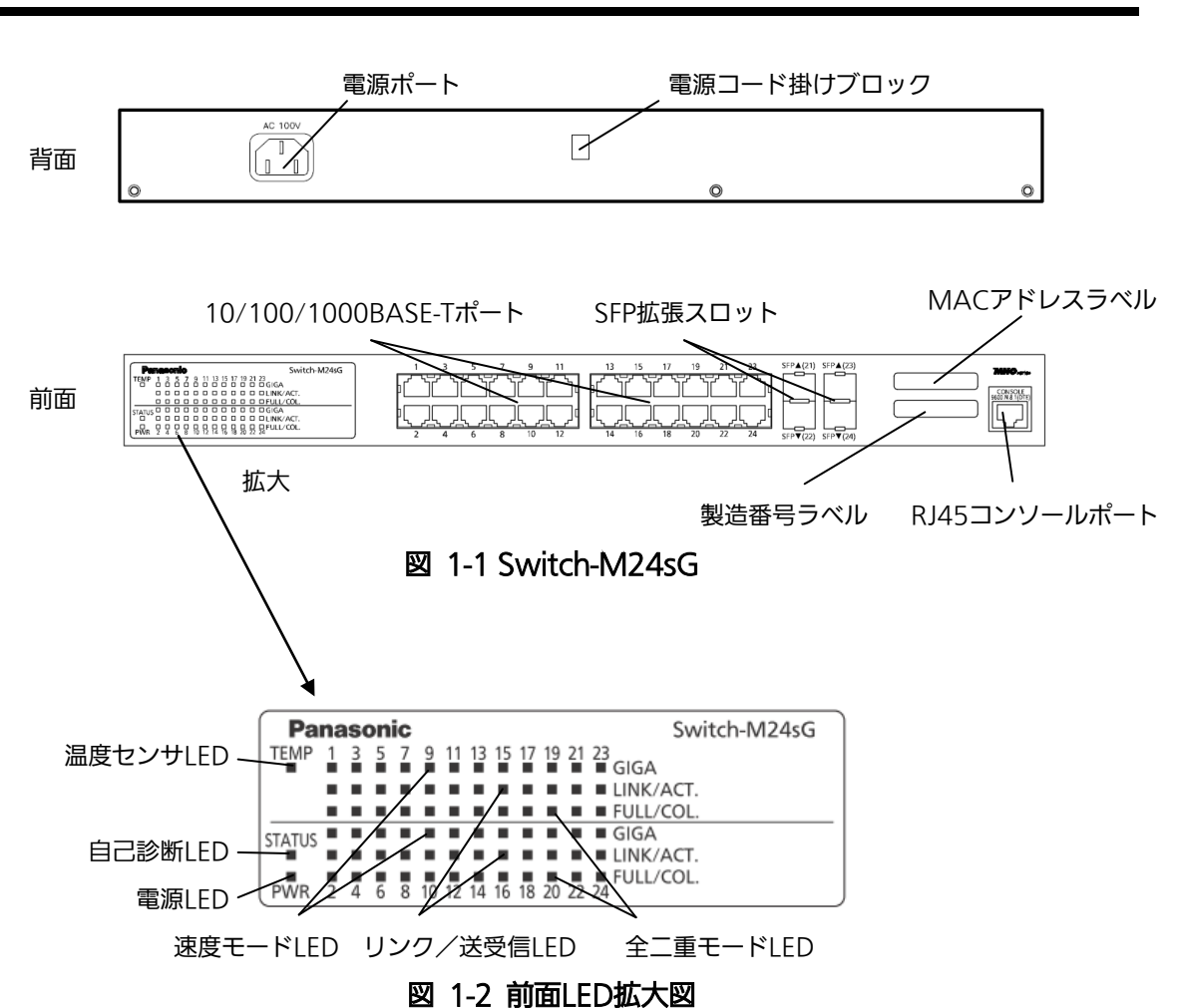

## <span id="page-14-0"></span>1.4. 各部の機能と名称

### <span id="page-15-0"></span>1.5. LEDの動作

### <span id="page-15-1"></span>1.5.1. 起動時のLEDの動作

本装置に電源を入れると、電源LED(PWR)、自己診断LED(STATUS)、温度センサ LED(TEMP)、および全ポートの速度モードLED(GIGA)、リンク/送受信LED(LINK/ACT.)、 全二重モードLED(FULL/COL.)が一斉に点灯します。

その後、ハードウェアの自己診断を実行し、自己診断が完了するとステータスLEDが緑に 点灯の後、スイッチングハブとして動作します。

| I FD.           | 動作  | 内容                       |
|-----------------|-----|--------------------------|
| 電源LED(PWR)      | 緑点灯 | 電源ON                     |
|                 | 消灯  | 電源OFF                    |
| 自己診断LED(STATUS) | 緑点灯 | システム正常稼動                 |
|                 | 橙点灯 | システム起動中                  |
|                 | 橙点滅 | システム障害                   |
|                 | 消灯  | 電源OFF                    |
| 温度センサ LED(TEMP) | 緑点灯 | 内部温度センサの設定閾値範囲内          |
|                 | 橙点滅 | 内部温度センサの設定閾値を超える場合       |
|                 |     | (詳しくは 4.6.3.c 項をご参照ください。 |

●電源LED、自己診断LED、温度センサLED

### <span id="page-15-2"></span>1.5.2. 動作中のLEDの動作

本装置はポート毎に配置されているLEDにより動作中の各ポートの状態を確認すること が可能です。

●10/100/1000BASE-TポートLED、SFP拡張スロットLED (ポート1~24)

| I FD        | 動作  | 内容                    |
|-------------|-----|-----------------------|
| 速度モードLED    | 緑点灯 | 1000Mbpsでリンクが確立       |
| (GIGA)      | 緑点滅 | 1000Mbpsでパケット送受信中     |
|             | 消灯  | 10Mbps、100Mbpsでリンクが確立 |
|             |     | または端末未接続              |
| リンク/送受信LED  | 緑点灯 | 100Mbpsでリンクが確立        |
| (LINK/ACT.) | 橙点灯 | 10Mbpsでリンクが確立         |
|             | 緑点滅 | 100Mbpsでパケット送受信中      |
|             | 橙点滅 | 10Mbpsでパケット送受信中       |
|             | 消灯  | 端末未接続                 |
| 全二重モードIFD   | 緑点灯 | 全二重で動作                |
| (FULL/COL.) | 橙点灯 | 半二重で動作                |
|             | 橙点滅 | 半二重でコリジョンが発生中         |
|             | 消灯  | 端末未接続                 |

<span id="page-16-0"></span>2. 設置

Switch-M24sGは、19インチラックへの取り付けが可能です。

また、使用する取付金具やねじ等は標準添付しておりますので、別途ご購入していただ く必要はございません。

## <span id="page-16-1"></span>2.1. 19インチラックへの設置

付属品の取付金具2個とねじ(取付金具と本体接続用)8本を取りだし、本機の横にある4 つの穴にねじで本機と取付金具を接続してください。

その後、付属品のねじ(19インチラックマウント用)4本もしくはラックに用意されてい るねじで、しっかりと本機をラックに設置してください。

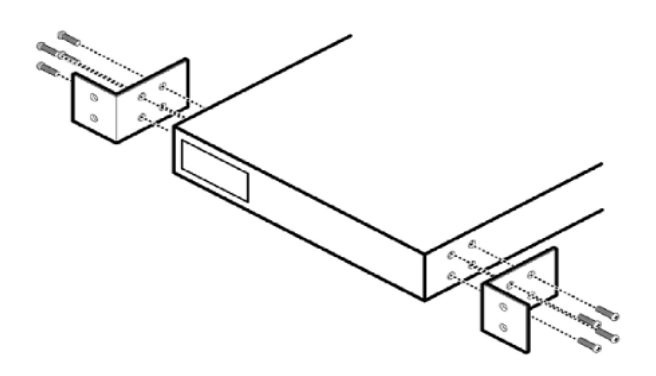

図2-1 19インチラックへの設置

<span id="page-17-0"></span>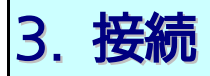

### <span id="page-17-1"></span>3.1. ツイストペアポートを使用した接続

●接続ケーブル

接続には、8極8心のRJ45モジュラプラグ付き、CAT5e以上に準拠したストレートケーブ ル(ツイストペアケーブル)をご使用ください。

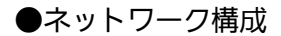

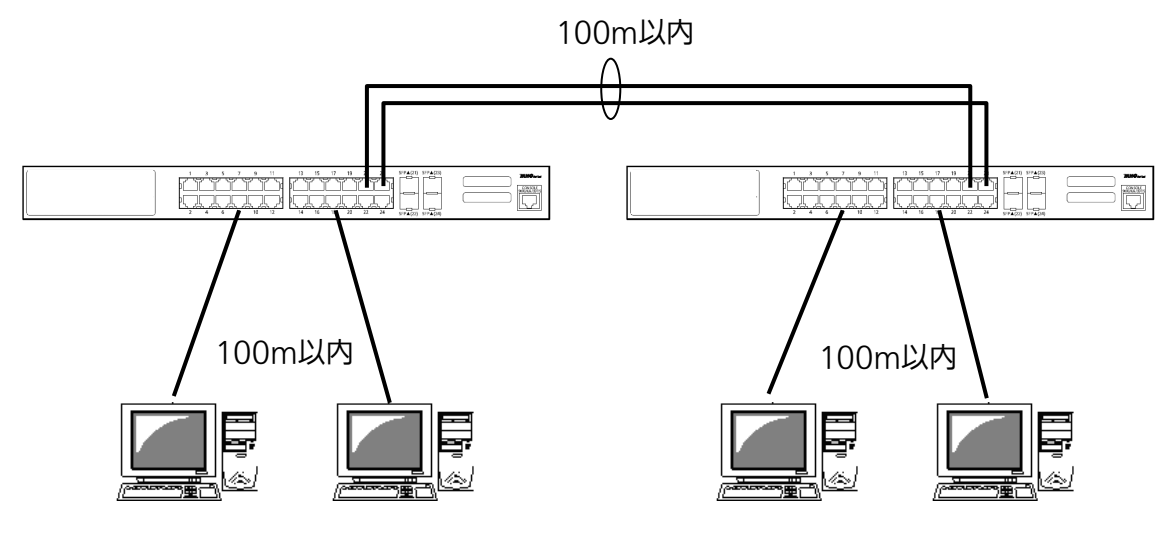

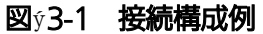

各端末と本装置との間のケーブル長が100m以内に収まるように設置してください。オー トネゴシエーション機能をもった端末またはLAN機器を接続すると、各ポートは自動的に 最適なモードに設定されます。オートネゴシエーション機能を持たない機器または端末を 接続すると、本装置は通信速度を自動的に判断し、設定しますが、全/半二重は判断できな いため、半二重に設定されます。オートネゴシエーション機能をもたない機器または端末 を接続する際は、ポートの通信条件を固定するよう設定してください。設定方法の詳細に ついては4.6.4項をご参照ください

ご注意:通信条件を固定に設定した場合は、Auto-MDI/MDI-X機能は動作しませんので、 スイッチ間の接続はクロスケーブルを使用する必要があります。

## <span id="page-18-0"></span>3.2. SFP拡張ポートを使用した接続

1000BASE-SX: 500m以内/1000BASE-LX: 10Km以内

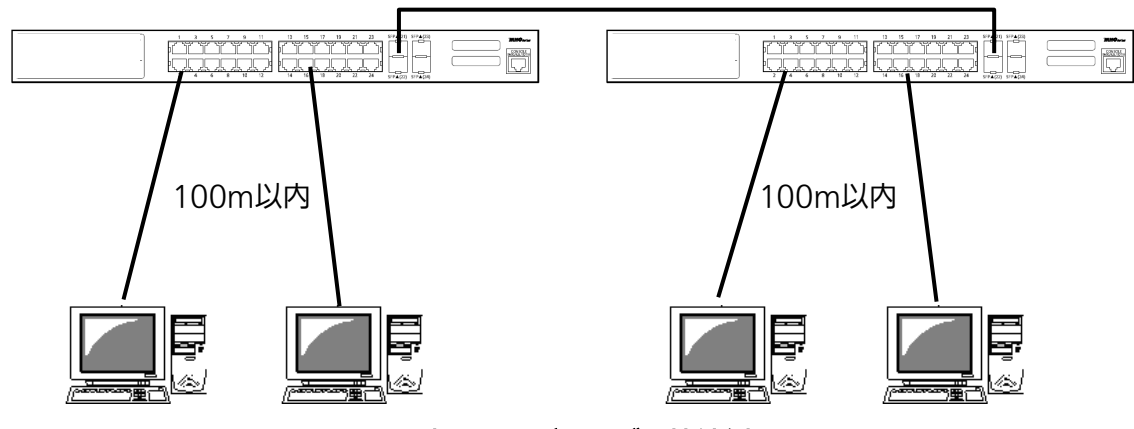

図す3-2 光ファイバケーブル接続例

SFP拡張ポートへオプションのSFPモジュールを差し込むことにより、光ファイバでの接続 が可能です。本製品の工場出荷時状態はツイストペアポートが有効ですが、リンクが確立し た際に自動的にSFP拡張ポートが有効となります。

それぞれTXポートは相手側機器のRXポートへ、RXポートは相手側機器のTXポートへ接続 してください。

弊社ではオプションとして下記のSFPモジュールをお取り扱いしております。

- ・1000BASE-SX SFPモジュール(品番:PN54021)
- ・1000BASE-LX SFPモジュール(品番:PN54023)
- ・LX40 SFPモジュール (品番:PN54025)

## <span id="page-19-0"></span>3.3. 電源の接続

添付の電源コードを本体の電源ポートに接続し、電源プラグをコンセントに接続します。 100V(50/60Hz)で動作します。

電源スイッチはありません。電源コードを接続すると、電源が投入され、動作を開始します。 電源を切る際には電源プラグをコンセントから抜いてください。

# <span id="page-20-0"></span>4. 設定

本装置は電源投入後通常のスイッチングハブとして動作しますが、SNMP管理機能や特有 の機能を使用するには、コンソールポート、Telnet、SSH、日本語WEB管理画面のいずれか を使って設定をする必要があります。

ここでは、本装置の設定内容について説明します。

ご注意: Telnet、SSHおよび日本語WEB管理画面によるアクセスはIPアドレスが設定され ていないとできません。必ずはじめにコンソールポートから少なくともIPアドレ スの設定を行ってからアクセスしてください。IPアドレスの設定は4.6.2項を参照 してください。

## <span id="page-20-1"></span>4.1. コンソールポートへの接続

DEC社製VT100互換の非同期端末やWindows XP以前に搭載されていたハイパーター ミナルをはじめとするVT100互換のターミナルエミュレータが動作する端末を本装置の RJ45型コンソールポートに接続します。

非同期端末の通信条件は、次のように設定します。

**■ 通信方式 :RS-232C (ITU-TS V.24 準拠)** 

- エミュレーションモード :VT100
- 通信速度 :9600bps
- データ長 :8ビット
- ストップビット :1ビット
- パリティ制御 :なし
- フロー制御 けいせい すいこくなし

Windowsをお使いの場合は「付録B Windows ハイパーターミナルによるコンソールポー ト接続手順」をご覧ください。

## <span id="page-21-0"></span>4.2. ログイン

接続後、次のようなログイン画面が表示されます。次の画面が表示されない時は、通信 条件等の設定に間違いがないかどうかをよく確認してください。コンソールからログイン すると図4-2-1のような画面が表示されます。

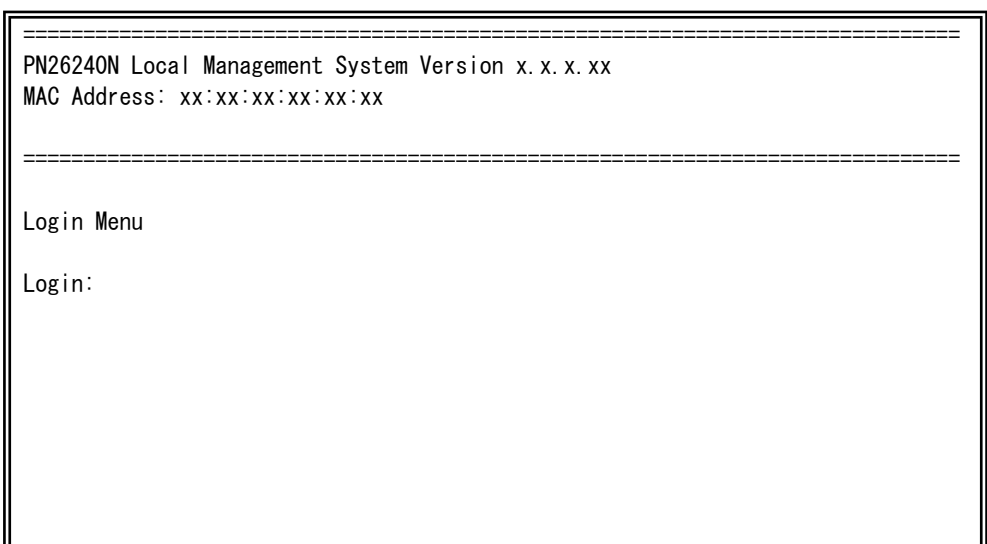

#### 図4-2-1 ログイン画面(コンソール)

 $\mathbf{I}$ 

 $\mathbf{I}$ 

Telnetでログインすると図4-2-2のように「Remote Management System」と画面上部 に表示されます。

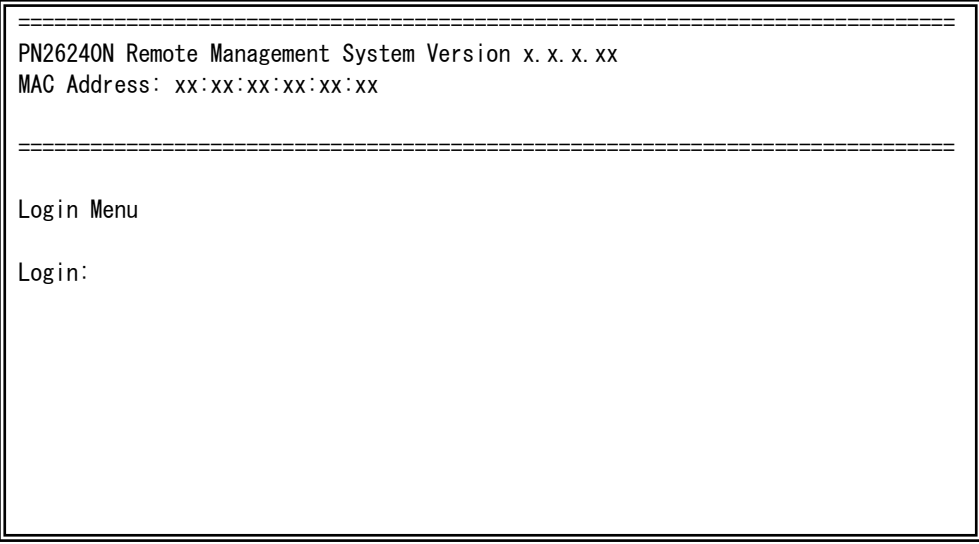

#### **図4-2-2 ログイン画面 (Telnet)**

接続すると図4-2-1、図4-2-2のような画面が表示されますので、まずログイン名を入力して ください。工場出荷時の設定は「manager」となっていますので、「manager」と入力し、リ ターンキーを押します。すると図4-2-3のようにパスワードを聞いてきます。工場出荷時に 設定されているパスワードもログイン名と同じ「manager」となっていますので正しく入 力し、リターンキーを押してください。

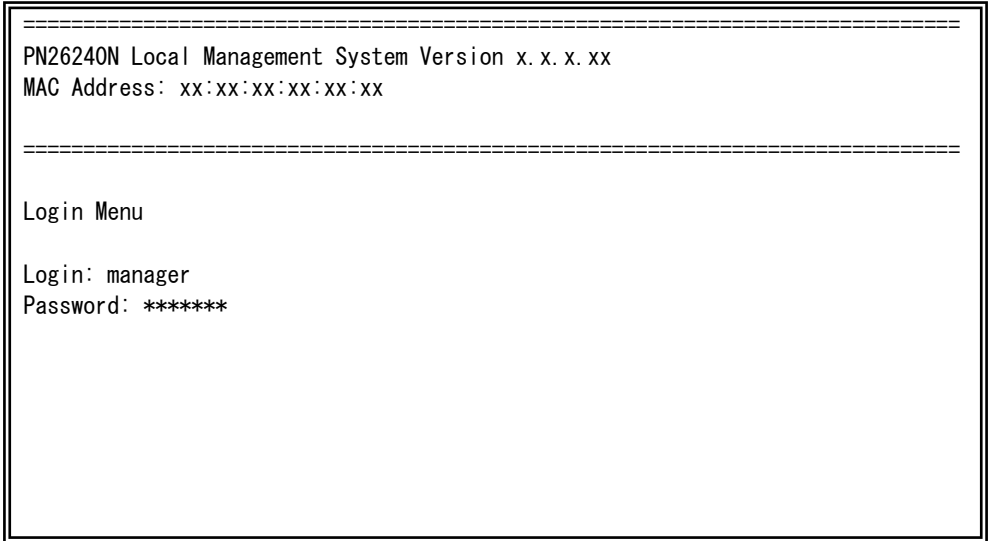

#### 図4-2-3 パスワード入力

ログイン名およびパスワードは変更することができます。変更方法の詳細は4.6.7項をご参 照ください。

ご注意: パスワード入力時は全て「\*」と表示されます。

ご注意: Telnetでは最大4ユーザー、SSHでは最大2ユーザーまで同時にアクセス可能です。

ご注意: SSHのログイン方法については各SSHクライアントの操作手順に従って下さい。

# <span id="page-23-0"></span>4.3. 画面の基本的な操作

本装置の各画面は、次のような構成になっています。

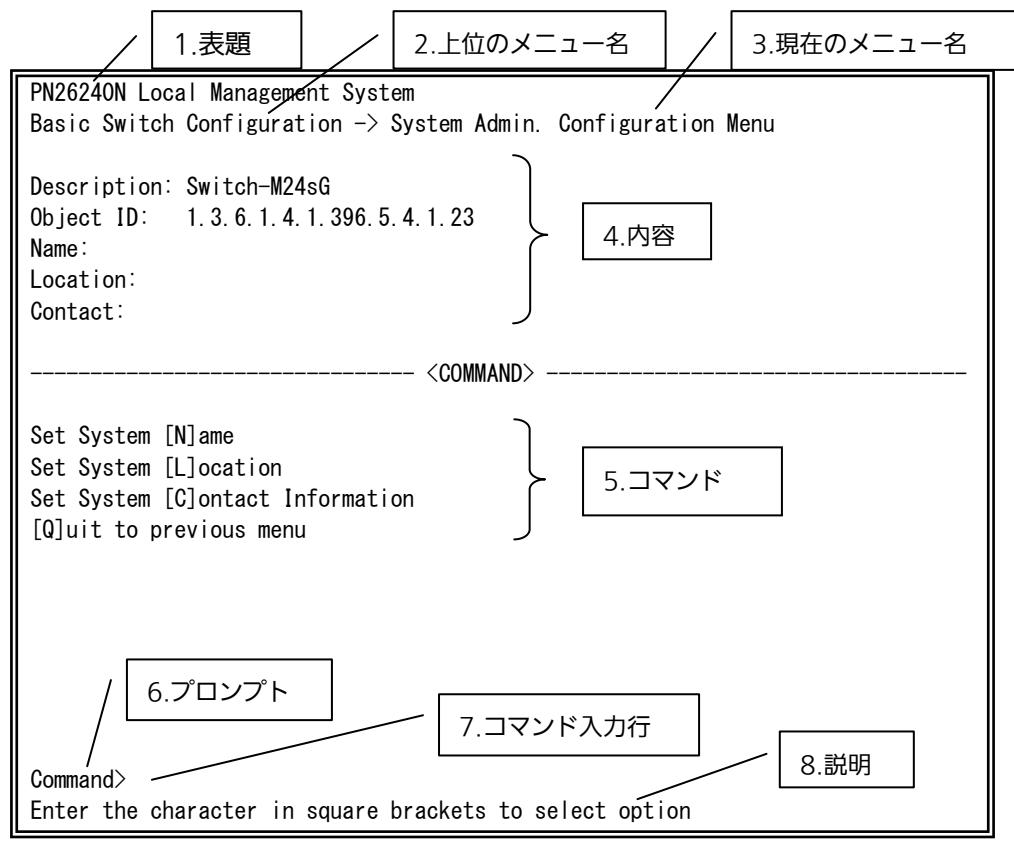

図4-3-1 画面構成

画面の説明

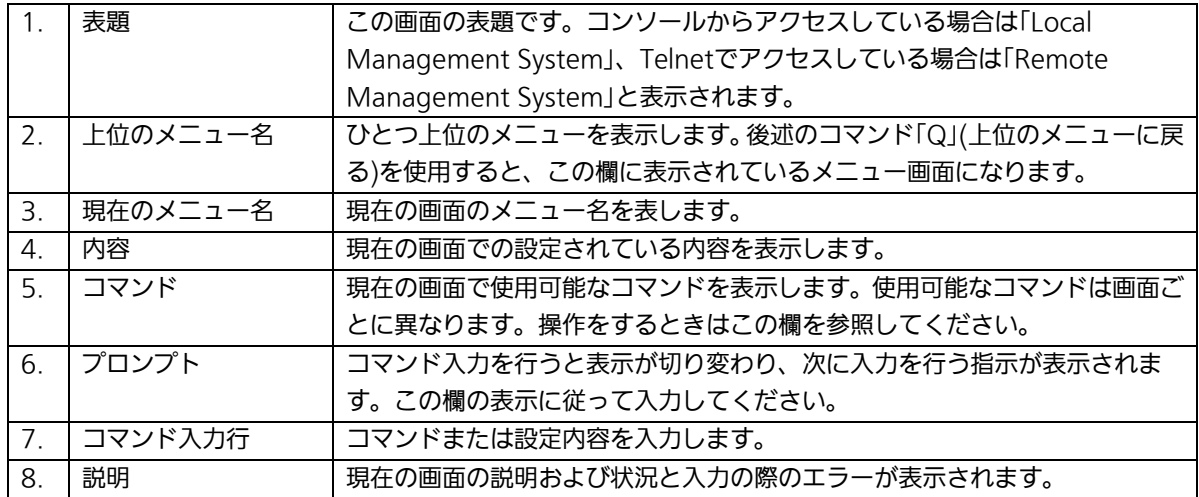

本装置では画面の操作はすべて文字を入力することによって行います。カーソル等での 画面操作は行いません。各画面で有効な文字は異なり、画面ごとにコマンド部分に表示さ れます。コマンド部分で[ ]で囲まれた文字がコマンドを表します。有効でないコマンドま たは設定を入力した場合は、説明欄にエラーメッセージが表示されます。

# <span id="page-25-0"></span>4.4. メインメニュー(Main Menu)

ログインが完了すると、図4-4-1のようなメインメニューが表示されます。

本装置のメニューはメインメニューとサブメニューから成り、メインメニューを中心と したツリー構造になっています。サブメニューに移動するには、コマンド文字を入力して ください、戻る場合は、コマンド「Q」を入力すると上位のメニューに戻ります。現在どのメ ニューを表示しているかは、画面の2行目に表示されていますので、これをご確認ください。

PN26240N Local Management System

Main Menu

[G]eneral Information [B]asic Switch Configuration... [A]dvanced Switch Configuration... [S]tatistics Switch [T]ools Configuration... Save Configuration to [F]lash Run [C]LI [Q]uit

Command> Enter the character in square brackets to select option

#### 図4-4-1 メインメニュー

 $\mathbf{I}$ 

#### 画面の説明

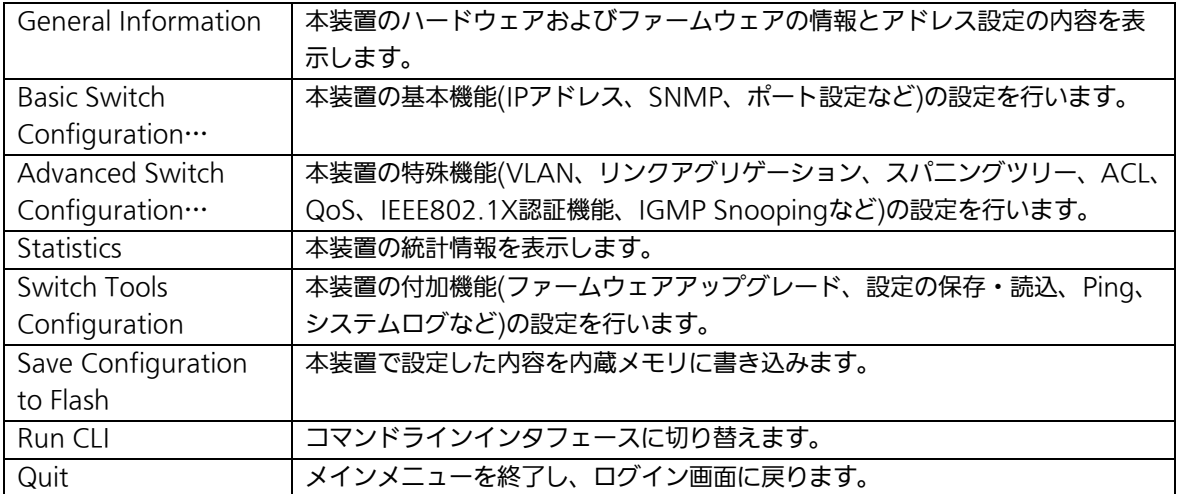

## <span id="page-27-0"></span>4.5. 基本情報の表示(General Information Menu)

「Main Menu」で「G」を選択すると図4-5-1のような「General Information Menu」に なります。この画面を選択すると、本装置の情報を見ることができます。この画面は表示 のみで設定する項目はありません。

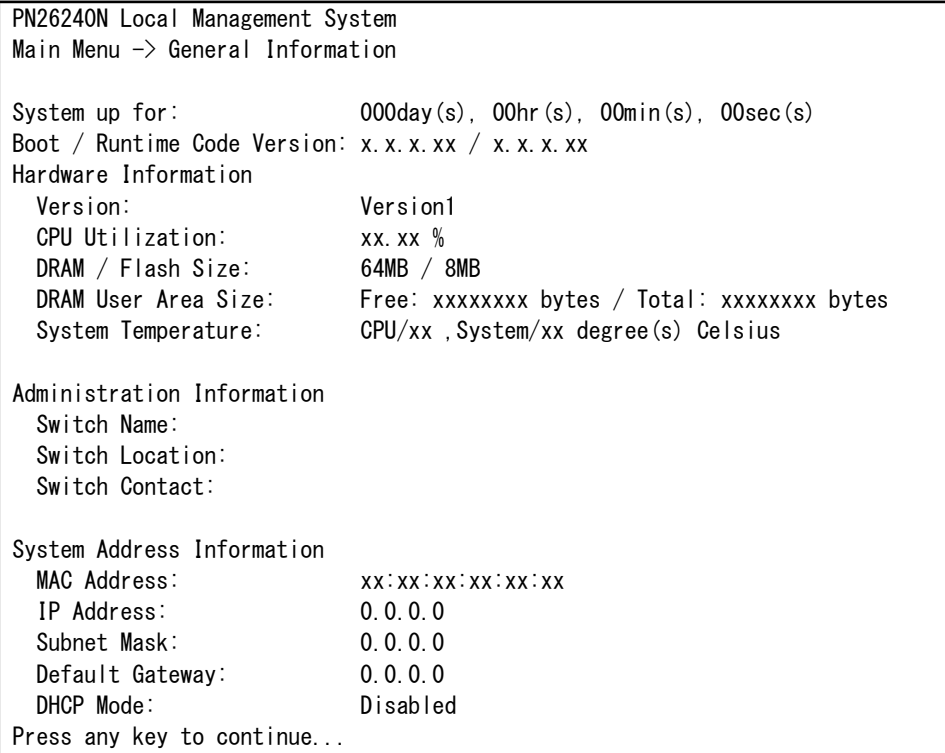

#### 図4-5-1 スイッチの基本情報の表示

 $\mathbf{I}$ 

#### 画面の説明

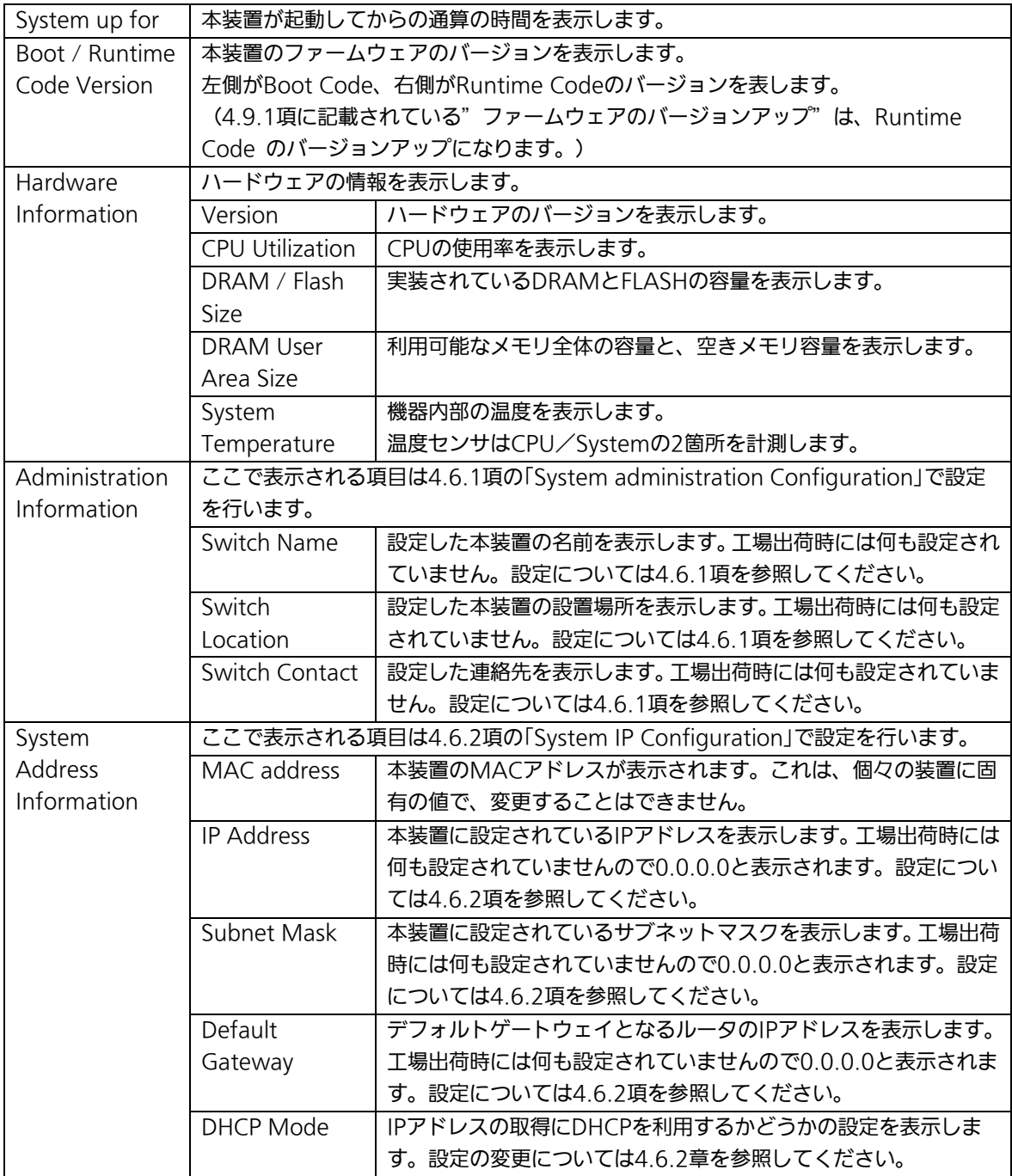

## <span id="page-29-0"></span>4.6. 基本機能の設定(Basic Switch Configuration)

「Main Menu」から「B」を選択すると図4-6-1のような「Basic Switch Configuration Menu」の画面になります。この画面ではIPアドレス、SNMP、ポートの設定、スパニング ツリー、アクセス制限等の設定を行います。

PN26240N Local Management System Main Menu  $\rightarrow$  Basic Switch Configuration Menu

System [A]dministration Configuration System [I]P Configuration S[N]MP Configuration [P]ort Configuration Basic Port Configuration [E]xtend ort Configuration P[o]wer Saving [S]ystem Security Configuration [M]ail Report Configuration Menu [F]orwarding Database [T]ime Configuration A[R]P Table [Q]uit to previous menu

Command> Enter the character in square brackets to select option

#### 図4-6-1 スイッチの基本機能設定メニュー

 $\mathbf{I}$ 

#### 画面の説明

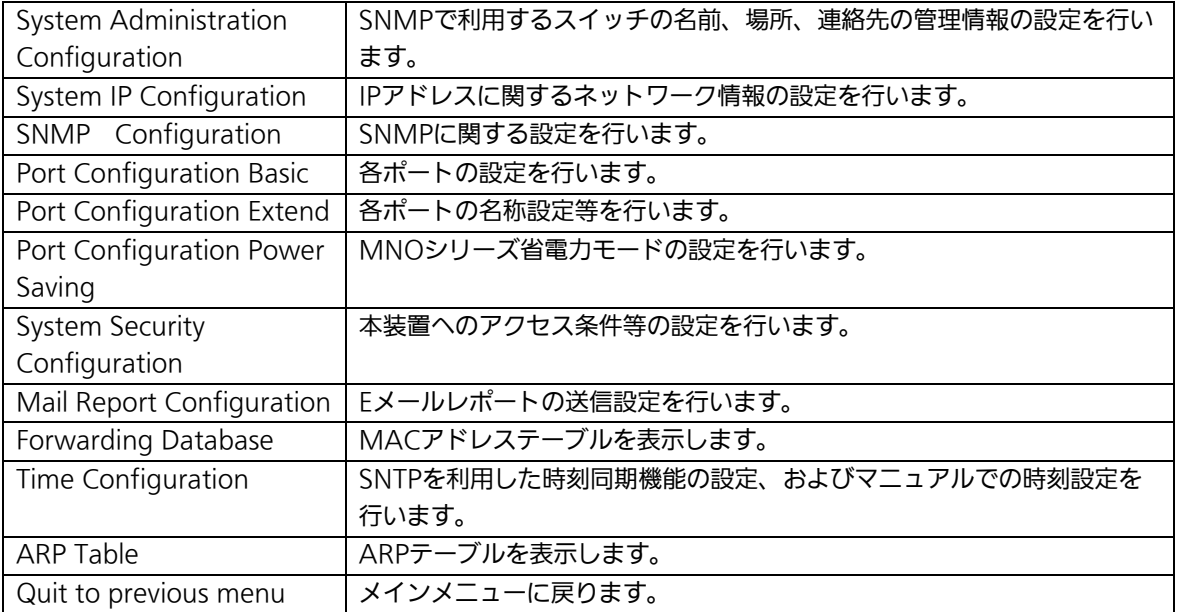

## <span id="page-31-0"></span>4.6.1. 管理情報の設定(System Administration Configuration)

「Basic Switch Configuration Menu」でコマンド「A」を選択すると、図4-6-2のような 「System Administration Configuration Menu」の画面になります。この画面では、機器 名称等の管理情報を設定します。

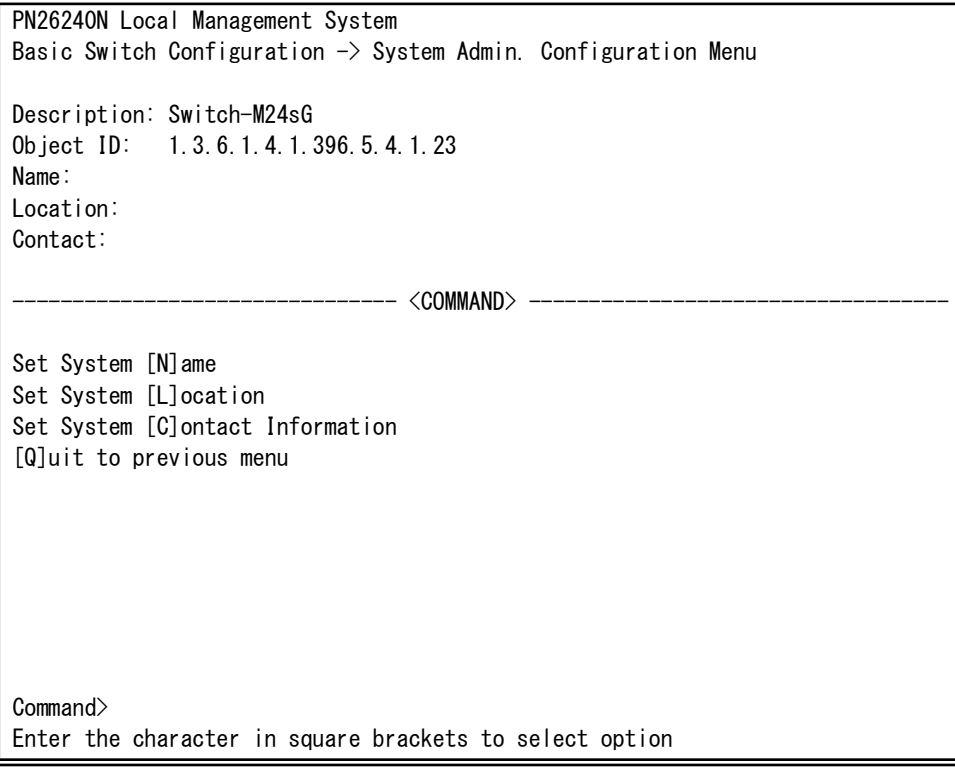

#### 図4-6-2 管理情報の設定

 $\mathbf{I}$ 

#### 画面の説明

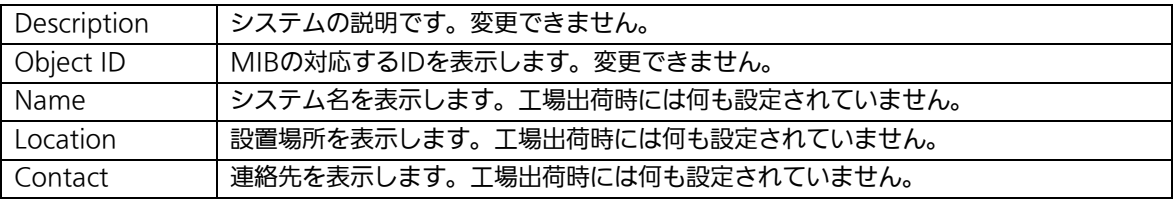

#### ここで使用できるコマンドは下記のとおりです。

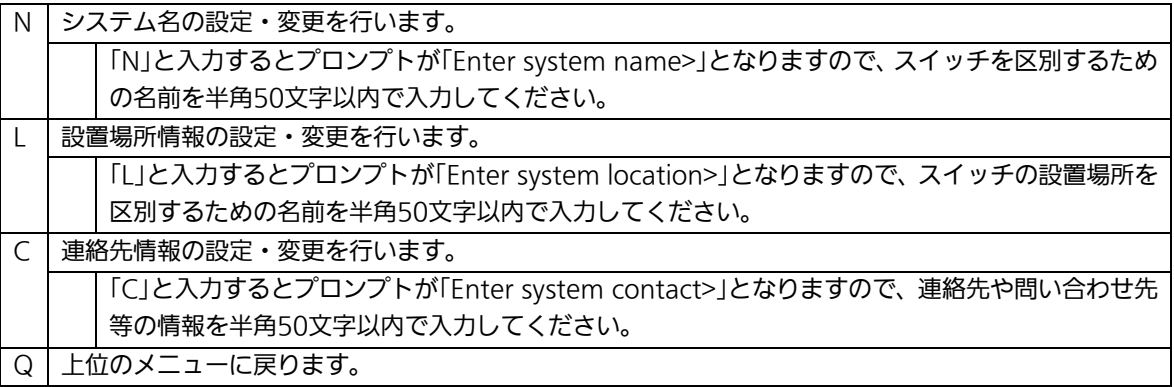

## <span id="page-33-0"></span>4.6.2.IPアドレスに関する設定(System IP Configuration)

「Basic Switch Configuration Menu」でコマンド「I」を選択すると、図4-6-3のような 「System IP Configuration Menu」の画面になります。この画面では、本装置のIPアドレ スに関する設定を行います。

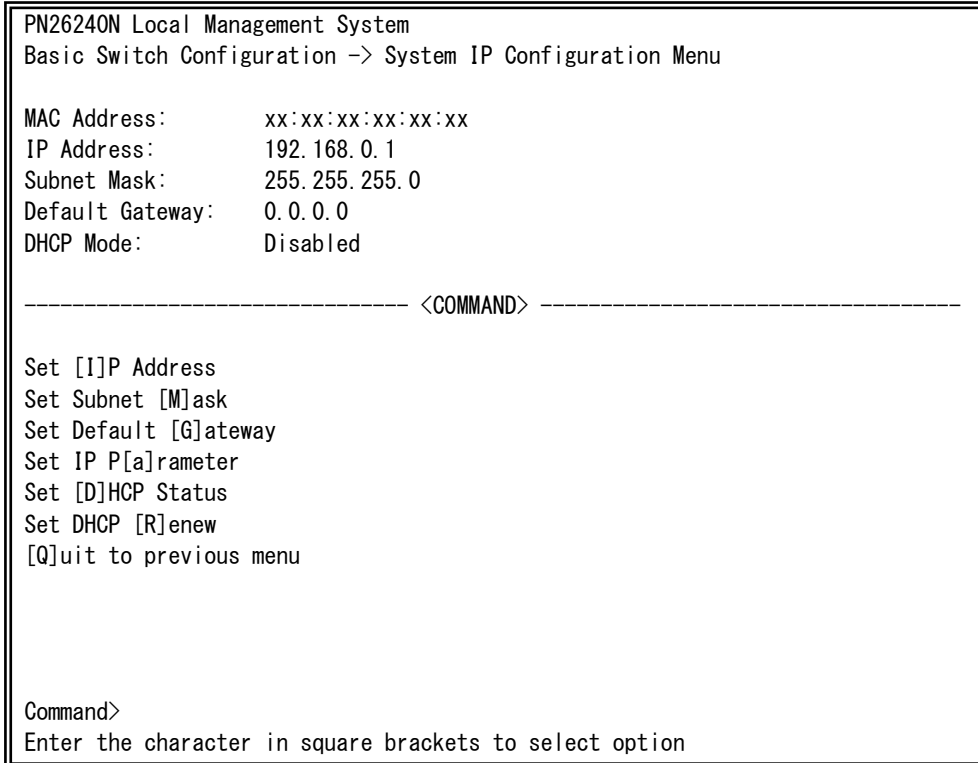

#### 図4-6-3 IPアドレスの設定

 $\mathbf{I}$ 

#### 画面の説明

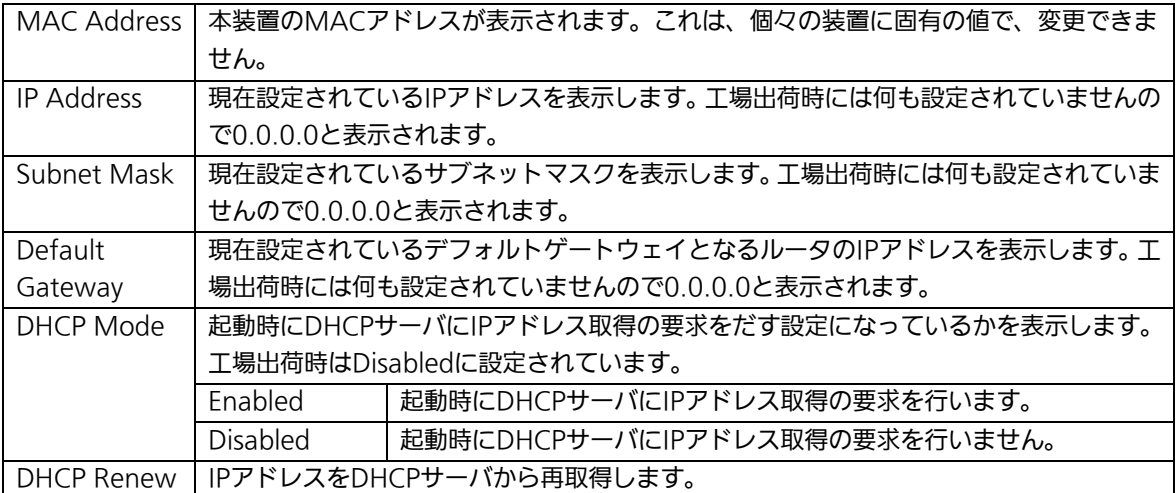

ここで使用できるコマンドは下記のとおりです。

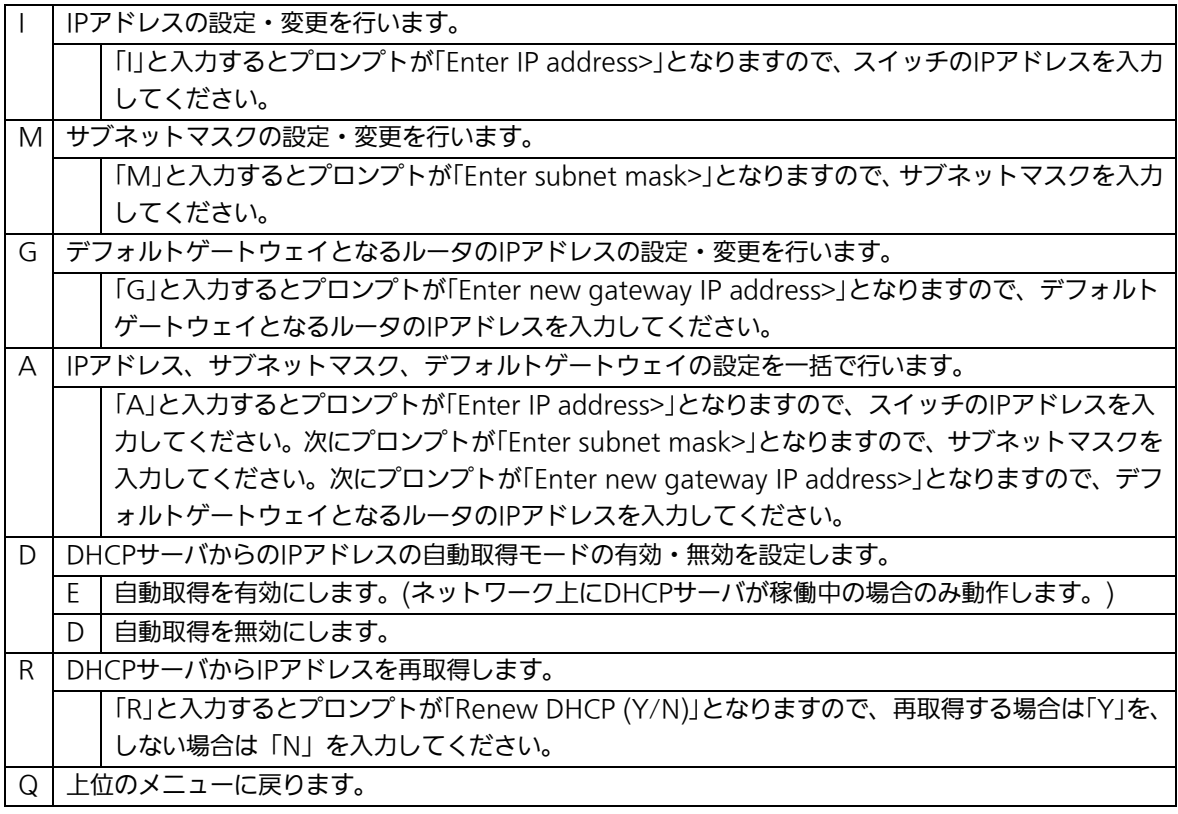

ご注意: この項目を設定しなければ、SNMP管理機能とSSH、TelnetおよびWEBによるリ モート接続は使用できないため、必ず設定してください。IPアドレスはネットワ ーク上の他の装置のものと重複してはいけません。どのように設定すればよいか 分からない場合はネットワーク管理者にご相談ください。

# <span id="page-35-0"></span>4.6.3. SNMPの設定(SNMP Configuration)

「Basic Switch Configuration Menu」でコマンド「N」を選択すると、図4-6-4のような 「SNMP Configuration Menu」の画面になります。この画面では、SNMPエージェント としての設定を行います。

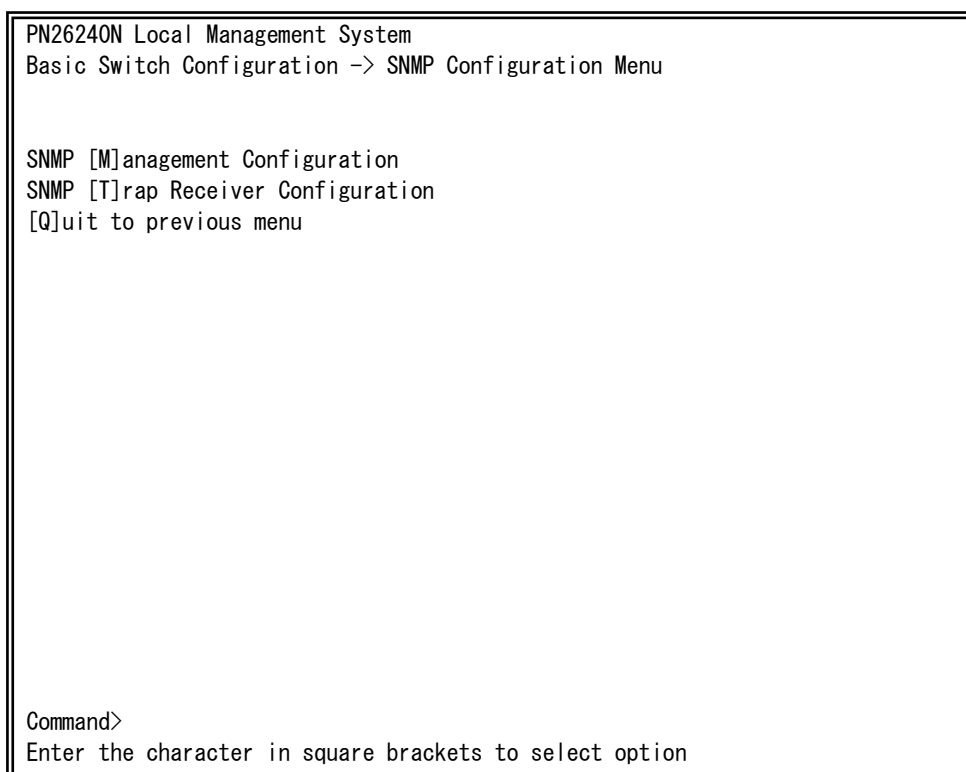

#### 図4-6-4 SNMPの設定

 $\mathbf{I}$ 

#### 画面の説明

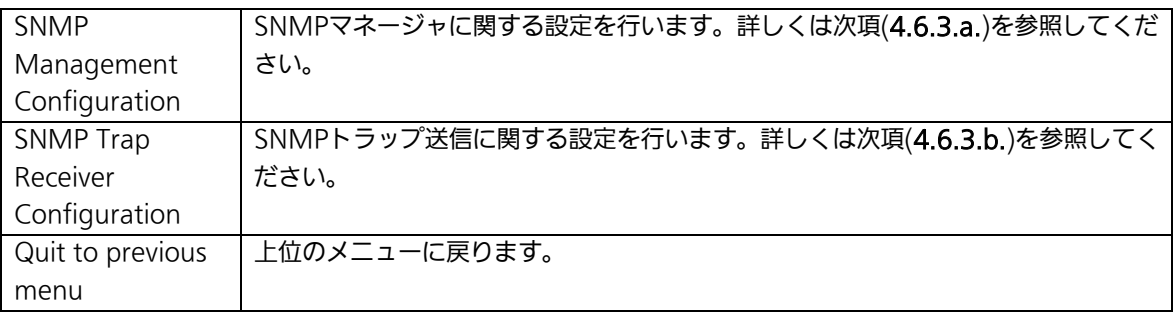

#### ここで使用できるコマンドは下記のとおりです。

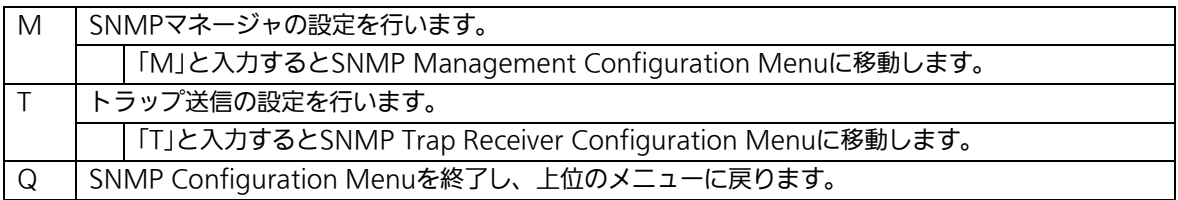
# 4.6.3.a. SNMPマネージャの設定(SNMP Management Configuration)

「SNMP Configuration Menu」でコマンド「M」を選択すると、図4-6-5のような「SNMP Management Configuration Menu」の画面になります。この画面では、SNMPマネージ ャの設定を行います。

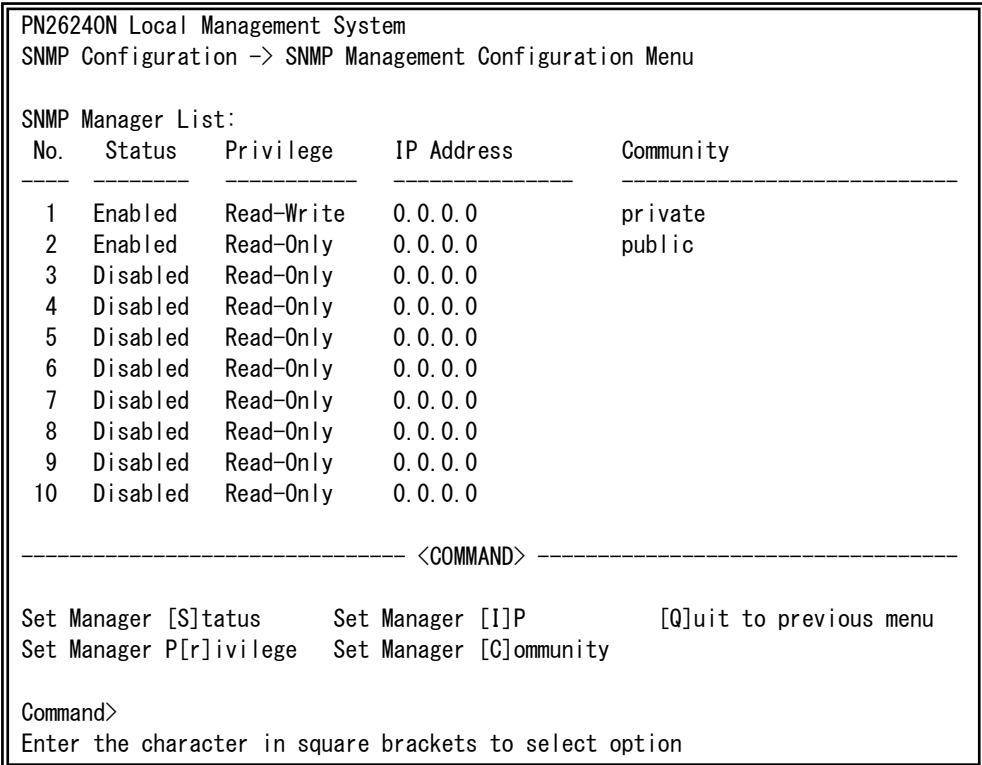

## 図4-6-5 SNMPマネージャの設定

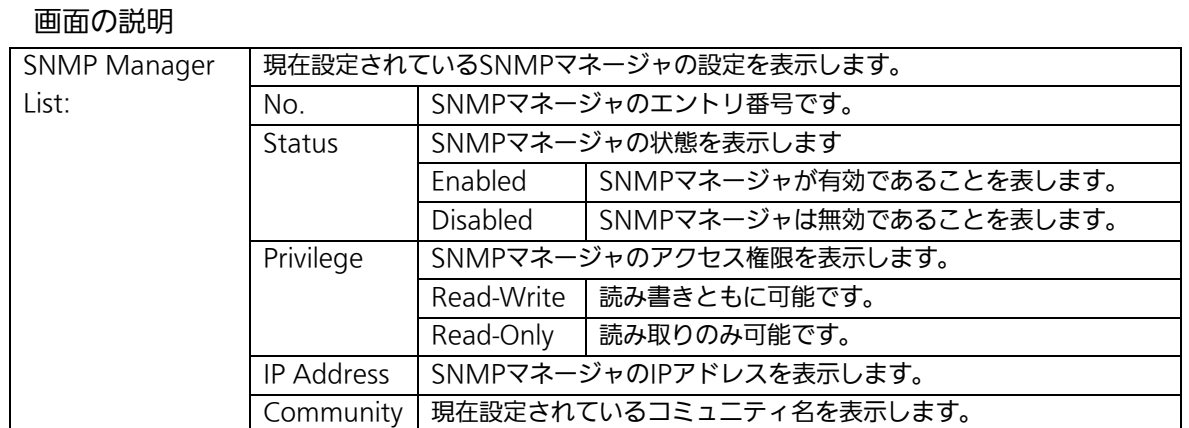

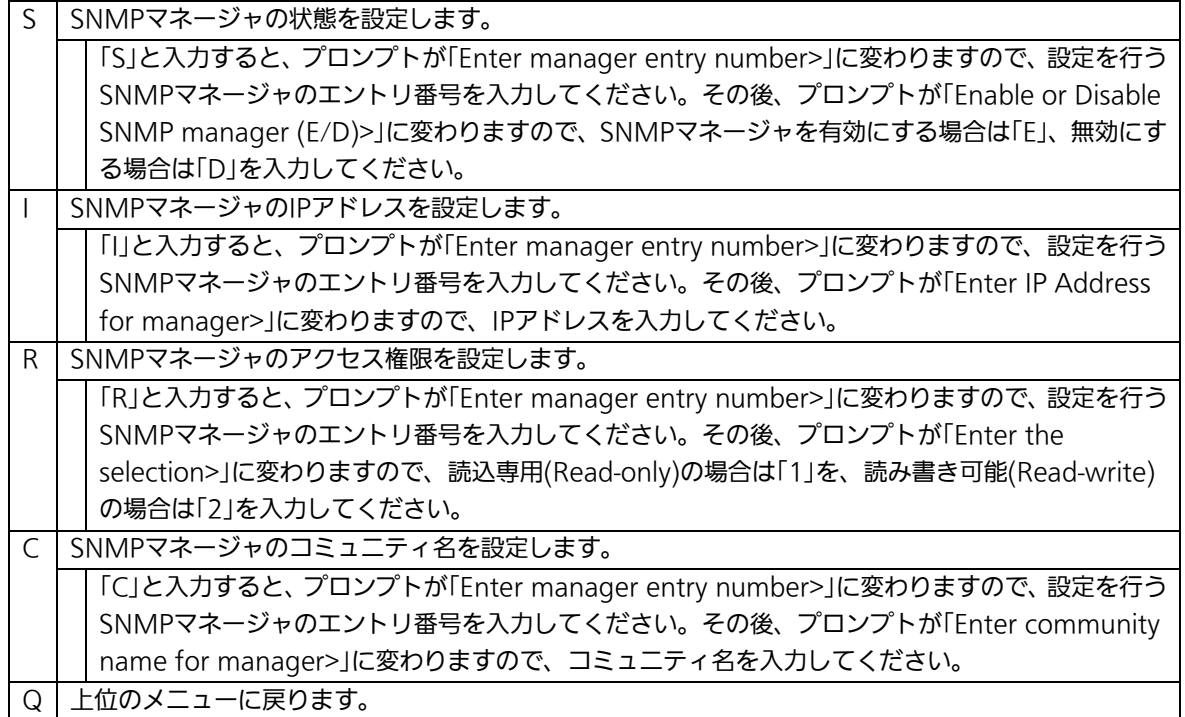

# 4.6.3.b. トラップ送信の設定(SNMP Trap Receiver Configuration)

「SNMP Configuration Menu」でコマンド「T」を選択すると、図4-6-6のような「SNMP Trap Receiver Configuration Menu」の画面になります。この画面では、SNMPトラップ 送信の設定を行います。

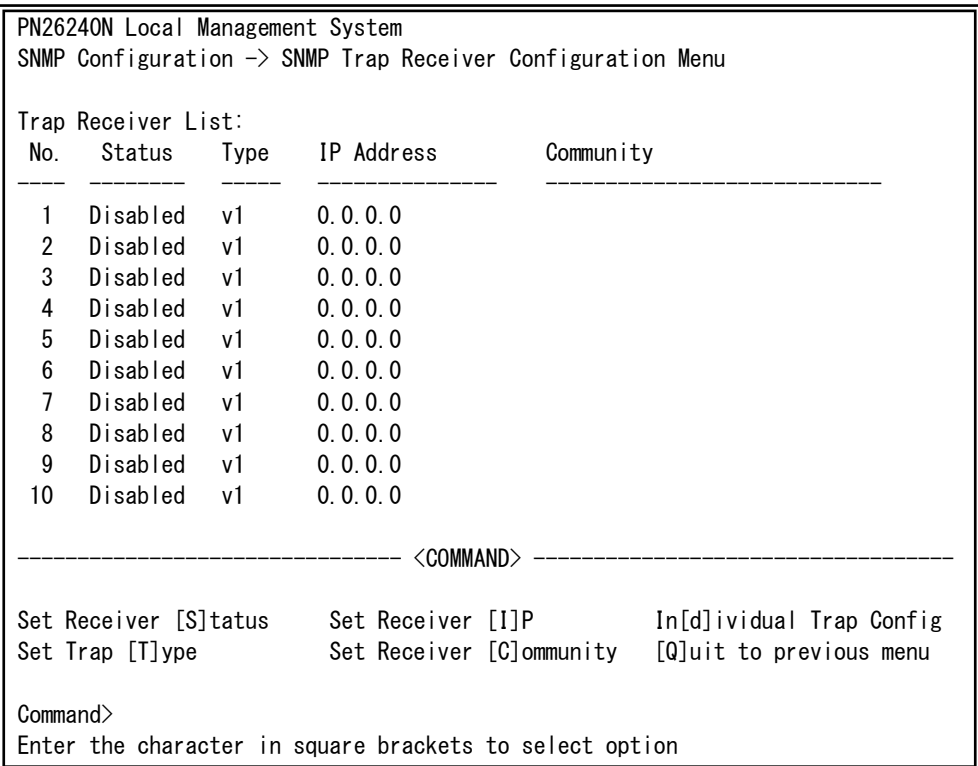

### 図4-6-6 SNMPトラップ送信の設定

 $\mathbf{I}$ 

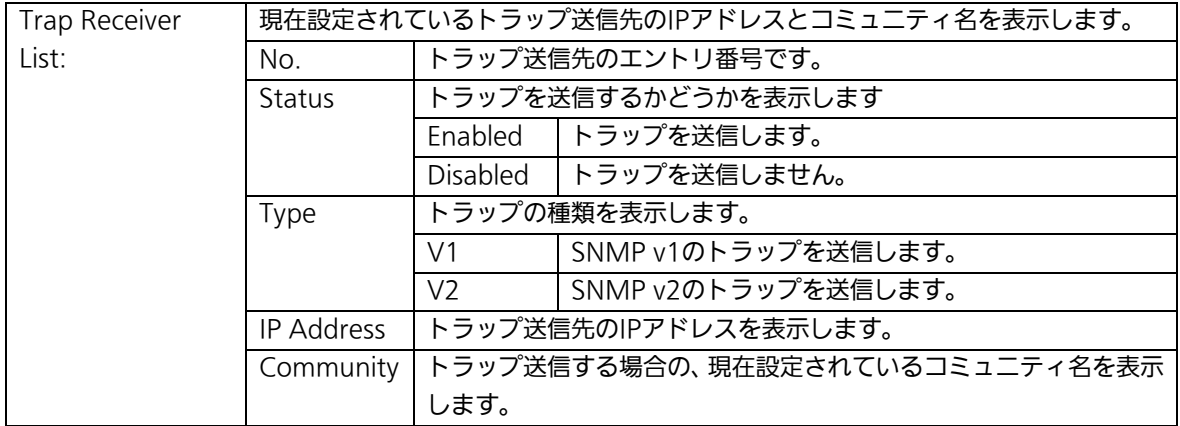

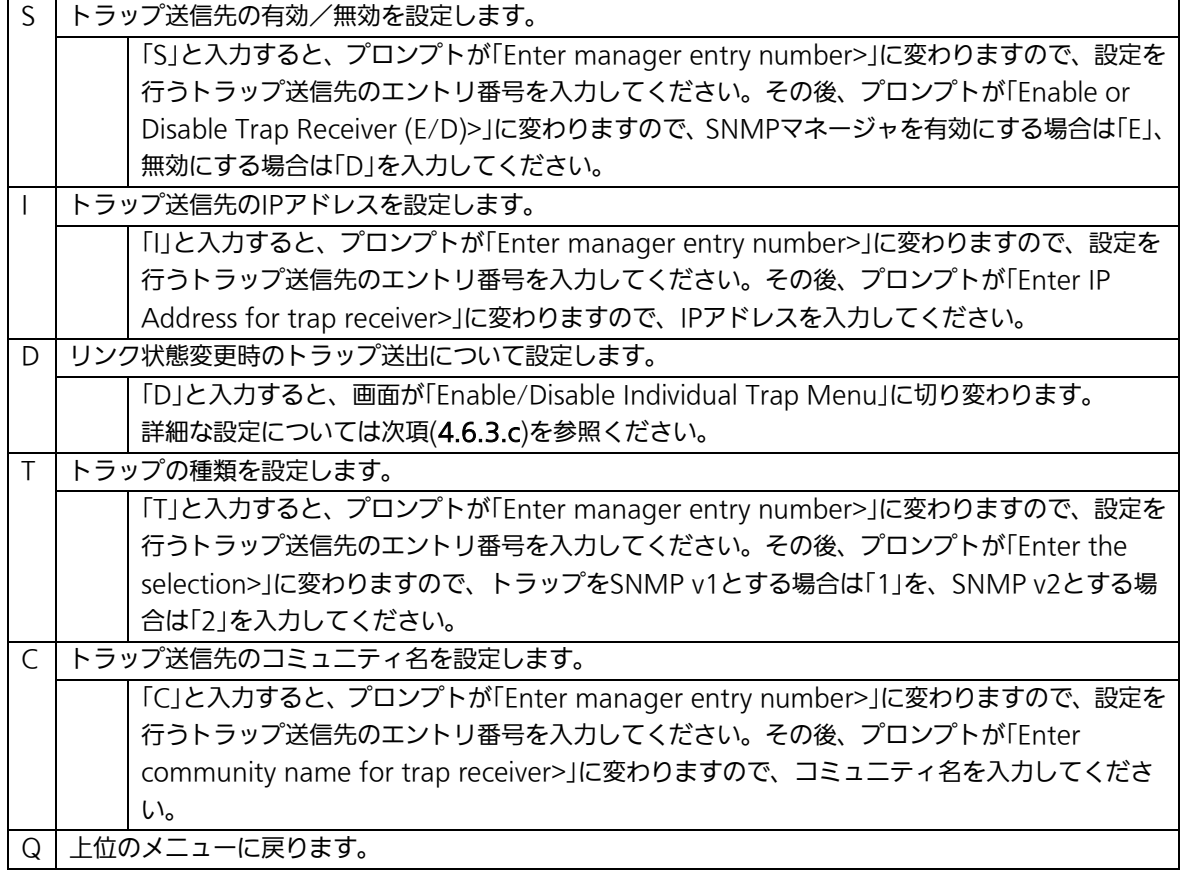

# 4.6.3.c. トラップ送出の設定(Enable/Disable Individual Trap Menu)

「SNMP Trap Receiver Configuration」でコマンド「d」を選択すると、図4-6-7のような 「EnableDisabled Individual Trap Menu」の画面になります。この画面では、トラップ送 出の設定を行います。

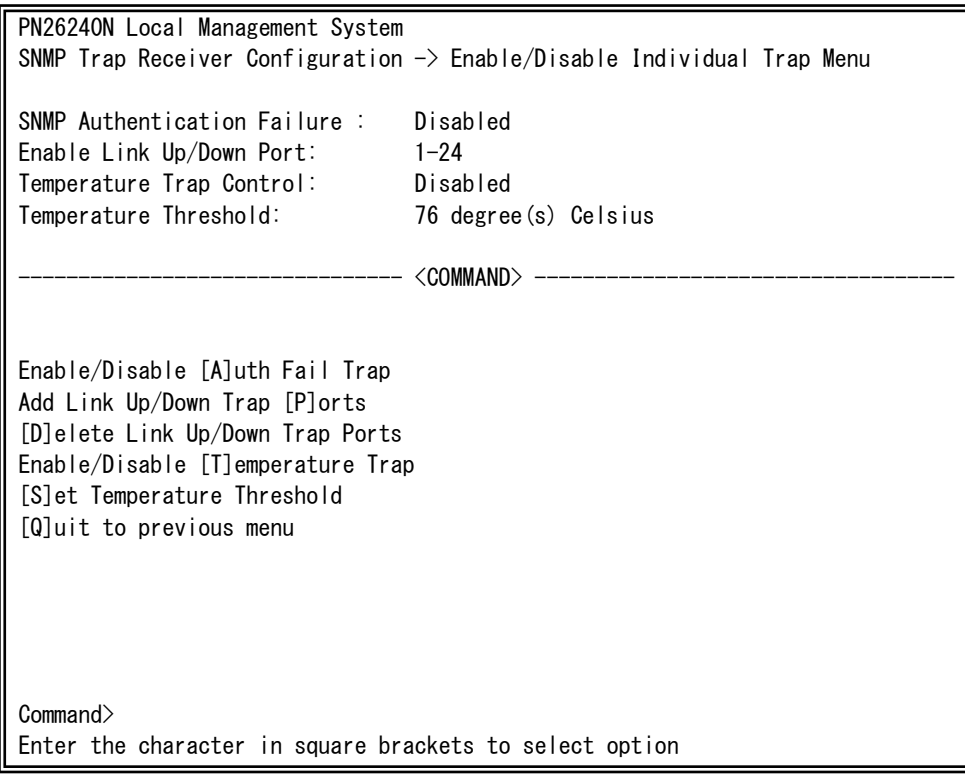

### 図4-6-7 トラップ送出の設定

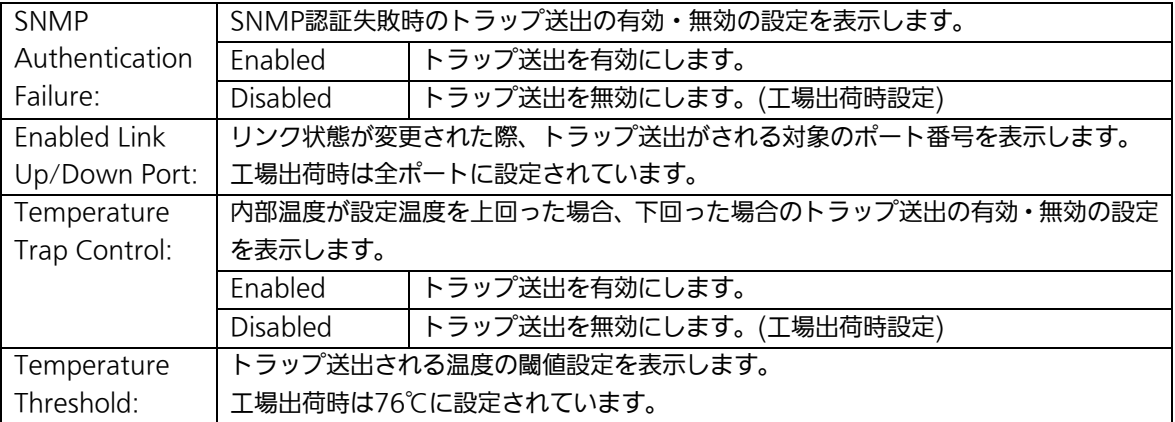

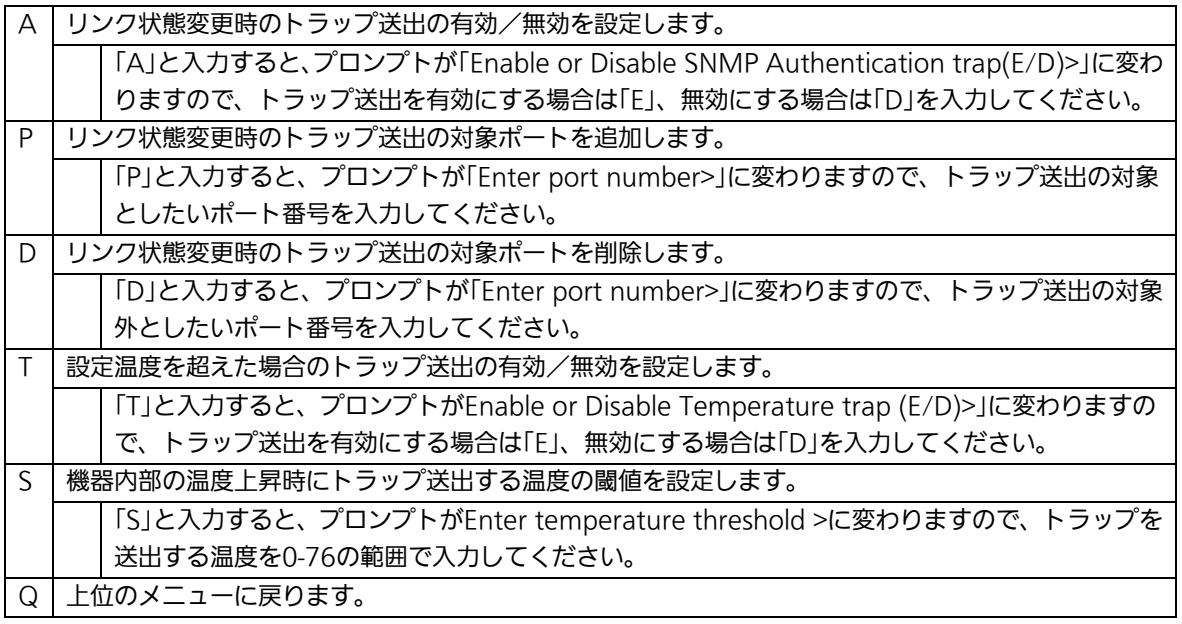

# 4.6.4. ポートの設定(Port Configuration Basic)

「Basic Switch Configuration Menu」でコマンド「p」を選択すると、図4-6-8のような 「Port Configuration Menu」の画面になります。この画面では、各ポートの状態表示、お よびポートの設定を行います。

|                                                         |       | PN26240N Local Management System |                                                                        |                                   |      |                         |          |  |  |  |  |  |
|---------------------------------------------------------|-------|----------------------------------|------------------------------------------------------------------------|-----------------------------------|------|-------------------------|----------|--|--|--|--|--|
|                                                         |       |                                  | Basic Switch Configuration $\rightarrow$ Port Configuration Basic Menu |                                   |      |                         |          |  |  |  |  |  |
| Port                                                    | Trunk | Type                             | Admin                                                                  | Link                              | Mode | Flow Ctrl               | Auto-MDI |  |  |  |  |  |
| 1                                                       |       | 1000T                            | Enabled                                                                | Down                              | Auto | Disabled                | Disabled |  |  |  |  |  |
| $\boldsymbol{2}$                                        |       | 1000T                            | Enabled                                                                | Down                              | Auto | Disabled                | Disabled |  |  |  |  |  |
| $\sqrt{3}$                                              |       | 1000T                            | Enabled                                                                | Down                              | Auto | Disabled                | Disabled |  |  |  |  |  |
| 4                                                       |       | 1000T                            | Enabled                                                                | Down                              | Auto | Disabled                | Disabled |  |  |  |  |  |
| 5                                                       |       | 1000T                            | Enabled                                                                | Down                              | Auto | Disabled                | Disabled |  |  |  |  |  |
| 6                                                       |       | 1000T                            | Enabled                                                                | Down                              | Auto | Disabled                | Disabled |  |  |  |  |  |
| 7                                                       |       | 1000T                            | Enabled                                                                | Down                              | Auto | Disabled                | Disabled |  |  |  |  |  |
| 8                                                       |       | 1000T                            | Enabled                                                                | Down                              | Auto | Disabled                | Disabled |  |  |  |  |  |
| 9                                                       |       | 1000T                            | Enabled                                                                | Down                              | Auto | Disabled                | Disabled |  |  |  |  |  |
| 10                                                      |       | 1000T                            | Enabled                                                                | Down                              | Auto | Disabled                | Disabled |  |  |  |  |  |
| 11                                                      |       | 1000T                            | Enabled                                                                | Down                              | Auto | Disabled                | Disabled |  |  |  |  |  |
| 12                                                      |       | 1000T                            | Enabled                                                                | Down                              | Auto | Disabled                | Disabled |  |  |  |  |  |
| -------- <command/>                                     |       |                                  |                                                                        |                                   |      |                         |          |  |  |  |  |  |
|                                                         |       |                                  |                                                                        |                                   |      |                         |          |  |  |  |  |  |
| [N]ext Page                                             |       |                                  | Set [M]ode                                                             |                                   |      | [Q]uit to previous menu |          |  |  |  |  |  |
|                                                         |       | [P]revious Page                  | Set [F] low Control                                                    |                                   |      |                         |          |  |  |  |  |  |
|                                                         |       |                                  |                                                                        | Set [A]dmin Status [S]et Auto-MDI |      |                         |          |  |  |  |  |  |
| Commonand                                               |       |                                  |                                                                        |                                   |      |                         |          |  |  |  |  |  |
| Enter the character in square brackets to select option |       |                                  |                                                                        |                                   |      |                         |          |  |  |  |  |  |

図4-6-8 ポートの設定

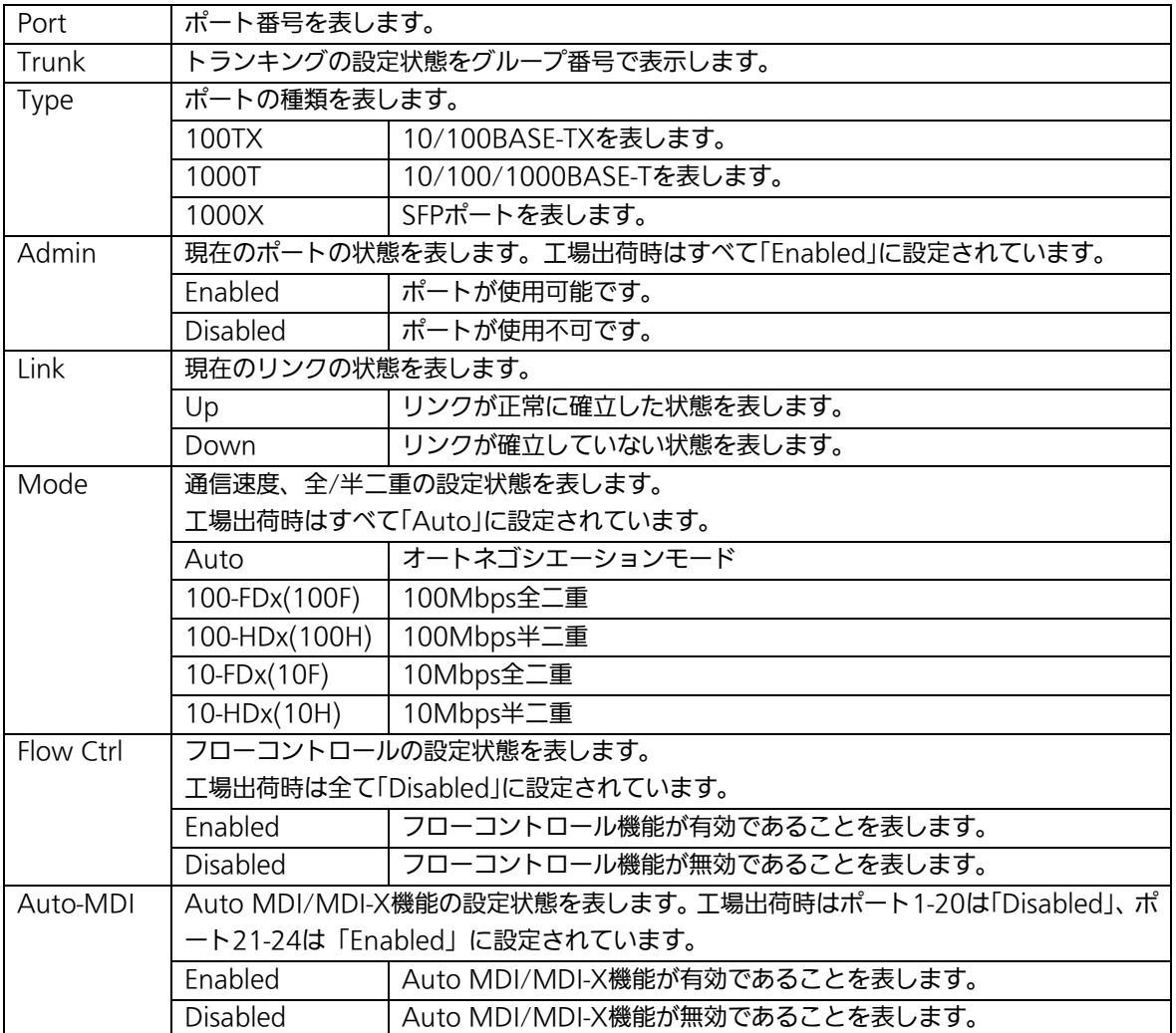

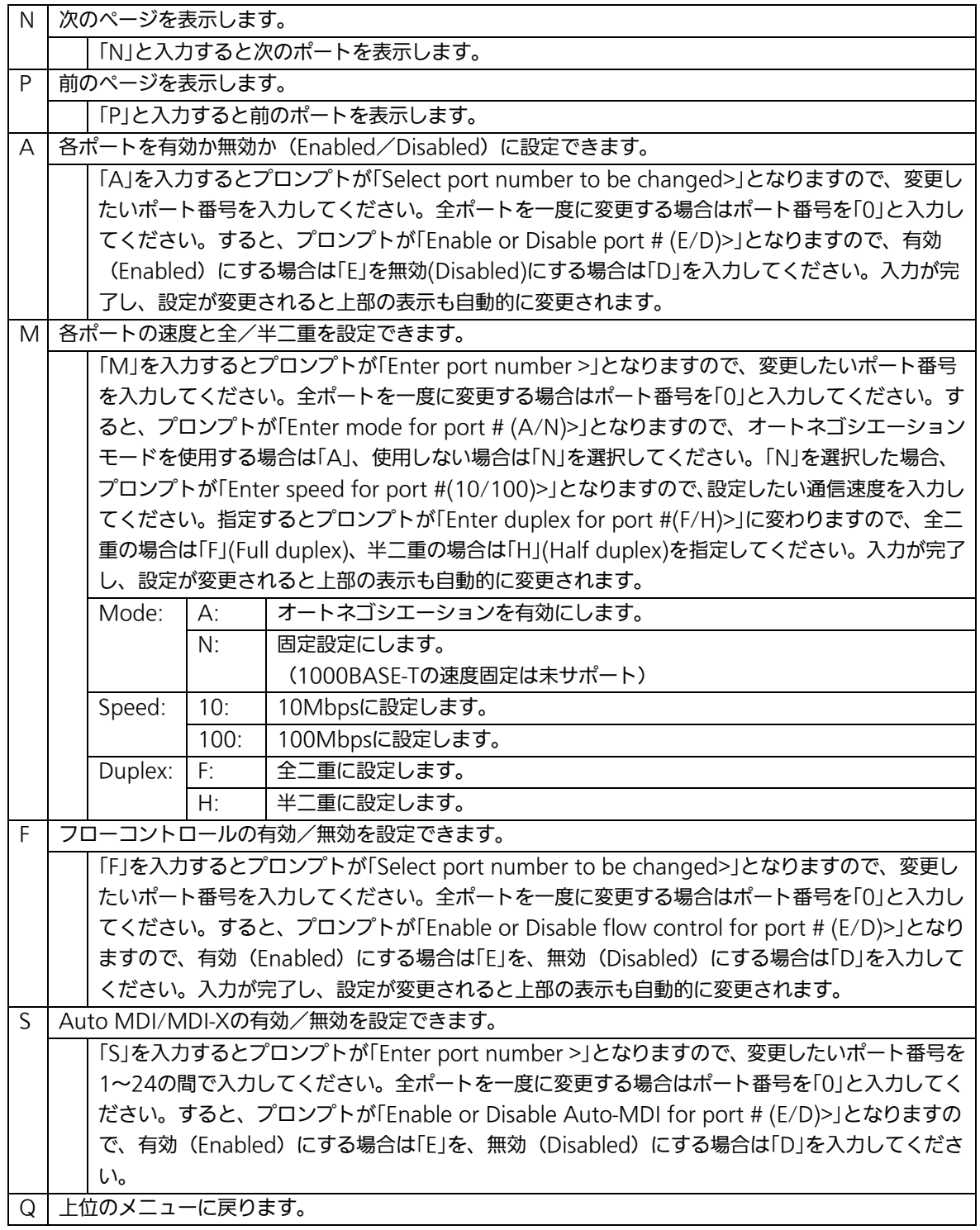

ご注意: この画面はポートの状態を表示していますが、自動的に更新されません。最新の 状態を表示するには何らかのキー入力を行ってください。

# 4.6.5. ポートの拡張設定(Port Configuration Extend)

「Basic Switch Configuration Menu」でコマンド「e」を選択すると、図4-6-9のような 「Port Configuration Menu」の画面になります。この画面では、各ポートの状態表示、お よび拡張設定を行います。

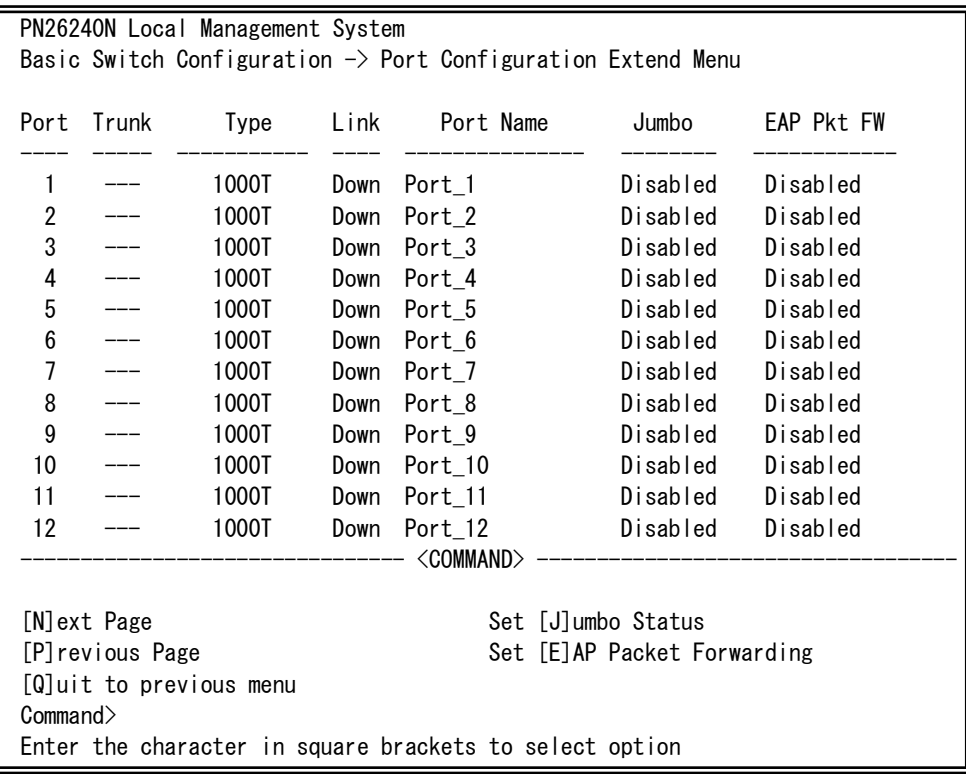

図4-6-9 ポートの拡張設定

### 画面の説明

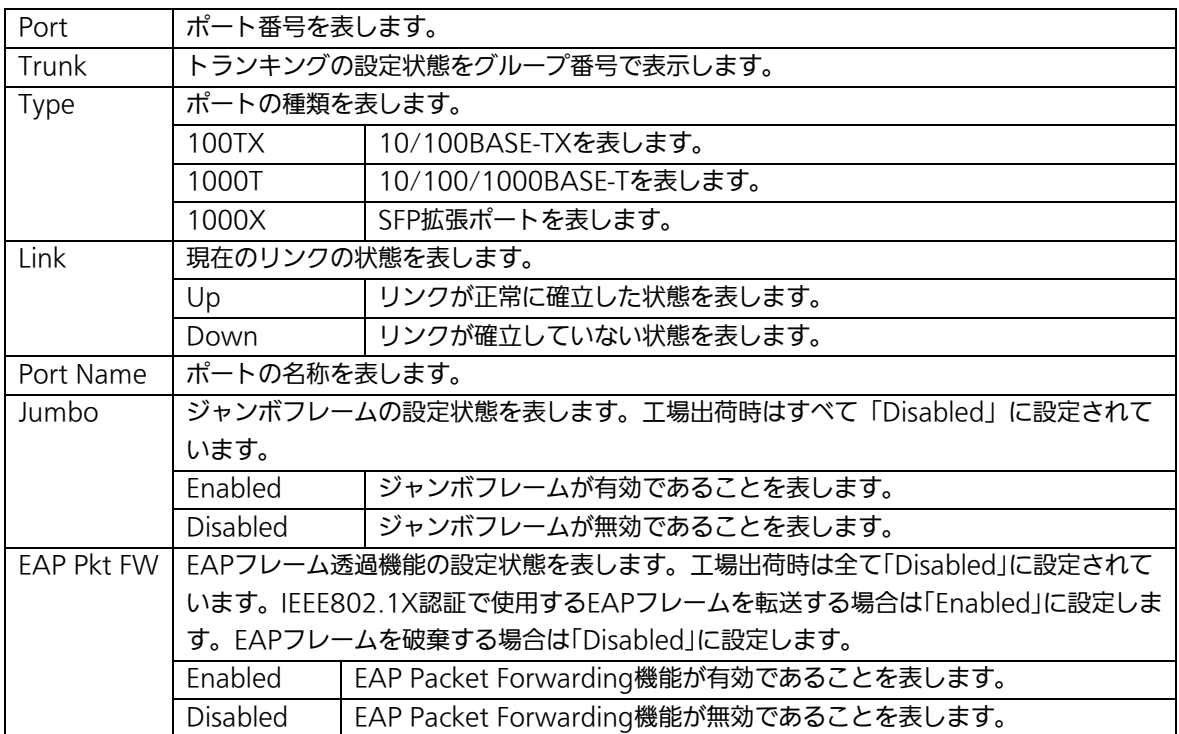

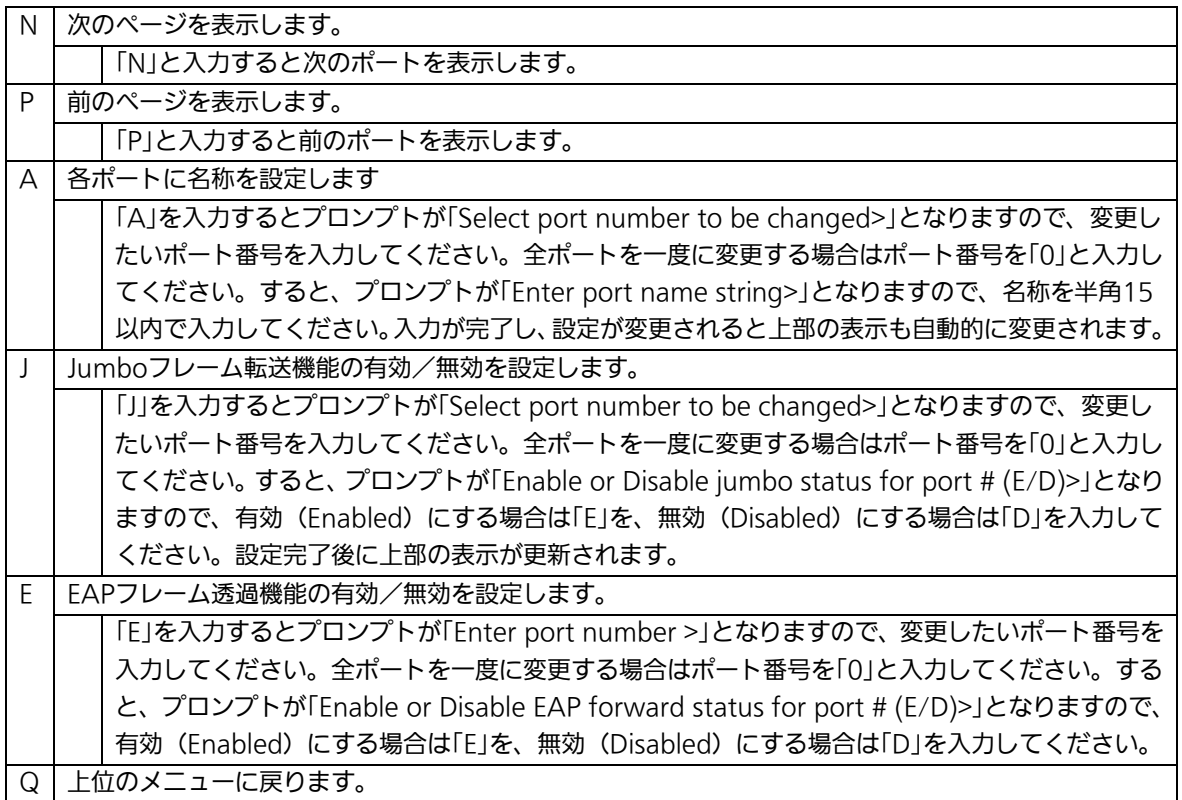

ご注意: この画面はポートの状態を表示していますが、自動的に更新されません。最新の 状態を表示するには何らかのキー入力を行ってください。

# 4.6.6.省電力モードの設定(Port Configuration Power Saving)

本装置では、ポートの接続状態を自動的に検知し、未接続の場合に電力消費を必要量に 抑制する弊社独自機能「MNOシリーズ省電力モード」、およびIEEE802.3azの省電力型イ ーサネット(Energy Efficient Ethernet:以下、EEE)をそれぞれ利用することにより、消費 電力の削減を図ることができます。

また、MNOシリーズ省電力モードでは、他機器との接続性を優先する「Halfモード」、 より電力消費を抑制する「Fullモード」の2種類をサポートしています。

「Basic Switch Configuration Menu」でコマンド「O」を選択すると、図4-6-10のような 「Port Configuration Power Saving」の画面になります。この画面では、各ポートの状態 表示および各種省電力モードの設定を行います。

|                                                         | PN26240N Local Management System           |       |       |            |                                                                               |                |  |  |
|---------------------------------------------------------|--------------------------------------------|-------|-------|------------|-------------------------------------------------------------------------------|----------------|--|--|
|                                                         |                                            |       |       |            | Basic Switch Configuration $\rightarrow$ Port Configuration Power Saving Menu |                |  |  |
| Port                                                    | Link                                       | Trunk | Type  | Mode       | Power-Saving                                                                  | EEE (802. 3az) |  |  |
| 1                                                       | Down                                       |       | 1000T | Auto       | Half                                                                          | Enabled        |  |  |
| $\overline{2}$                                          | Down                                       |       | 1000T | Auto       | Half                                                                          | Enabled        |  |  |
| 3                                                       | Down                                       |       | 1000T | Auto       | Half                                                                          | Enabled        |  |  |
| 4                                                       | Down                                       |       | 1000T | Auto       | Half                                                                          | Enabled        |  |  |
| 5                                                       | Down                                       |       | 1000T | Auto       | Half                                                                          | Enabled        |  |  |
| 6                                                       | Down                                       |       | 1000T | Auto       | Half                                                                          | Enabled        |  |  |
| 7                                                       | Down                                       |       | 1000T | Auto       | Half                                                                          | Enabled        |  |  |
| 8                                                       | Down                                       |       | 1000T | Auto       | Half                                                                          | Enabled        |  |  |
| 9                                                       | Down                                       |       | 1000T | Auto       | Half                                                                          | Enabled        |  |  |
| 10                                                      | Down                                       |       | 1000T | Auto       | Half                                                                          | Enabled        |  |  |
| 11                                                      | Down                                       |       | 1000T | Auto       | Half                                                                          | Enabled        |  |  |
| 12                                                      | Down                                       |       | 1000T | Auto       | Half                                                                          | Enabled        |  |  |
|                                                         |                                            |       |       | <command/> |                                                                               |                |  |  |
| Set Power [S]aving Mode Set [E]EE Status<br>[N]ext Page |                                            |       |       |            |                                                                               |                |  |  |
|                                                         | [P]revious Page<br>[Q]uit to previous menu |       |       |            |                                                                               |                |  |  |
| Commonand                                               |                                            |       |       |            |                                                                               |                |  |  |
|                                                         |                                            |       |       |            | Enter the character in square brackets to select option                       |                |  |  |
|                                                         |                                            |       |       |            |                                                                               |                |  |  |

図4-6-10 省電力モードの設定

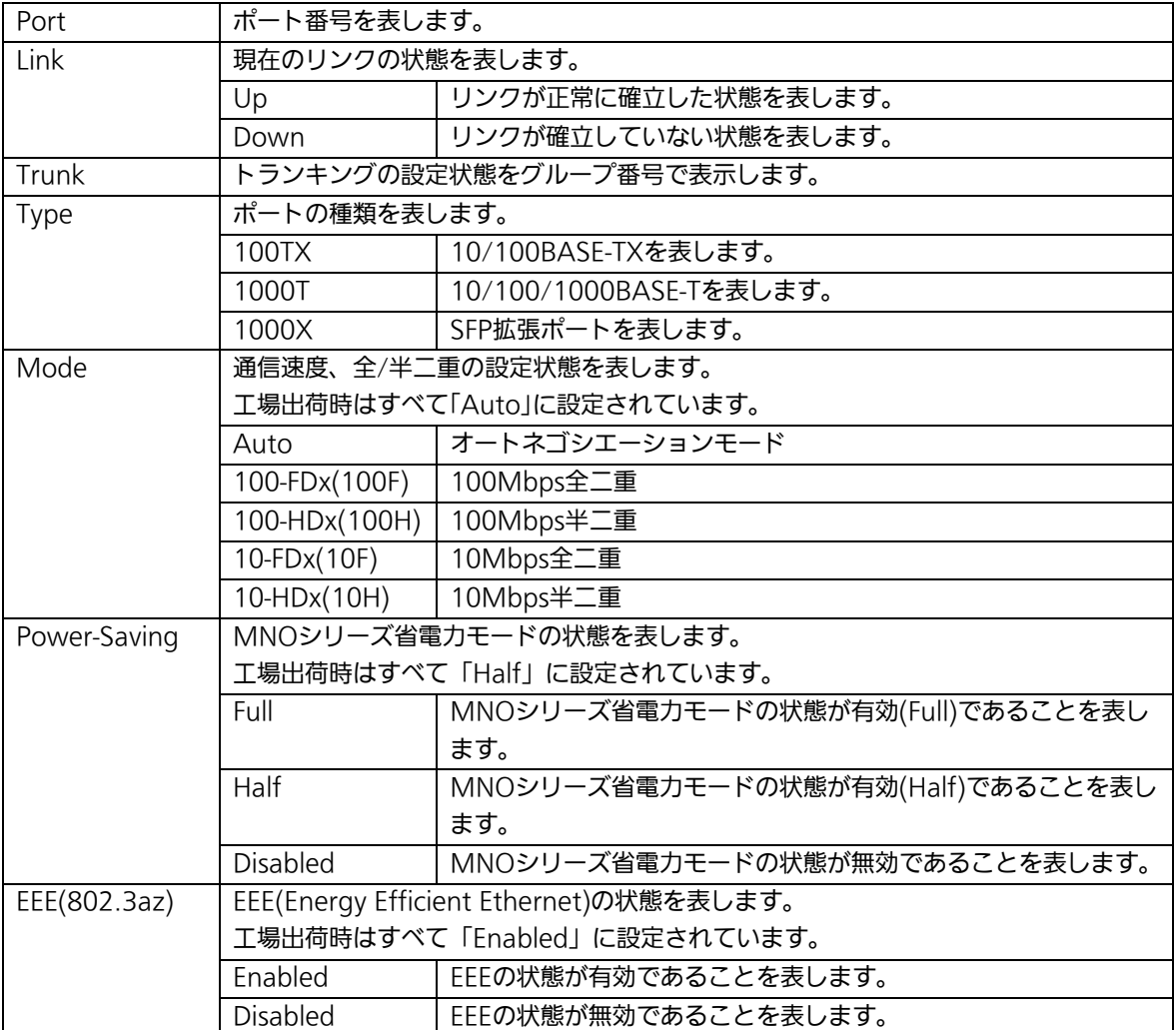

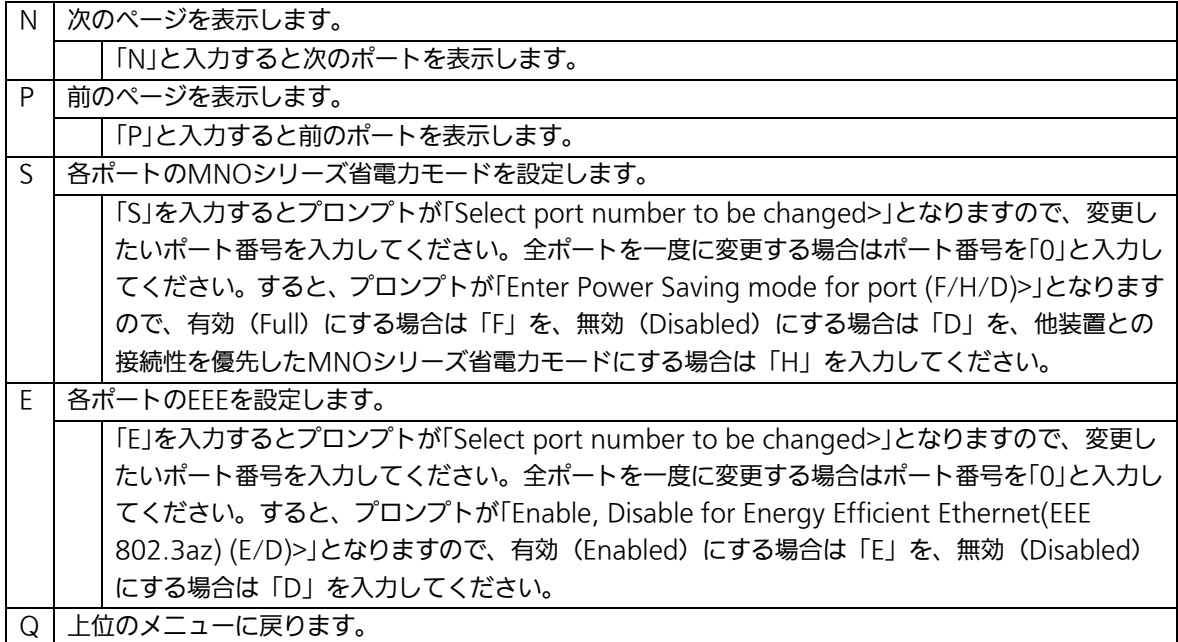

# 4.6.7.アクセス条件の設定(System Security Configuration)

「Basic Switch Configuration Menu」でコマンド「S」を選択すると、図4-6-11のような 「System Security Configuration」の画面になります。この画面では、設定・管理時に本 装置にアクセスする際の諸設定を行います。

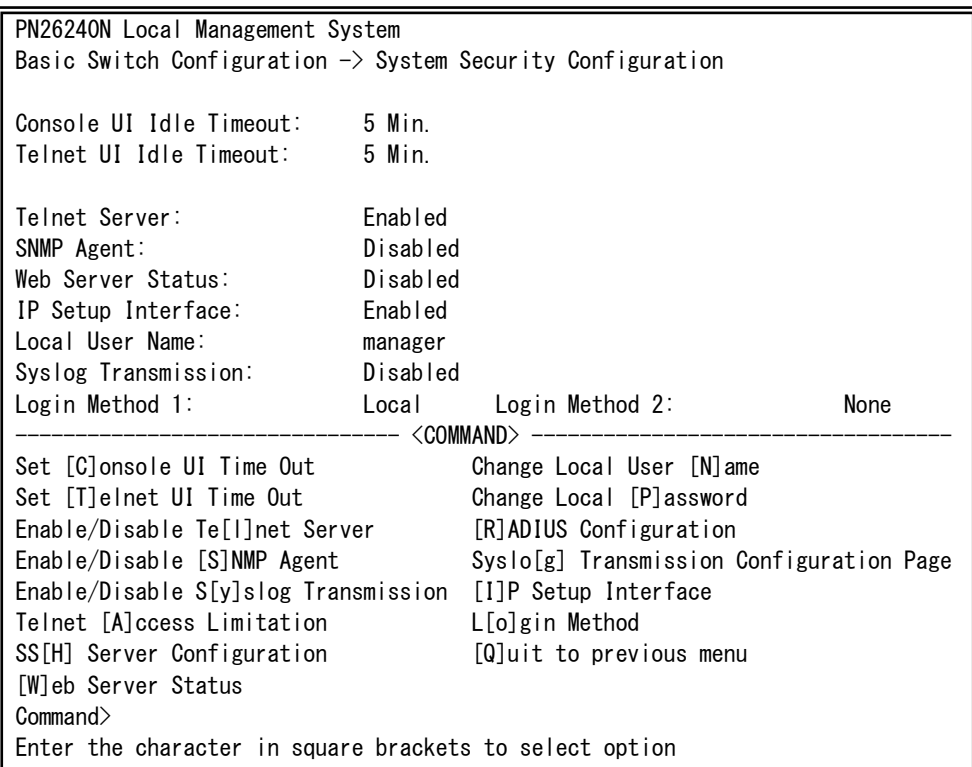

#### 図4-6-11 アクセス条件の設定

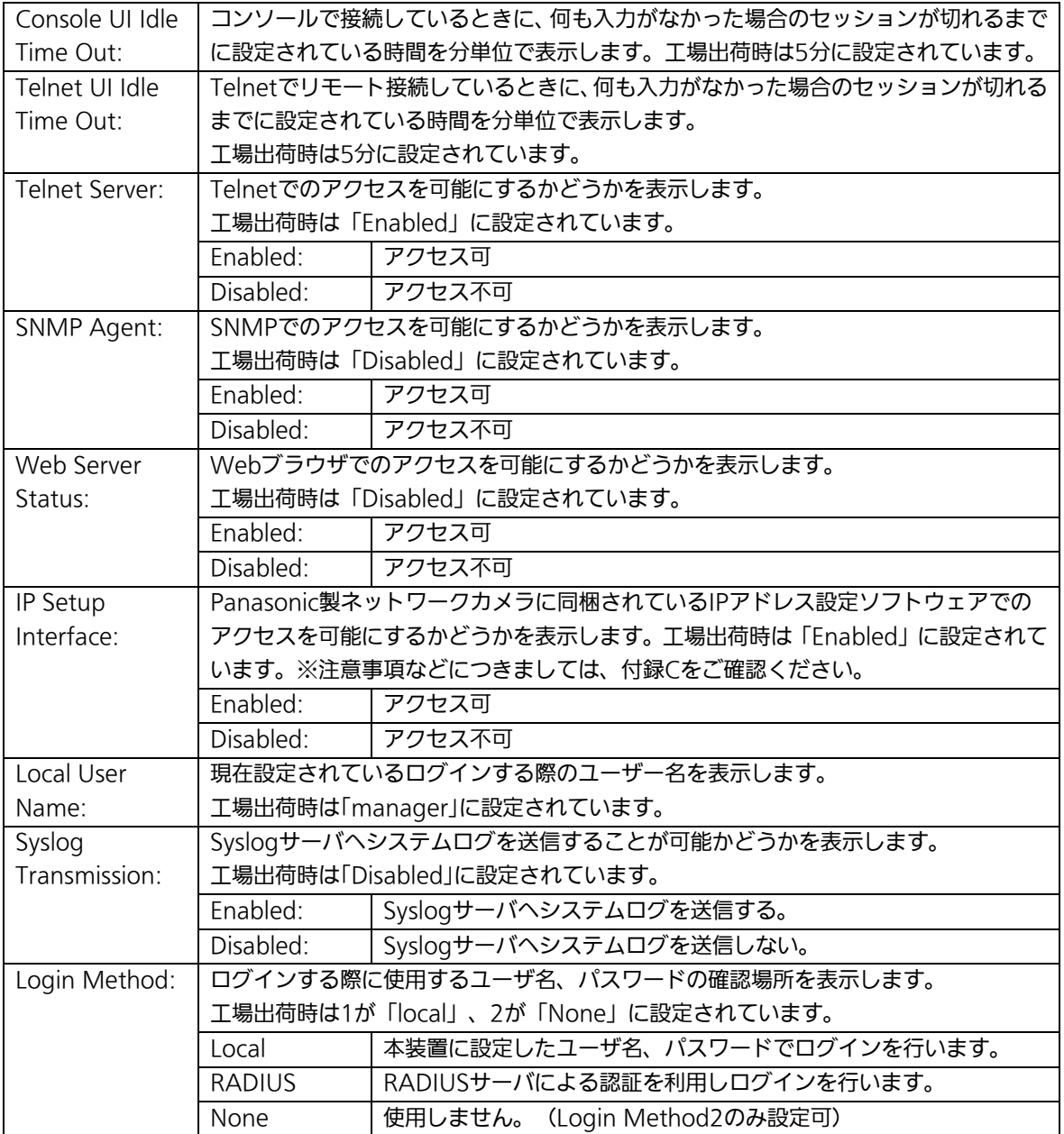

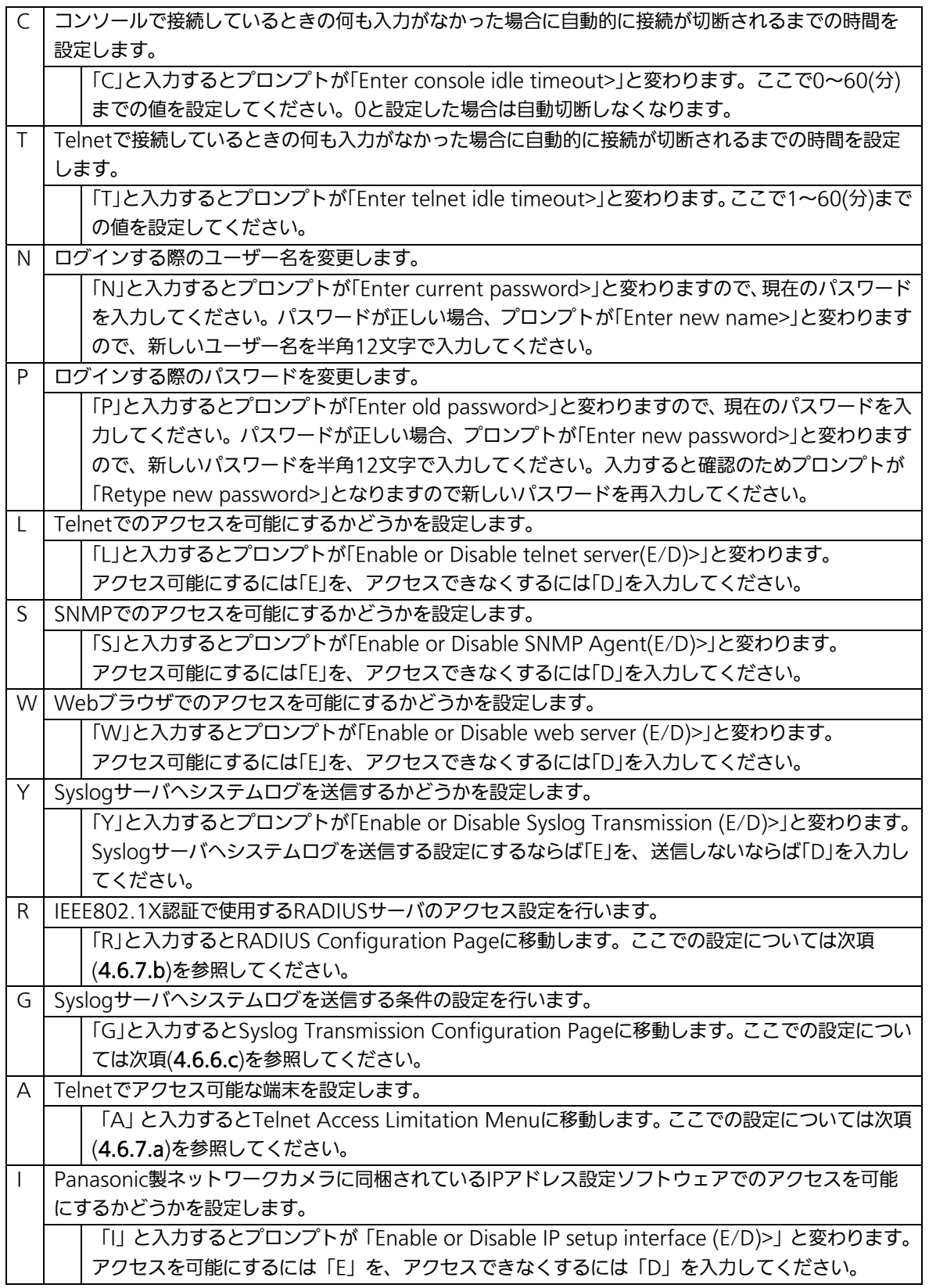

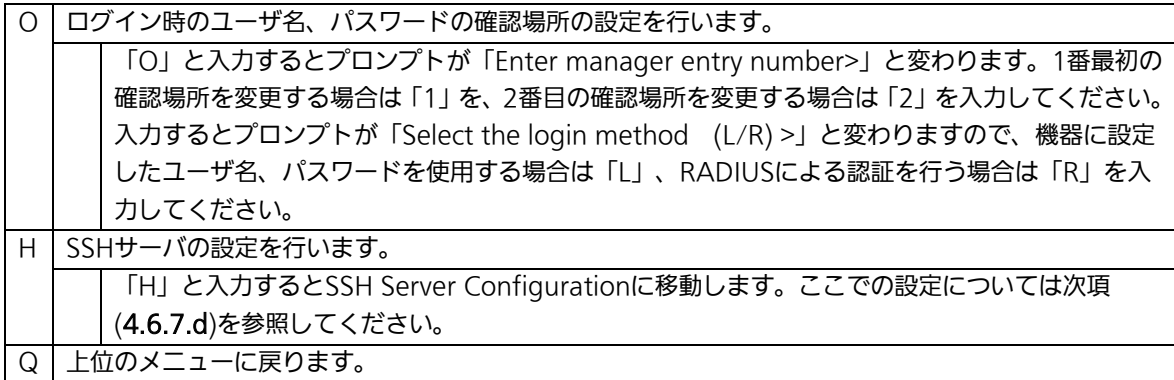

# 4.6.7.a. Telnetアクセス制限の設定(Telnet Access Limitation Configuration)

「System Security Configuration」でコマンド「A」を選択すると、図4-6-12のような 「Telnet Access Limitation」の画面になります。この画面ではTelnet経由で本装置へアク セスする機器の制限を行います。

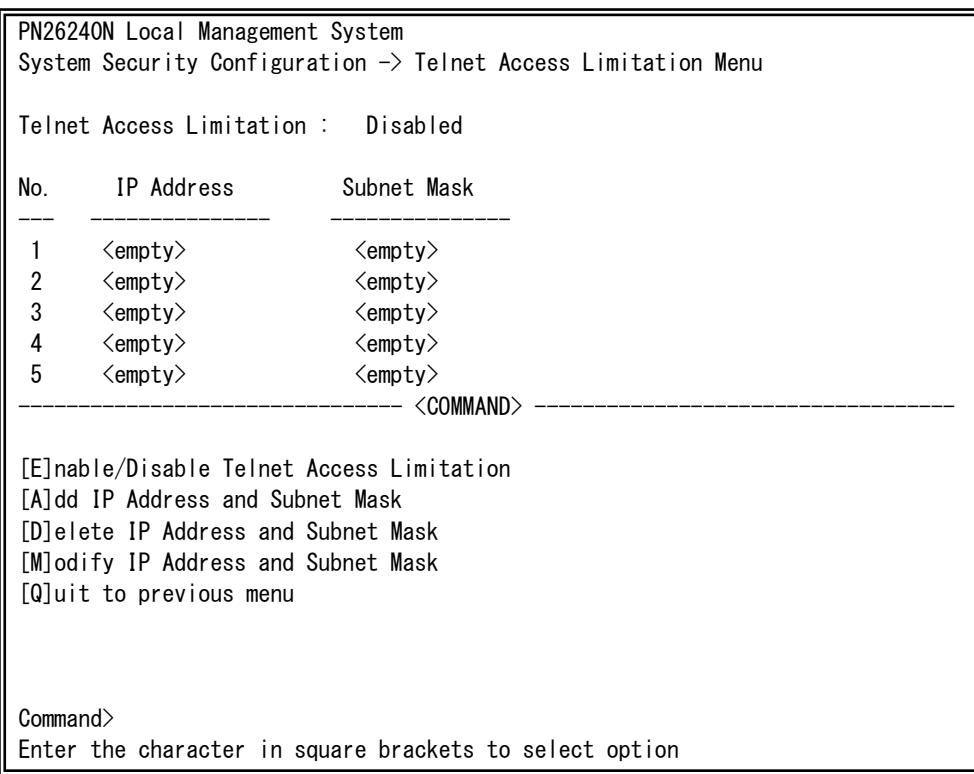

#### 図4-6-12 Telnetアクセス制限の設定

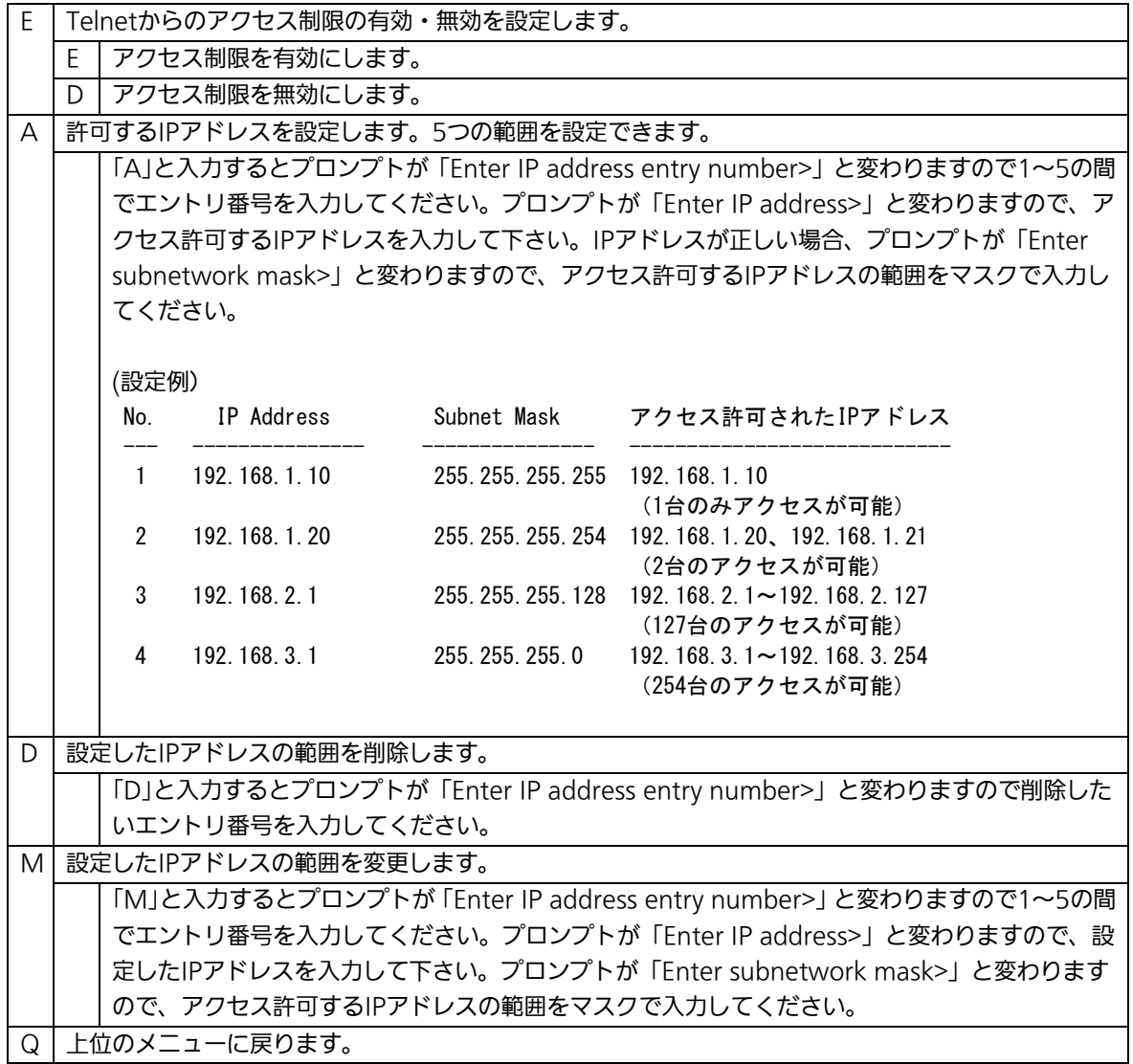

# 4.6.7.b. RADIUSの設定(RADIUS Configuration)

「System Security Configuration」でコマンド「R」を選択すると、図4-6-13のような 「RADIUS Configuration Page」の画面になります。この画面では、802.1xポートベース 認証で使用するRADIUSサーバへのアクセス設定を行います。

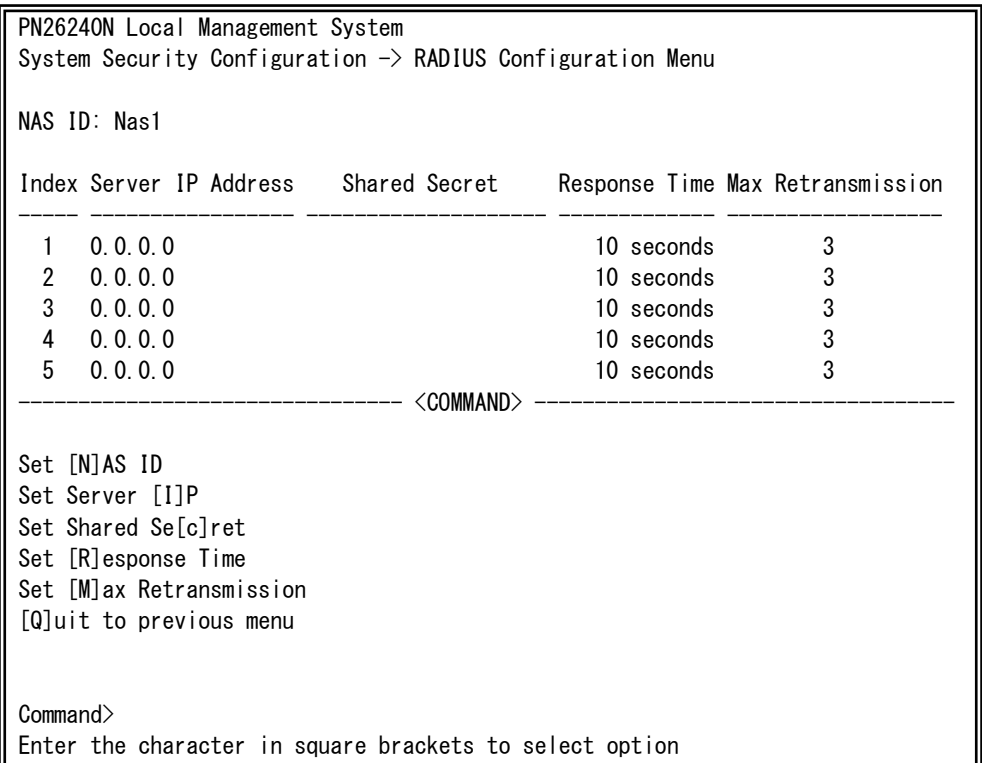

### 図4-6-13 RADIUSの設定

 $\mathbf{I}$ 

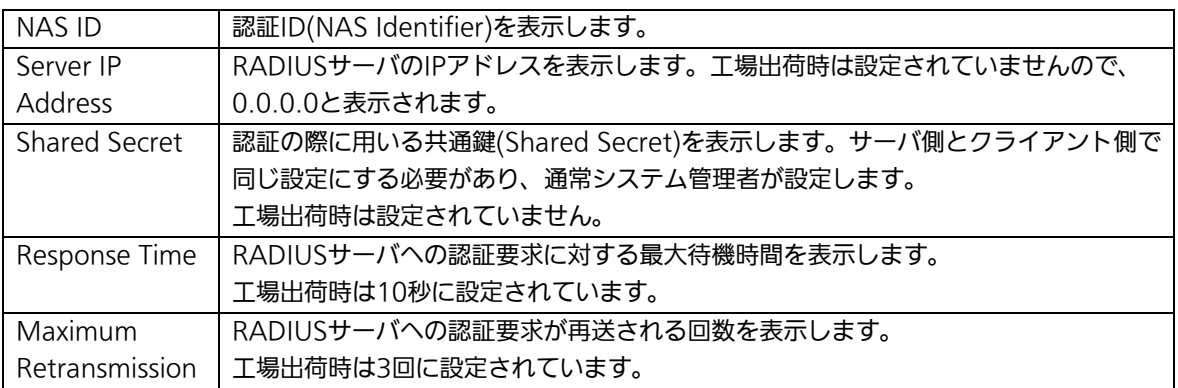

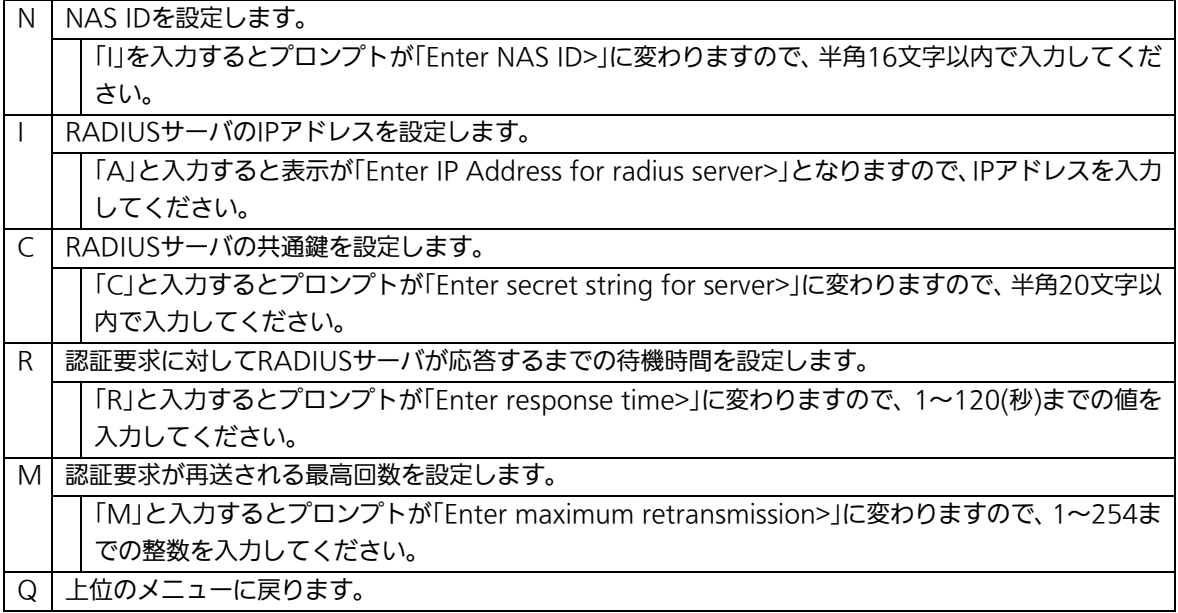

# 4.6.7.c. Syslog Transmissionの設定(Syslog Transmission Configuration)

「System Security Configuration」でコマンド「G」を選択すると、図4-6-14のような 「Syslog Transmission Configuration Page」の画面になります。この画面では、システ ムログの送信先とするSyslogサーバの設定を行います。

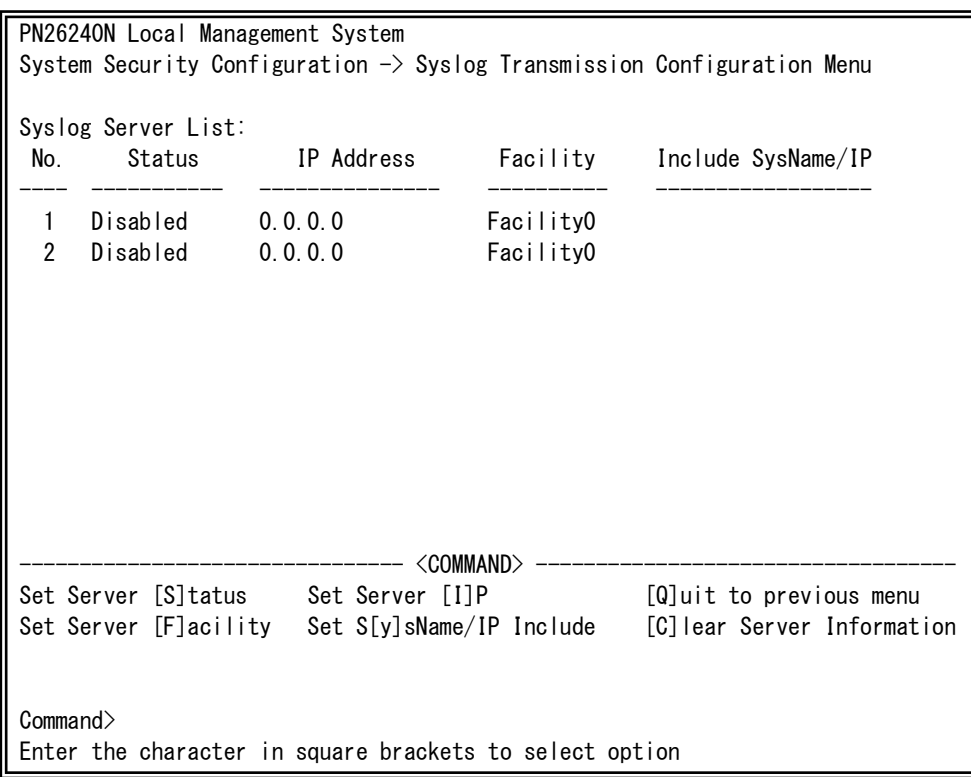

# 図4-6-14 Syslog Transmissionの設定

 $\mathbf{r}$ 

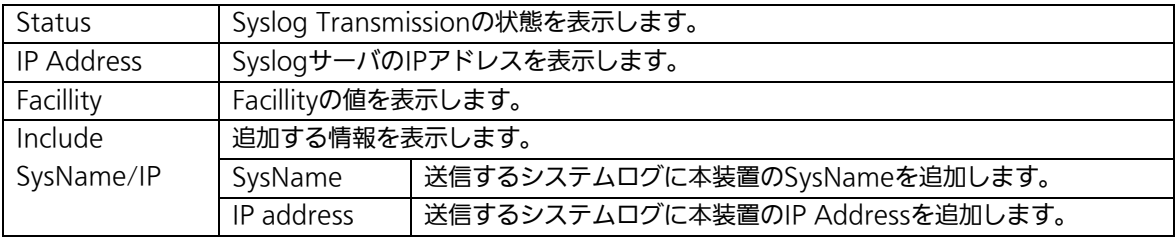

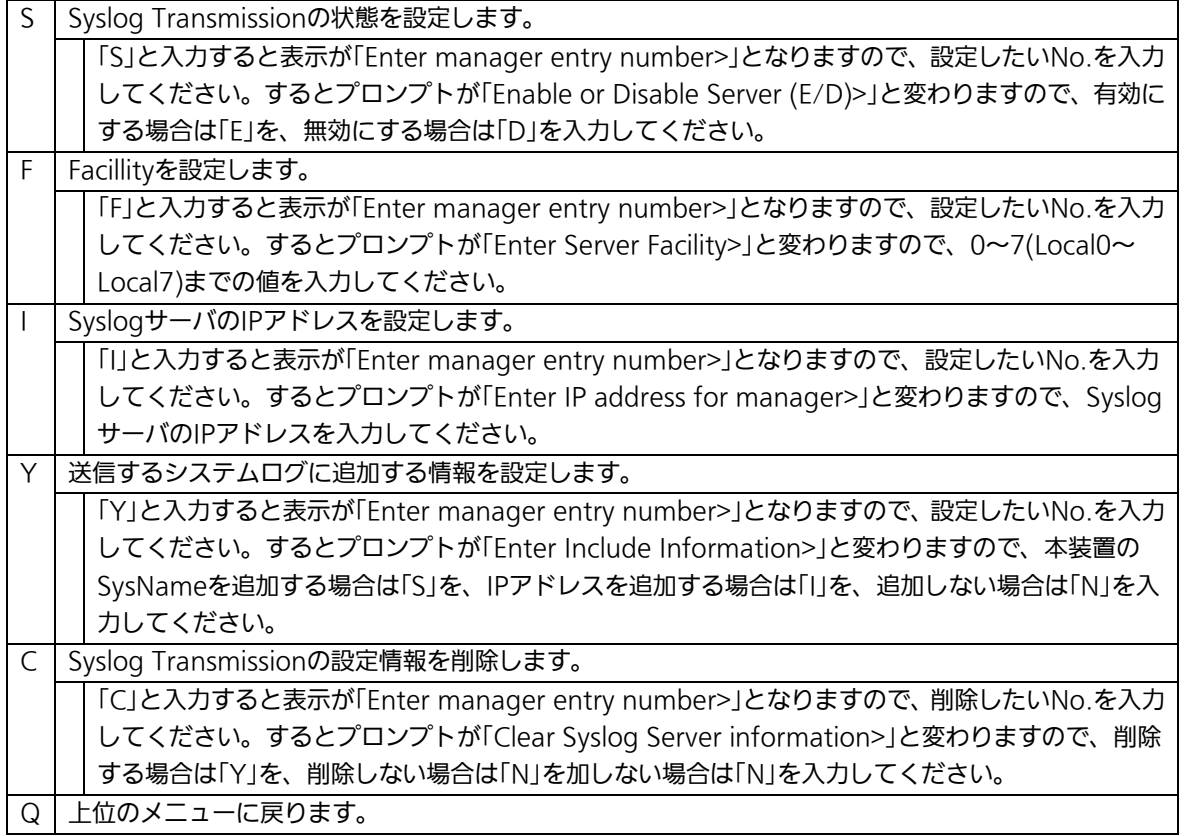

# 4.6.7.d. SSHサーバの設定(SSH Server Configuration)

「System Security Configuration」でコマンド「H」を選択すると、図4-6-15のような 「SSH Server Configuration」の画面になります。この画面では、SSHサーバの設定を行い ます。

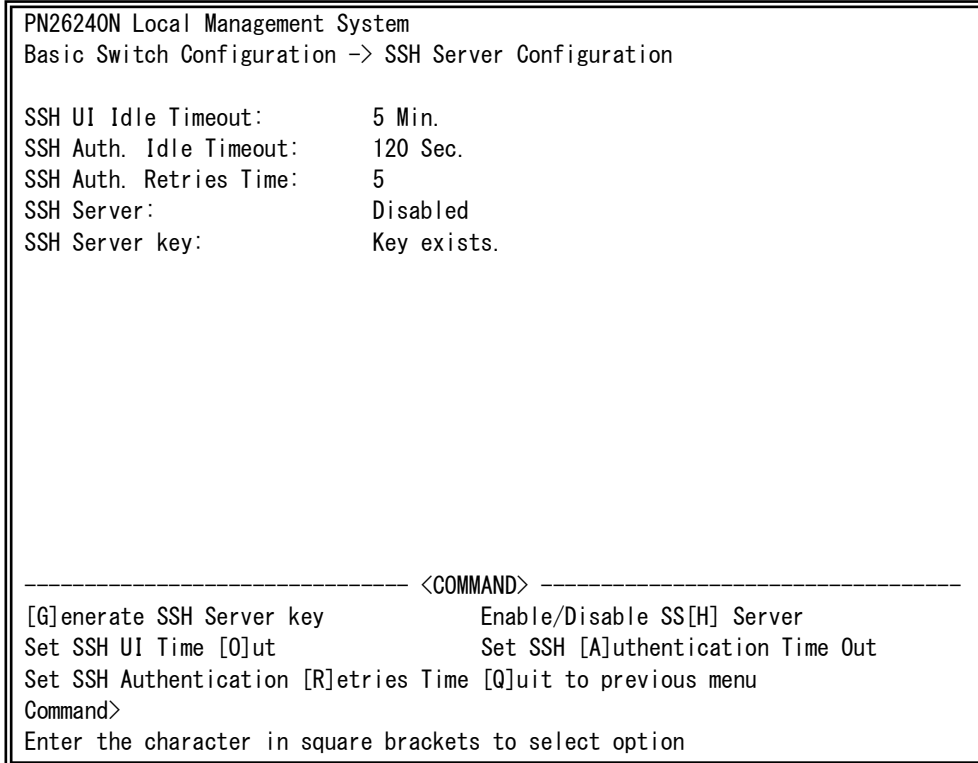

## 図4-6-15 SSHサーバの設定

 $\mathbf{r}$ 

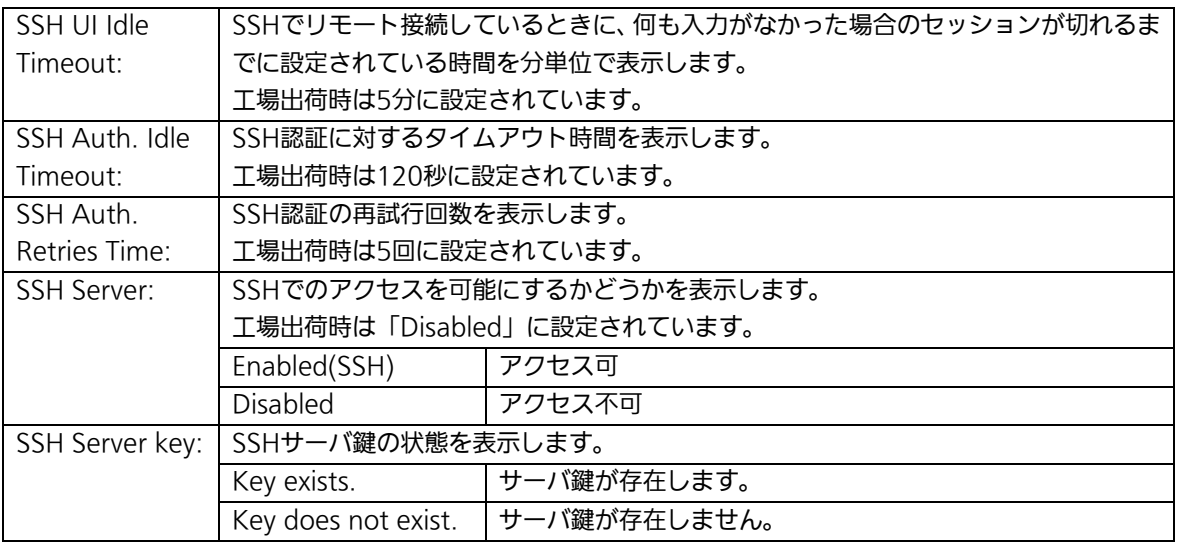

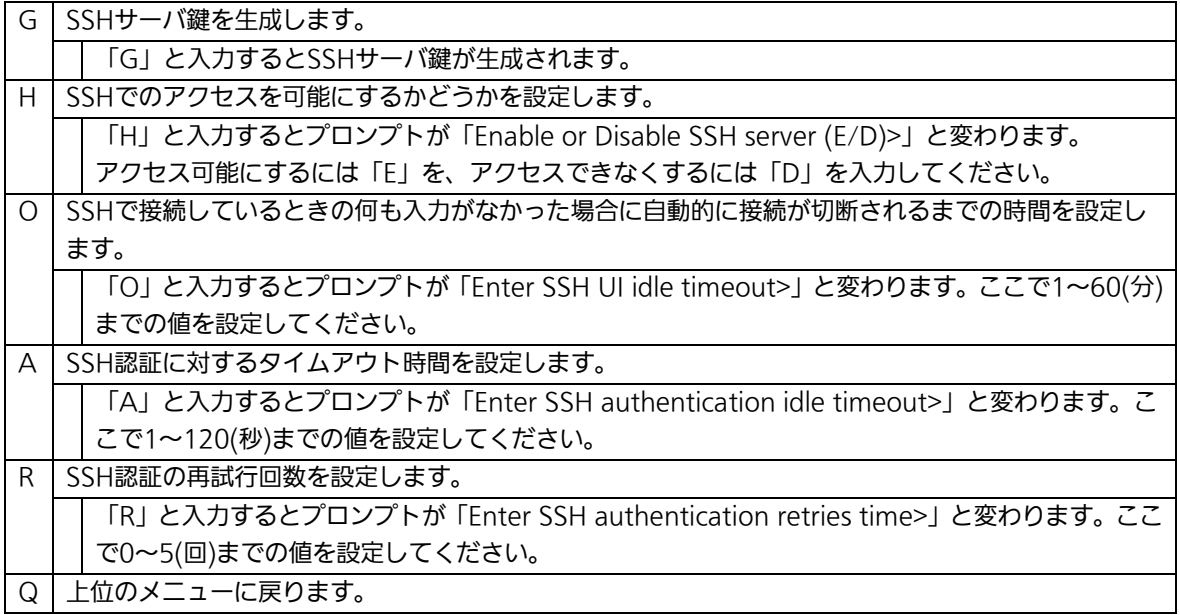

# 4.6.8. E-mail通知機能の設定(Mail Report Configuration)

「Basic Switch Configuration Menu」でコマンド「M」を選択すると、図4-6-16のような 「Mail Report Configuration Menu」の画面になります。この画面では、E-mailを用いた 障害や動作情報の通知を設定することができます。

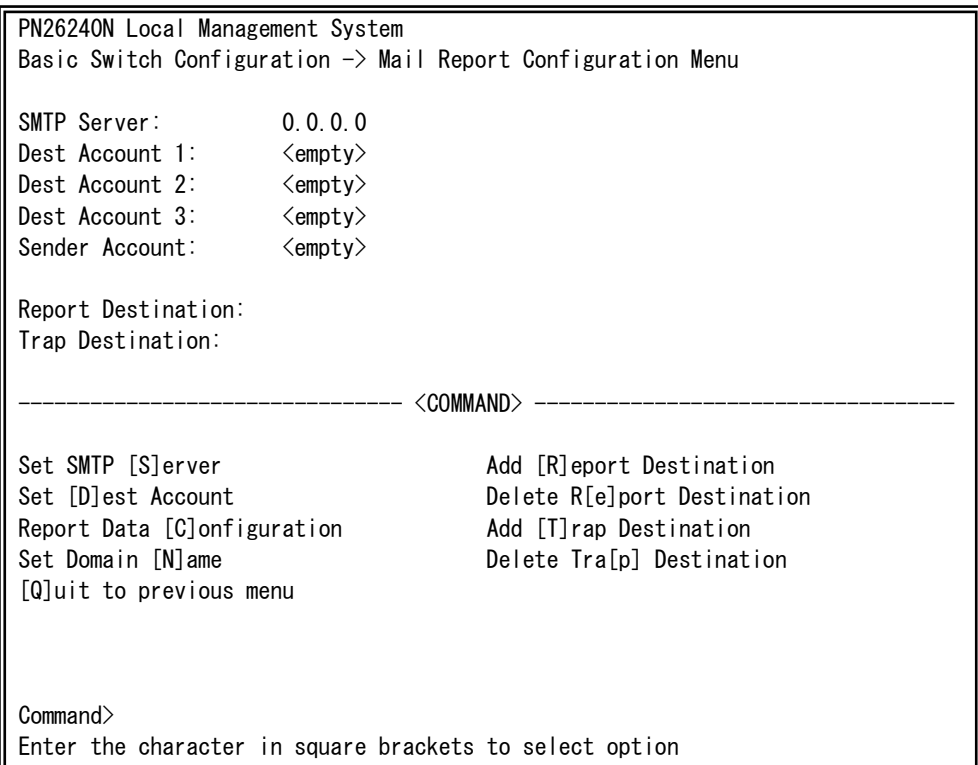

### 図4-6-16 メールレポート機能の設定

 $\mathbf{I}$ 

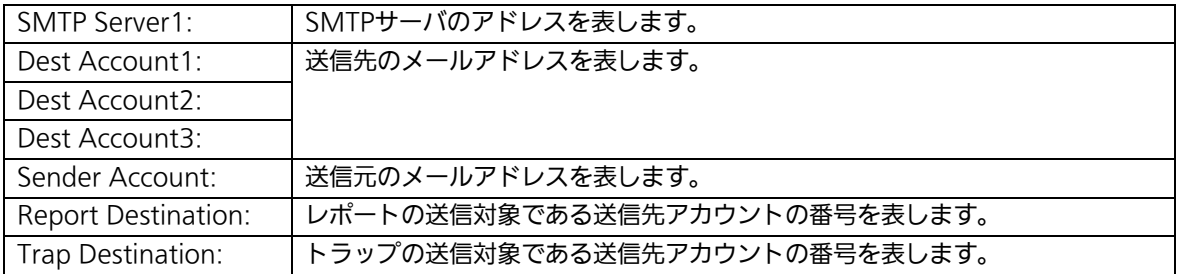

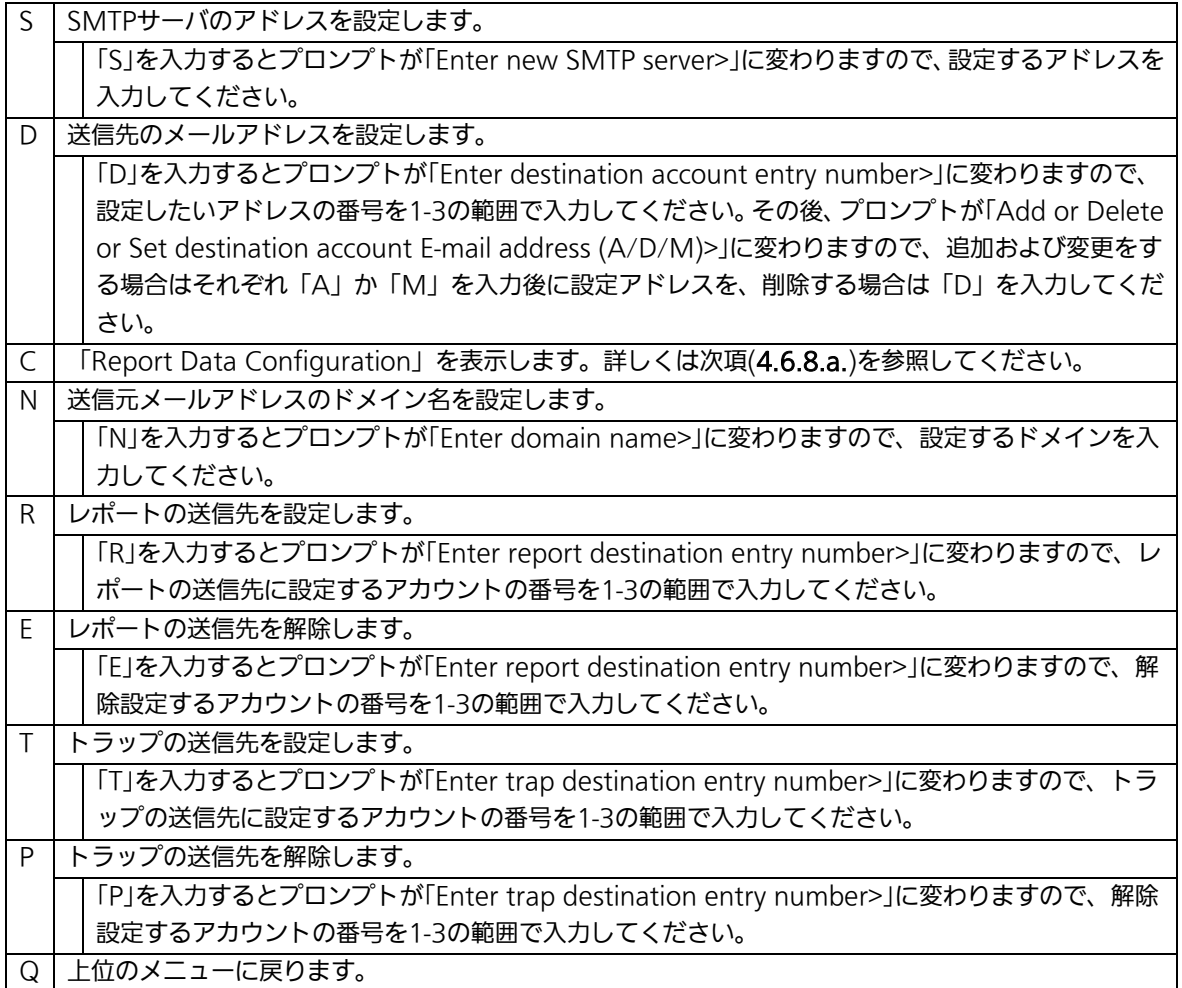

# 4.6.8.a. レポートデータの設定(Report Data Configuration)

「Mail Report Configuration」でコマンド「C」を選択すると、図4-6-17のような「Report Data Configuration」の画面になります。この画面では、レポートに記載する内容の設定 を行います。

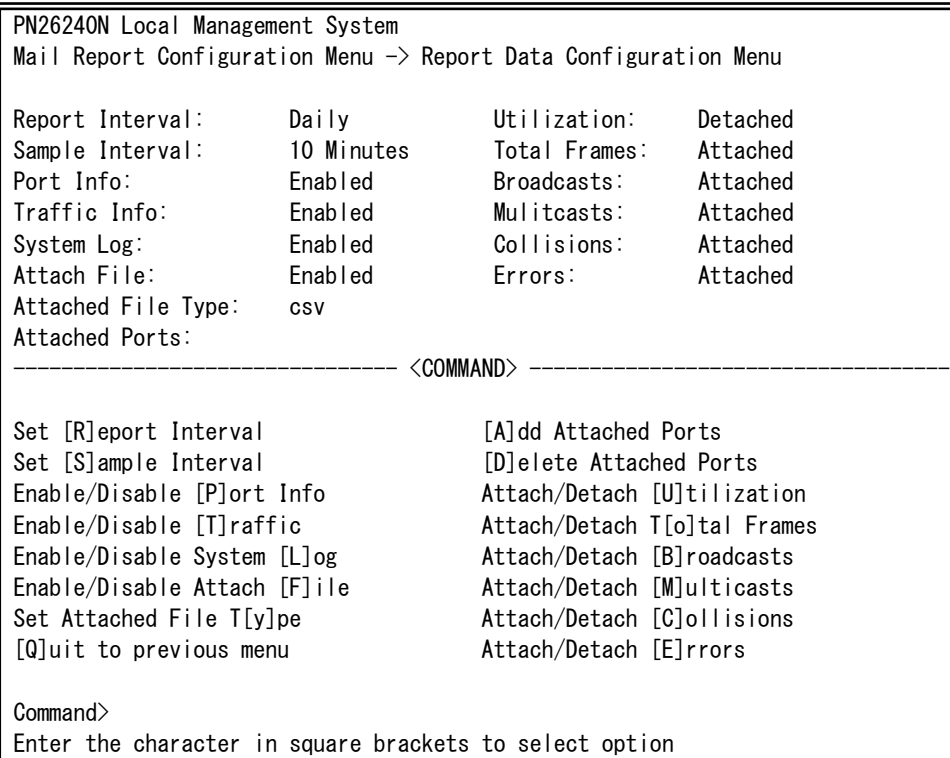

### 図4-6-17 レポートデータの設定

 $\mathbf{I}$ 

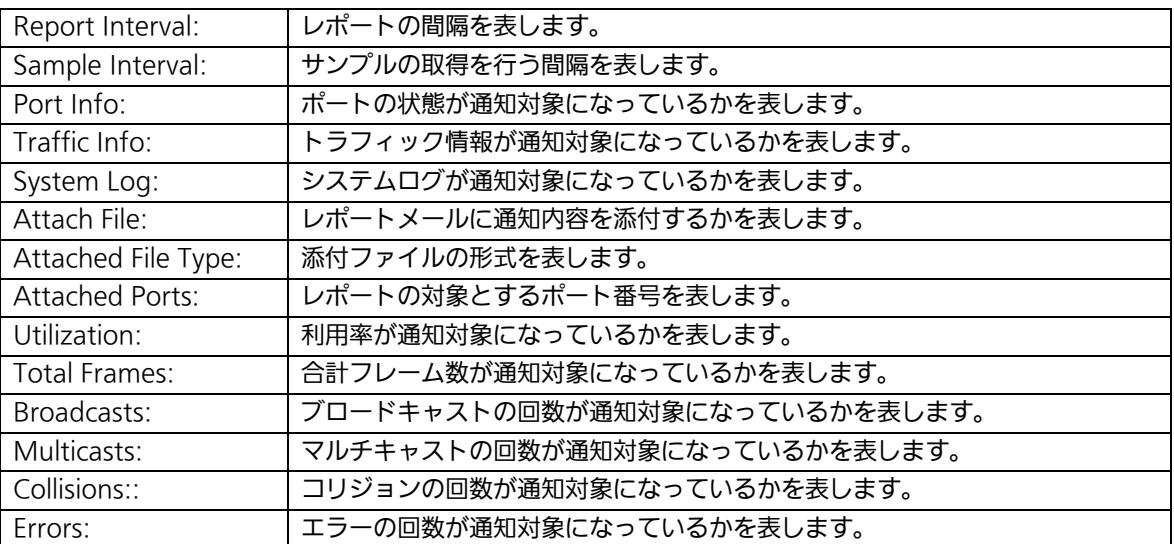

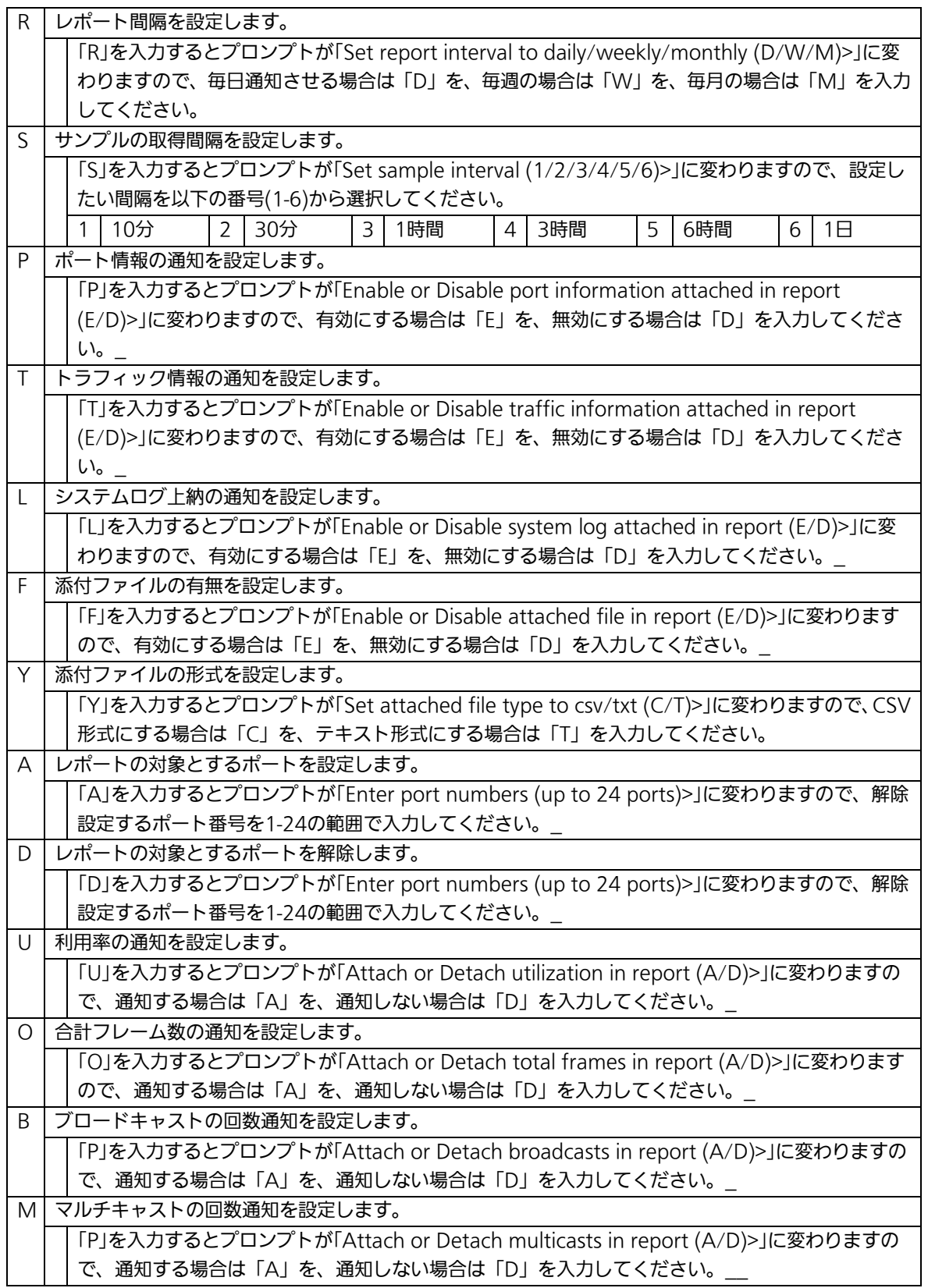

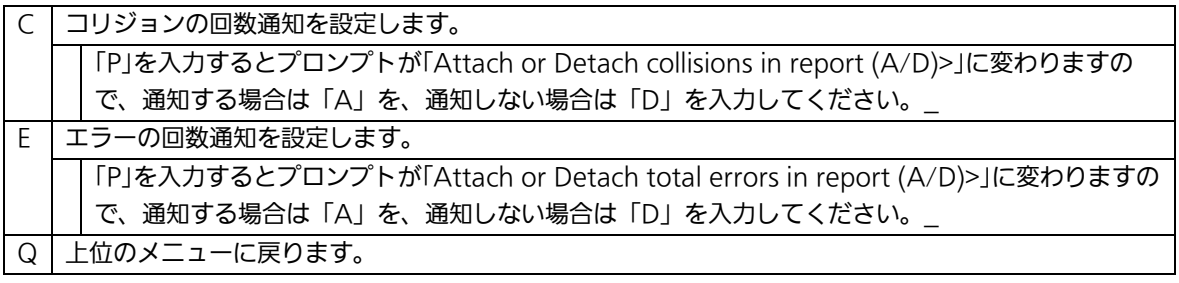

# 4.6.9. MACアドレステーブルの参照(Forwarding Database)

「Basic Switch Configuration Menu」でコマンド「F」を選択すると、図4-6-18のような 「Forwarding Database Information Menu」の画面になります。この画面では、パケッ トの転送に利用するMACアドレステーブルのリストを表示します。

PN26240N Local Management System Basic Switch Configuration  $\rightarrow$  Forwarding Database Menu [S]tatic Address Table M[A]C Learning Display MAC Address by [P]ort Display MAC Address by [M]AC Display MAC Address by [V]ID [Q]uit to previous menu Command> Enter the character in square brackets to select option

### 図4-6-18 MACアドレステーブルの参照

 $\mathbf{I}$ 

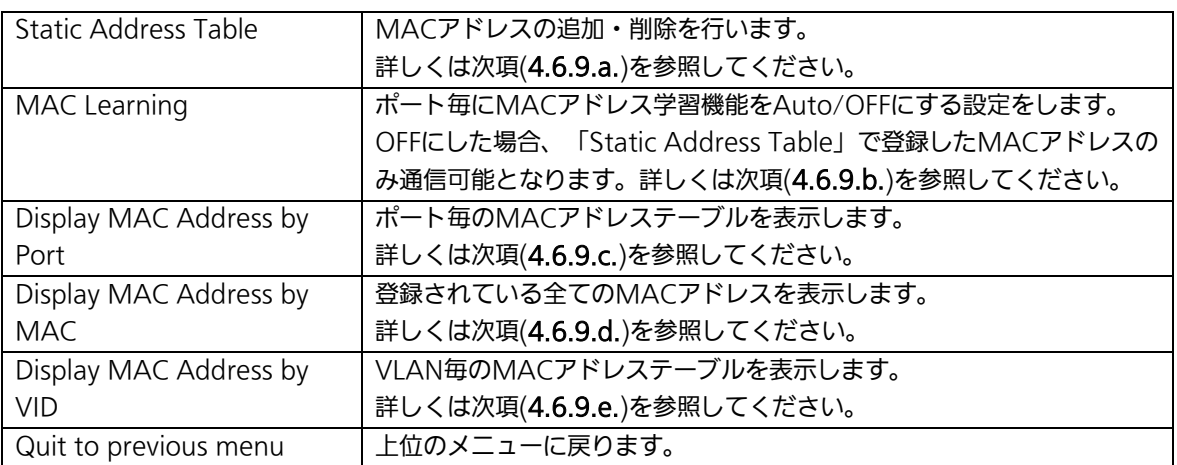

# 4.6.9.a. MACアドレスの追加・削除

「Forwarding Database Information Menu」でコマンド「S」を選択すると、図4-6-19 のような「Static Address Table Menu」の画面になります。この画面では、静的にMAC アドレスの追加・削除を行えます。

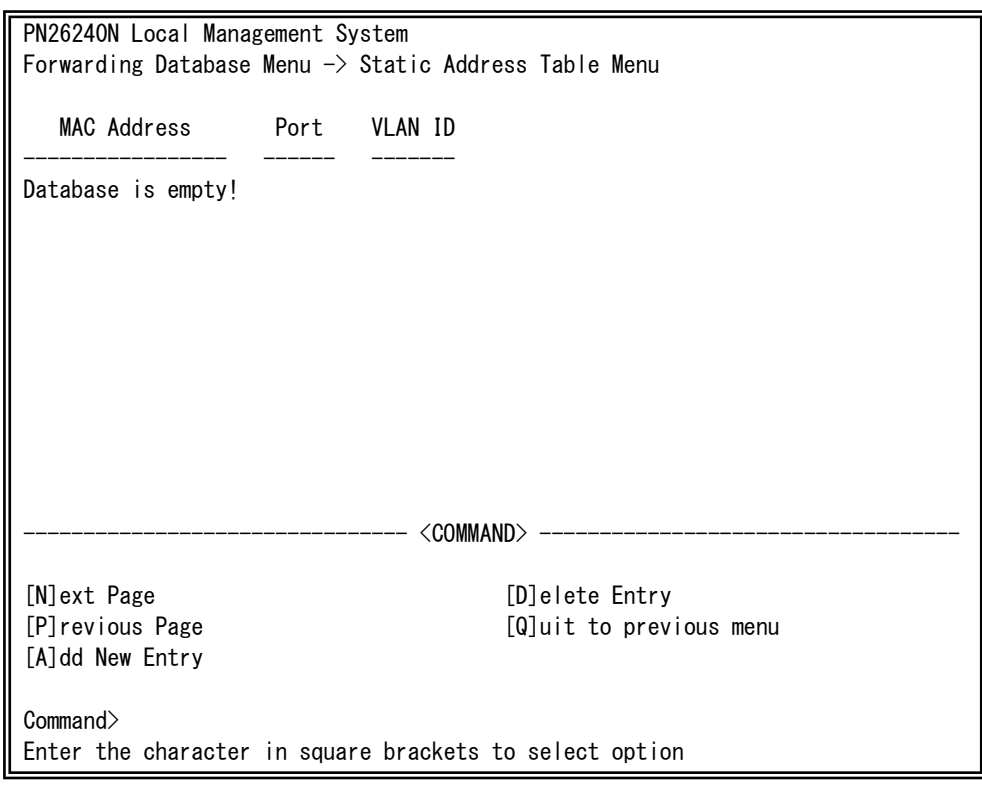

## 図4-6-19 MACアドレスの追加・削除

 $\mathbf{I}$ 

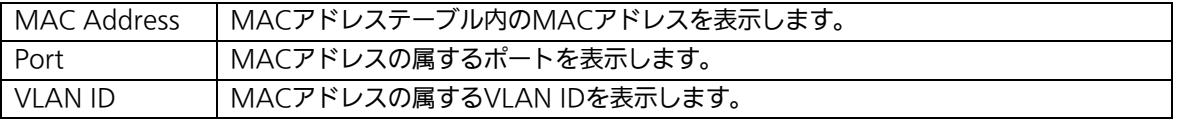

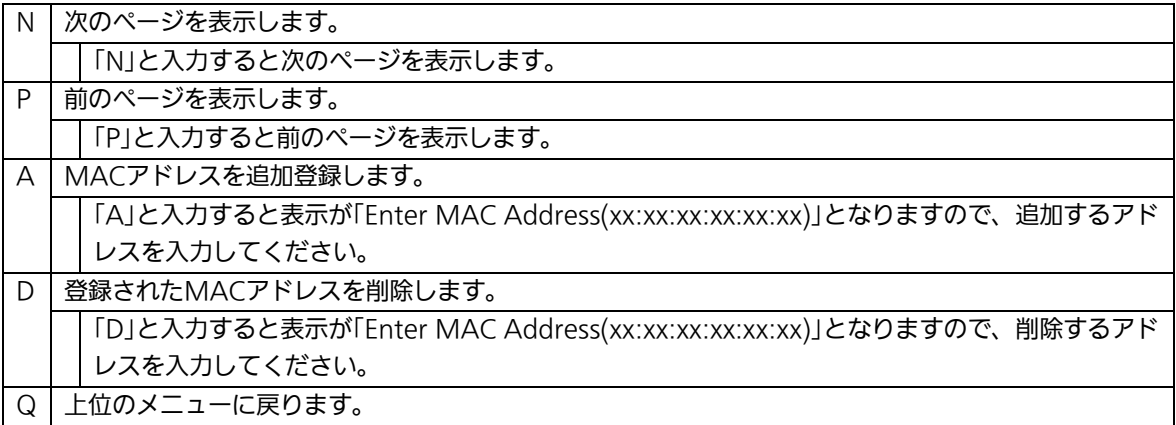
### 4.6.9.b. MACアドレスの学習モードの設定

 「Forwarding Database Information Menu」でコマンド「A」を選択すると、図4-6-20 のような「MAC Learning Menu」の画面になります。この画面では、ポート毎のMACア ドレスの学習モードの設定を行えます。

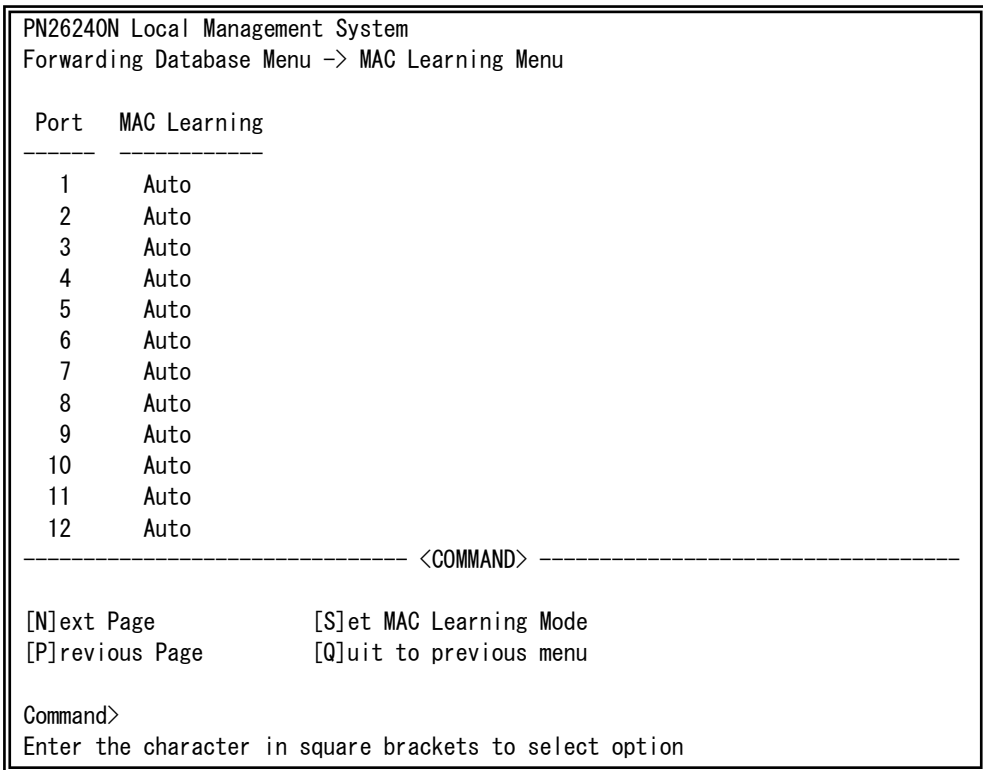

#### 図4-6-20 MACアドレスの学習モードの設定

 $\mathbf{I}$ 

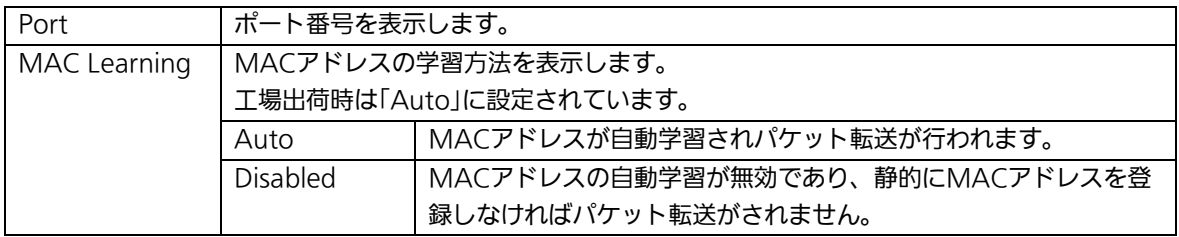

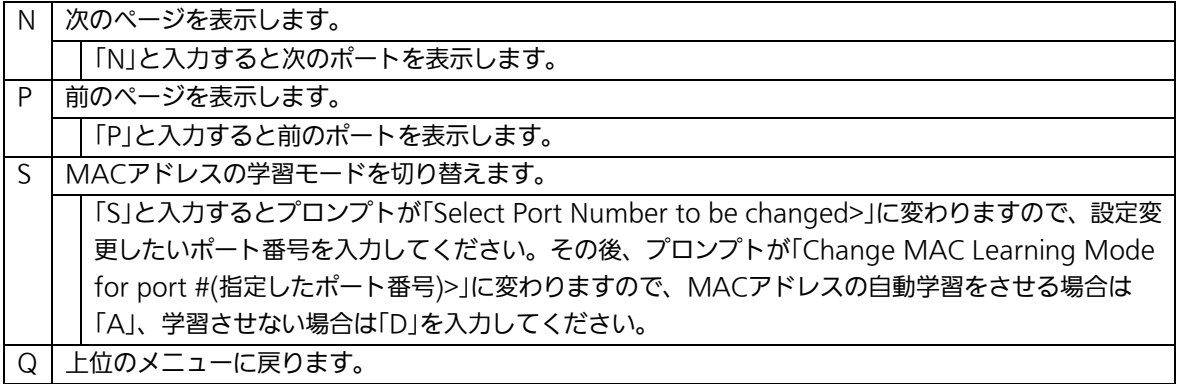

ご注意:IEEE802.1Xポートベース認証機能およびMACベース認証機能を使用する場合、 MAC Learning Menuでポートに学習させない(Disabled)設定との同時使用は できません。

## 4.6.9.c. ポート毎のMACアドレステーブルの表示

「Forwarding Database Information Menu」でコマンド「P」を選択すると、プロンプト が「Enter Port Number>」に切り変わりますので、ここでポート番号を指定することによ り、図4-6-21のような「Display MAC Address by Port」の画面になります。この画面では、 ポート毎のMACアドレステーブルの表示を行えます。

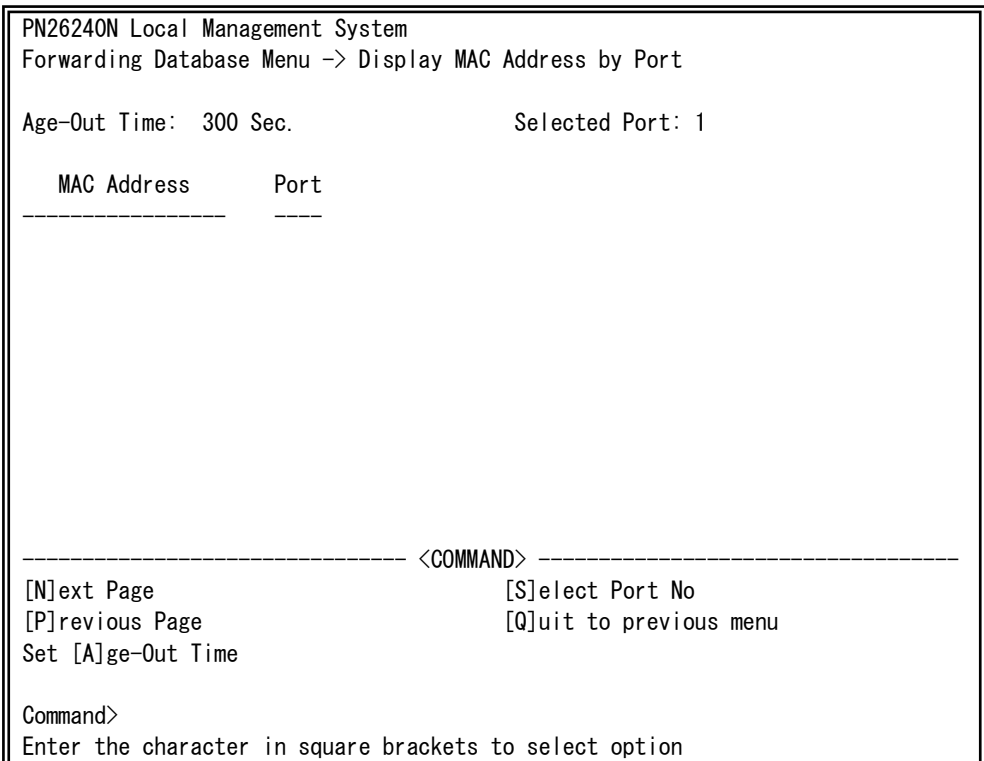

図4-6-21 ポート毎のMACアドレステーブルの表示

 $\mathbf{I}$ 

### 画面の説明

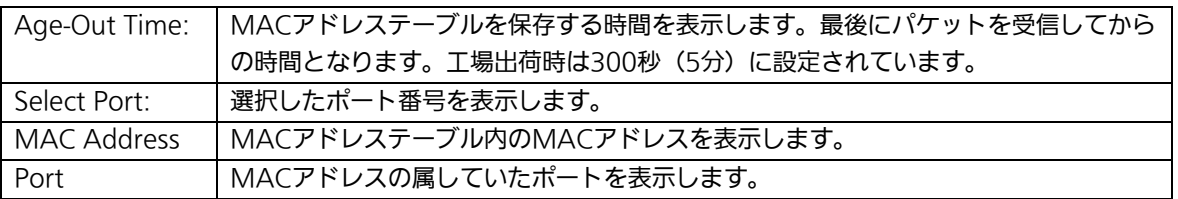

### ここで使用できるコマンドは下記のとおりです。

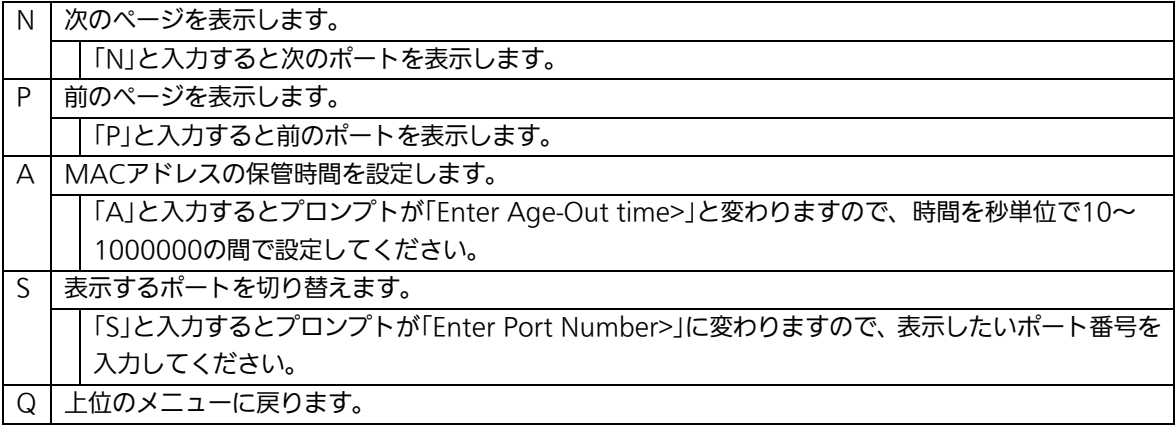

## 4.6.9.d. 全てのMACアドレスの表示

「Forwarding Database Information Menu」でコマンド「M」を選択すると、図4-6-22の ような「Display MAC Address by MAC」の画面になります。この画面では、本装置の全 てのMACアドレステーブルの表示を行えます。

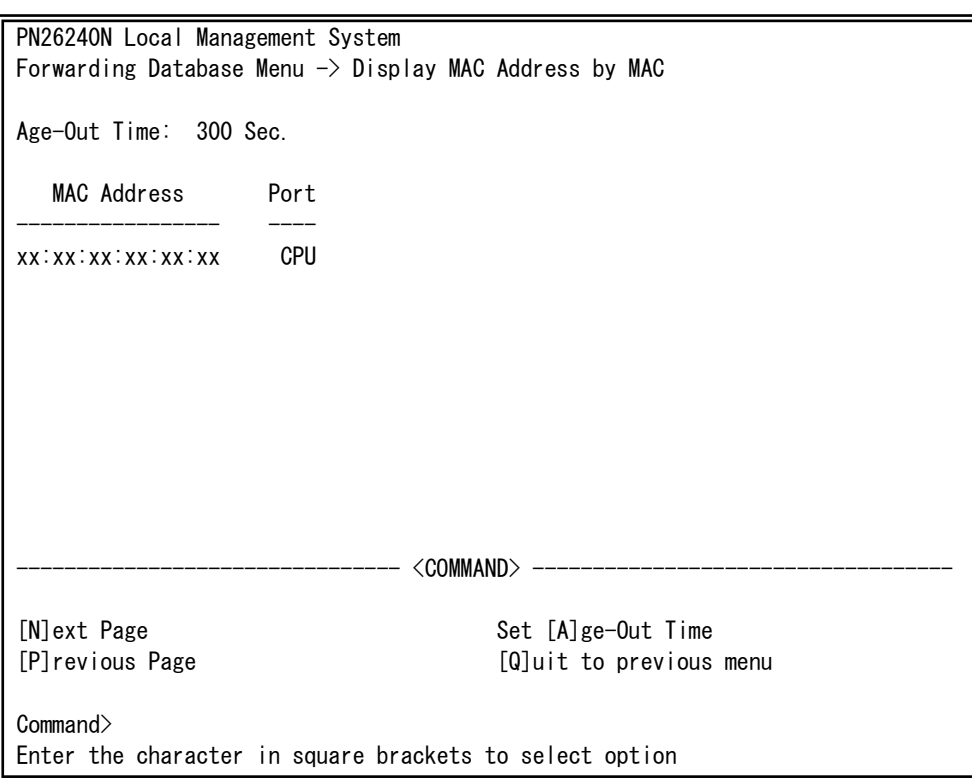

### 図4-6-22 全てのMACアドレスの表示

 $\mathbf{I}$ 

画面の説明

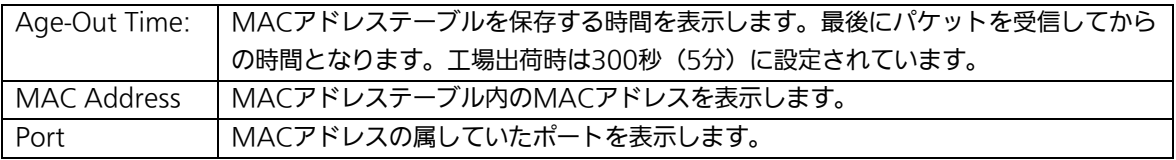

#### ここで使用できるコマンドは下記のとおりです。

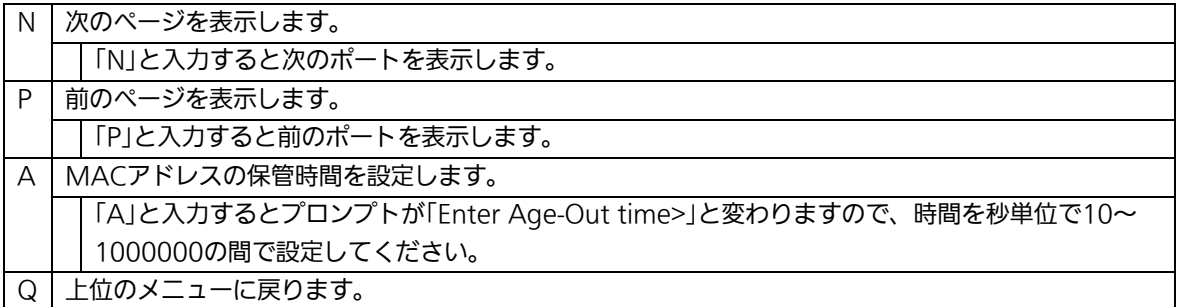

## 4.6.9.e. VLAN毎のMACアドレステーブルの表示

「Forwarding Database Information Menu」でコマンド「V」を選択すると、プロンプ トが「Enter VLAN ID>」に切り変わりますので、ここでポート番号を指定することにより、 図4-6-23のような「Display MAC Address by VLAN ID」の画面になります。この画面では、 VLAN毎のMACアドレステーブルの表示を行えます。

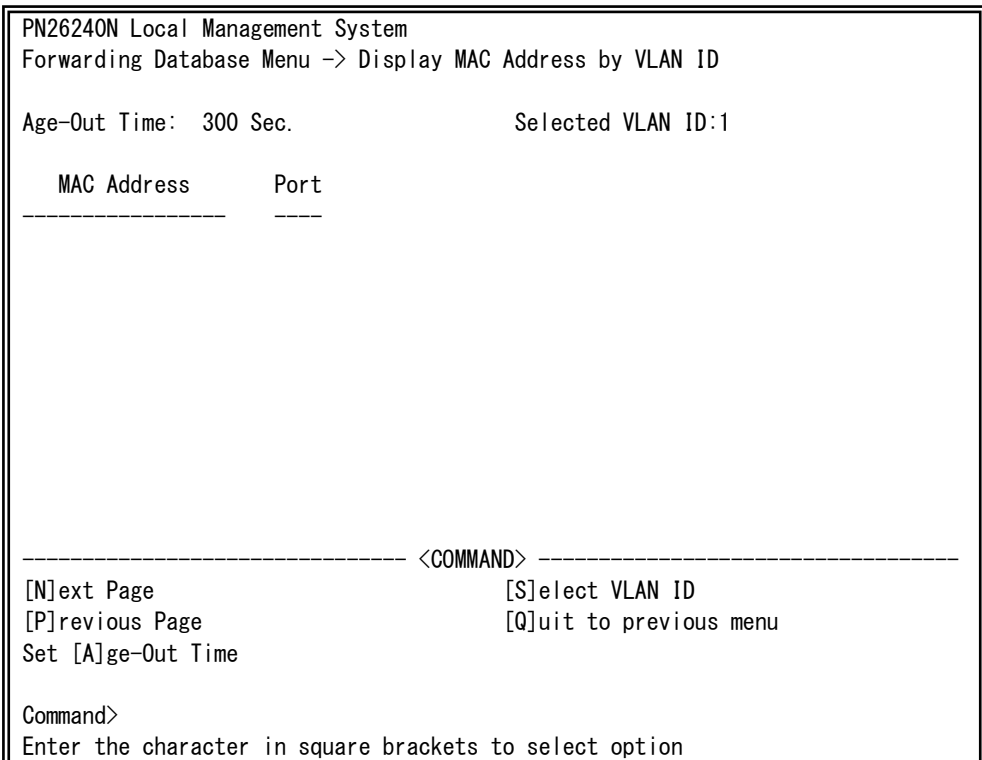

図4-6-23 VLAN毎のMACアドレステーブルの表示

 $\mathbf{I}$ 

### 画面の説明

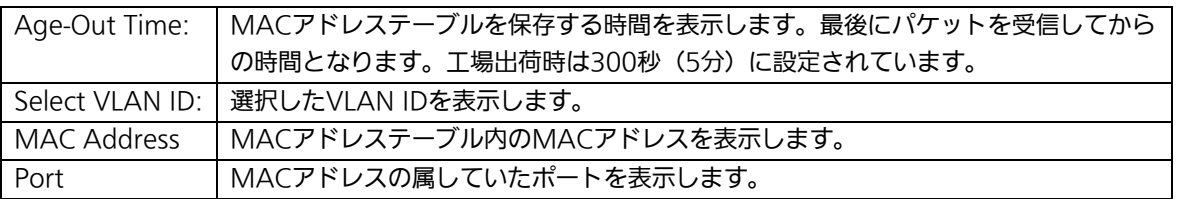

### ここで使用できるコマンドは下記のとおりです。

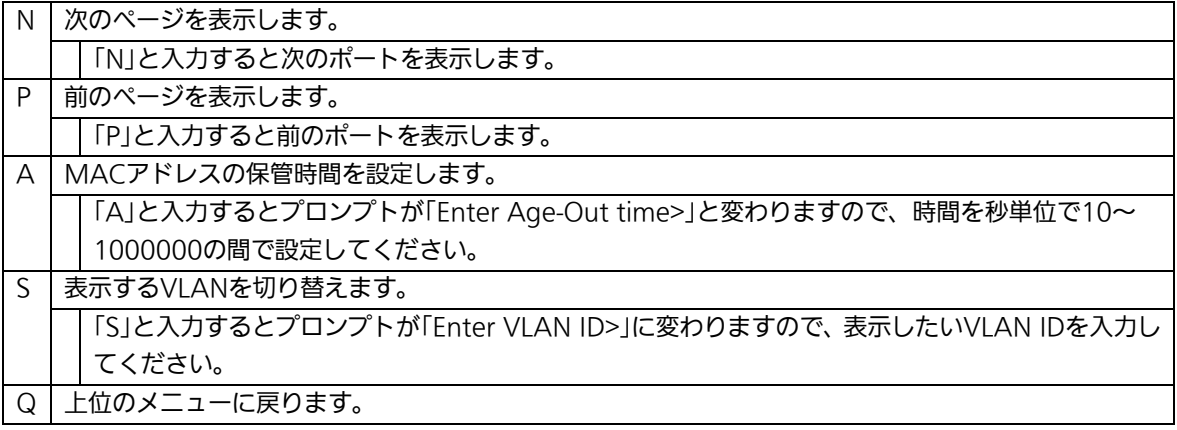

### 4.6.10. 時刻の設定(Time Configuration)

本装置では、時刻の設定、およびSNTP(Simple Network Time Protocol)のサポートに より、外部のSNTPサーバと内蔵時計の同期による正確な時刻設定が可能です。 「Basic Switch Configuration Menu」でコマンド「T」を選択すると、図4-6-24のような 「Time Configuration Menu」の画面になります。この画面では、時刻の設定、およびSNTP による時刻同期の設定を行います。

PN26240N Local Management System Basic Switch Configuration  $\rightarrow$  Time Configuration Menu Time ( HH:MM:SS ) : 00:00:00 Date ( YYYY/MM/DD ) : 0000/00/00 Sunday SNTP Server IP : 0.0.0.0 SNTP Polling Interval : 1440 Min Time Zone : (GMT+09:00) Osaka, Sapporo, Tokyo Daylight Saving : N/A -------------------------------- <COMMAND> ----------------------------------- Set [C] lock Time Set SNTP Server I[P] Set SNTP [I]nterval Set Time [Z]one S[e]t Daylight Saving [Q]uit to previous menu Command> Enter the character in square brackets to select option

#### 図4-6-24 時刻同期機能の設定:設定前

 $\mathbf{I}$ 

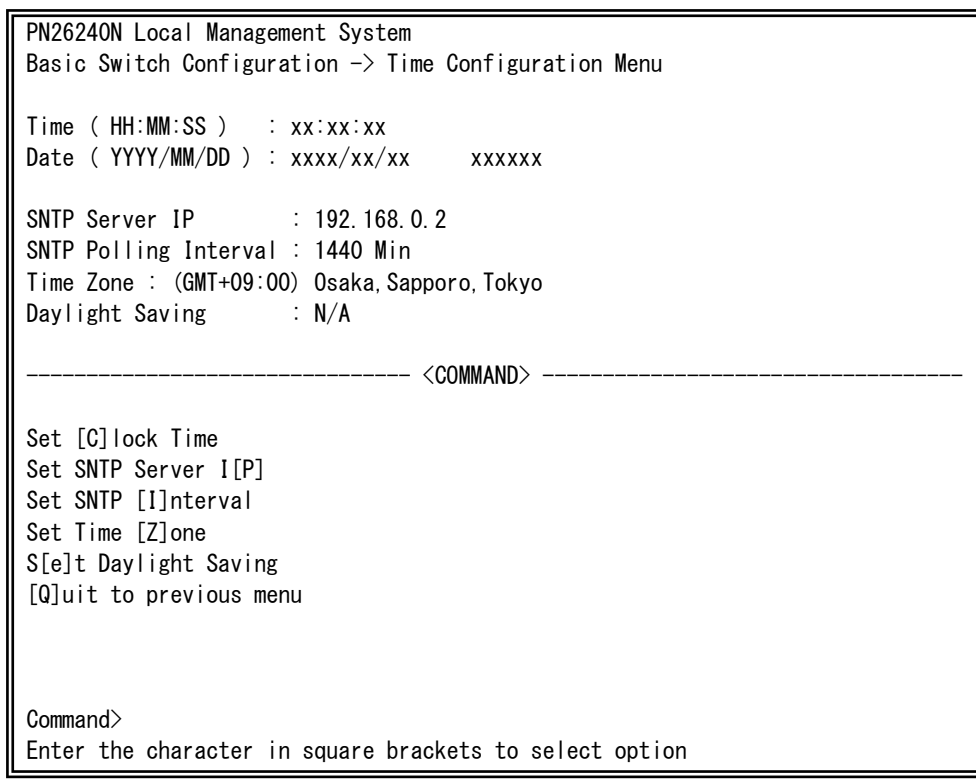

### 図4-6-25 時刻同期機能の設定:設定後

 $\mathbf{I}$ 

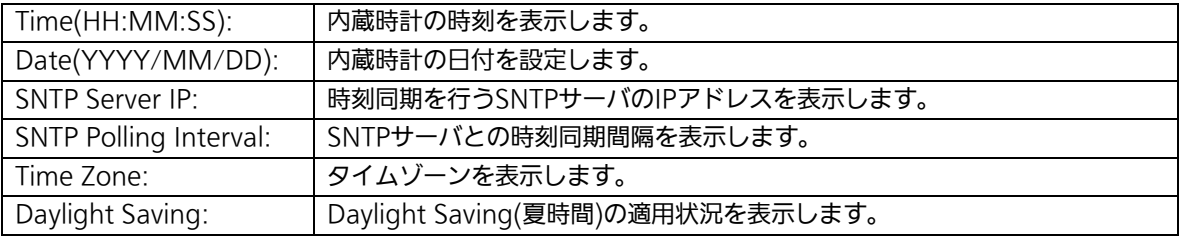

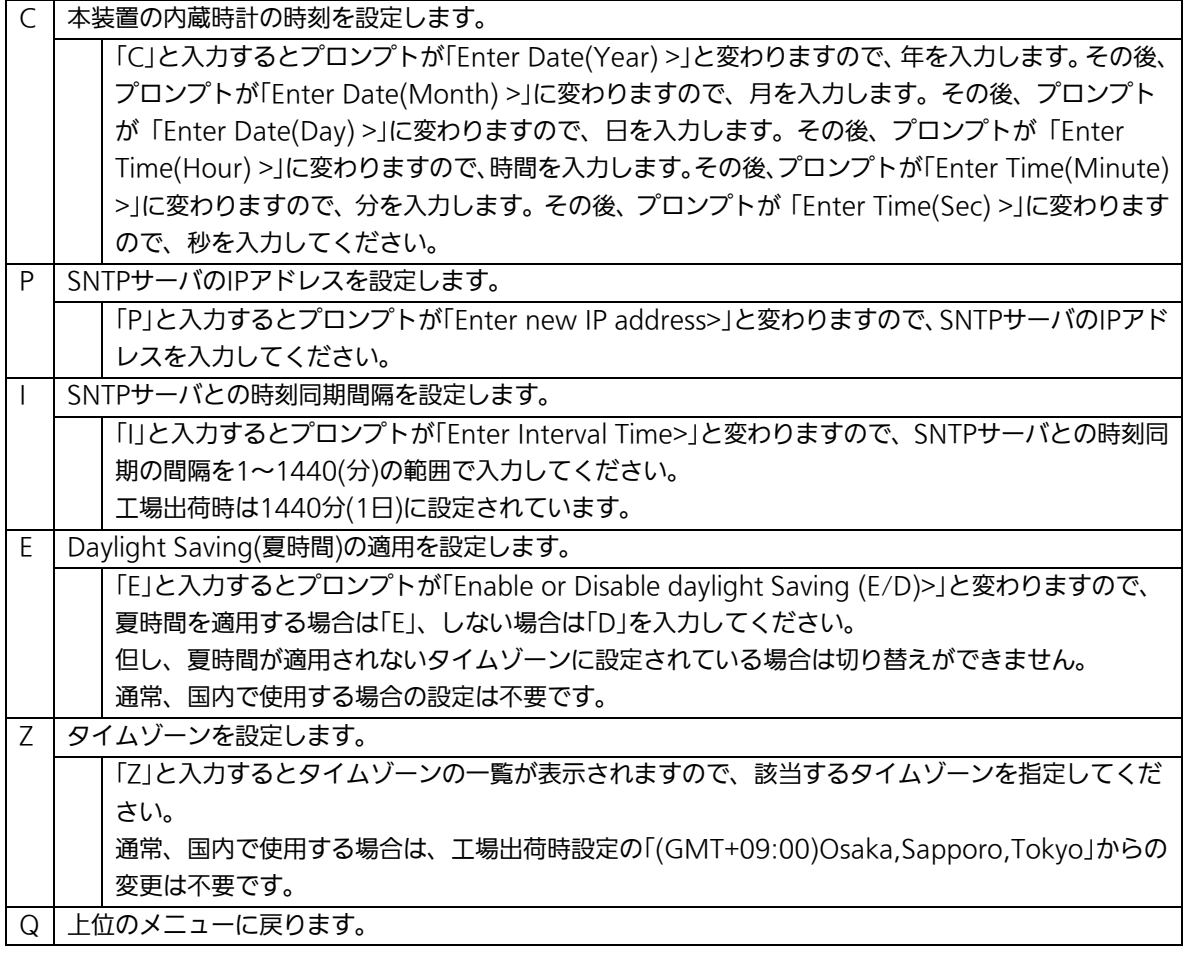

ご注意:SNTPサーバがファイアウォールの外部にある場合、システム管理者の設定に よってはSNTPサーバと接続できない場合があります。 詳しくはシステム管理者にお問い合わせください。 時刻同期機能を無効にしたい場合は、SNTP Server IPを0.0.0.0に設定し てください。

# 4.6.11. ARPテーブルの設定(ARP Table)

「Basic Switch Configuration Menu」でコマンド「R」を選択すると、図4-6-26のような 「ARP Table」の画面になります。この画面では、ARPテーブルの参照、および設定を行い ます。

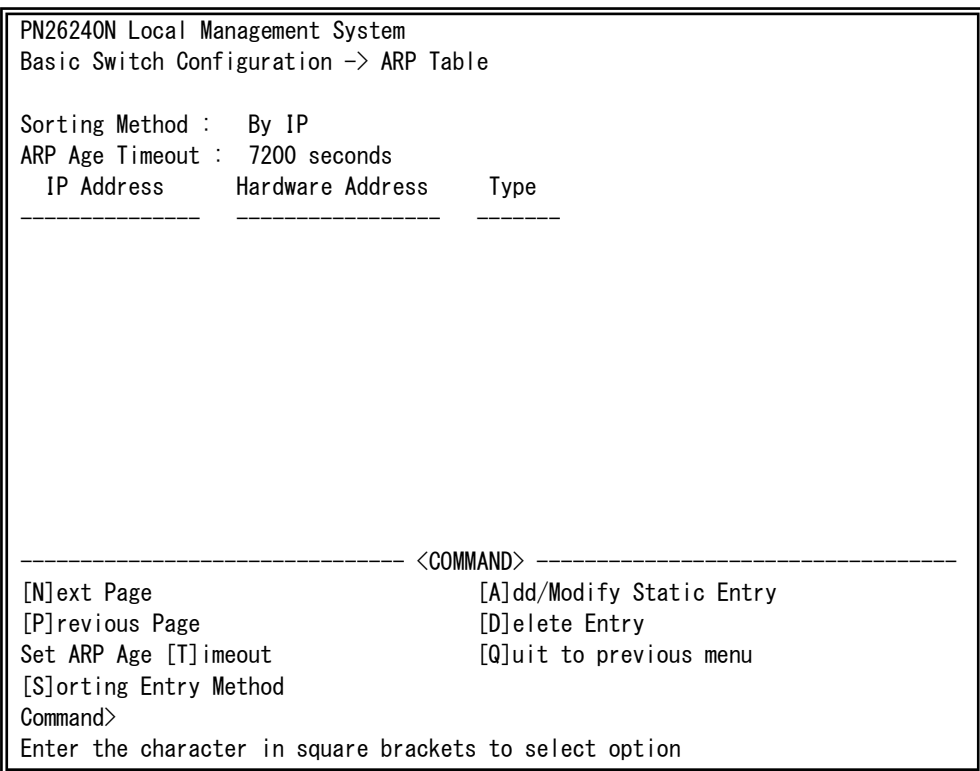

### 図4-6-26 ARPテーブル

 $\mathbf{I}$ 

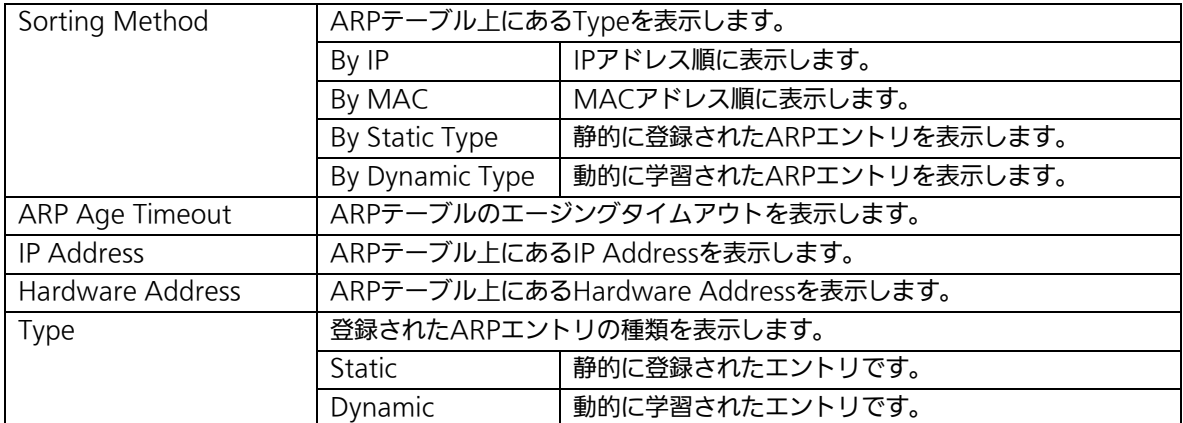

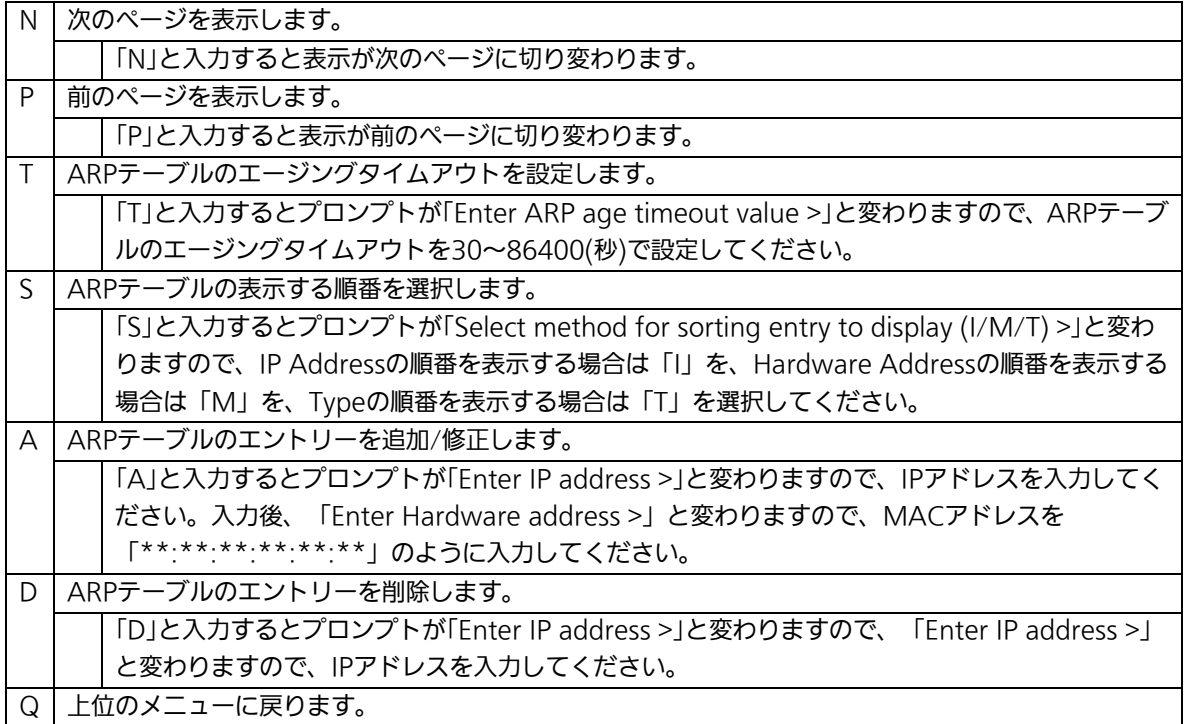

# 4.7. 拡張機能の設定(Advanced Switch Configuration)

「Main Menu」から「A」を選択すると図4-7-1のような「Advanced Switch Configuration Menu」の画面になります。この画面では本装置がもつ、VLAN、リンクア グリゲーション、ポートモニタリング、スパニングツリー、アクセスコントロール、QoS、 ストームコントロール、IEEE802.1X認証機能、IGMP snooping、リングプロトコルの設 定を行います。

PN26240N Local Management System Main Menu  $\rightarrow$  Advanced Switch Configuration Menu [V]LAN Management [L]ink Aggregation Port [M]onitoring Configuration Multiple [S]panning Tree Configuration [A]ccess Control Configuration Quality of Service [C]onfiguration St[o]rm Control Configuration 802.1[X] Access Control Configuration [I]GMP Snooping Configuration [R]RP Configuration [Q]uit to previous menu

Command> Enter the character in square brackets to select option

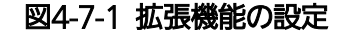

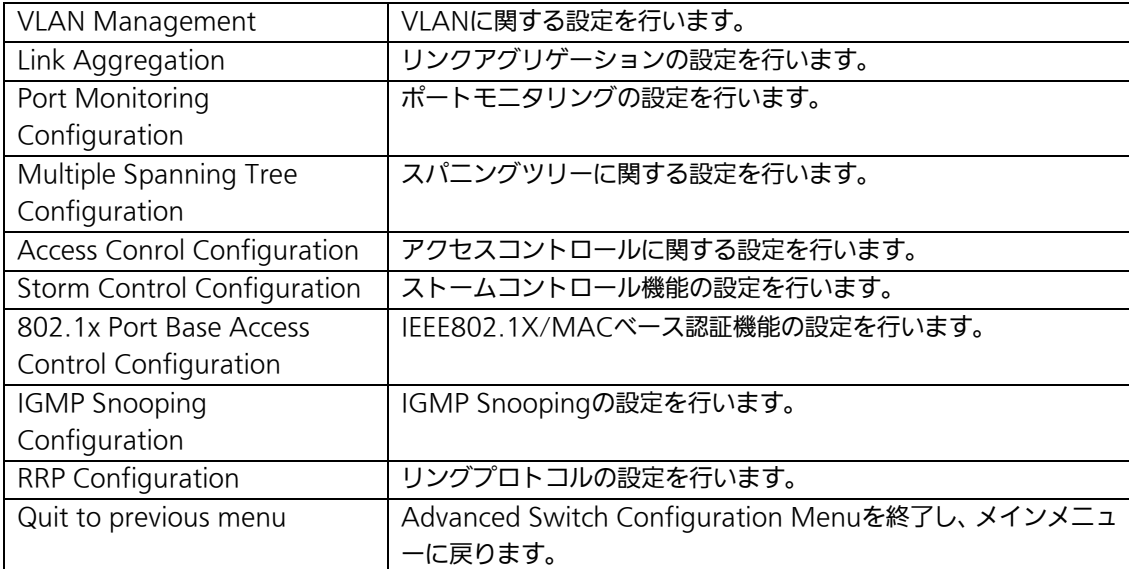

## 4.7.1. VLANの設定(VLAN Management)

### 4.7.1.a. 特徴

- IEEE802.1Q準拠のタグVLANに対応し、フレームへVLANタグ(以下、単にタグとい う)をつけて送信することが可能です。
- VI AN ID、PVIDの2つの異なるパラメータを持ち、このパラメータを組み合わせによ りタグなしフレームの転送先を決定します。
- VLAN ID タグつきフレームを取り扱う際に各フレームへつけられるVLAN識別子です。タグなし フレームの場合にもこのIDでポートがグループ化され、このIDを参照しフレームの転 送先が決定されます。各ポートに複数設定することが可能です。
- PVID (ポートVI AN ID) PVIDは各ポートにひとつだけ設定することができ、タグなしフレームを受信した場合 にどのVLAN IDへ送信するべきかをこのIDによって決定します。タグつきフレームの 場合はこのIDは参照されず、タグ内のVLAN IDが使用されます。

# 4.7.1.b. VLAN設定の操作(VLAN Management Menu)

「Advanced Switch Configuration Menu」でコマンド「V」を選択すると、図4-7-2のよ うな「VLAN Management Menu」の画面になります。この画面で、VLANに関する設定 を行います。

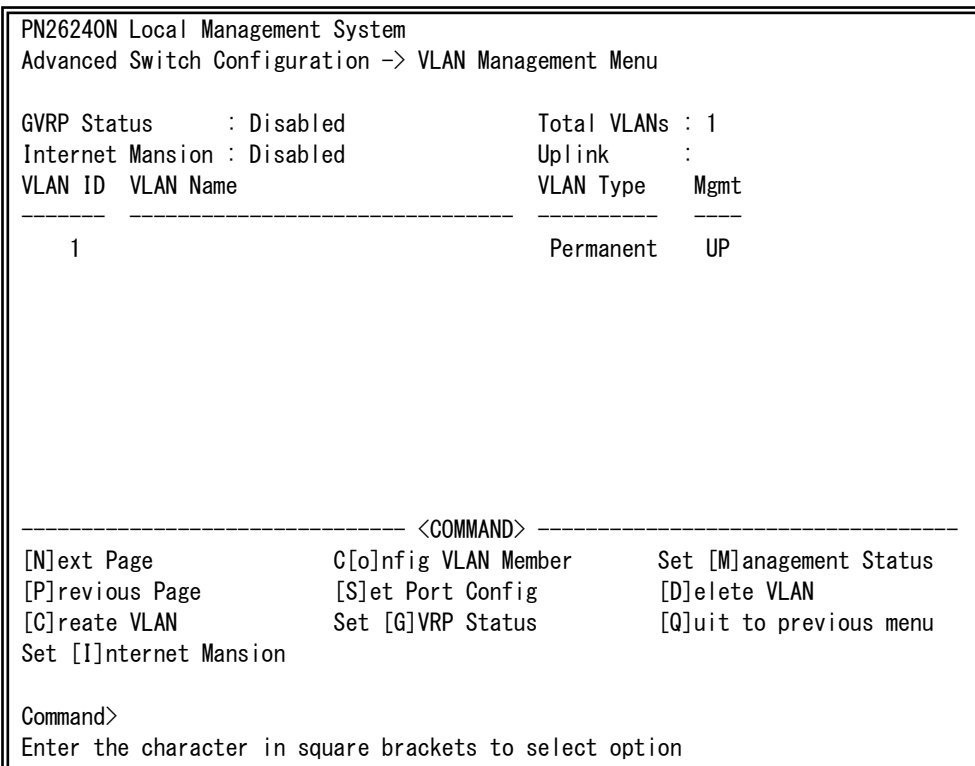

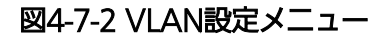

#### 画面の説明

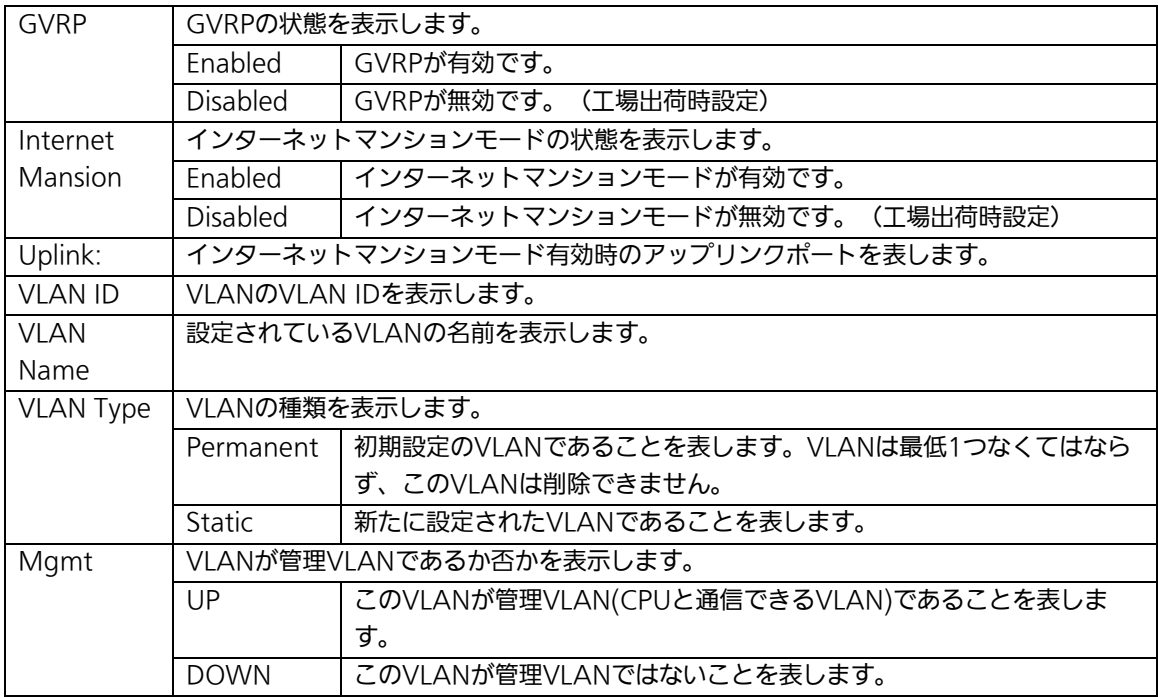

### ご注意: 工場出荷時はVLAN ID=1が設定され、全てのポートがこのVLANに属しています。 また、管理VLANはVLAN ID1(Default VLAN)に設定されています。

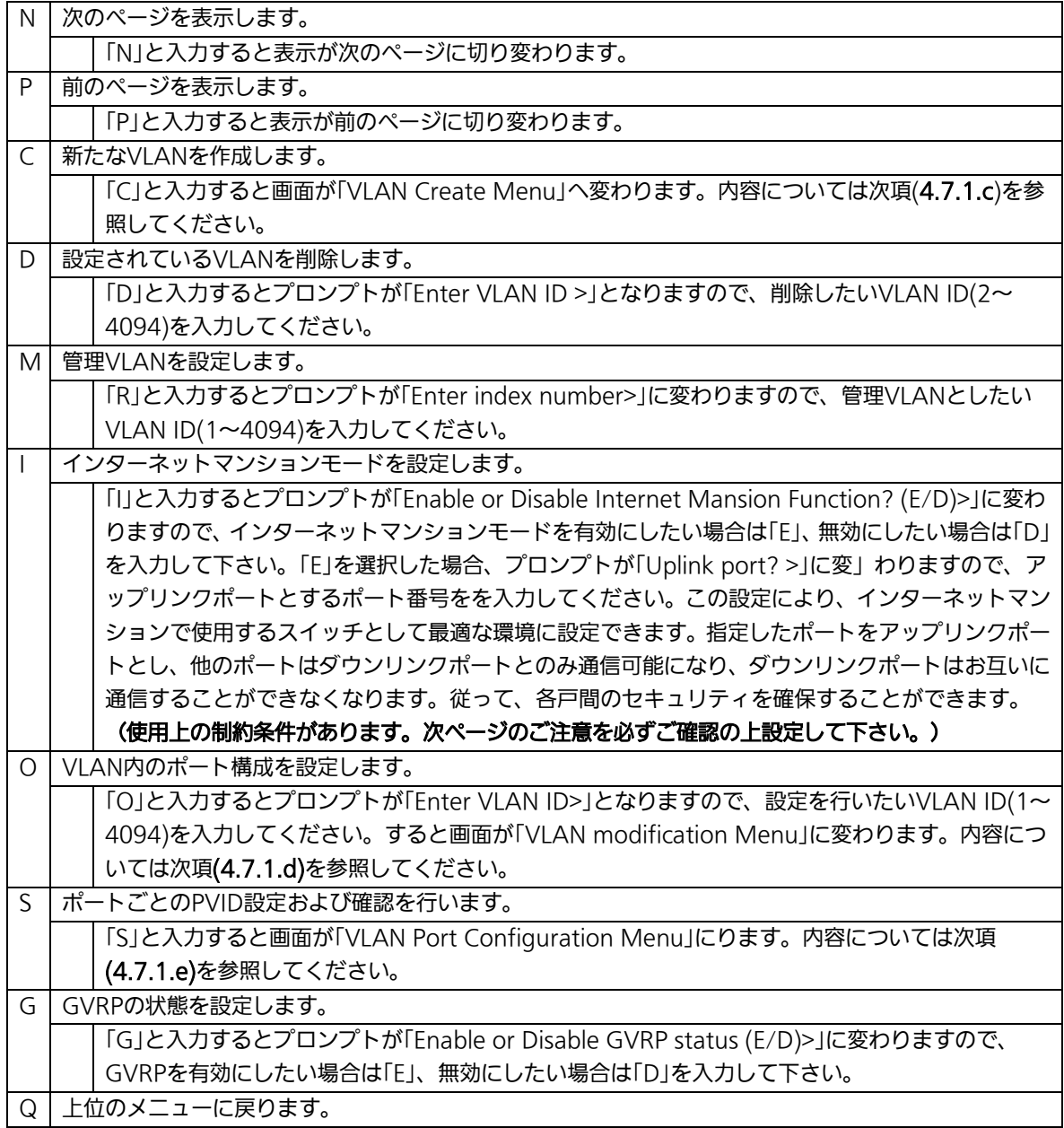

ご注意:新たにVLANを作成する場合、後述のPVIDは連動して変更されません。 必ずこの画面で登録した後、図4-7-5の設定画面での設定操作、または 設定内容の確認を行ってください。 VLANを削除する際も、削除しようとするVLANのVLAN IDがPVIDとして設定 が残っていると削除できません。PVIDを別のIDに変更してから削除してくださ い。

ご注意:インターネットマンションモード有効時には下記の制約条件があります。

必ずご確認頂いた上で使用して下さい。

(1)スパニングツリー機能との併用できません。

(2)IGMP Snooping機能との併用できません。

(3)リンクアグリゲーション機能との併用できません。

(4)リングプロトコル機能との併用できません。

(5)MACアドレステーブルにStaticで登録ができません。

(6)4.6.9.b項のMACアドレス学習モードの無効はできません。

(7)アップリンクポートのみ管理VLANに所属しています。

## 4.7.1.c. VLANの作成(VLAN Creation Menu)

「VLAN Management Menu」でコマンド「C」を選択すると、図4-7-3のような「VLAN Creation Menu」の画面になります。この画面で、VLANの新規作成に関する設定を行いま す。

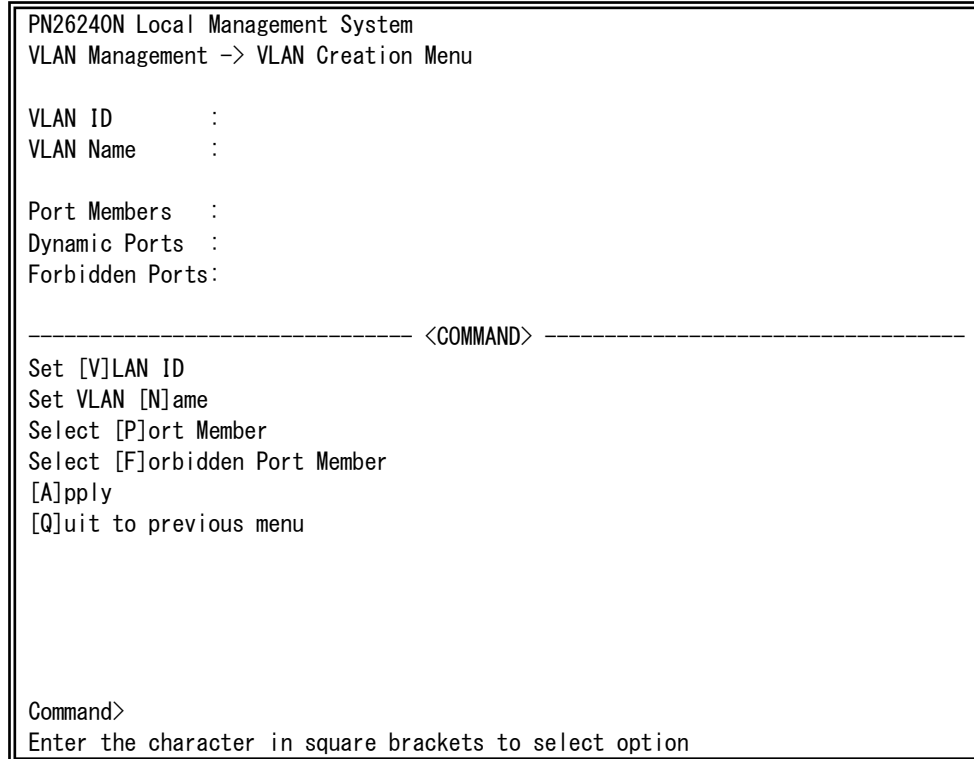

#### 図4-7-3 VLANの作成

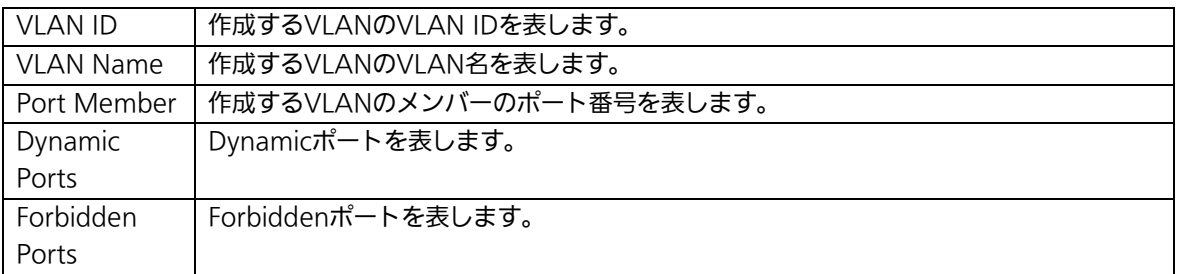

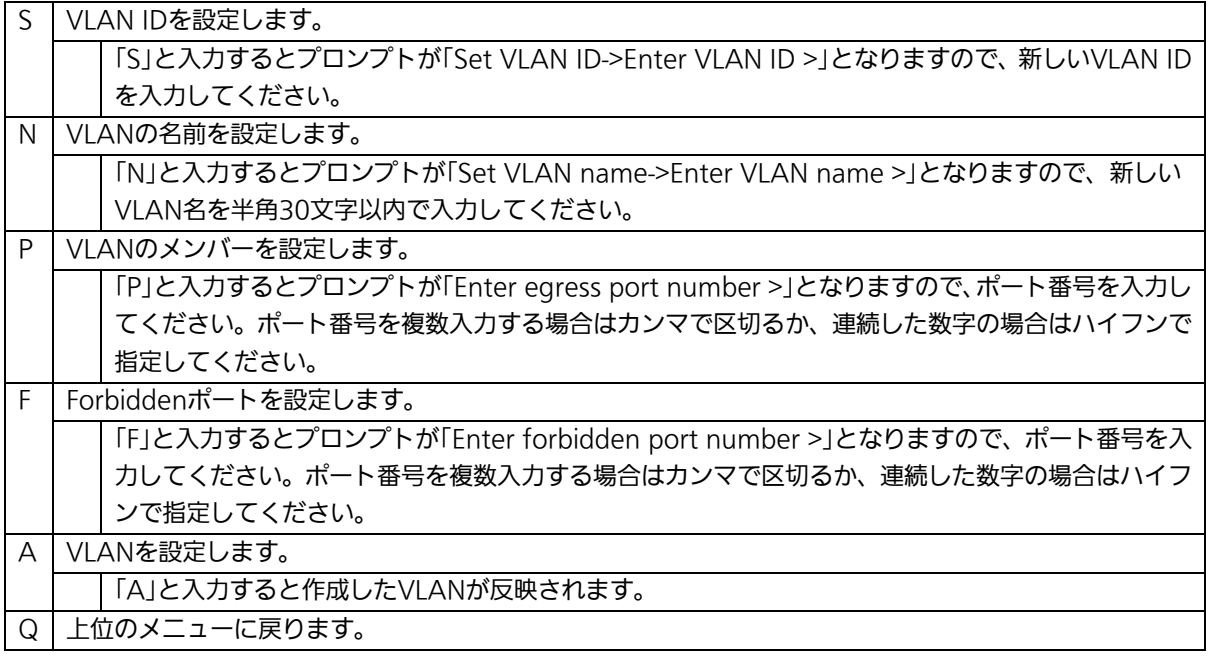

### ご注意: VLAN作成後、「Q」ではなく「A」を入力してください。「A」を入力しなければVLAN は作成されません。

## 4.7.1.d. VLAN設定の変更(VLAN Modification Menu)

「VLAN Management Menu」でコマンド「o」を選択し、対象のVLAN IDを指定すると、 図4-7-4のような「VLAN Modification Menu」の画面になります。この画面で、VLANの 設定情報の変更を行います。

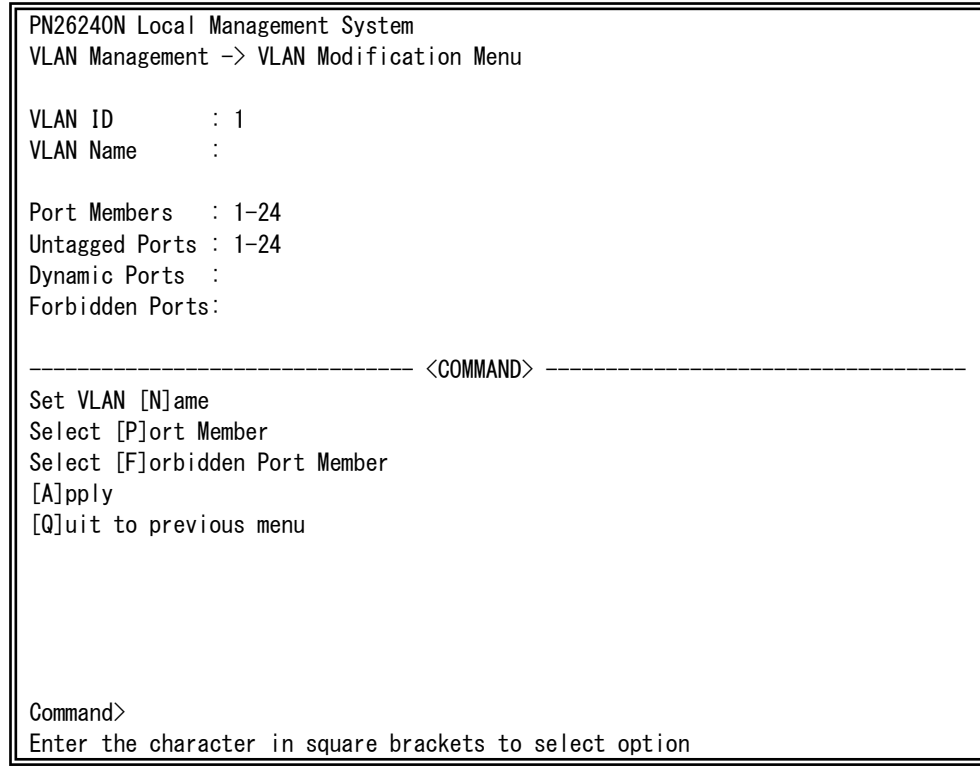

#### 図4-7-4 VLAN設定の変更

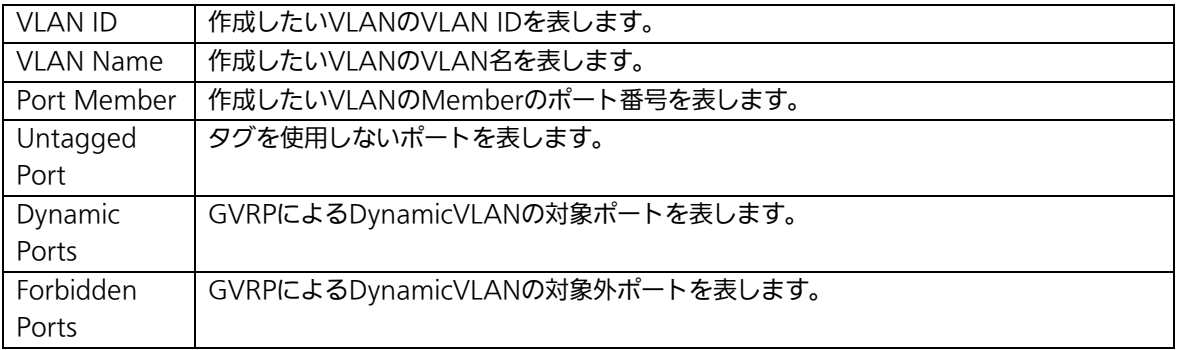

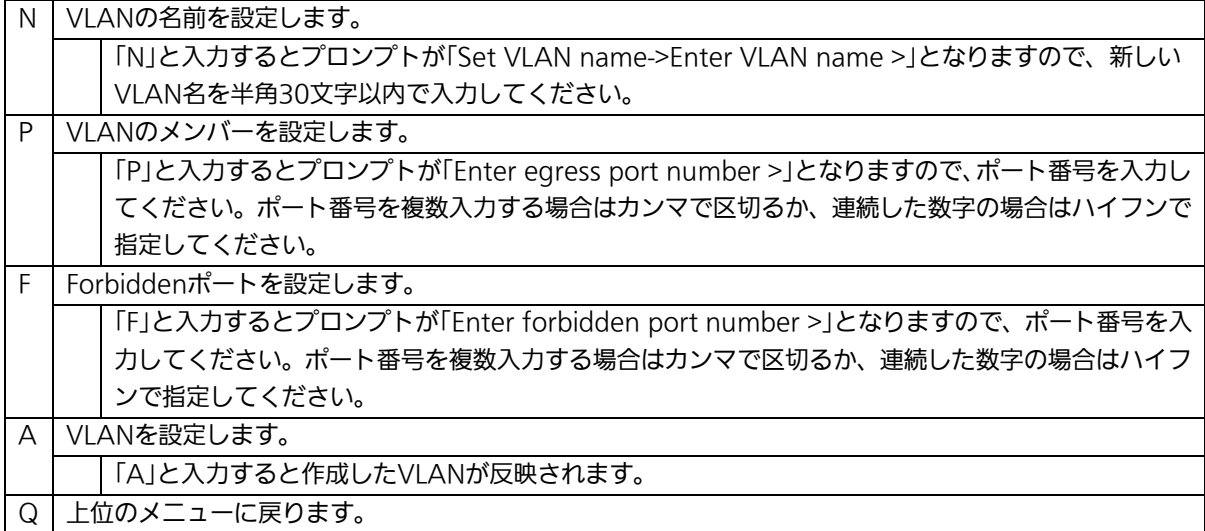

## 4.7.1.e. VLANポートの設定(VLAN Port Configuration Menu)

「VLAN Management Menu」でコマンド「S」を選択すると、図4-7-5のような「VLAN Port Configuration Menu」の画面になります。この画面で、VLANのポート毎の設定を行 います。

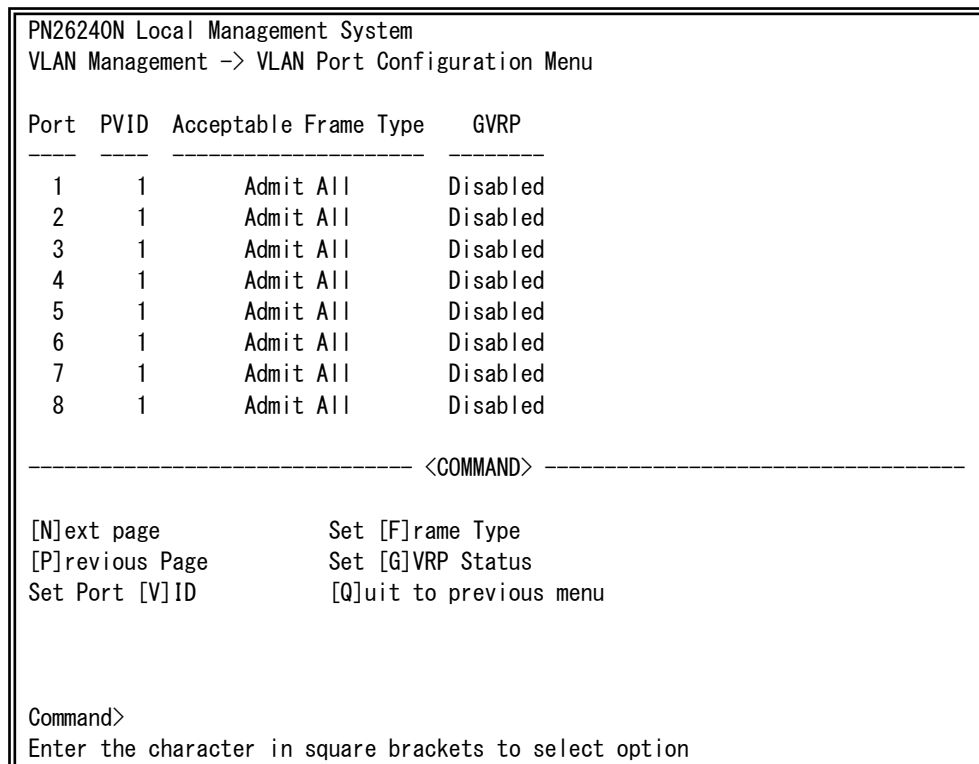

### 図4-7-5 VLANポートの設定

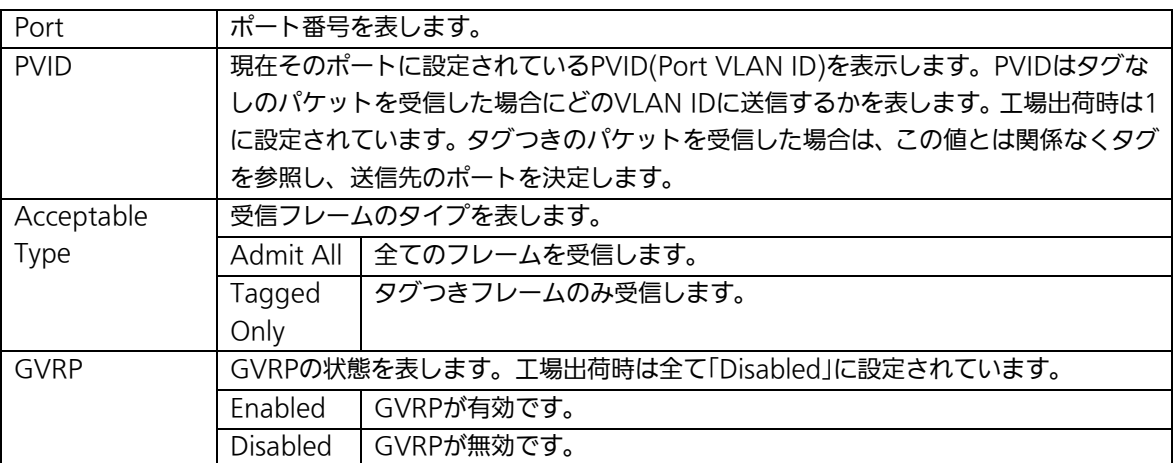

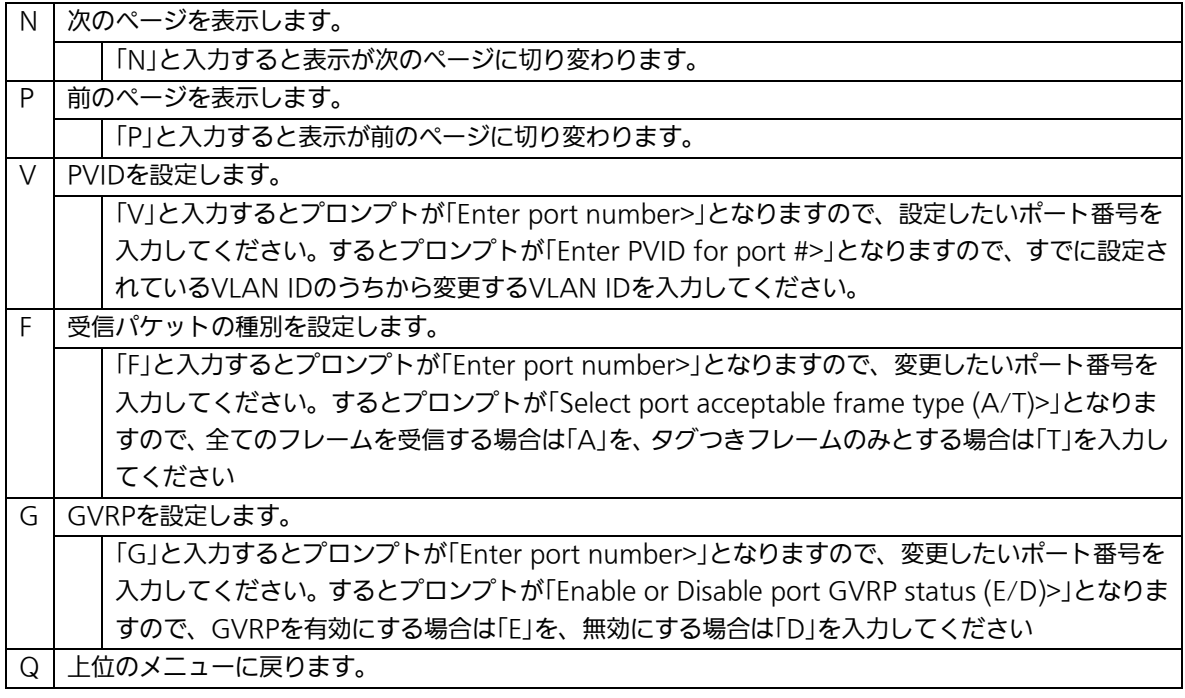

ご注意: 本装置はひとつのポートに複数のVLANを割り当てることができます。新たに VLANを設定した場合、それまでに属していたVLANと新しいVLANの両方に属す ることになります。したがって、ドメインを分割する場合には、今まで属してい たVLANから必ず削除してください。

## 4.7.2. リンクアグリゲーションの設定(Link Aggregation)

### 4.7.2.a. リンクアグリゲーションについて

リンクアグリゲーションとはスイッチの複数のポートをグループ化し、グループ化したポ ート同士を接続することにより、スイッチ間の通信帯域を増やすことができる機能です。 このリンクアグリゲーションの機能を用いることをトランキングと呼びます。 本装置ではIEEE802.3adで規定されたLACP(Link Aggregation Control Protocol)をサ ポートしています。これにより1グループ最大8ポートまでの構成が可能です。

- ご注意: 本装置では100MポートとGigaポートを混在したトランキング構成はできません。 また、スパニングツリーおよびインターネットマンションモードとの併用はでき ません。
- ご注意: グループ内のポート数やトラフィックの条件により、全てのポートに対して均一 にトラフィックが割り振られない場合があります。

## 4.7.2.b. トランキングの設定(Trunk Configuration Menu)

「Advanced Switch Configuration Menu」でコマンド「L」を選択すると、図4-7-6のよ うな「Trunk Configuration Menu」の画面になります。この画面でトランキングの設定を 行います。

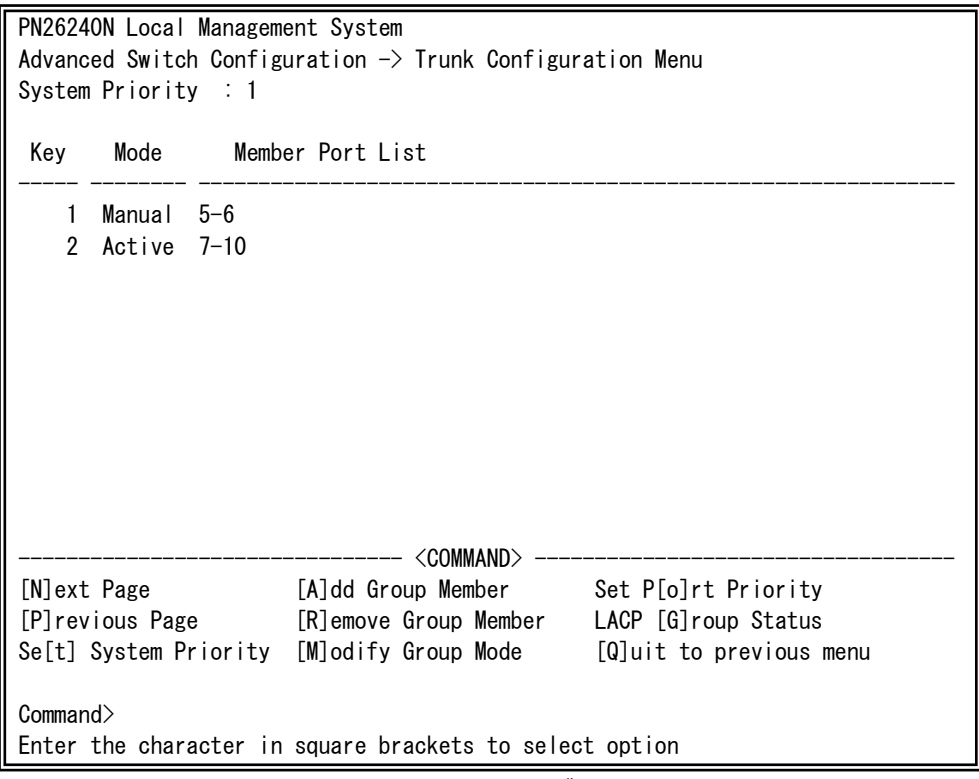

図4-7-6 トランキングの設定

#### 画面の説明

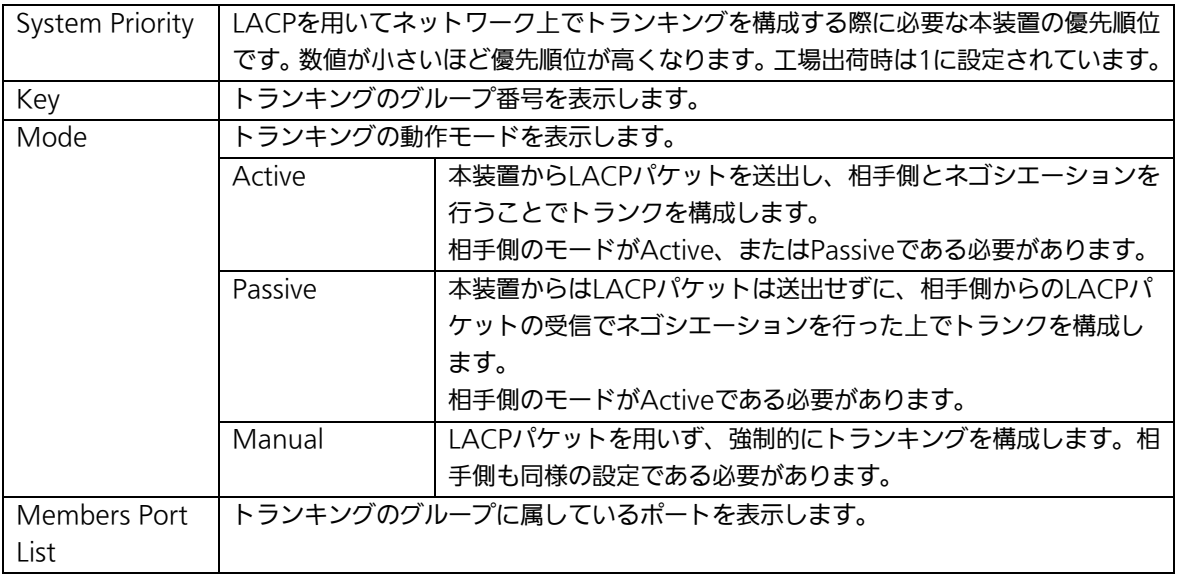

ご注意: トランキングのモードがスイッチ同士で共にPassiveの場合、LACPのネゴシエー ションが行われずにループが発生します。LACPを用いてトランキングを構成する 場合は片側の設定を必ずActiveとしてください。

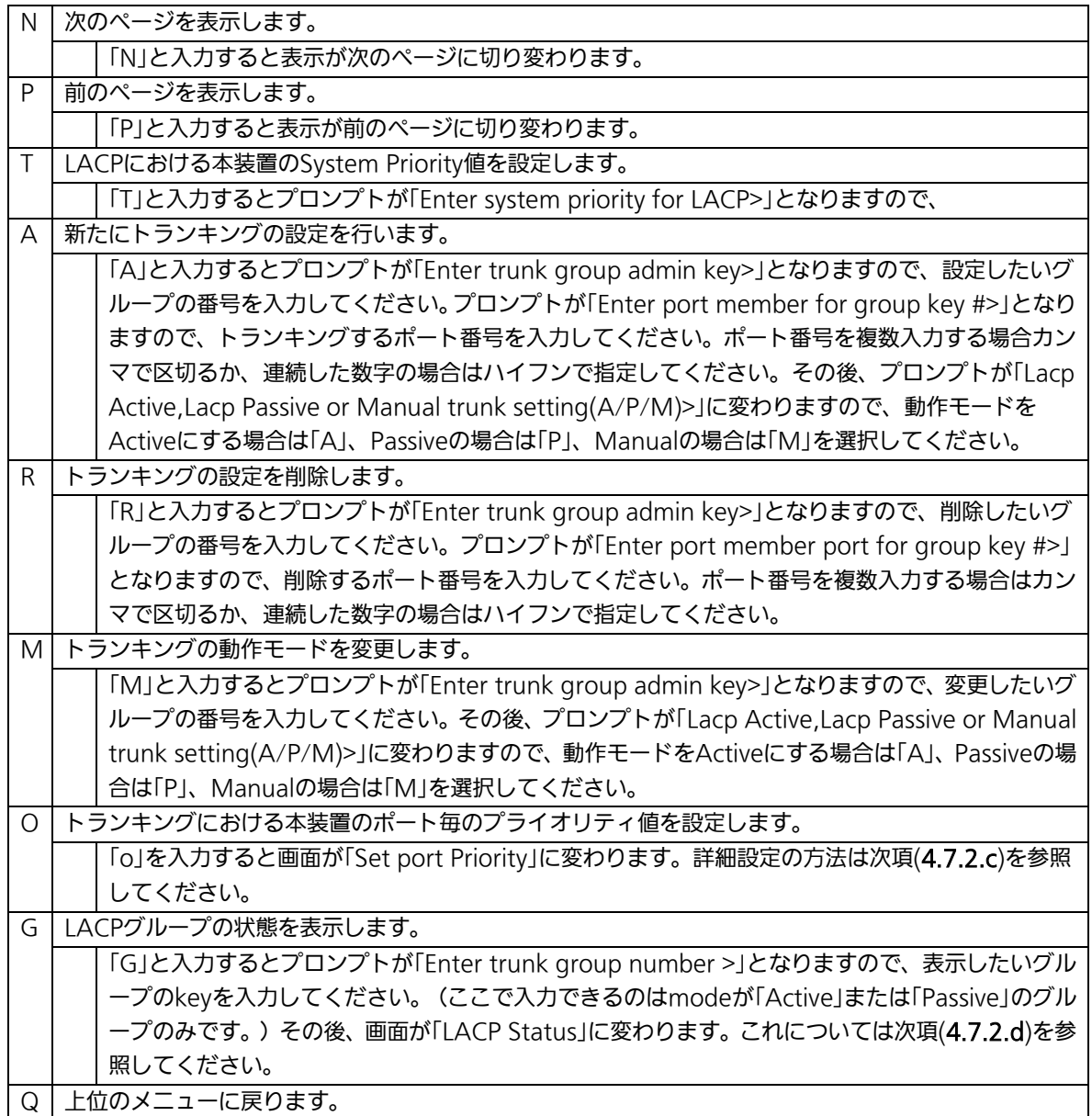

ご注意: 本装置では1グループに最大24ポートまでのメンバーを設定可能ですが、トラン ク動作するのは8ポートまでとなります。そのグループの9ポート目以降のメンバ ーはバックアップモードとなり、8ポート目までのリンクに障害が発生した際、そ のポートに変わってトランクを構成するメンバーとなります。この場合、メンバ ーとなれる優先順位は次項(4.7.2.c)で設定されるPort Priority値により決定され、 全て同じPriority値の場合はポート番号が小さい順からトランクを構成します。

# 4.7.2.c. ポートのLACP優先度設定(Set Port Priority)

「Trunk Configuration Menu」でコマンド「o」を選択すると、図4-7-7のような「Set Port Priority」の画面になります。この画面でトランキングの優先設定を行います。

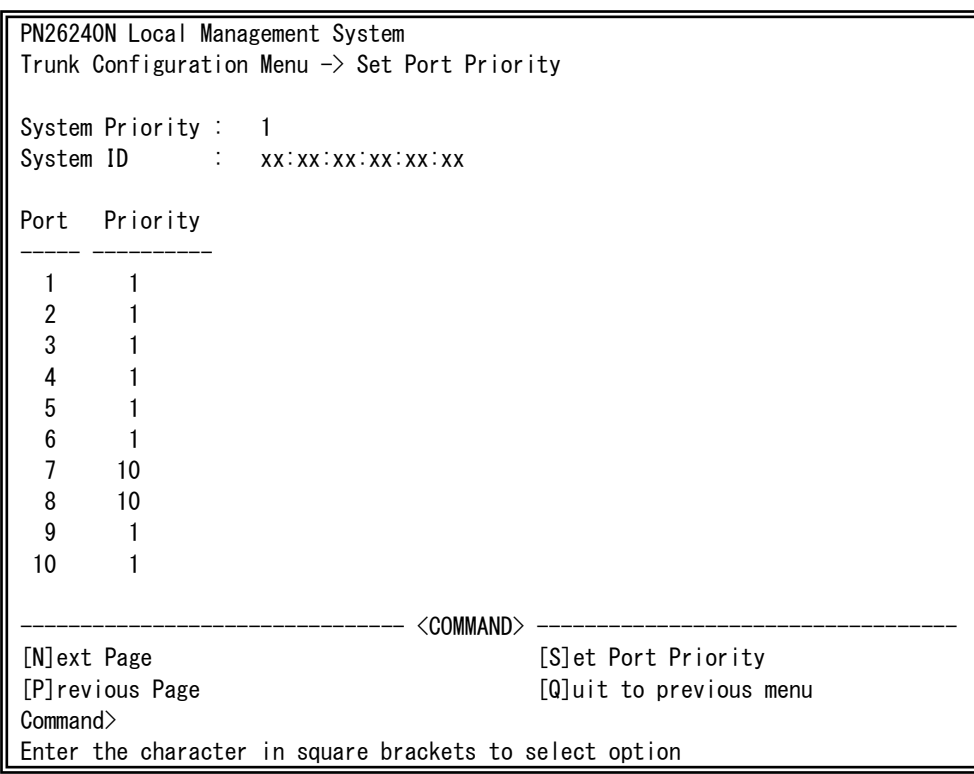

図4-7-7 ポートのLACP優先度設定

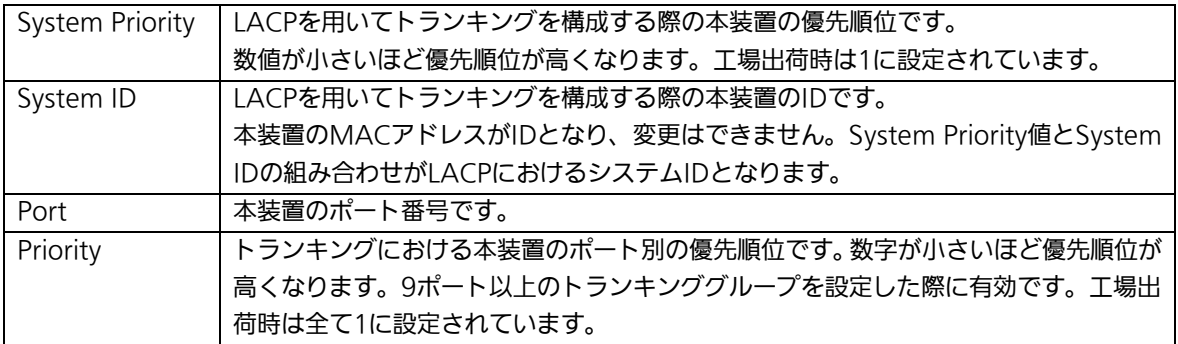

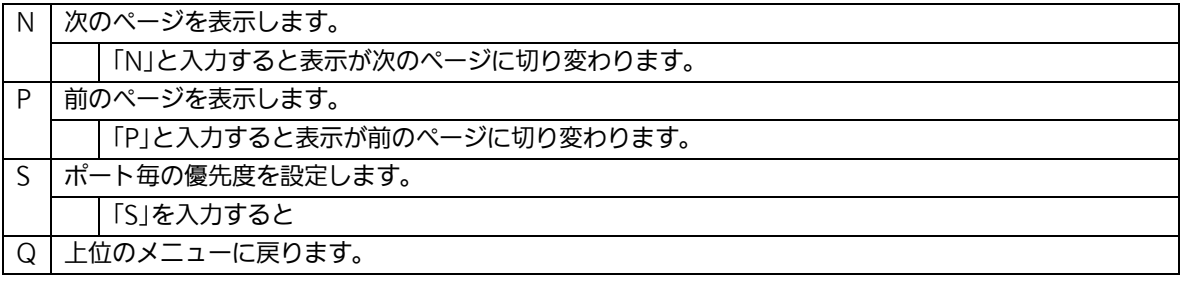

## 4.7.2.d. LACPグループの状態表示(LACP Group Status)

「Trunk Configuration Menu」でコマンド「G」を選択し、LACPグループとなっている Keyを指定すると、図4-7-8のような「LACP Group Status」の画面になります。この画面で LACPグループの状態が確認できます。(状態表示はモードが「Active」、または「Passive」の keyのみ行えます。)

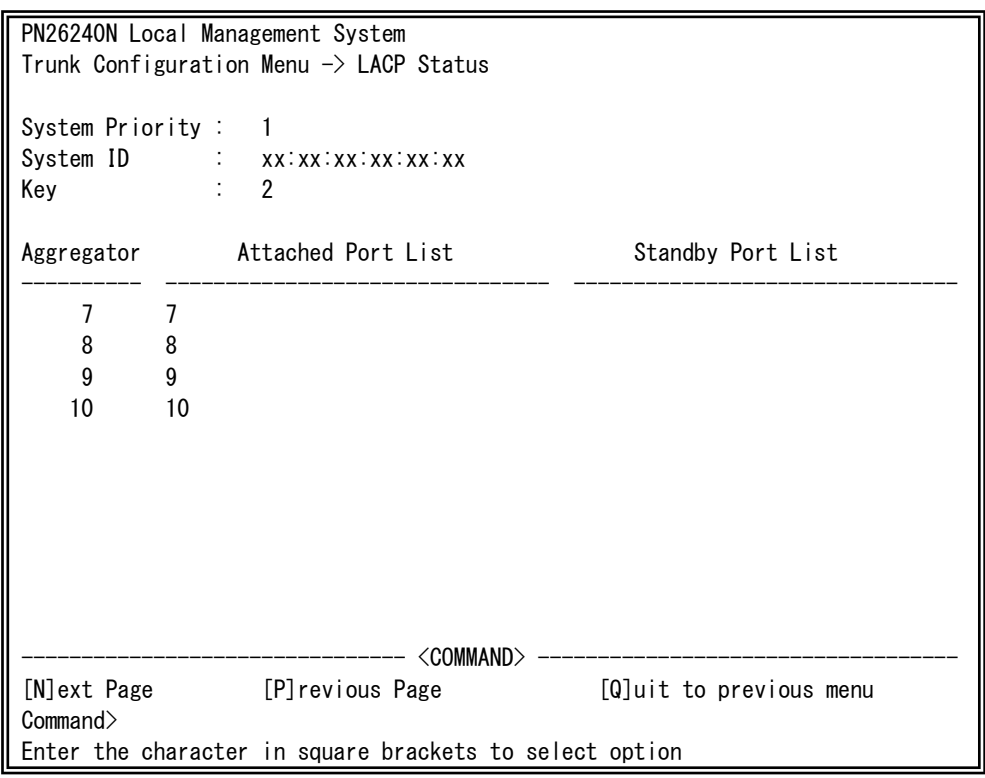

#### 図4-7-8 LACPグループの状態表示

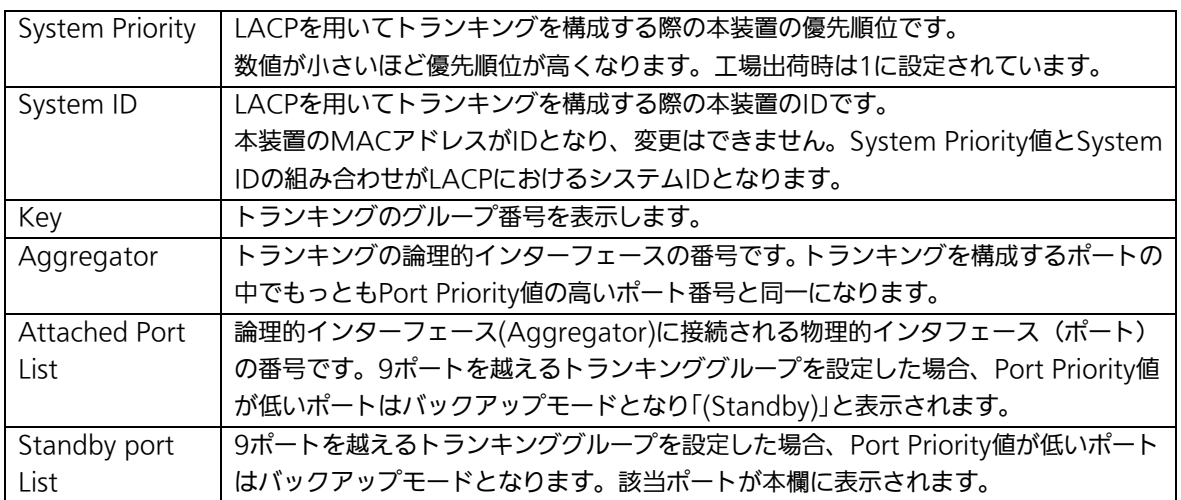

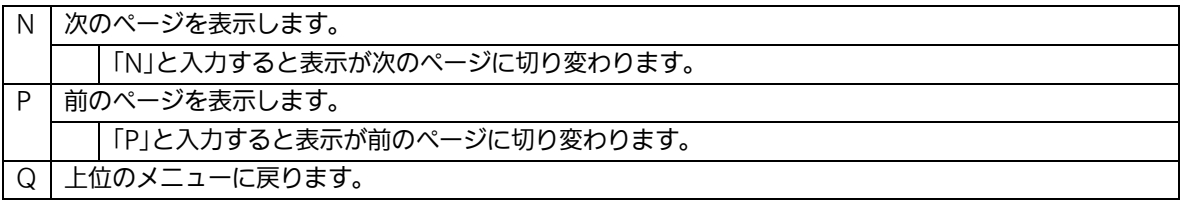

## 4.7.3. ポートモニタリングの設定 (Port Monitoring Configuration)

「Advanced Switch Configuration Menu」でコマンド「M」を選択すると、図4-7-9のよ うな「Port Monitoring Configuration Menu」の画面になります。本装置ではプロトコル アナライザ等で通信の解析を行う場合に、フィルタリングされ通常では見ることのできな い他ポートのパケットをモニタすることができます。この画面ではモニタするポートの設 定を行うことができます。

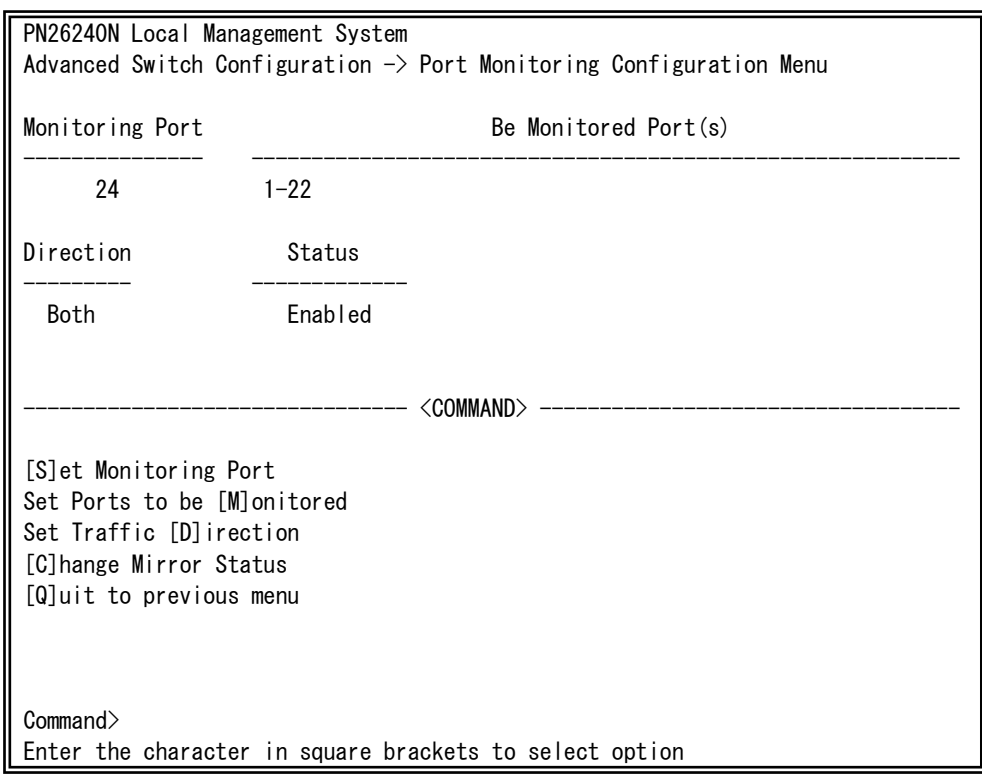

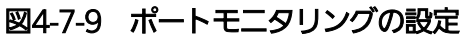

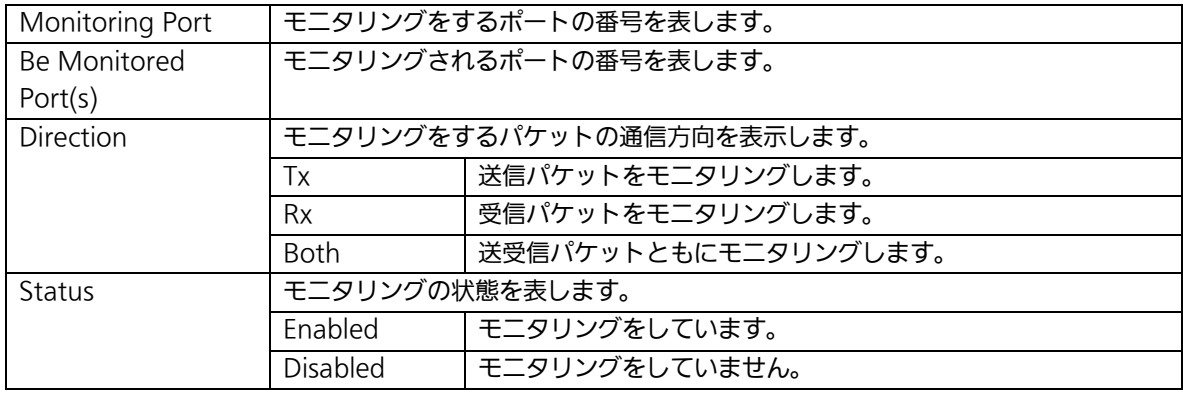

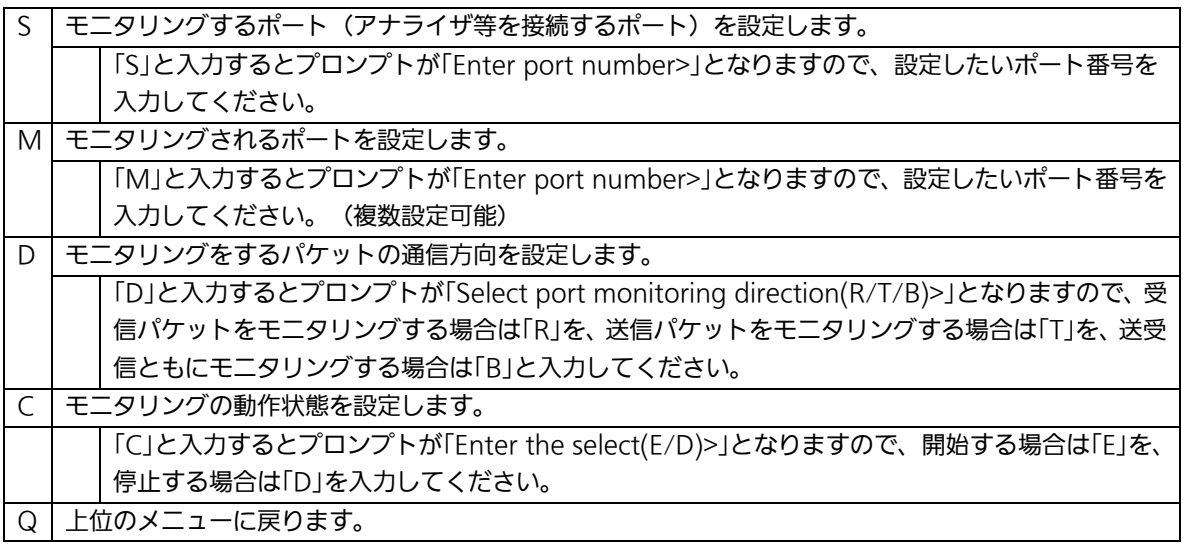

ご注意: Tx方向のミラーパケットには受信したVLAN IDのVLANタグが付加されます。

ご注意: 本装置から送信されるPingやARPなどの管理パケットはキャプチャできません。

## 4.7.4.スパニングツリーの設定

# (Multiple Spanning Tree Configuration)

「Advanced Switch Configuration Menu」でコマンド「S」を選択すると、図4-7-10のよう な「Multiple Spanning Tree Configuration」の画面になります。

本装置では、IEEE802.1s準拠のマルチプルスパニングツリープロトコル(MSTP:図 4-7-11)、IEEE802.1w互換のラピッドスパニングツリープロトコル(RSTP:図4-7-12)、お よびIEEE802.1D互換のスパニングツリープロトコル(STP:図4-7-13)の3つのバージョン をサポートしています。

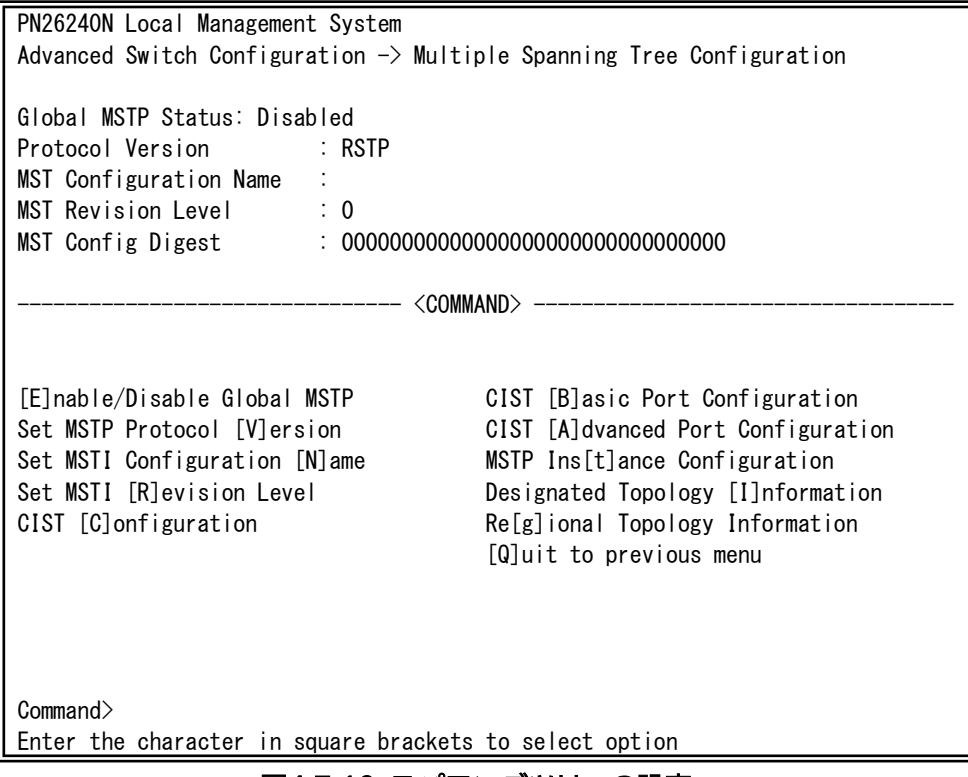

図4-7-10 スパニングツリーの設定
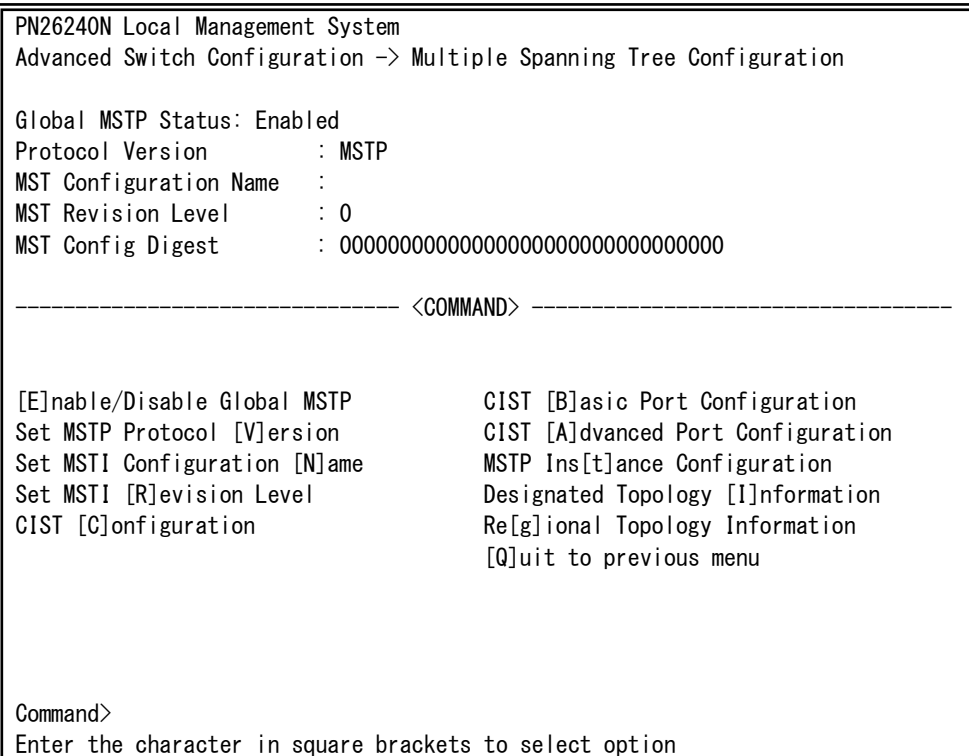

図4-7-11 MSTPモード時

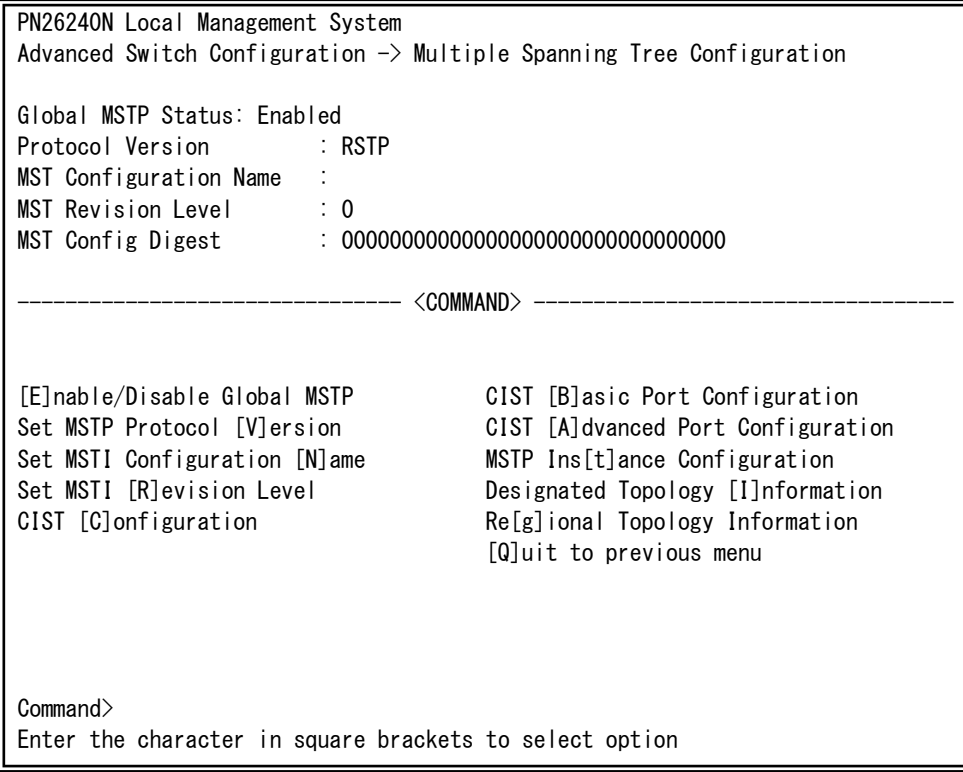

図4-7-12 RSTPモード時

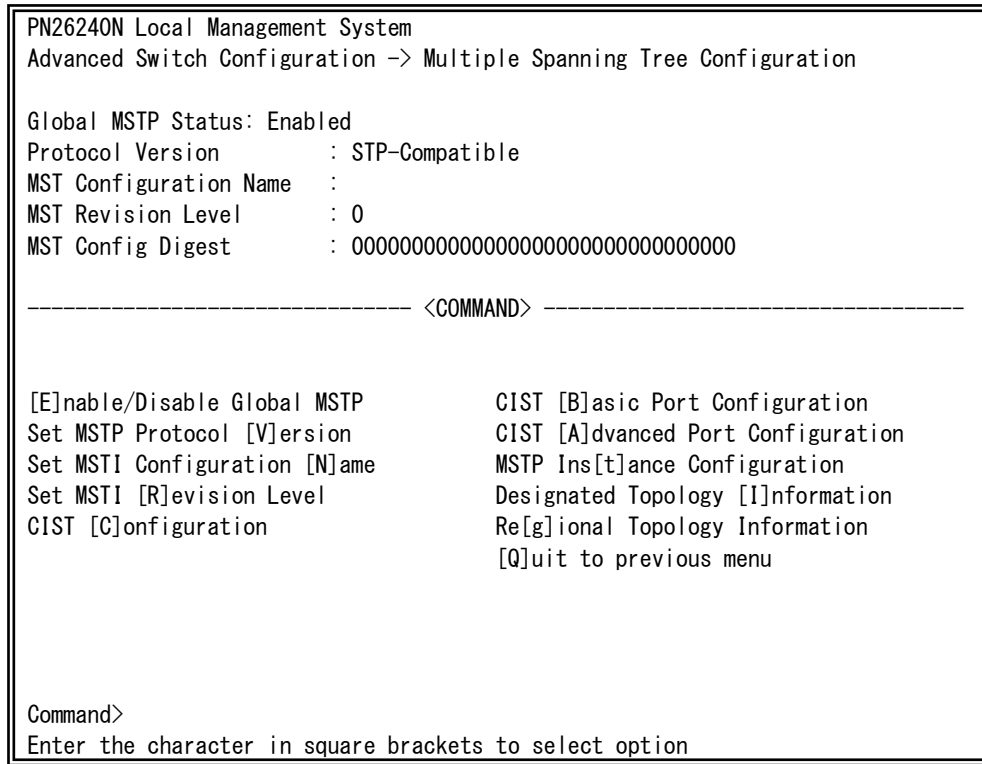

図4-7-13 STPモード時

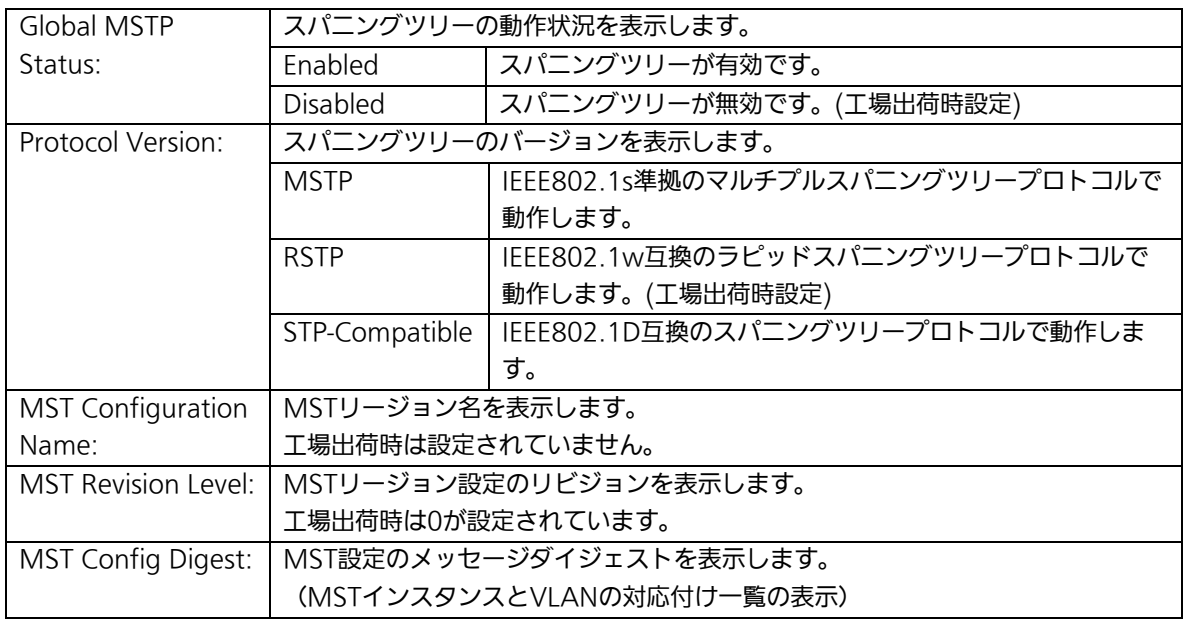

| E            | スパニングツリープロトコルのON/OFFを設定します。                                    |  |  |  |  |  |  |
|--------------|----------------------------------------------------------------|--|--|--|--|--|--|
|              | 「E」を入力するとプロンプトが「Enable or Disable STP (E/D)>」に変わりますので、使用する場合   |  |  |  |  |  |  |
|              | は「E」を、使用しない場合は「D」を入力してください。                                    |  |  |  |  |  |  |
| $\vee$       | スパニングツリープロトコルの動作モードを設定します。                                     |  |  |  |  |  |  |
|              | 「V」を入力するとプロンプトが「Set MSTP protocol version (S/R/M)>」に変わりますので、スパ |  |  |  |  |  |  |
|              | ニングツリーで動作させる場合は「S」を、ラピッドスパニングツリーで動作させる場合は「R」を、マ                |  |  |  |  |  |  |
|              | ルチプルスパニングツリーで動作させる場合は「M」を入力してください。                             |  |  |  |  |  |  |
| $\mathsf{N}$ | MSTI の名前を設定します。                                                |  |  |  |  |  |  |
|              | 「N」を入力するとプロンプトが「Enter configuration name >」に変わりますので、設定する名前     |  |  |  |  |  |  |
|              | を32文字以内で入力してください。                                              |  |  |  |  |  |  |
| R            | リビジョンレベルを設定します。                                                |  |  |  |  |  |  |
|              | 「R」を入力するとプロンプトが「Enter revision level>」に変わりますので、0から65535の範囲で    |  |  |  |  |  |  |
|              | 設定してください。                                                      |  |  |  |  |  |  |
| $\mathsf{C}$ | CISTの設定を行います。                                                  |  |  |  |  |  |  |
|              | 「C」を入力すると画面が「CIST Configuration」に変わり、CISTの設定が可能となります。          |  |  |  |  |  |  |
|              | ここでの設定方法については次項(4.7.4.a)を参照してください。                             |  |  |  |  |  |  |
| B            | ポート毎の基本設定を行います。                                                |  |  |  |  |  |  |
|              | 「B」を入力すると画面が「CIST Basic Port Configuration」に変わり、ポート毎の基本設定が可能   |  |  |  |  |  |  |
|              | となります。ここでの設定方法については次項(4.7.4.b)を参照してください。                       |  |  |  |  |  |  |
| A            | ポート毎の拡張設定を行います。                                                |  |  |  |  |  |  |
|              | 「A」を入力すると画面が「CIST Advanced Port Configuration」に変わり、ポート毎の拡張設定が  |  |  |  |  |  |  |
|              | 可能となります。ここでの設定方法については次項(4.7.4.c)を参照してください。                     |  |  |  |  |  |  |
| $\top$       | MSTPインスタンスを設定します。                                              |  |  |  |  |  |  |
|              | 「T」を入力すると画面が「MSTP Instance Configuration」に変わり、MSTPインスタンス設定が可   |  |  |  |  |  |  |
|              | 能となります。ここでの設定方法については次項(4.7.4.d)を参照してください。                      |  |  |  |  |  |  |
| $\mathbf{I}$ | ポート毎のトポロジー情報を表示します。                                            |  |  |  |  |  |  |
|              | 「I」を入力すると画面が「Designated Topology Information」に変わり、ポート毎のトポロジー情  |  |  |  |  |  |  |
|              | 報が参照できます。画面の内容については次項(4.7.4.g)を参照してください。                       |  |  |  |  |  |  |
| G            | リージョナルトポロジー情報を表示します。                                           |  |  |  |  |  |  |
|              | 「I」を入力すると画面が「Regional Topology Information」に変わり、ポート毎のリージョナルト   |  |  |  |  |  |  |
|              | ポロジー情報が参照できます。画面の内容については次項(4.7.4.i)を参照してください。                  |  |  |  |  |  |  |
| Q            | 上位のメニューに戻ります。                                                  |  |  |  |  |  |  |

ご注意: STPグローバルステータス状態をEnabledに変更すると一時的に応答が停止しま す。

# 4.7.4.a. CISTの設定(CIST Configuration)

「Multiple Spanning Tree Configuration Menu」でコマンド「C」を選択すると、図 4-7-14のような「CIST Configuration」の画面になります。この画面ではCISTに関する基本 設定を行います。

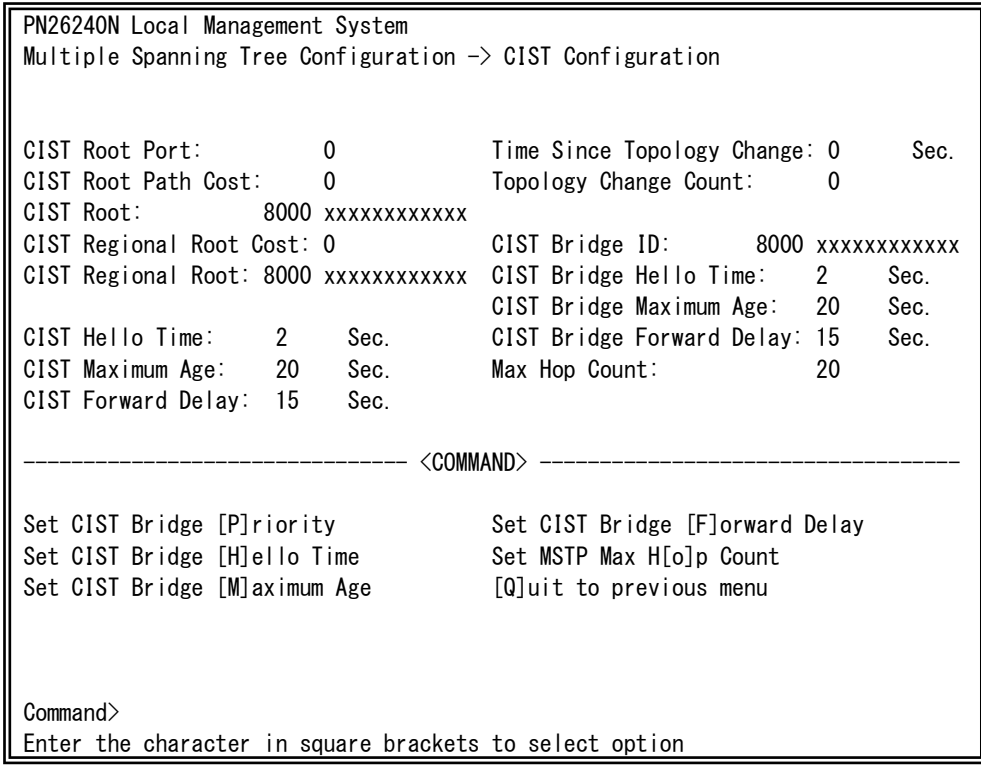

図4-7-14 CISTの基本設定

#### 画面の説明

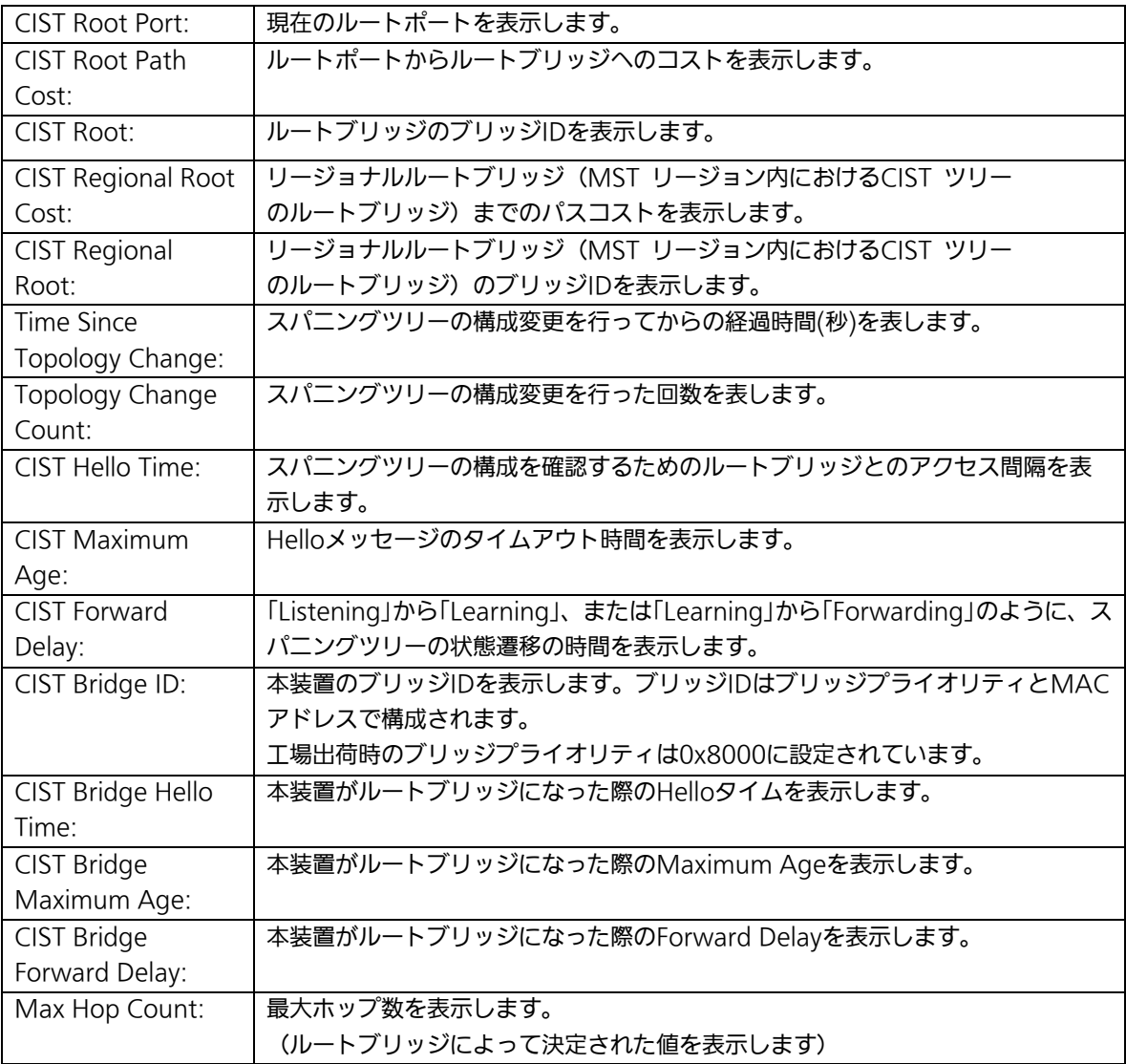

ご注意: 本装置ではスパニングツリーとリンクアグリゲーションの併用はできません。 また、スパニングツリーとインターネットマンションモードは併用できません。 各タイマーのパラメータはシステム全体で統一した値を設定してください。

## 4.7.4.b. CISTポートの基本設定(CIST Basic Port Configuration)

「Multiple Spanning Tree Configuration」でコマンド「B」を選択すると、図4-7-15のよう な「CIST Basic Port Configuration」の画面になります。この画面ではCISTポートの基本設 定を行います。

| PN26240N Local Management System                                                                      |  |  |  |  |  |  |  |
|----------------------------------------------------------------------------------------------------|--|--|--|--|--|--|--|
| Multiple Spanning Tree Configuration -> CIST Basic Port Configuration                                 |  |  |  |  |  |  |  |
| BPDU Guard Recovery: Disabled BPDU Guard Recovery Timer: 300 sec                                      |  |  |  |  |  |  |  |
| Port Trunk Link State Role Pri. Path Cost STP Status<br>Guard                                         |  |  |  |  |  |  |  |
|                                                                                                    |  |  |  |  |  |  |  |
| 128<br>20000(A)<br>Disabled<br>1<br>Down<br>Discarding<br>Disabled<br><b>Fnabled</b>                  |  |  |  |  |  |  |  |
| $\overline{2}$<br>128<br>Discarding<br>20000(A)<br>Enabled<br>Disabled<br>Down<br>Disabled<br>---     |  |  |  |  |  |  |  |
| 3<br>128<br>20000(A)<br>Discarding<br>Disabled<br>Enabled<br>Disabled<br>$---$<br>Down                |  |  |  |  |  |  |  |
| 4<br>$---$<br>128<br>Discarding<br>Disabled<br>20000(A)<br>Enabled<br>Disabled<br>Down                |  |  |  |  |  |  |  |
| 5<br>128<br>Discarding<br>20000(A)<br>Enabled<br>$---$<br>Down<br>Disabled<br>Disabled                |  |  |  |  |  |  |  |
| $\boldsymbol{6}$<br>$---$<br>128<br>20000(A)<br>Discarding<br>Disabled<br>Enabled<br>Disabled<br>Down |  |  |  |  |  |  |  |
| $\overline{7}$<br>128<br>Discarding<br>20000(A)<br>Enabled<br>Disabled<br>Down<br>Disabled<br>———     |  |  |  |  |  |  |  |
| 8<br>---<br>128<br>20000(A)<br>Discarding<br>Disabled<br>Enabled<br>Disabled<br>Down                  |  |  |  |  |  |  |  |
| $\overline{9}$<br>128<br>20000(A)<br>---<br>Down<br>Discarding<br>Disabled<br>Enabled<br>Disabled     |  |  |  |  |  |  |  |
| 10<br>128<br>20000(A)<br>$---$<br>Discarding<br>Disabled<br>Enabled<br>Disabled<br>Down               |  |  |  |  |  |  |  |
| 11<br>128<br>20000(A)<br>Down<br>Discarding<br>Disabled<br>Enabled<br>Disabled<br>---                 |  |  |  |  |  |  |  |
| 12<br>128<br>Discarding Disabled<br>20000 (A)<br>Enabled<br>Disabled<br>Down                          |  |  |  |  |  |  |  |
| <command/>                                                                                            |  |  |  |  |  |  |  |
| Set Port Path [Clost]<br>Set Port STP [S]tatus<br>[N]ext Page                                         |  |  |  |  |  |  |  |
| [P] revious Page Set Port BPDU [G] uard Status [Q] uit to previous menu                               |  |  |  |  |  |  |  |
| Set Port Pr[i]ority BPDU Guard Recovery [T]imer                                                       |  |  |  |  |  |  |  |
| [E]nable/Disable BPDU Guard Recovery                                                                  |  |  |  |  |  |  |  |
| Command>                                                                                              |  |  |  |  |  |  |  |
| Enter the character in square brackets to select option                                               |  |  |  |  |  |  |  |

図4-7-15 CISTポートの基本設定

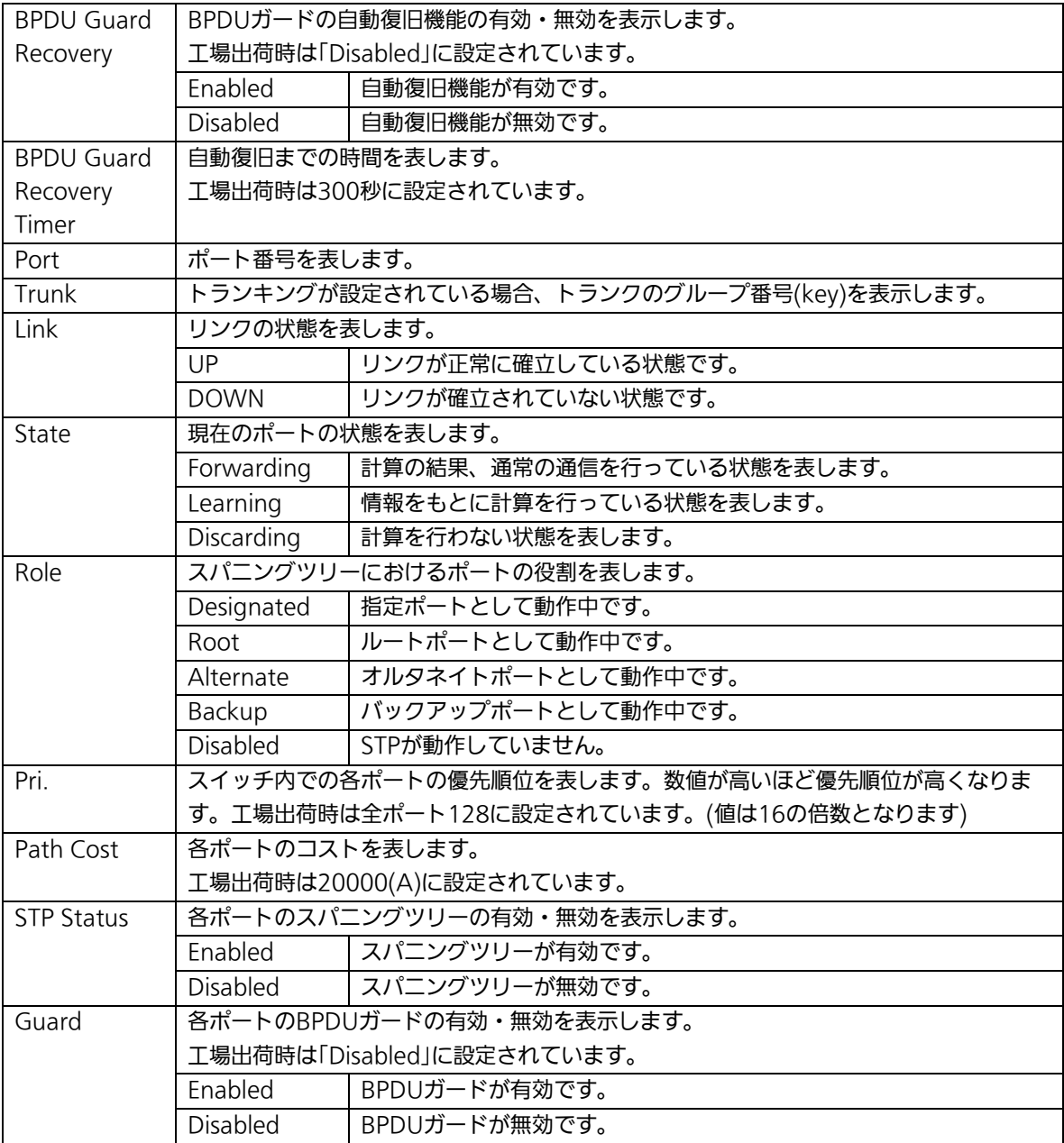

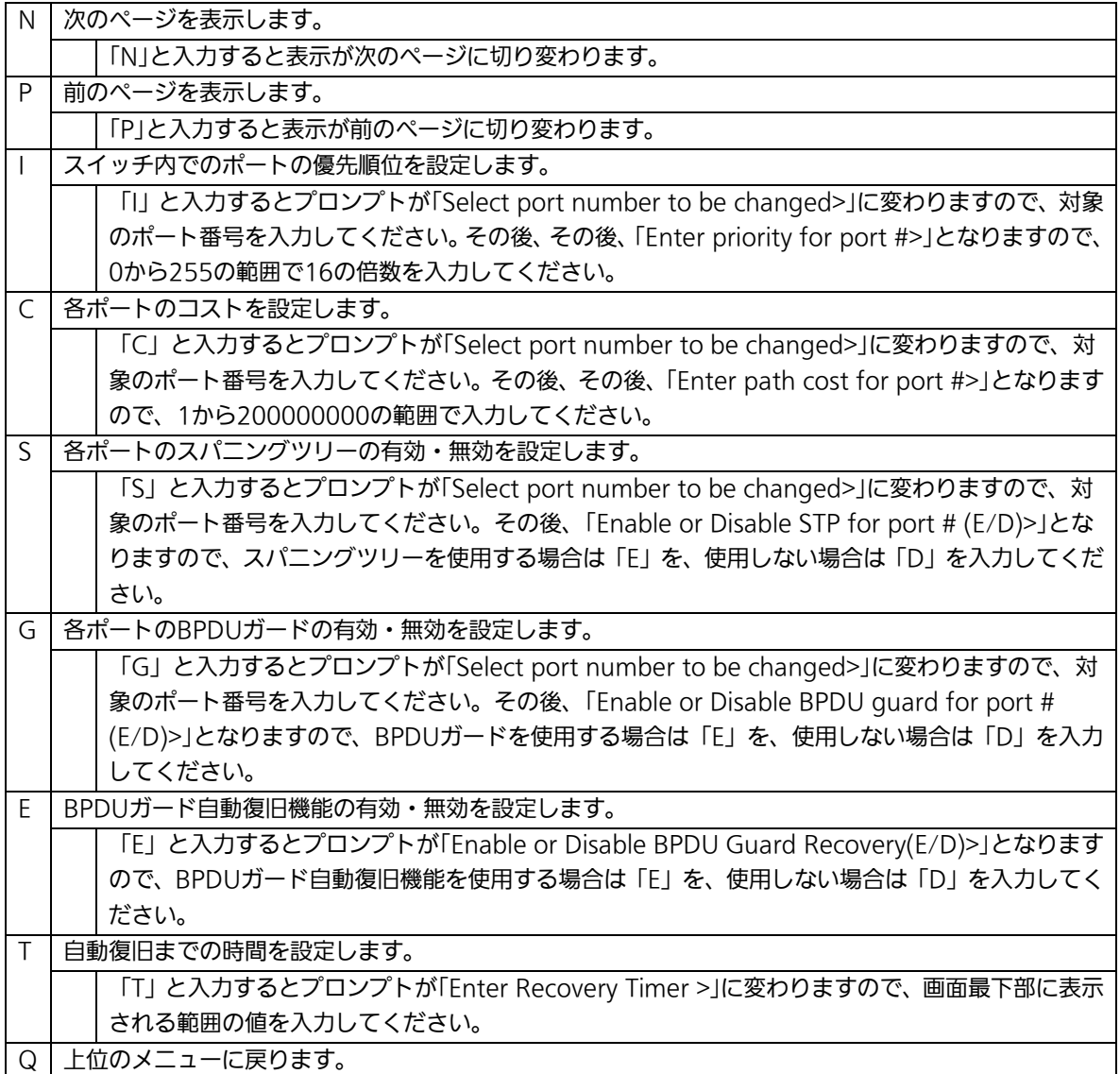

# 4.7.4.c. CISTポートの拡張設定(CIST Advanced Port Configuration)

「Multiple Spanning Tree Configuration Menu」でコマンド「A」を選択すると、図 4-7-16のような「CIST Advanced Port Configuration」の画面になります。この画面では CISTポートの拡張設定を行います。

| Port Trunk Link<br>Role<br>Admin/OperEdge Admin/OperPtoP Migrat<br>State<br>Init.<br>Discarding<br>Disabled<br>False/False<br>Auto /False<br>Down<br>1<br>$\overline{2}$<br>Init.<br>Discarding<br>Disabled<br>False/False<br>Auto /False<br>Down<br>---<br>3<br>Discarding<br>Disabled<br>False/False<br>Auto /False<br>Init.<br>Down<br>---<br>4<br>Init.<br>Discarding<br>Disabled<br>False/False<br>Auto /False<br>$---$<br>Down<br>5<br>Discarding<br>Init.<br>Disabled<br>False/False<br>Auto /False<br>Down<br>$---$<br>6<br>Init.<br>Discarding<br>Disabled<br>Down<br>False/False<br>Auto /False<br>$---$<br>$\overline{7}$<br>Init.<br>Discarding<br>Disabled<br>False/False<br>Auto /False<br>Down<br>$---$<br>8<br>Init.<br>Discarding<br>Disabled<br>False/False<br>Auto /False<br>---<br>Down<br>9<br>Discarding<br>Disabled<br>False/False<br>Init.<br>Down<br>Auto /False<br>---<br>10<br>Init.<br>Discarding<br>Disabled<br>False/False<br>Auto /False<br>Down<br>$---$<br>11<br>Discarding<br>Disabled<br>False/False<br>Init.<br>Auto /False<br>Down<br>---<br>12<br>Discarding<br>Disabled<br>Init.<br>False/False<br>Auto /False<br>Down<br>---<br><command/><br>Set Port P-[t]o-P Status<br>[N]ext Page<br>[P]revious Page<br>Restart Port [M] igration<br>Set Port [E]dge Status<br>[Q]uit to previous menu | PN26240N Local Management System<br>Multiple Spanning Tree Configuration $\rightarrow$ CIST Advanced Port Configuration |  |  |  |  |  |  |  |
|----------------------------------------------------------------------------------------------------|----------------------------------------------------------------------------------------------------|--|--|--|--|--|--|--|
|                                                                                                    |                                                                                                    |  |  |  |  |  |  |  |
|                                                                                                    |                                                                                                    |  |  |  |  |  |  |  |
|                                                                                                    |                                                                                                    |  |  |  |  |  |  |  |
|                                                                                                    |                                                                                                    |  |  |  |  |  |  |  |
|                                                                                                    |                                                                                                    |  |  |  |  |  |  |  |
|                                                                                                    |                                                                                                    |  |  |  |  |  |  |  |
|                                                                                                    |                                                                                                    |  |  |  |  |  |  |  |
|                                                                                                    |                                                                                                    |  |  |  |  |  |  |  |
|                                                                                                    |                                                                                                    |  |  |  |  |  |  |  |
|                                                                                                    |                                                                                                    |  |  |  |  |  |  |  |
|                                                                                                    |                                                                                                    |  |  |  |  |  |  |  |
|                                                                                                    |                                                                                                    |  |  |  |  |  |  |  |
|                                                                                                    |                                                                                                    |  |  |  |  |  |  |  |
|                                                                                                    |                                                                                                    |  |  |  |  |  |  |  |
|                                                                                                    |                                                                                                    |  |  |  |  |  |  |  |
|                                                                                                    |                                                                                                    |  |  |  |  |  |  |  |
|                                                                                                    |                                                                                                    |  |  |  |  |  |  |  |
| Commonand                                                                                                    |                                                                                                    |  |  |  |  |  |  |  |
| Enter the character in square brackets to select option                                                                                                    |                                                                                                    |  |  |  |  |  |  |  |

図4-7-16 CISTポート毎の拡張設定

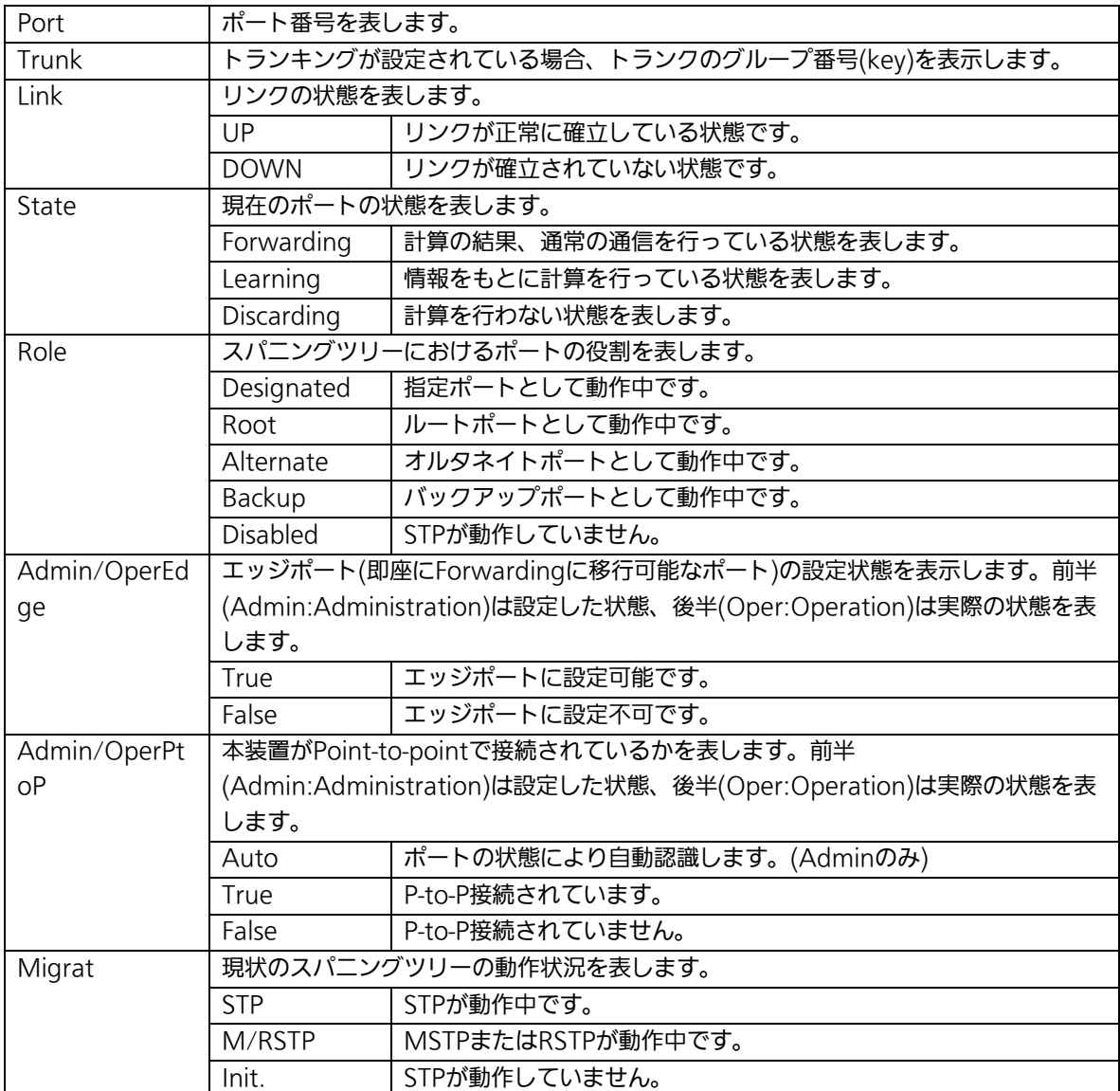

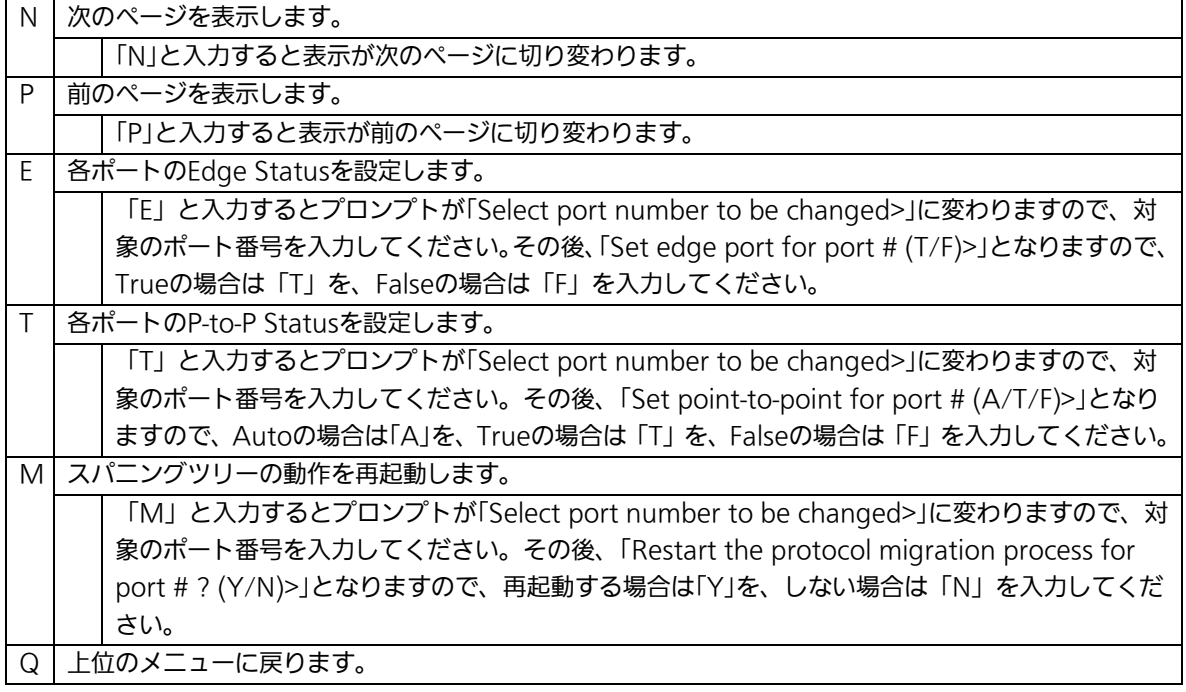

# 4.7.4.d. MSTインスタンスの設定

## (MSTP Instance Configuration)

「Multiple Spanning Tree Configuration Menu」でコマンド「t」を選択すると、図4-7-17 のような「MSTP Instance Configuration」の画面になります。この画面ではスパニングツ リーのインスタンスに関する設定を行います。

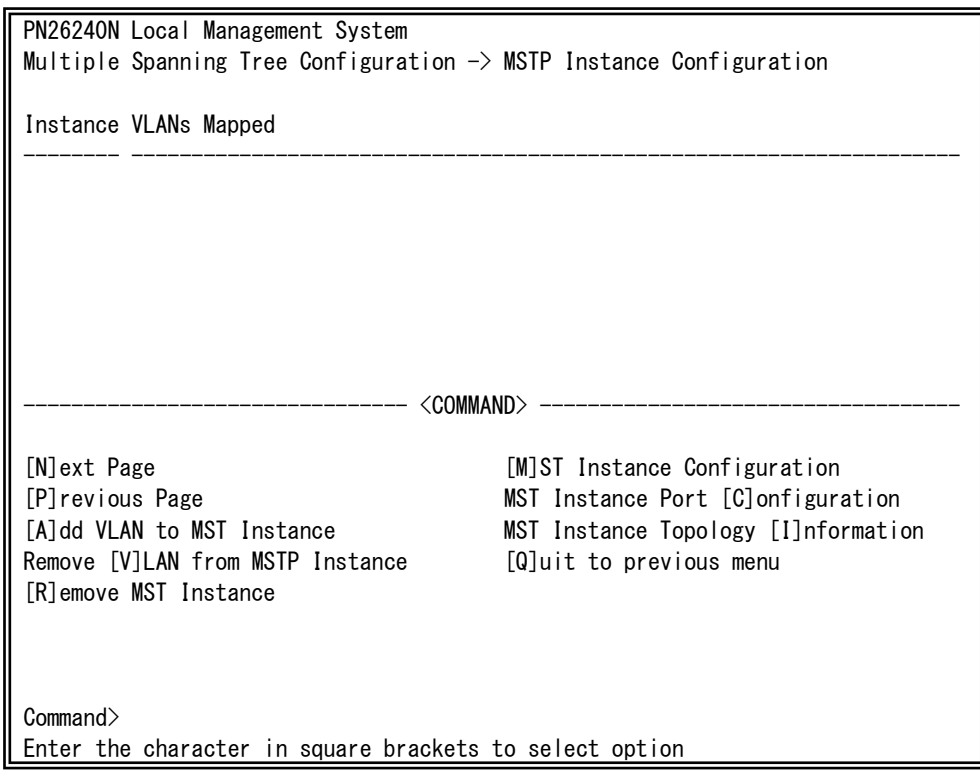

図4-7-17 MSTインスタンスの設定

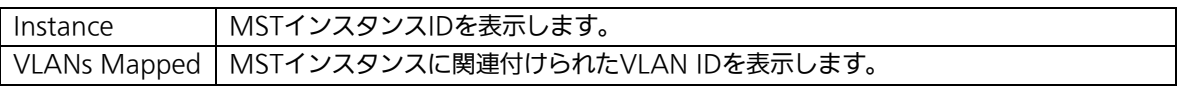

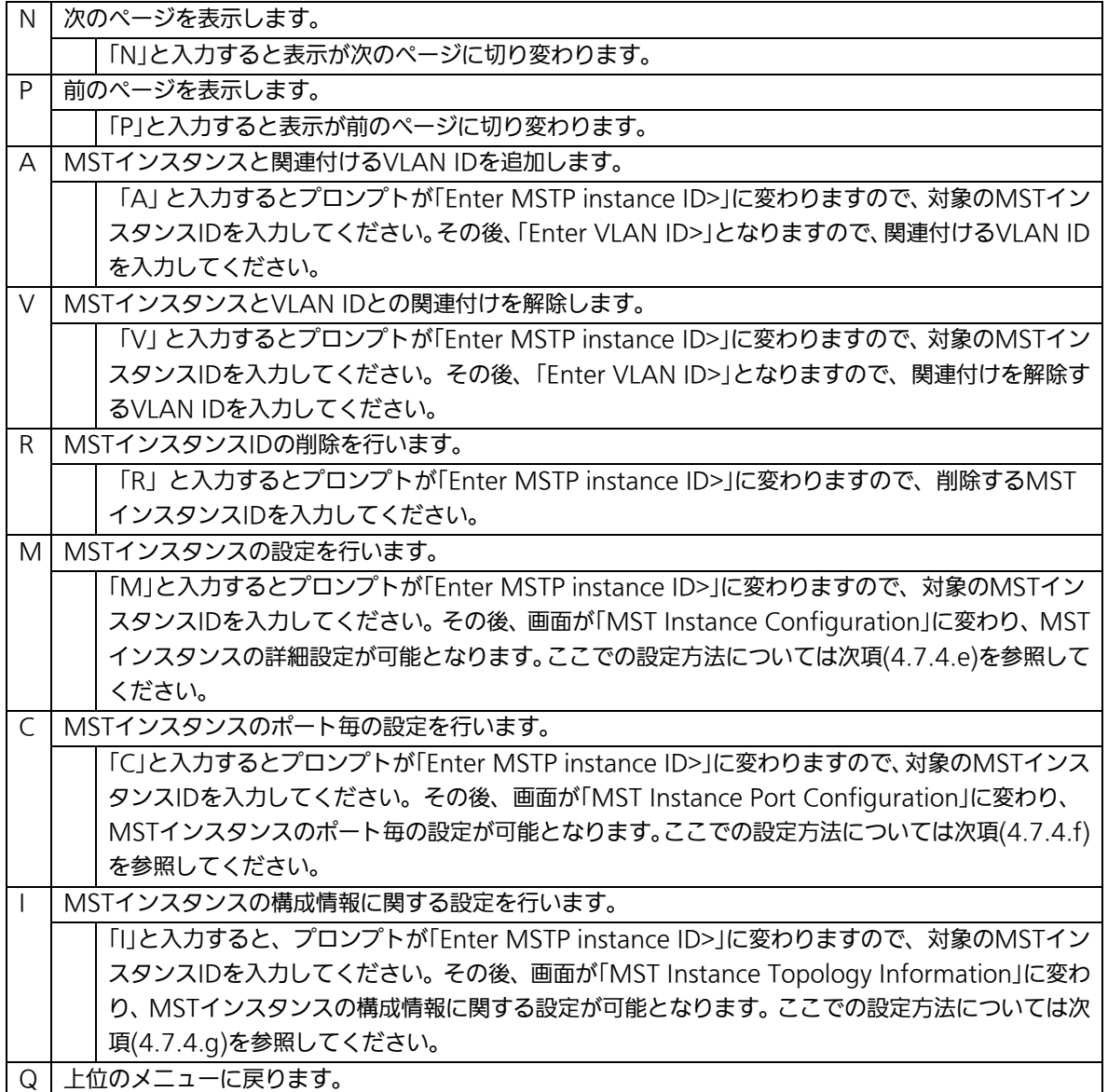

# 4.7.4.e. MSTインスタンスの詳細設定

## (MST Instance Configuration)

「MSTP Instance Configuration」でコマンド「M」を選択し、MST instance IDを入力する と、図4-7-18のような「MST Instance Configuration」の画面になります。この画面では MSTのインスタンスに関する詳細設定を行います。

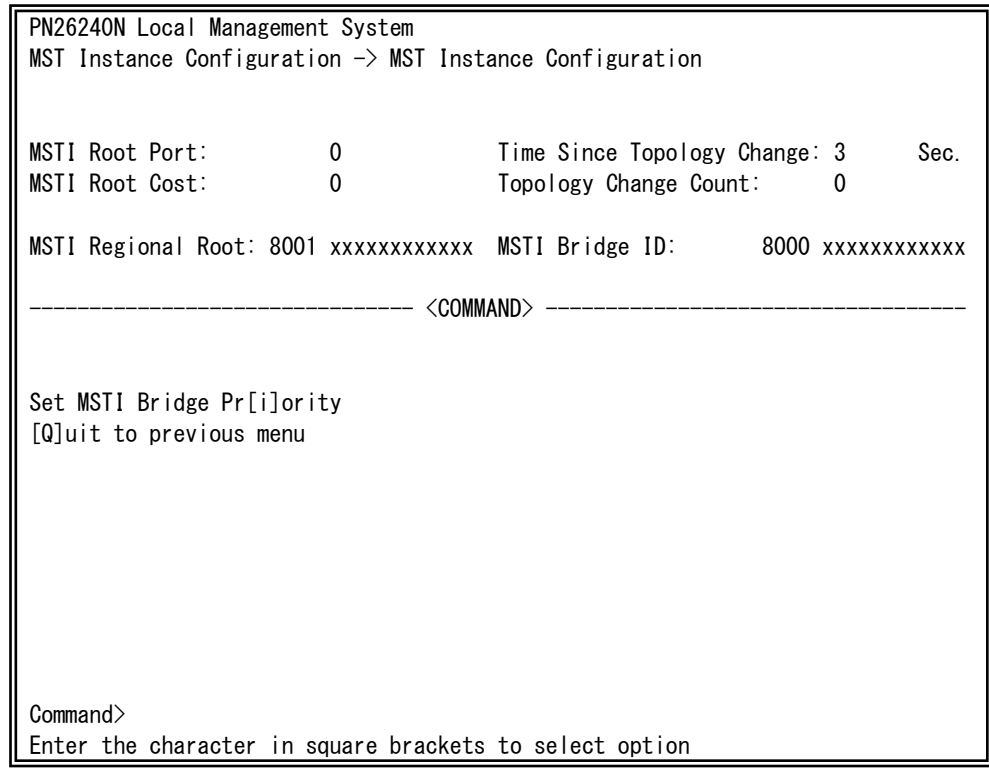

### 図4-7-18 MSTインスタンスの詳細設定

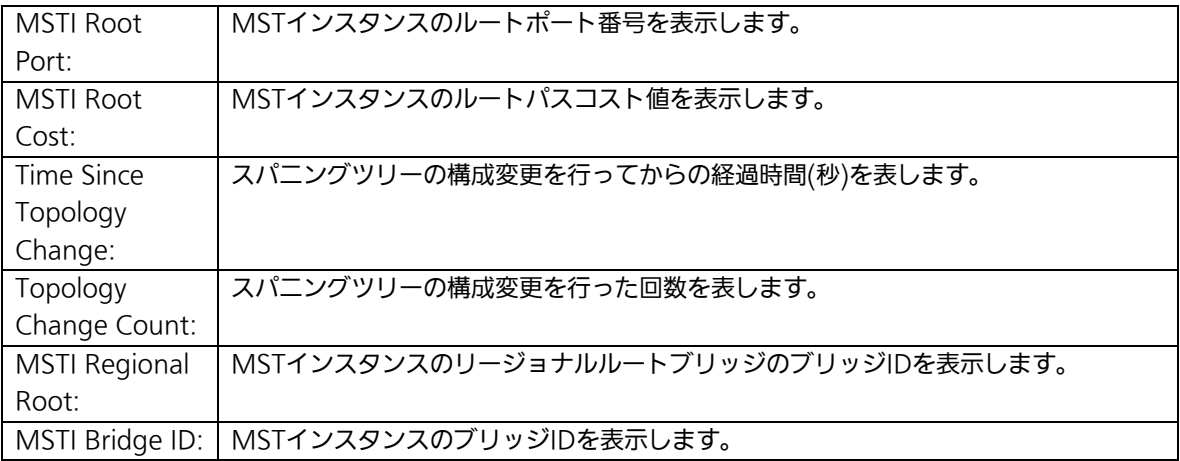

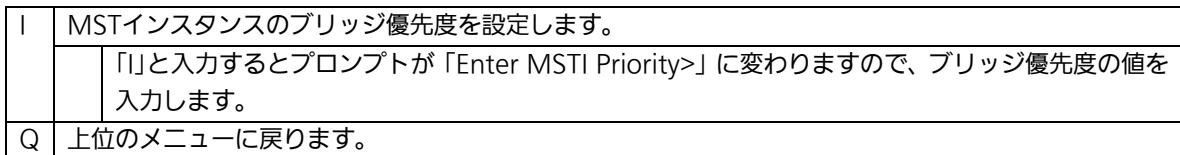

# 4.7.4.f. MSTインスタンスのポート設定

## (MST Instance Port Configuration)

「MSTP Instance Configuration」でコマンド「C」を選択し、MST Instance IDを入力する と、図4-7-19のような「MST Instance Port Configuration」の画面になります。この画面 ではMSTインスタンスに関するポート設定を行います。

| PN26240N Local Management System<br>MSTP Instance Configuration $\rightarrow$ MST Instance Port Configuration |                                                         |      |            |      |          |                               |     |  |
|----------------------------------------------------------------------------------------------------|---------------------------------------------------------|------|------------|------|----------|-------------------------------|-----|--|
|                                                                                                    |                                                         |      |            |      |          |                               |     |  |
|                                                                                                    | MST Instance: 1                                         |      |            |      |          |                               |     |  |
| Port                                                                                                    | Trunk                                                   |      | Link State | Role |          | Priority Path Cost STP Status |     |  |
|                                                                                                    |                                                         | Down | N/A        | N/A  | $\Omega$ | 0                             | N/A |  |
|                                                                                                    |                                                         |      |            |      |          |                               |     |  |
| $\boldsymbol{2}$                                                                                              |                                                         | Down | N/A        | N/A  | 0        | 0                             | N/A |  |
| 3                                                                                                    |                                                         | Down | N/A        | N/A  | 0        | 0                             | N/A |  |
| 4                                                                                                    |                                                         | Down | N/A        | N/A  | 0        | 0                             | N/A |  |
| 5                                                                                                    |                                                         | Down | N/A        | N/A  | 0        | 0                             | N/A |  |
| 6                                                                                                    |                                                         | Down | N/A        | N/A  | 0        | 0                             | N/A |  |
| 7                                                                                                    |                                                         | Down | N/A        | N/A  | 0        | 0                             | N/A |  |
| 8                                                                                                    |                                                         | Down | N/A        | N/A  | 0        | 0                             | N/A |  |
| 9                                                                                                    |                                                         | Down | N/A        | N/A  | 0        | 0                             | N/A |  |
| 10                                                                                                    |                                                         | Down | N/A        | N/A  | 0        | 0                             | N/A |  |
| 11                                                                                                    |                                                         | Down | N/A        | N/A  | $\Omega$ | 0                             | N/A |  |
| 12                                                                                                    |                                                         | Down | N/A        | N/A  | $\Omega$ | 0                             | N/A |  |
|                                                                                                    | <command/>                                              |      |            |      |          |                               |     |  |
| Set Port Pr[i]ority<br>[N]ext Page                                                                            |                                                         |      |            |      |          |                               |     |  |
| Set Port Path [C]ost<br>[P]revious Page                                                                       |                                                         |      |            |      |          |                               |     |  |
| Set Port STP [S] tatus<br>[Q]uit to previous menu                                                             |                                                         |      |            |      |          |                               |     |  |
| Command>                                                                                                    |                                                         |      |            |      |          |                               |     |  |
|                                                                                                    | Enter the character in square brackets to select option |      |            |      |          |                               |     |  |

図4-7-19 MSTインスタンスのポート設定

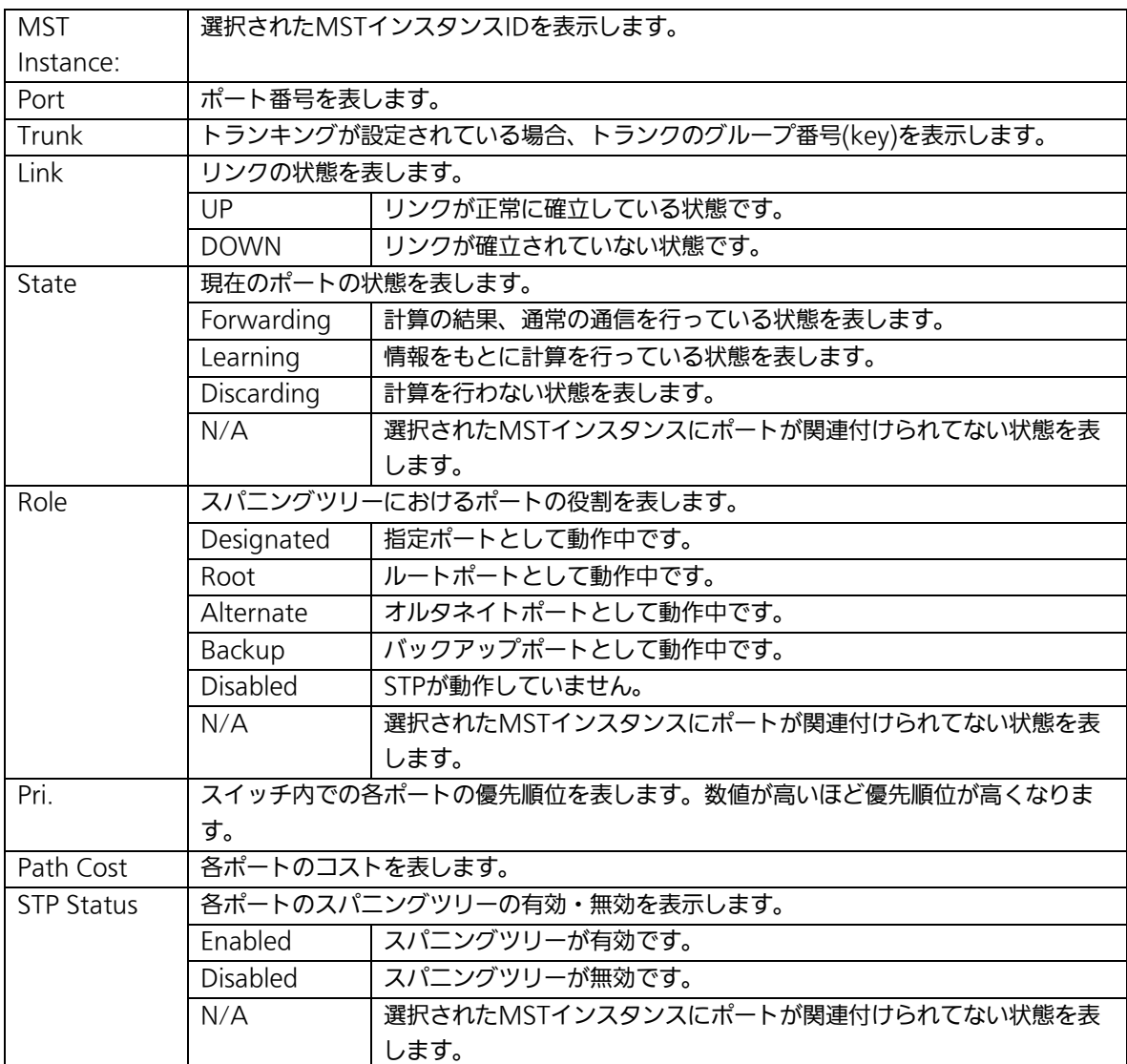

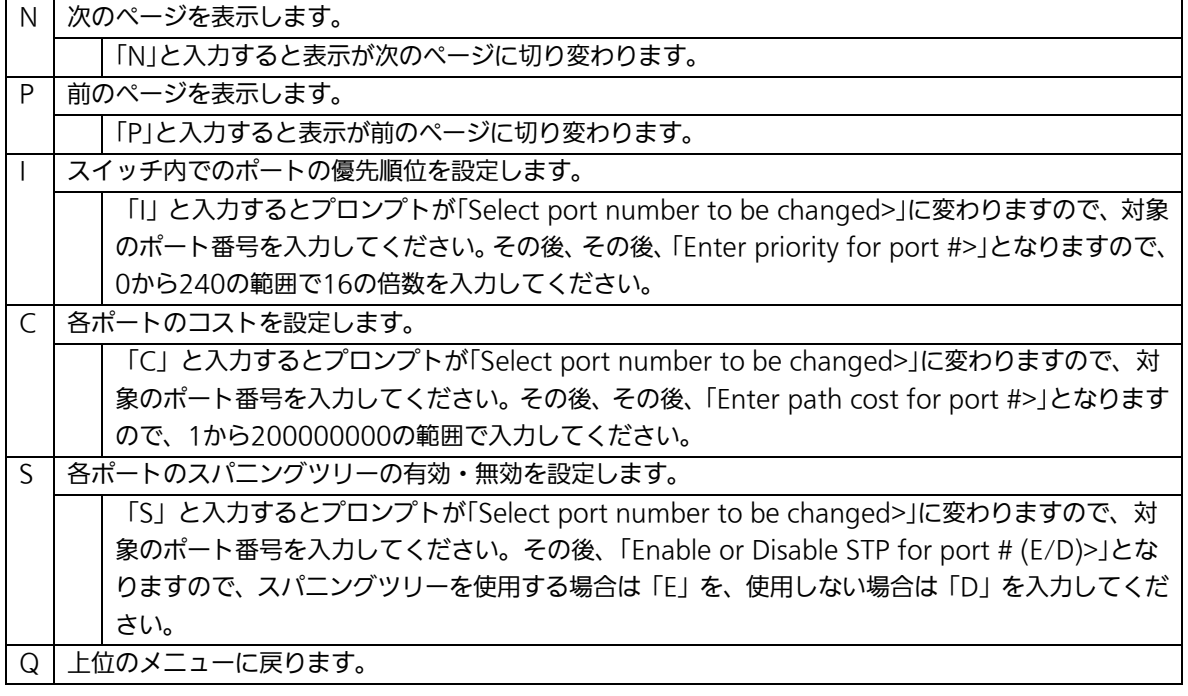

# 4.7.4.g. MSTインスタンス構成情報の表示

### (MST Instance Topology Information)

「MSTP Instance Configuration」でコマンド「I」を選択し、MST instance IDを入力する と、図4-7-20のような「MST Instance Topology Information」の画面になります。この 画面ではMSTインスタンスの構成情報を表示します。

| PN26240N Local Management System<br>MST Instance Configuration $\rightarrow$ MST Instance Topology Information |                                                                                  |      |                                                         |  |          |  |     |  |     |  |
|----------------------------------------------------------------------------------------------------|----------------------------------------------------------------------------------|------|---------------------------------------------------------|--|----------|--|-----|--|-----|--|
|                                                                                                    | MST Instance: 1<br>Port Trunk Link Desig Root Desig Cost Desig Bridge Desig Port |      |                                                         |  |          |  |     |  |     |  |
|                                                                                                    |                                                                                  |      |                                                         |  |          |  |     |  |     |  |
|                                                                                                    |                                                                                  | Down | N/A                                                     |  | $\Omega$ |  | N/A |  | N/A |  |
| 2                                                                                                    |                                                                                  | Down | N/A                                                     |  | 0        |  | N/A |  | N/A |  |
| 3                                                                                                    |                                                                                  | Down | N/A                                                     |  | $\Omega$ |  | N/A |  | N/A |  |
| 4                                                                                                    |                                                                                  | Down | N/A                                                     |  | 0        |  | N/A |  | N/A |  |
| 5                                                                                                    |                                                                                  | Down | N/A                                                     |  | 0        |  | N/A |  | N/A |  |
| 6                                                                                                    |                                                                                  | Down | N/A                                                     |  | 0        |  | N/A |  | N/A |  |
| 7                                                                                                    |                                                                                  | Down | N/A                                                     |  | 0        |  | N/A |  | N/A |  |
| 8                                                                                                    |                                                                                  | Down | N/A                                                     |  | 0        |  | N/A |  | N/A |  |
| 9                                                                                                    |                                                                                  | Down | N/A                                                     |  | 0        |  | N/A |  | N/A |  |
| 10                                                                                                    |                                                                                  | Down | N/A                                                     |  | 0        |  | N/A |  | N/A |  |
| 11                                                                                                    |                                                                                  | Down | N/A                                                     |  | 0        |  | N/A |  | N/A |  |
| 12                                                                                                    |                                                                                  | Down | N/A                                                     |  | $\Omega$ |  | N/A |  | N/A |  |
| <command/>                                                                                                    |                                                                                  |      |                                                         |  |          |  |     |  |     |  |
| [N]ext Page<br>[P]revious Page<br>[Q]uit to previous menu                                                      |                                                                                  |      |                                                         |  |          |  |     |  |     |  |
| Commonand                                                                                                    |                                                                                  |      |                                                         |  |          |  |     |  |     |  |
|                                                                                                    |                                                                                  |      | Enter the character in square brackets to select option |  |          |  |     |  |     |  |

図4-7-20 MSTインスタンス構成情報の表示

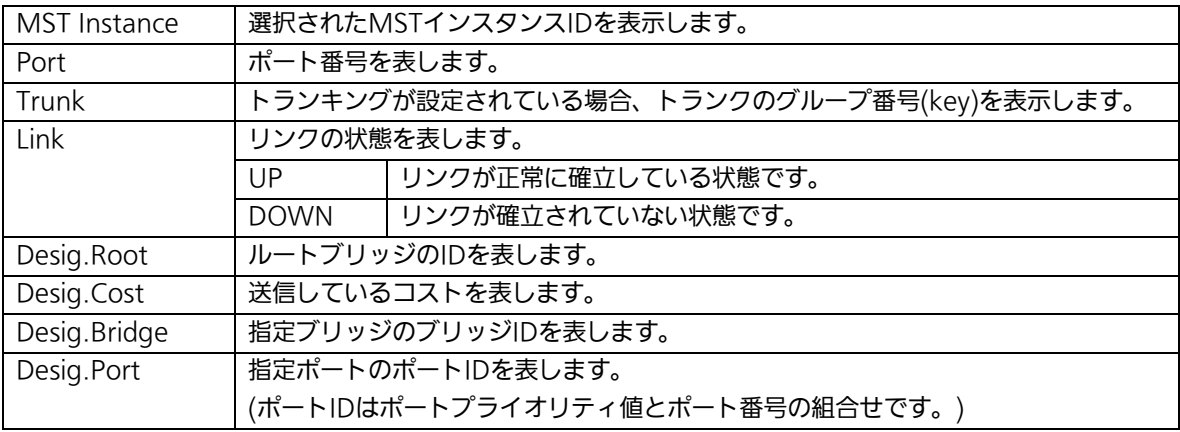

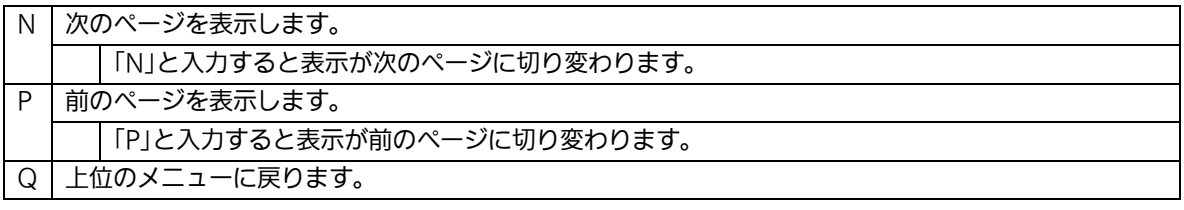

### 4.7.4.h. 構成情報の表示(Designated Topology Information)

「Multiple Spanning Tree Configuration Menu」でコマンド「I」を選択すると、図4-7-21 のような「Designated Topology Information」の画面になります。この画面ではポート毎 のスパニングツリーの構成情報の表示を行います。

| PN26240N Local Management System                          |                 |      |                                                                                    |          |                                                   |       |
|-----------------------------------------------------------|-----------------|------|------------------------------------------------------------------------------------|----------|---------------------------------------------------|-------|
|                                                           |                 |      | Multiple Spanning Tree Configuration $\rightarrow$ Designated Topology Information |          |                                                   |       |
| Cist<br>Cist<br>Cist<br>Cist                              |                 |      |                                                                                    |          |                                                   |       |
|                                                           | Port Trunk Link |      |                                                                                    |          | Desig. Root Desig. Cost Desig. Bridge Desig. Port |       |
|                                                           |                 | Down | 8000 xxxxxxxxxxx                                                                   | $\Omega$ | 8000 xxxxxxxxxxx                                  | 00 01 |
| 2                                                         |                 | Down | 8000 xxxxxxxxxxx                                                                   | 0        | 8000 xxxxxxxxxxx                                  | 00 02 |
| 3                                                         |                 | Down | 8000 xxxxxxxxxxx                                                                   | 0        | 8000 xxxxxxxxxxx                                  | 00 03 |
| 4                                                         |                 | Down | 8000 xxxxxxxxxxx                                                                   | 0        | 8000 xxxxxxxxxxx                                  | 00 04 |
| 5                                                         |                 | Down | 8000 xxxxxxxxxxx                                                                   | 0        | 8000 xxxxxxxxxxx                                  | 0005  |
| 6                                                         |                 | Down | 8000 xxxxxxxxxxx                                                                   | 0        | 8000 xxxxxxxxxxx                                  | 00 06 |
| 7                                                         |                 | Down | 8000 xxxxxxxxxxx                                                                   | 0        | 8000 xxxxxxxxxxx                                  | 00 07 |
| 8                                                         |                 | Down | 8000 xxxxxxxxxxx                                                                   | 0        | 8000 xxxxxxxxxxx                                  | 00 08 |
| 9                                                         |                 | Down | 8000 xxxxxxxxxxx                                                                   | 0        | 8000 xxxxxxxxxxx                                  | 00 09 |
| 10                                                        |                 | Down | 8000 xxxxxxxxxxx                                                                   | 0        | 8000 xxxxxxxxxxx                                  | 00 OA |
| 11                                                        |                 | Down | 8000 xxxxxxxxxxx                                                                   | 0        | 8000 xxxxxxxxxxx                                  | 00 OB |
| 12                                                        |                 | Down | 8000 xxxxxxxxxxx                                                                   | 0        | 8000 xxxxxxxxxxx                                  | 00 OC |
| <command/>                                                |                 |      |                                                                                    |          |                                                   |       |
|                                                           |                 |      |                                                                                    |          |                                                   |       |
| [N]ext Page<br>[P]revious Page<br>[Q]uit to previous menu |                 |      |                                                                                    |          |                                                   |       |
|                                                           |                 |      |                                                                                    |          |                                                   |       |
| Command>                                                  |                 |      |                                                                                    |          |                                                   |       |
| Enter the character in square brackets to select option   |                 |      |                                                                                    |          |                                                   |       |

図4-7-21 構成情報の表示

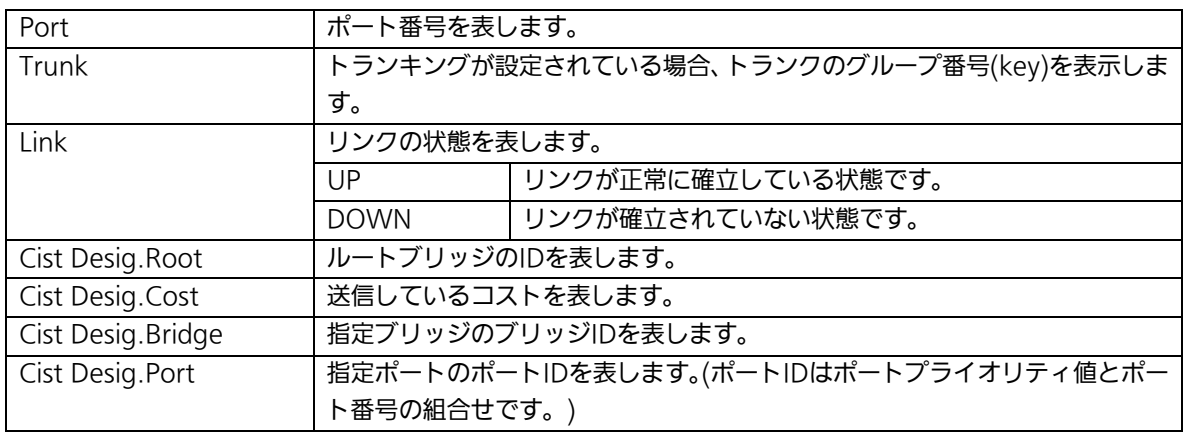

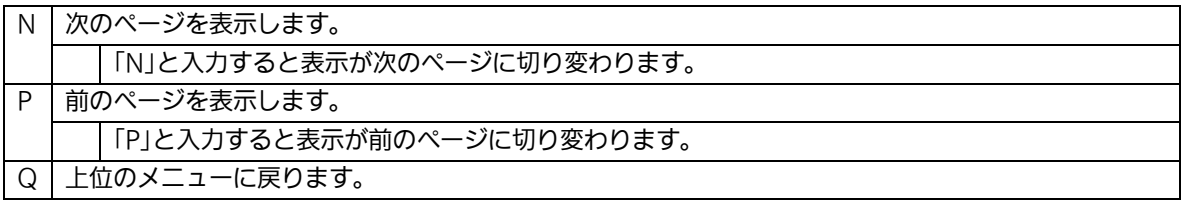

## 4.7.4.i. 構成情報の表示(Regional Topology Information)

「Multiple Spanning Tree Configuration Menu」でコマンド「g」を選択すると、図4-7-22 のような「Regional Topology Information」の画面になります。この画面ではポート毎の スパニングツリー構成情報を表示します。

| PN26240N Local Management System                                                 |      |                  |                                                                      |  |  |
|----------------------------------------------------------------------------------|------|------------------|----------------------------------------------------------------------|--|--|
| Multiple Spanning Tree Configuration $\rightarrow$ Regional Topology Information |      |                  |                                                                      |  |  |
|                                                                                  |      |                  |                                                                      |  |  |
|                                                                                  |      |                  | Port Trunk Link Cist Port Regional Root Cist Port Regional Path Cost |  |  |
|                                                                                  |      |                  |                                                                      |  |  |
| 1                                                                                | Down | 8000 xxxxxxxxxxx | 0                                                                    |  |  |
| 2                                                                                | Down | 8000 xxxxxxxxxxx | O)                                                                   |  |  |
| 3                                                                                | Down | 8000 xxxxxxxxxxx | O)                                                                   |  |  |
| 4                                                                                | Down | 8000 xxxxxxxxxxx | O)                                                                   |  |  |
| 5                                                                                | Down | 8000 xxxxxxxxxxx | 0                                                                    |  |  |
| $\boldsymbol{6}$                                                                 | Down | 8000 xxxxxxxxxxx | O)                                                                   |  |  |
| $\overline{7}$<br>$---$                                                          | Down | 8000 xxxxxxxxxxx | 0                                                                    |  |  |
| 8<br>$---$                                                                       | Down | 8000 xxxxxxxxxxx | O)                                                                   |  |  |
| $\overline{9}$<br>$---$                                                          | Down | 8000 xxxxxxxxxxx | O)                                                                   |  |  |
| 10<br>$\frac{1}{1}$                                                              | Down | 8000 xxxxxxxxxxx | O)                                                                   |  |  |
| 11<br>---                                                                        | Down | 8000 xxxxxxxxxxx | O)                                                                   |  |  |
| 12                                                                               |      | 8000 xxxxxxxxxxx | 0                                                                    |  |  |
|                                                                                  | Down |                  |                                                                      |  |  |
| -------- <command/>                                                              |      |                  |                                                                      |  |  |
|                                                                                  |      |                  |                                                                      |  |  |
| [P]revious Page<br>[N]ext Page<br>[Q]uit to previous menu                        |      |                  |                                                                      |  |  |
|                                                                                  |      |                  |                                                                      |  |  |
|                                                                                  |      |                  |                                                                      |  |  |
| Commonand                                                                        |      |                  |                                                                      |  |  |
| Enter the character in square brackets to select option                          |      |                  |                                                                      |  |  |

図4-7-22 スパニングツリー構成情報の表示

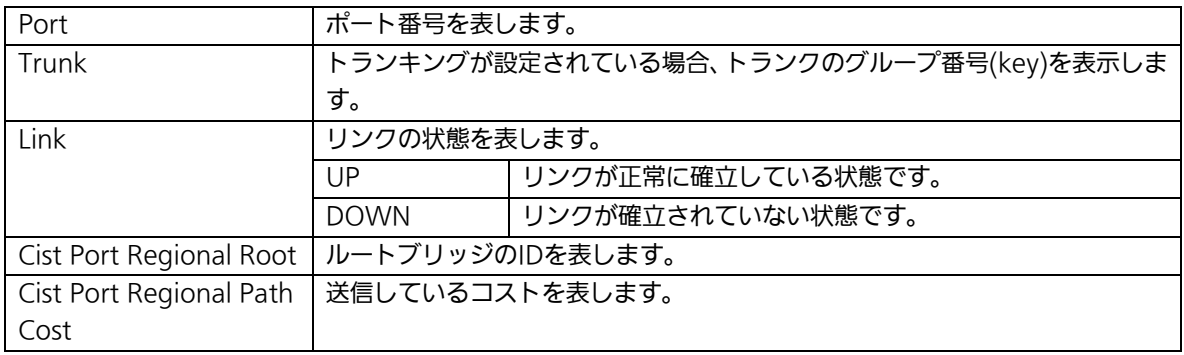

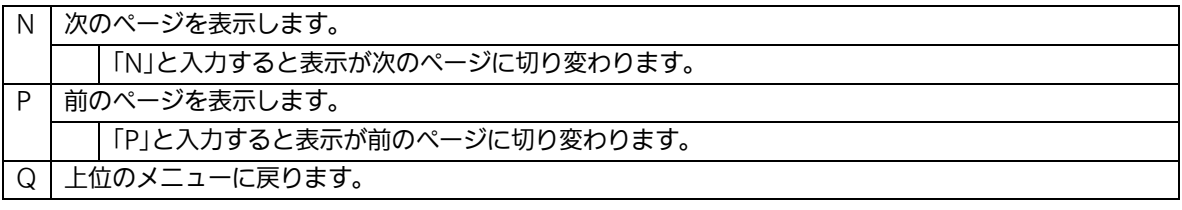

# 4.7.5. アクセスコントロールの設定

## (Access Control Configuration Menu)

「Advanced Switch Configuration Menu」でコマンド「A」を選択すると、図4-7-23のよ うな「Access Control Configuration Menu」の画面になります。この画面ではAccess Controlの設定を行います。

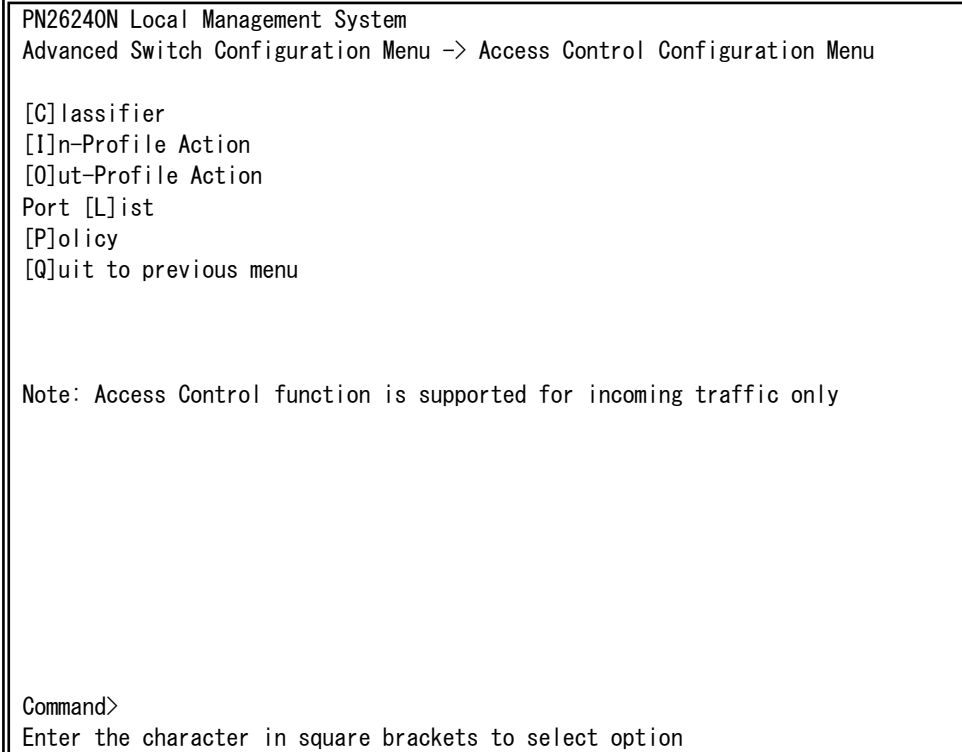

### 図4-7-23 アクセスコントロールの設定

 $\mathbf{I}$ 

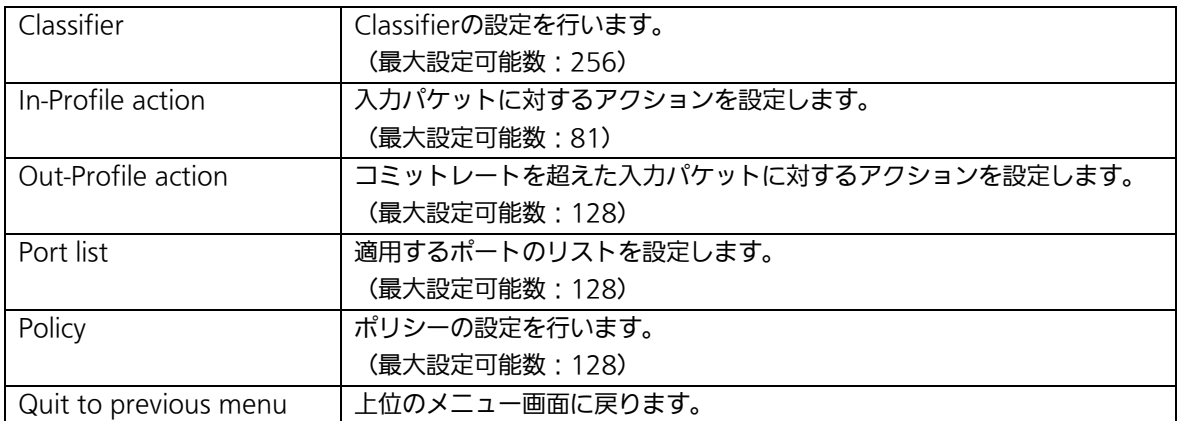

# 4.7.5.a. Classifierの設定(Classifier Configuration Menu)

「Access Control Configuration Menu」の画面でコマンド「C」を選択すると図4-7-24の ような「Classifier Configuration Menu」の画面になります。この画面ではClassifierの設 定を行います。

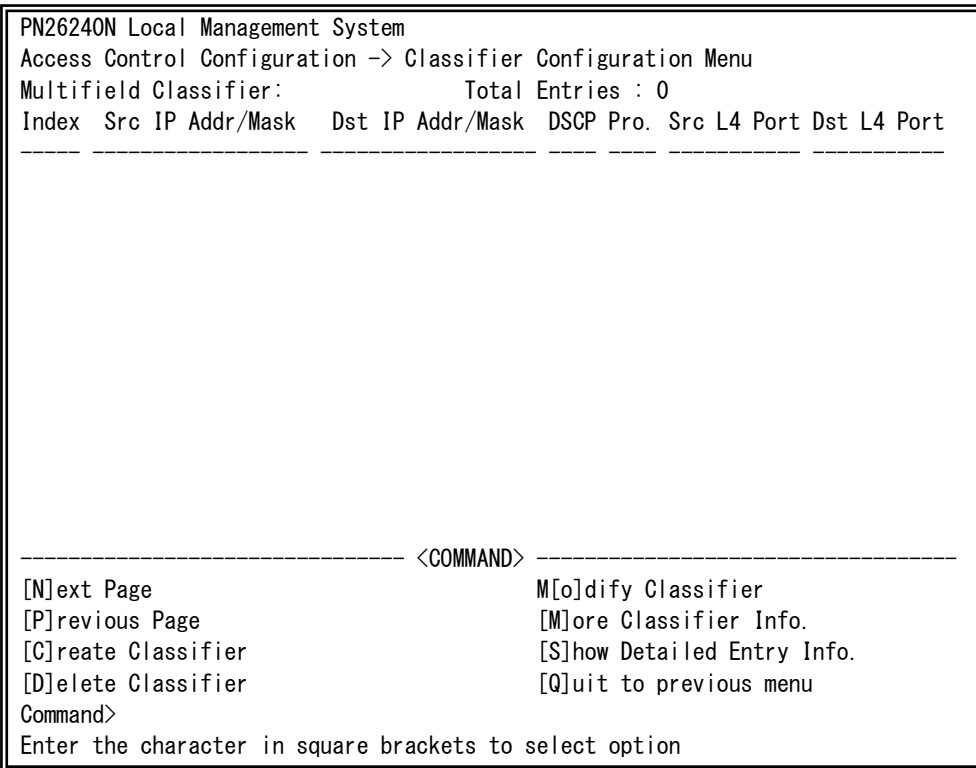

### 図4-7-24 Classifierの設定

 $\mathbf{I}$ 

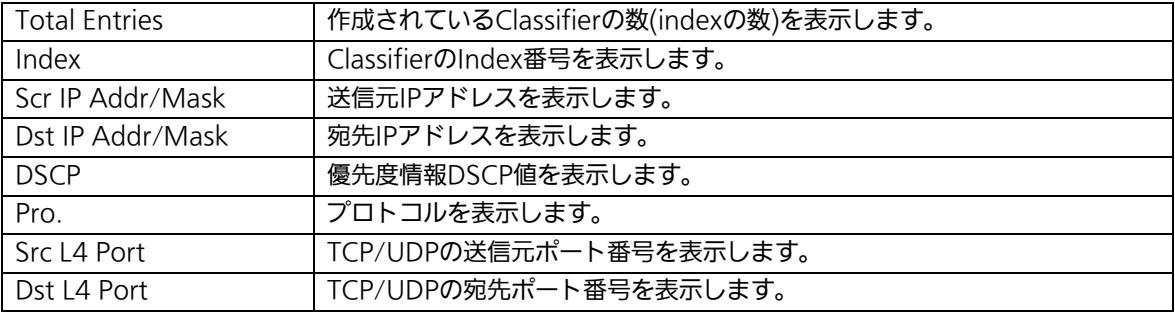

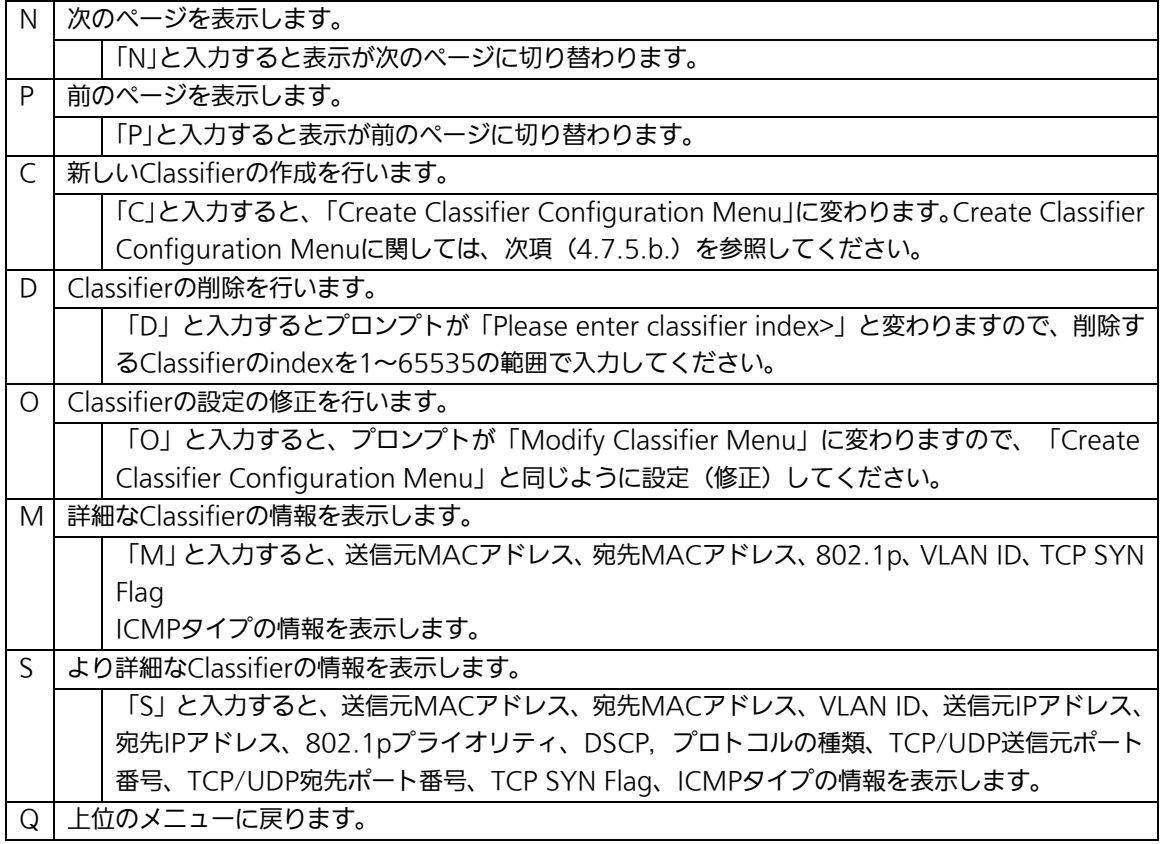

## 4.7.5.b. Classifierの作成(Create Classifier Configuration Menu)

「Classifier Configuration Menu」の画面でコマンド「C」を選択すると図4-7-25のような 「Create Classifier Configuration Menu」の画面になります。この画面ではClassifierの作 成を行います。

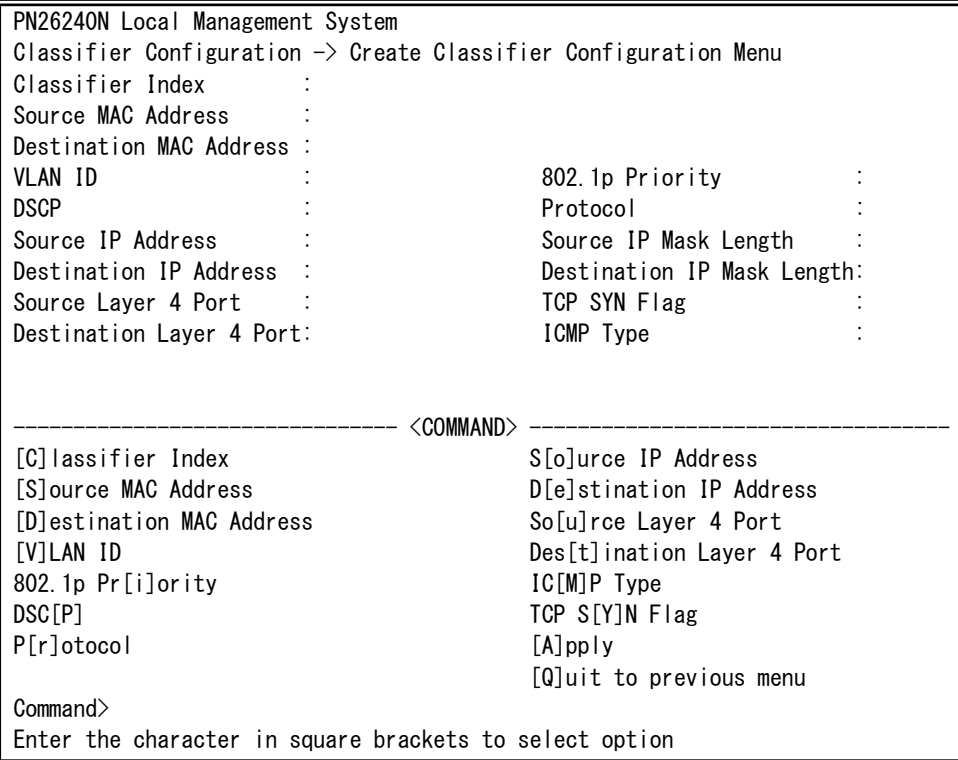

図4-7-25 Classifierの作成

 $\mathbf{I}$ 

### 画面の説明

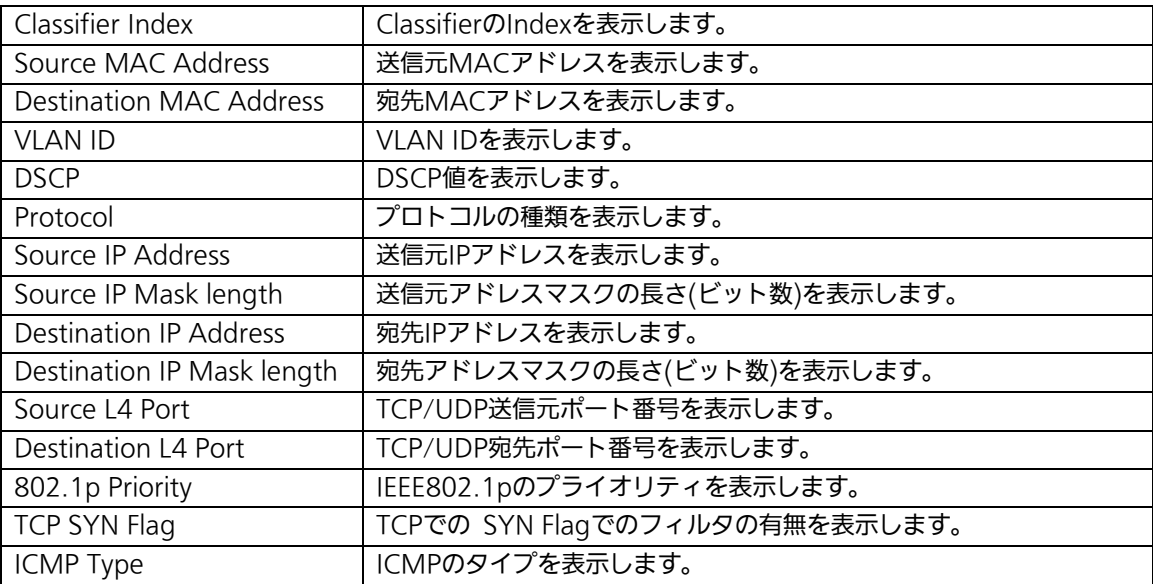

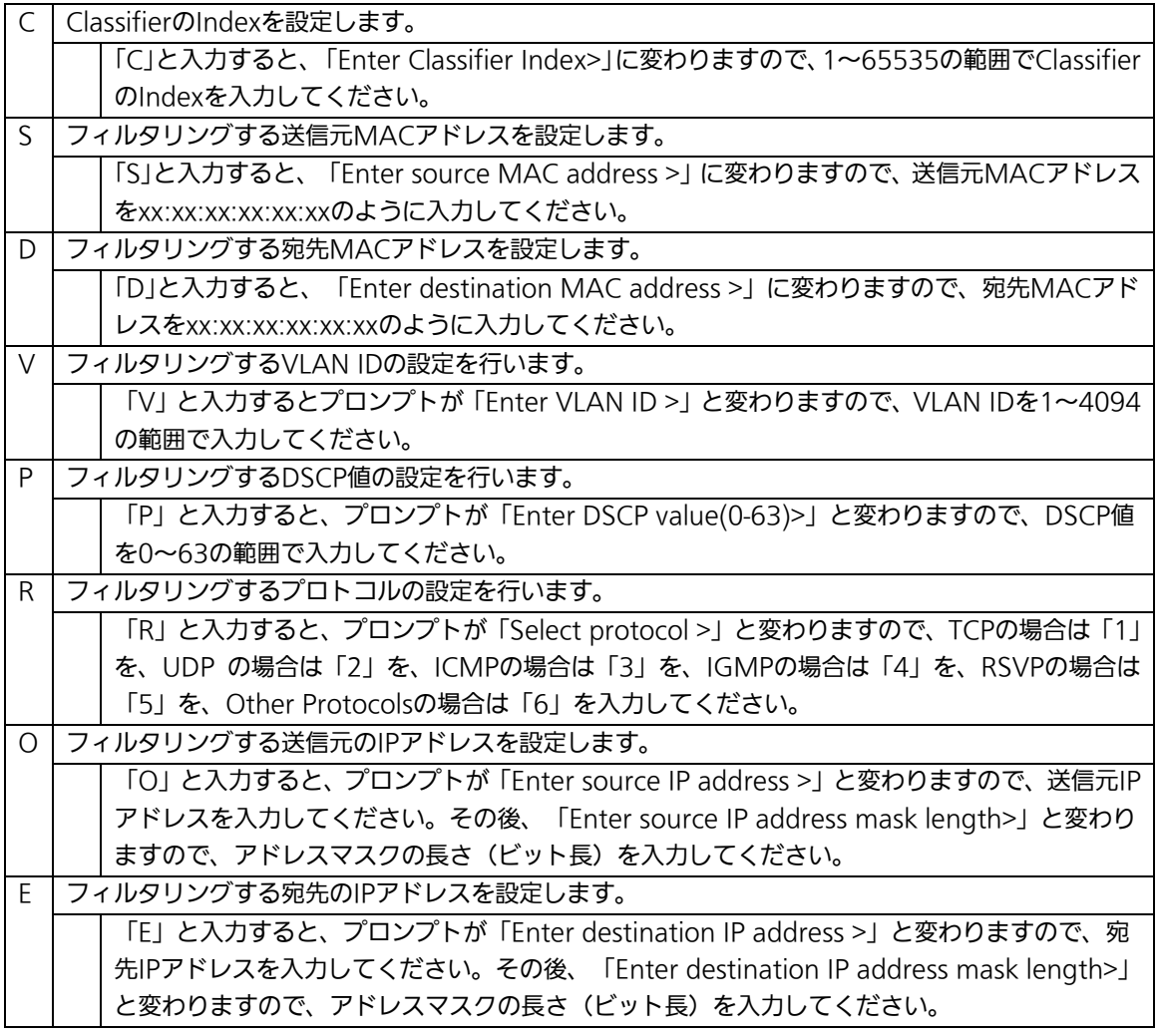

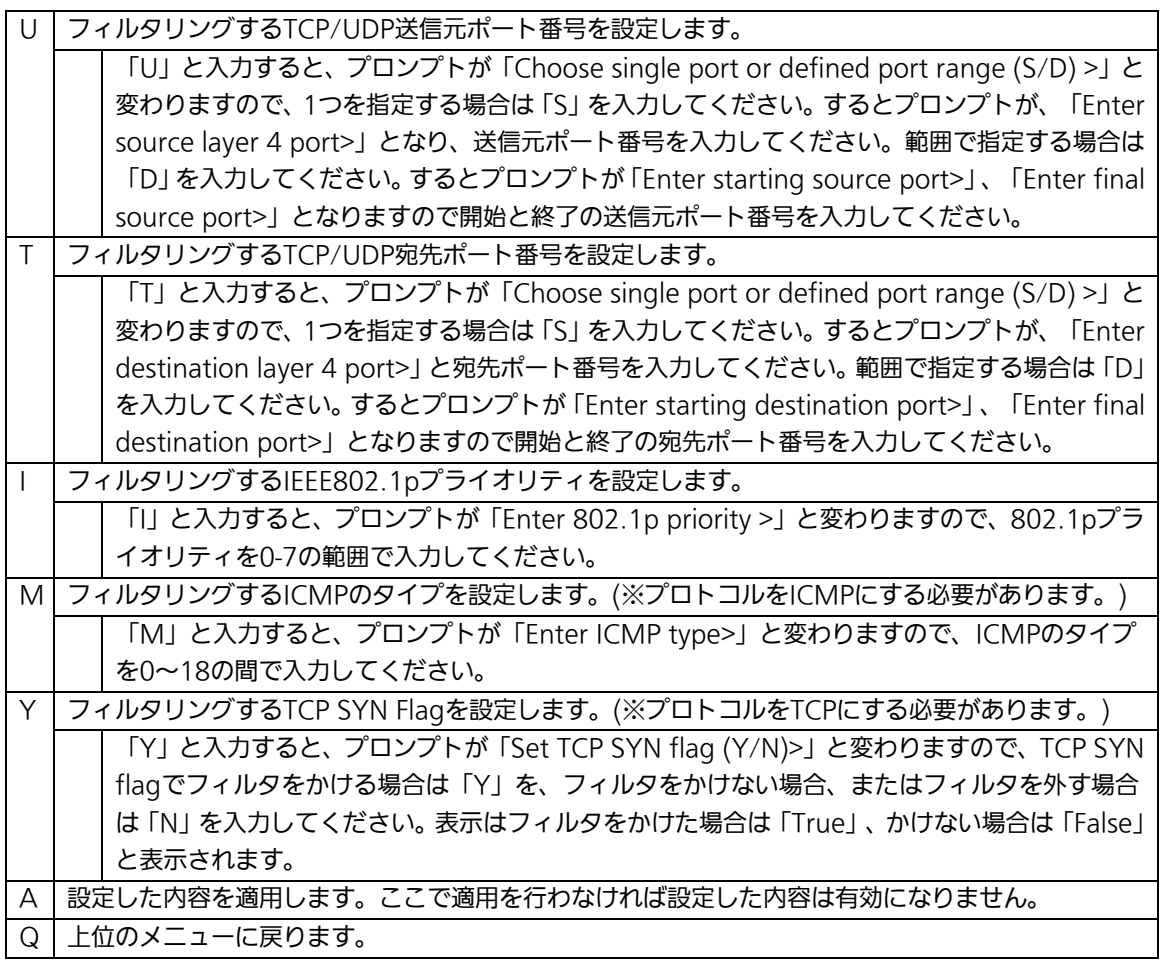

# 4.7.5.c. Classifierの参照(Classifier Configuration Menu)

「Classifier Configuration Menu」の画面でコマンド「M」を選択すると図4-7-26のよう な「More Classifier Information」の画面になります。この画面ではClassifierの情報を参 照できます。

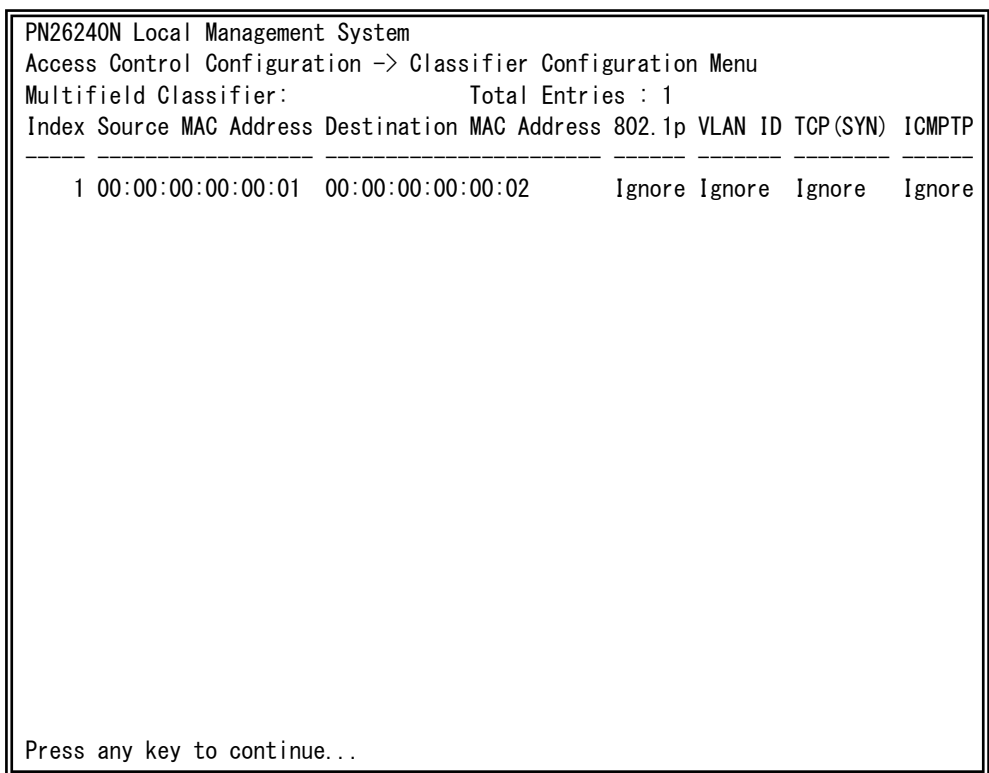

### 図4-7-26 Classifierの参照

 $\mathbf{I}$ 

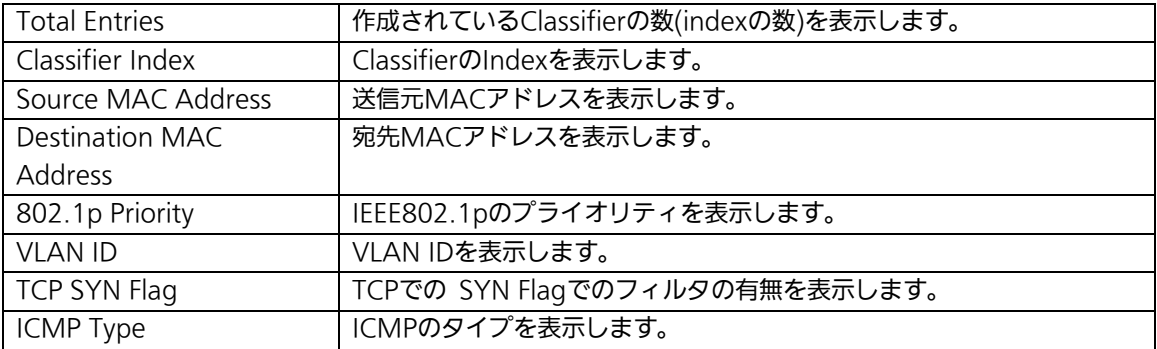

# 4.7.5.d. Classifierの詳細情報の参照

## (Show Detailed Entries Information Menu)

「Classifier Configuration Menu」の画面でコマンド「S」を選択すると図4-7-27のような 「Show Detailed Entries Information Menu」の画面になります。この画面ではClassifier の詳細な情報の参照ができます。参照を行うには、Classifierの作成が必要となります。

| PN26240N Local Management System                                            |  |                   |  |  |  |  |
|-----------------------------------------------------------------------------|--|-------------------|--|--|--|--|
| Classifier Configuration $\rightarrow$ Show Detailed Entry Information Menu |  |                   |  |  |  |  |
| Detailed Classifier Information:                                            |  |                   |  |  |  |  |
|                                                                             |  |                   |  |  |  |  |
| Classifier Index                                                            |  | 1                 |  |  |  |  |
| Source MAC Address                                                          |  | 00:00:00:00:00:01 |  |  |  |  |
| Destination MAC Address                                                     |  | 00:00:00:00:00:02 |  |  |  |  |
| 802. 1p Priority                                                            |  | Ignore            |  |  |  |  |
| <b>VLAN ID</b>                                                              |  | Ignore            |  |  |  |  |
| Source IP Address                                                           |  | Ignore            |  |  |  |  |
| Source IP Address Mask Length                                               |  | Ignore            |  |  |  |  |
| Destination IP Address                                                      |  | Ignore            |  |  |  |  |
| Destination IP Address Mask Length:                                         |  | Ignore            |  |  |  |  |
| <b>DSCP</b>                                                                 |  | Ignore            |  |  |  |  |
| Protocol                                                                    |  | Ignore            |  |  |  |  |
| Source Layer 4 Port                                                         |  | Ignore            |  |  |  |  |
| Destination Layer 4 Port                                                    |  | Ignore            |  |  |  |  |
| TCP SYN Flag                                                                |  | Ignore            |  |  |  |  |
| ICMP Type                                                                   |  | Ignore            |  |  |  |  |
|                                                                             |  |                   |  |  |  |  |
|                                                                             |  |                   |  |  |  |  |
|                                                                             |  |                   |  |  |  |  |
|                                                                             |  |                   |  |  |  |  |
| Press any key to continue                                                   |  |                   |  |  |  |  |

図4-7-27 Classifierの詳細情報の参照

 $\mathbf{I}$ 

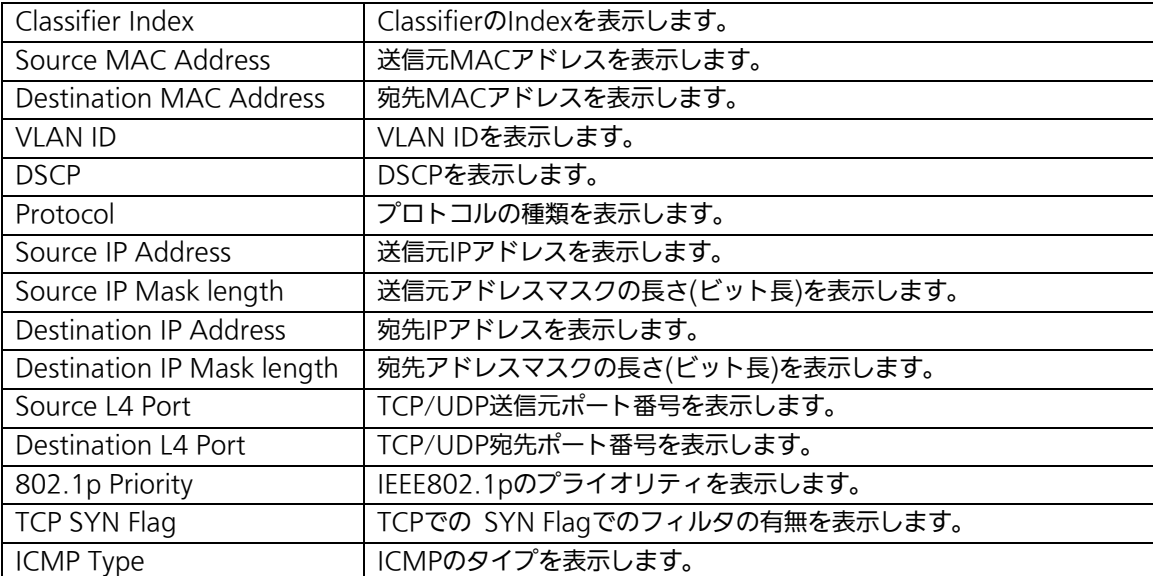

# 4.7.5.e. In-Profile Actionの設定

## (In-Profile Action Configuration Menu)

「Access Control Configuration Menu」の画面でコマンド「I」を選択すると図4-7-28の ような「In-Profile Action Configuration Menu」の画面になります。この画面では In-Profileの設定を行います。

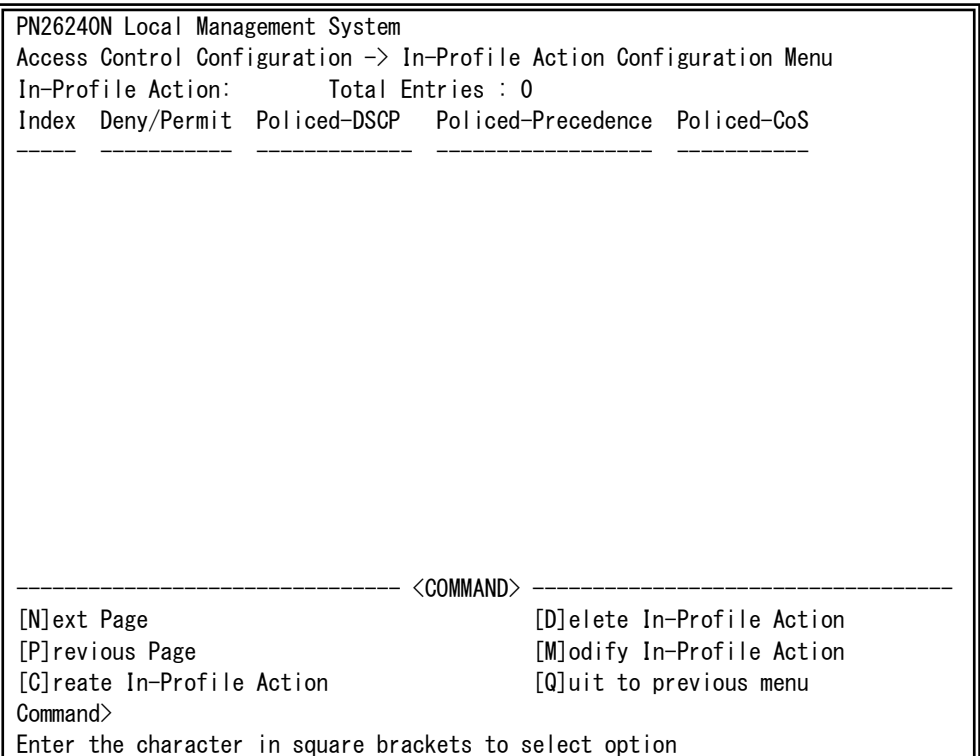

### 図4-7-28 In-Profileの設定

 $\mathbf{I}$ 

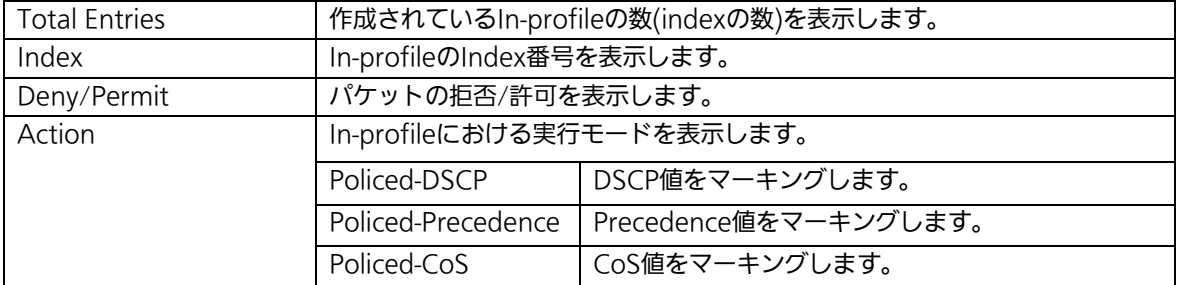

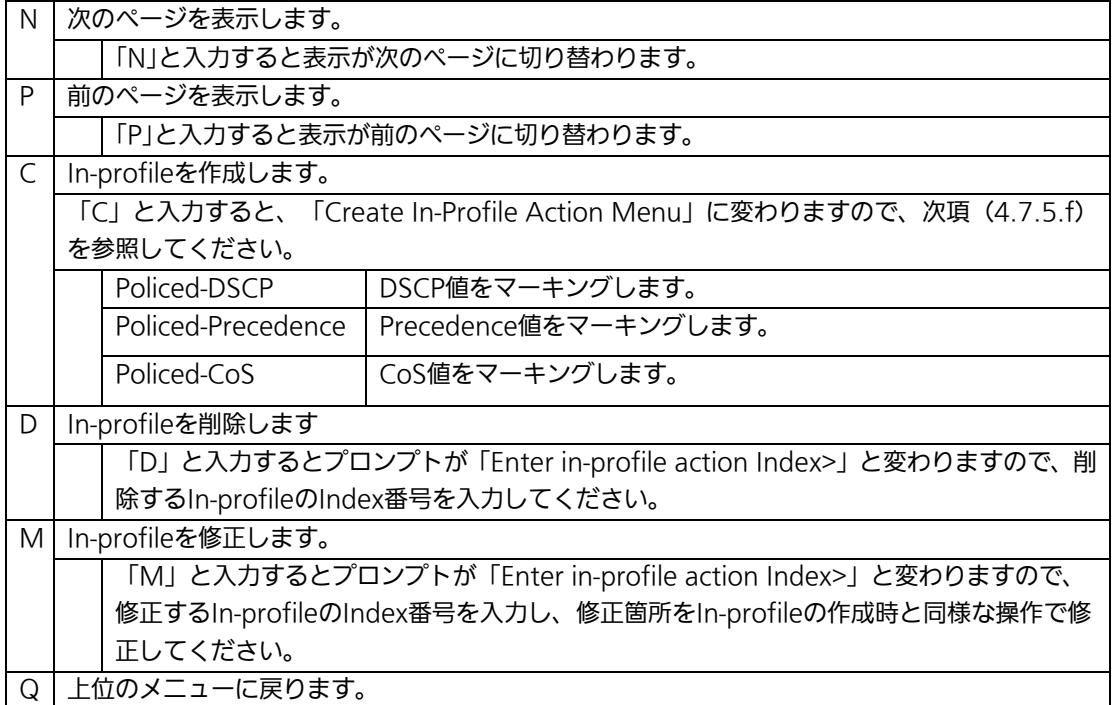

# 4.7.5.f. In-Profile Actionの作成

## (Create In-Profile Action Menu)

「In-Profile Action Configuration」の画面でコマンド「C」を選択すると図4-7-29のよう な「Create In-Profile Action Menu」の画面になります。この画面ではIn-Profileの作成を 行います。

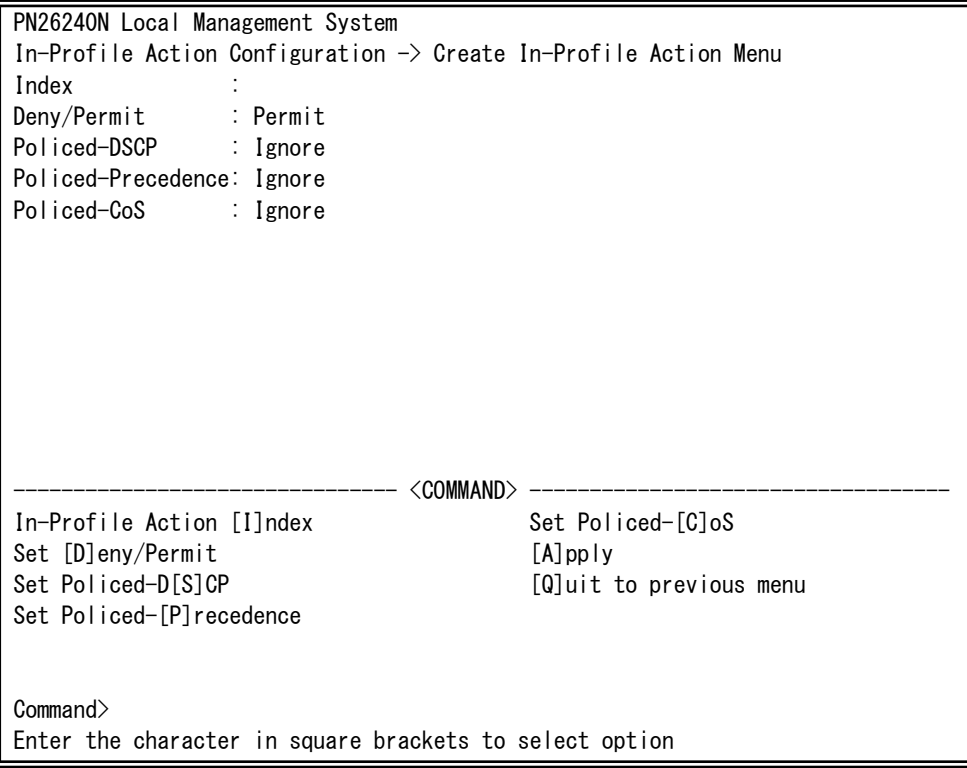

### 図4-7-29 In-Profileの作成

 $\mathbf{I}$ 

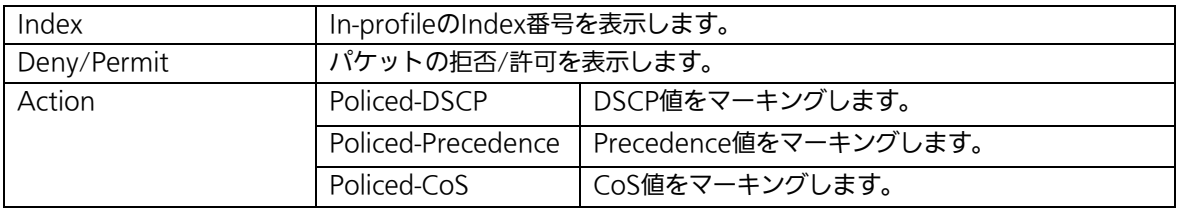
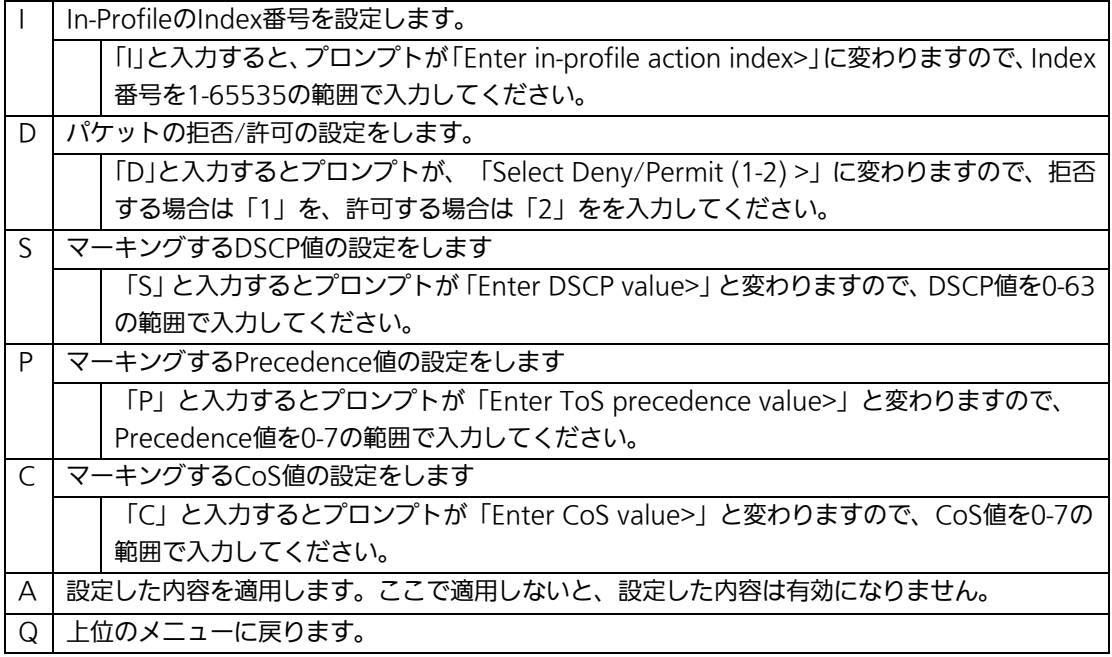

# 4.7.5.g. Out-Profile Actionの設定

## (Out-Profile Action Configuration Menu)

「AccessControl Configuration Menu」の画面でコマンド「O」を選択すると図4-7-30の ような「Out-Profile Action Configuration Menu」の画面になります。この画面では Out-Profileの設定を行います。

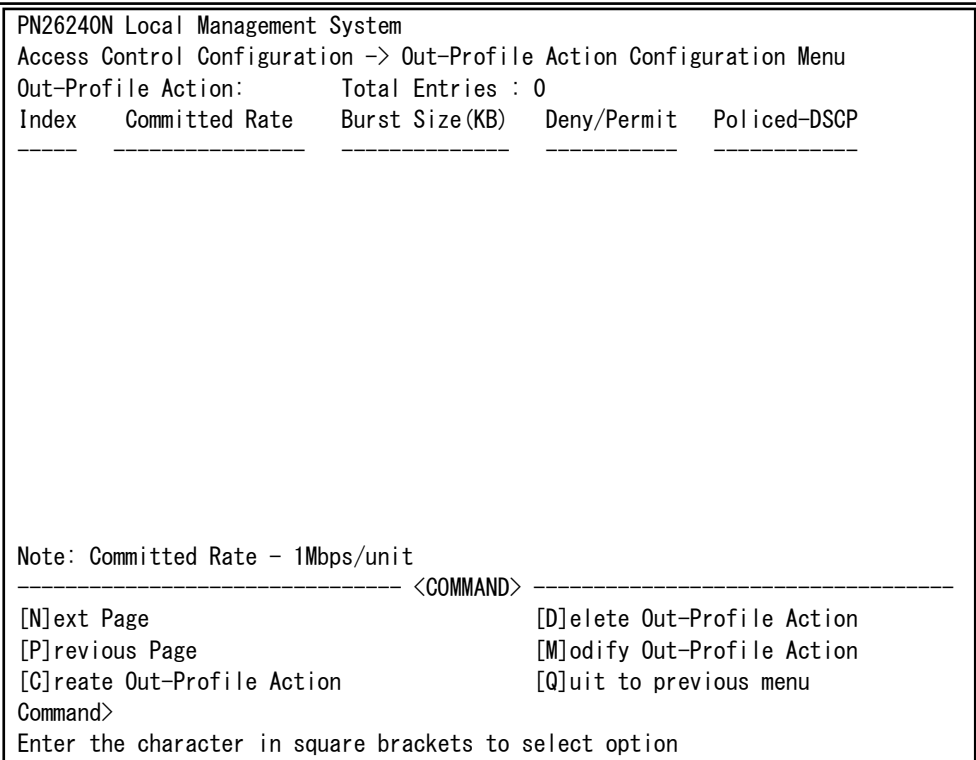

## 図4-7-30 Out-Profileの設定

 $\mathbf{I}$ 

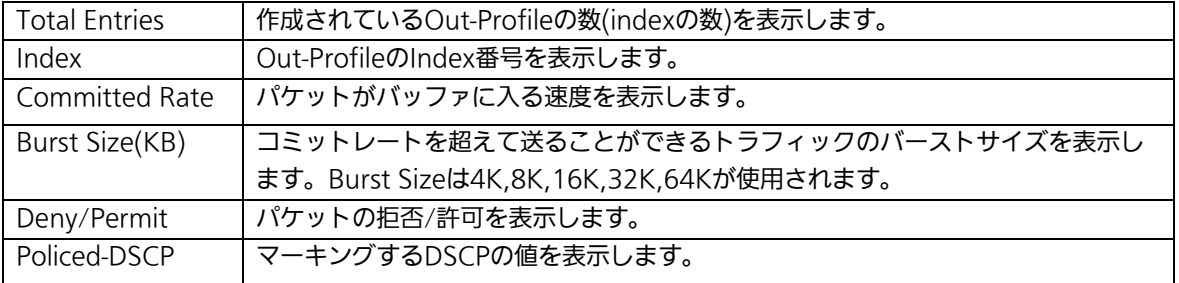

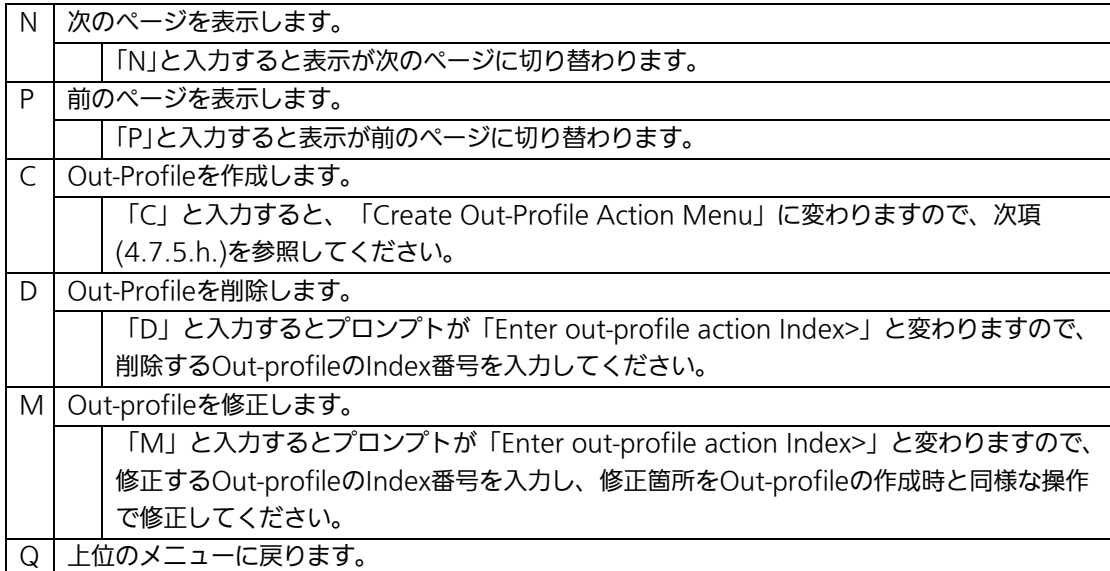

# 4.7.5.h. Out-Profile Actionの作成

## (Create Out-Profile Action Menu)

「Out-Profile Action Configuration」の画面でコマンド「C」を選択すると図4-7-31のよ うな「Create Out-Profile Action Menu」の画面になります。この画面ではOut-Profileの 作成を行います。

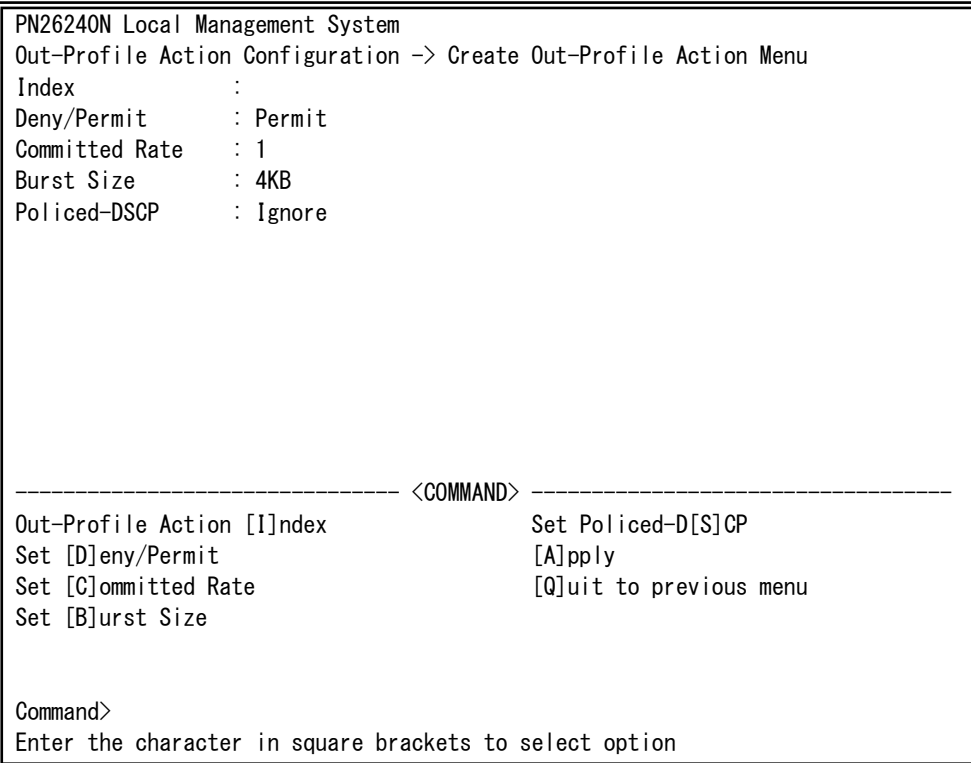

## 図4-7-31 Out-Profileの作成

 $\mathbf{I}$ 

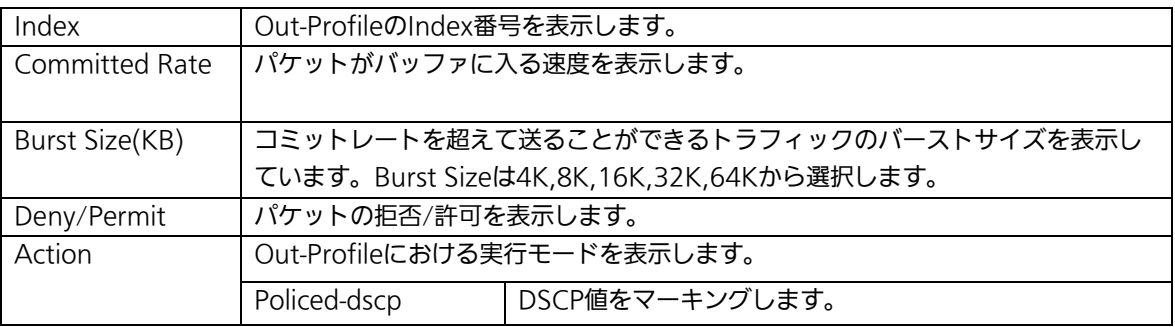

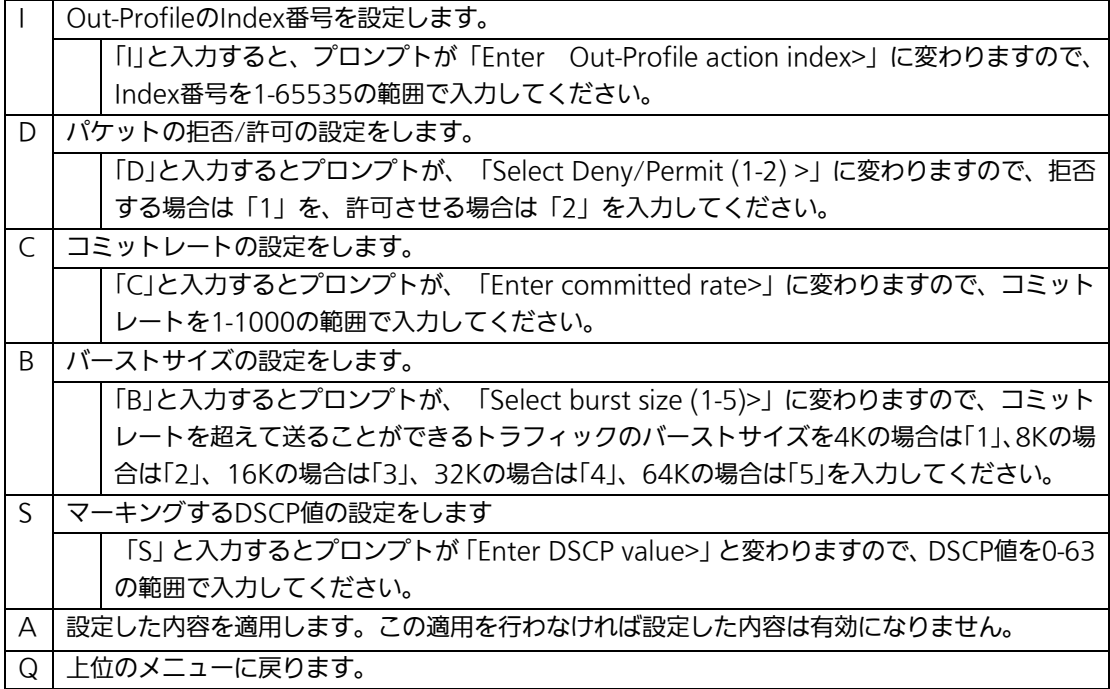

# 4.7.5.i. ポートリストの設定(Port List Configuration Menu)

「Access Control Configuration Menu」の画面でコマンド「L」を選択すると図4-7-32の ような「Port List Configuration Menu」の画面になります。この画面ではAccess Control の対象とするポートリストの設定を行います。

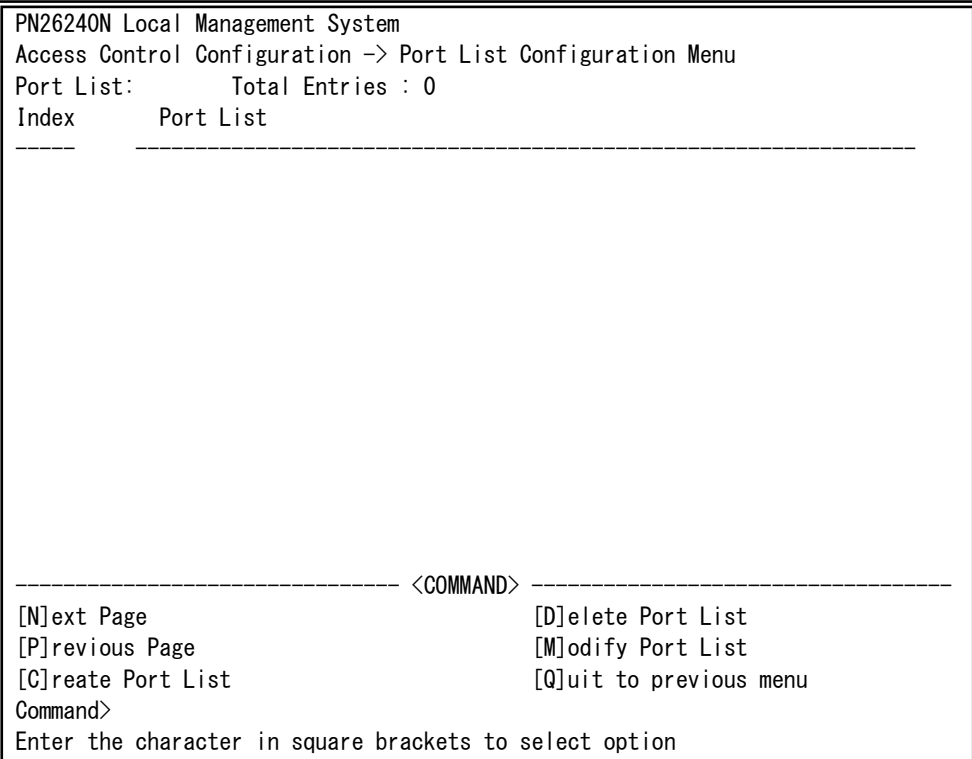

### 図4-7-32 ポートリストの設定

 $\mathbf{I}$ 

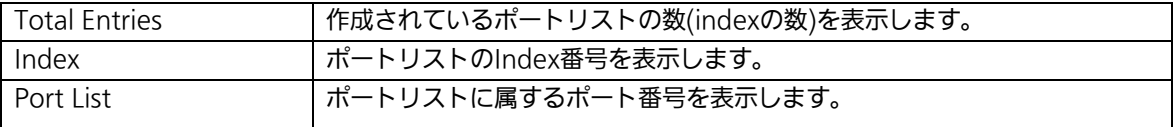

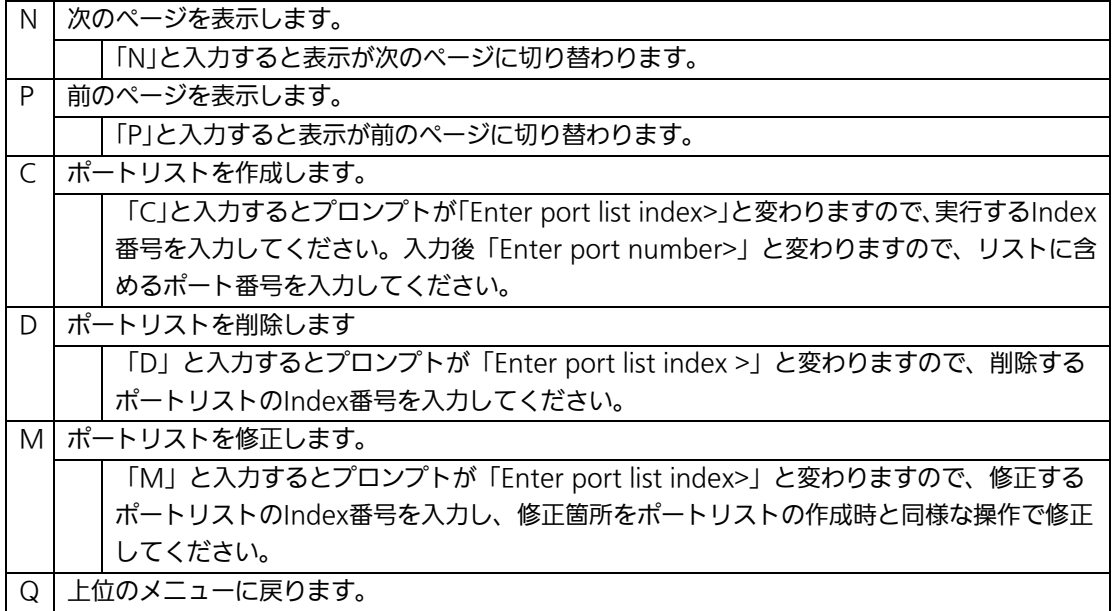

# 4.7.5.j. ポリシーの設定(Policy Configuration Menu)

「Access Control Configuration Menu」の画面でコマンド「P」を選択すると図4-7-33の ような「Policy Configuration Menu」の画面になります。この画面ではポリシーの設定を 行います。

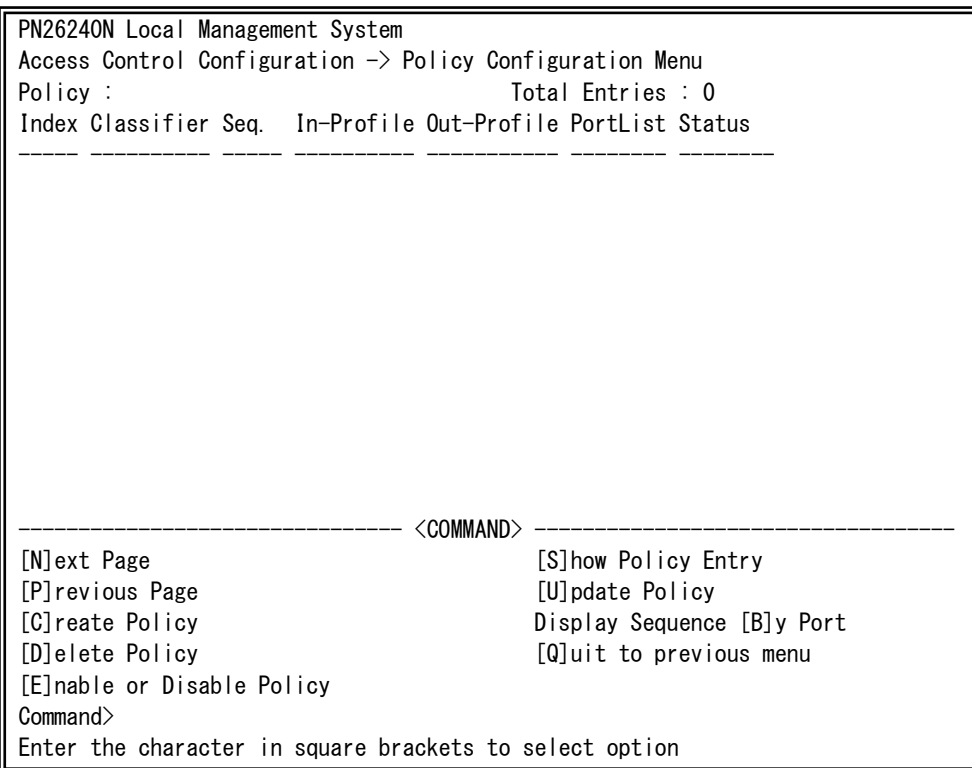

### 図4-7-33 ポリシーの設定

 $\mathbf{I}$ 

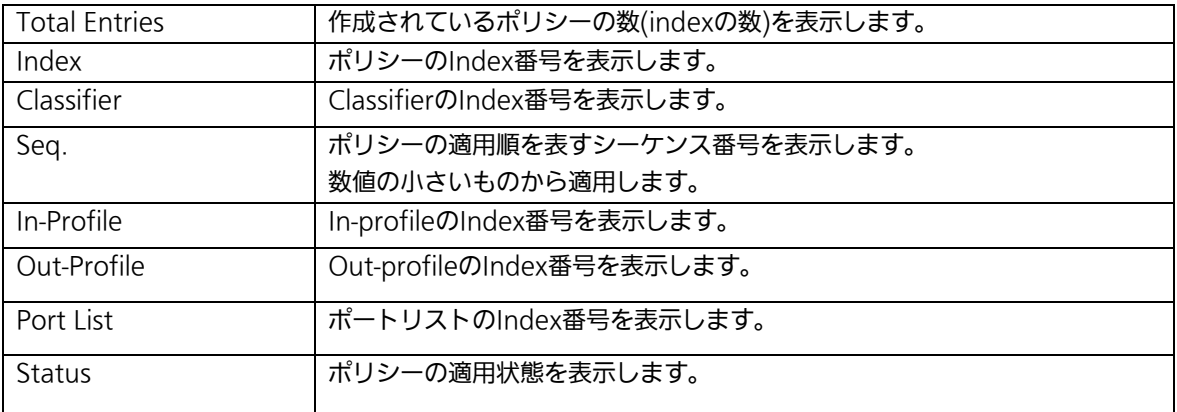

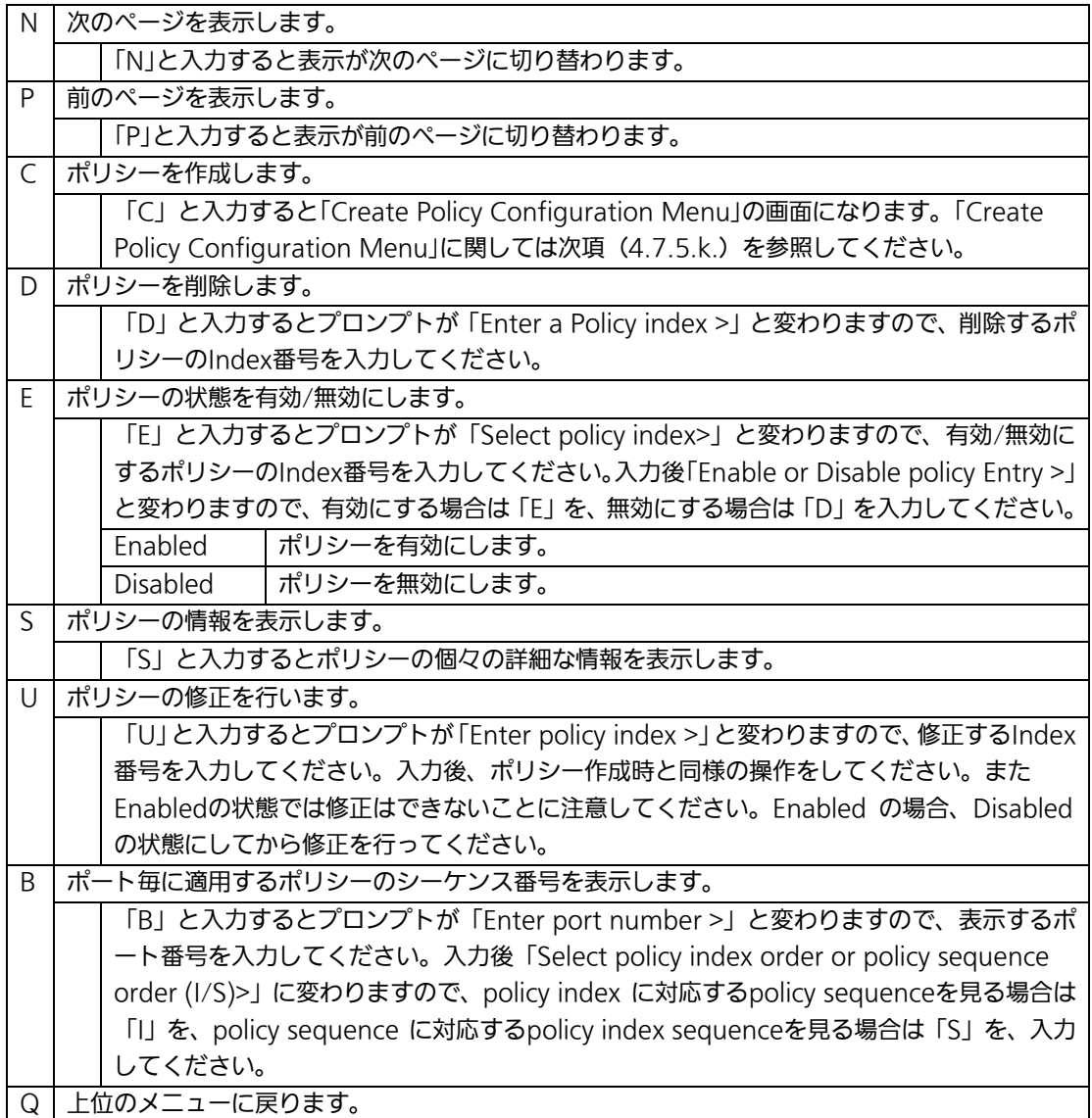

# 4.7.5.k. ポリシーの作成(Create Policy Configuration Menu)

「Policy Configuration Menu」の画面でコマンド「C」を選択すると図4-7-34のような 「Create Policy Configuration Menu」の画面になります。この画面ではポリシーの作成を 行います。

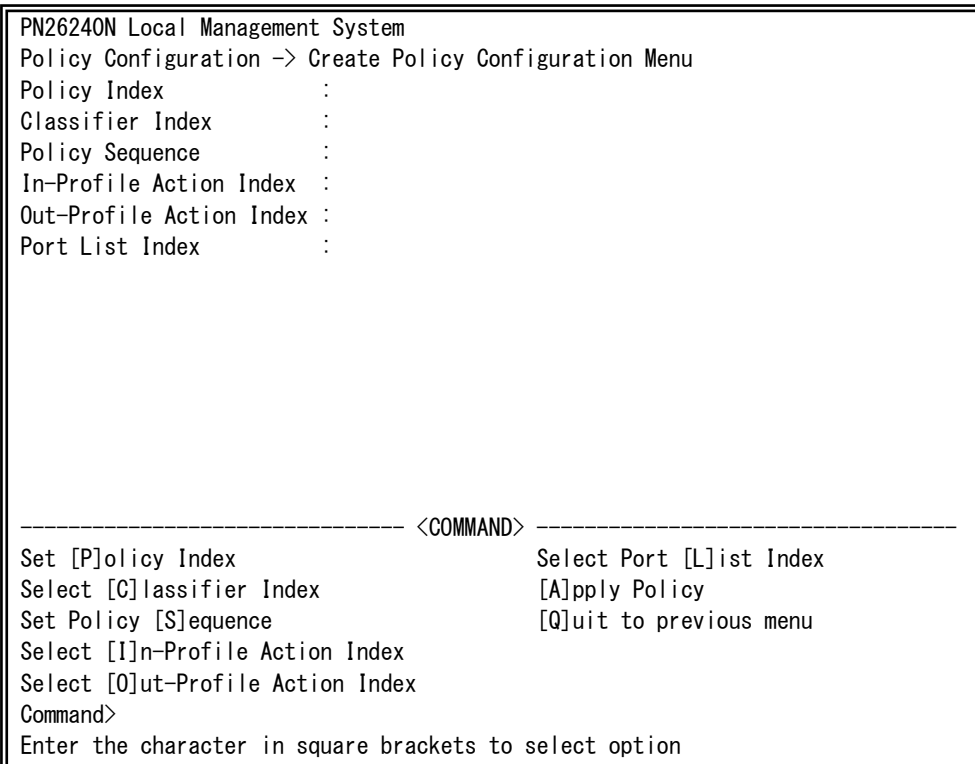

## 図4-7-34 ポリシーの作成

 $\mathbf{I}$ 

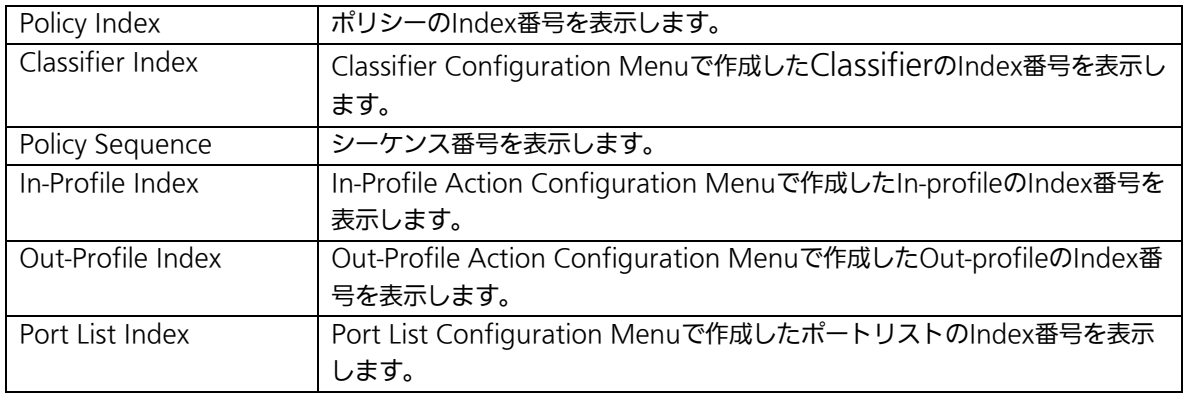

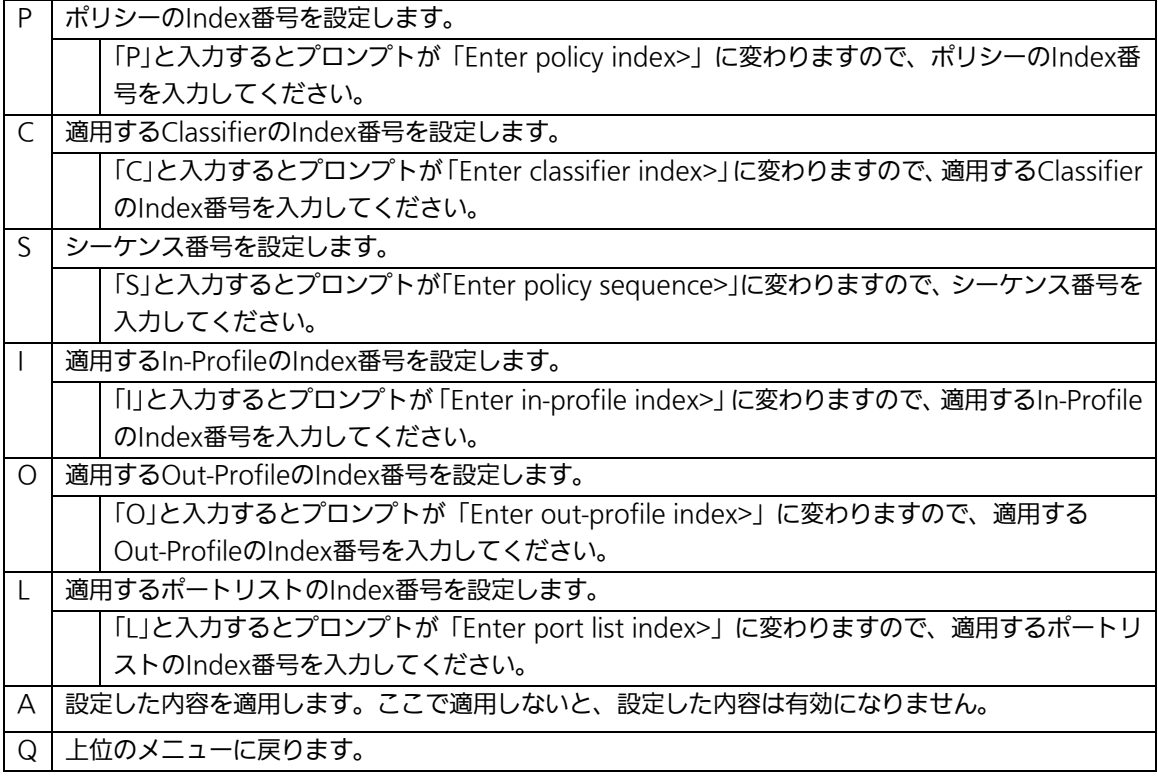

# 4.7.6. QoSの設定(Quality of Service Configuration)

「Advanced Switch Configuration Menu」でコマンド「S」を選択すると、図4-7-35のよ うな「Quality of Service Configuration Menu」の画面になります。ここでは本装置の QoS(Quality of Service)に関する設定が可能です。

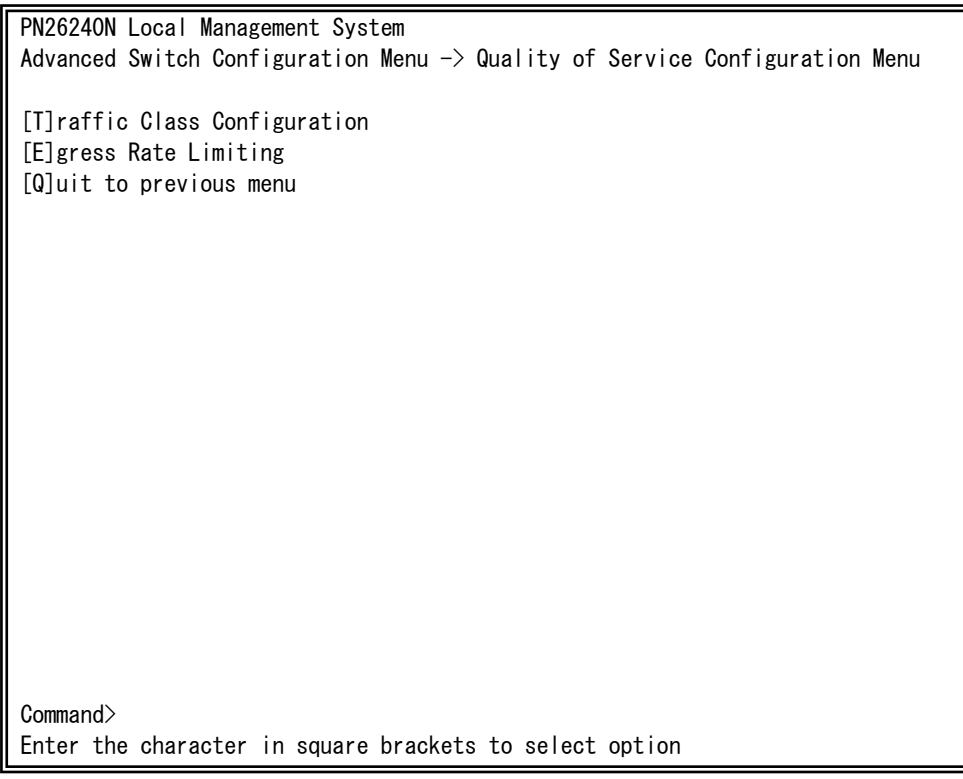

### 図4-7-35 QoSの設定

 $\mathbf{I}$ 

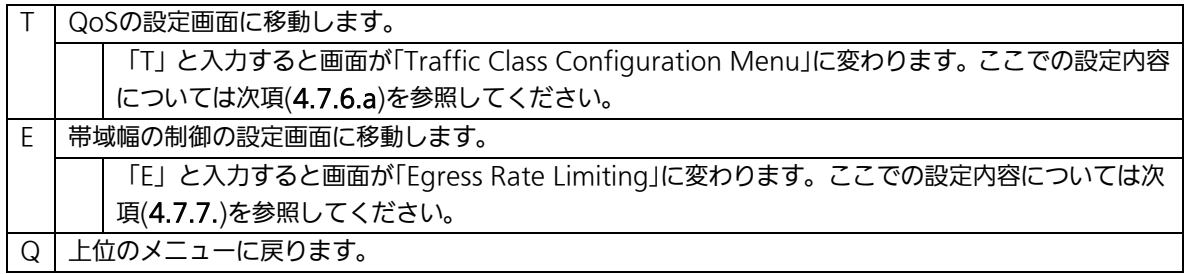

# 4.7.6.a. トラフィッククラスの設定

## (Traffic Class Configuration Menu)

「Quality of Service Configuration Menu」でコマンド「T」を選択すると、図4-7-36のよ うな「Traffic Class Configuration」の画面になります。この画面ではQoSおよびトラフィ ッククラスの設定を行います。

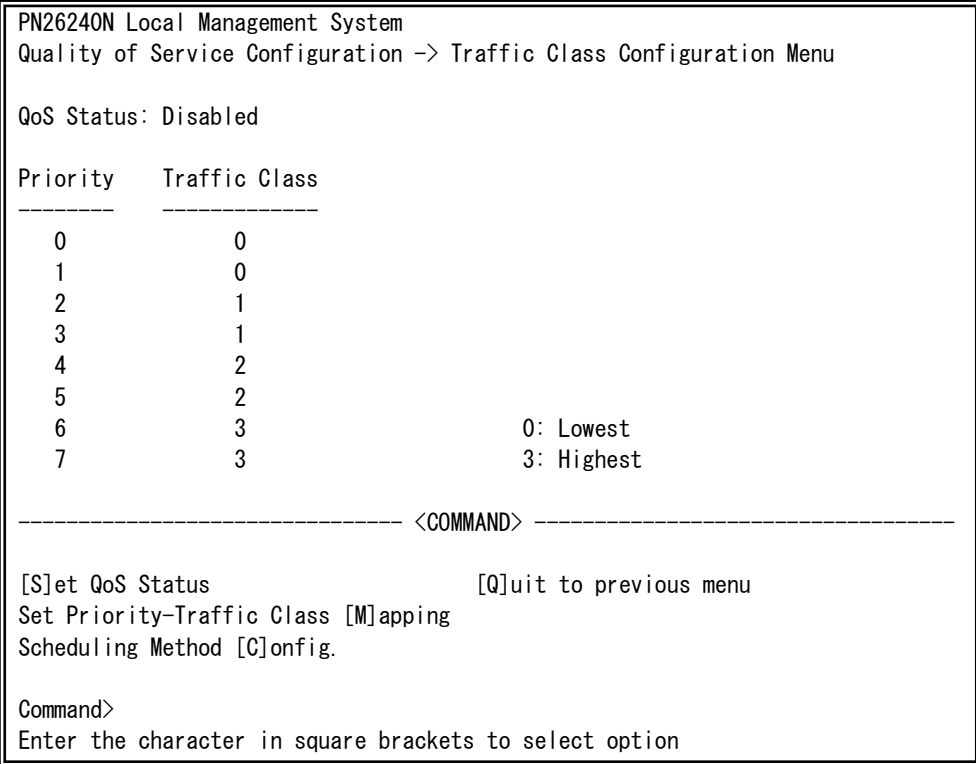

### 図4-7-36 QoSの設定

 $\mathbf{I}$ 

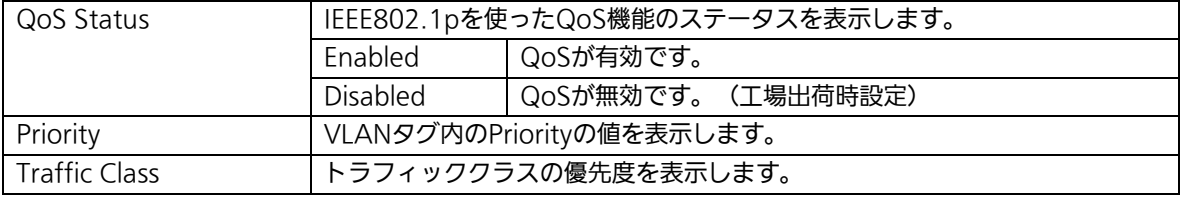

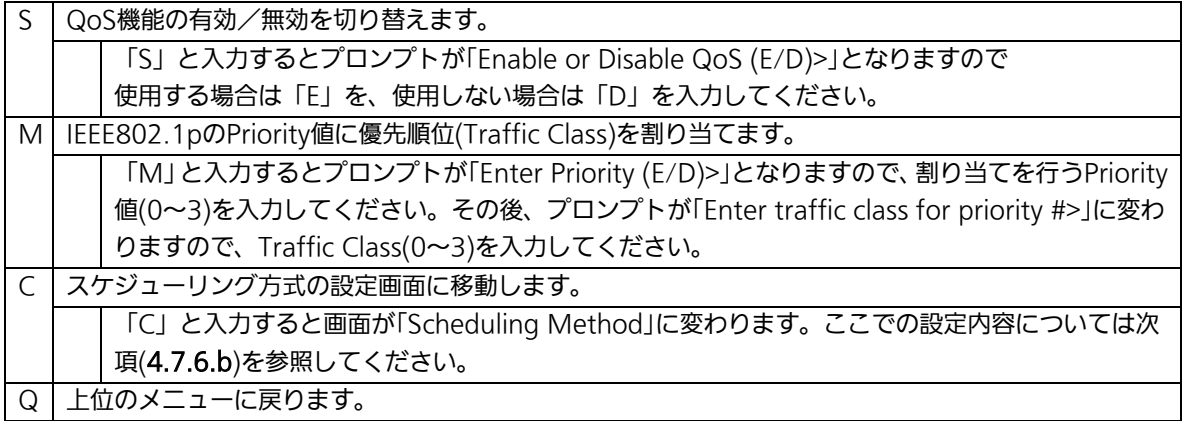

# 4.7.6.b. スケジューリング方式の設定(Scheduling Method)

「Quality of Service Configuration Menu」でコマンド「C」を選択すると、図4-7-37の ような「Scheduling Method」の画面になります。この画面ではスケジューリング方式の設 定を行います。

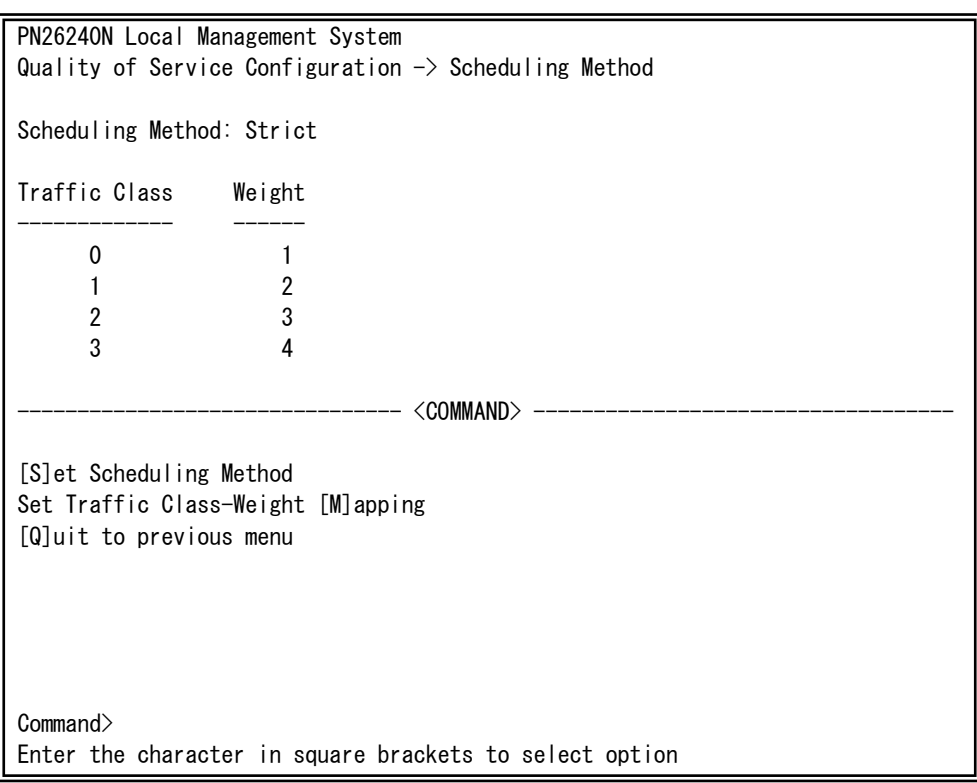

### 図4-7-37 スケジューリング方式の設定

 $\mathbf{I}$ 

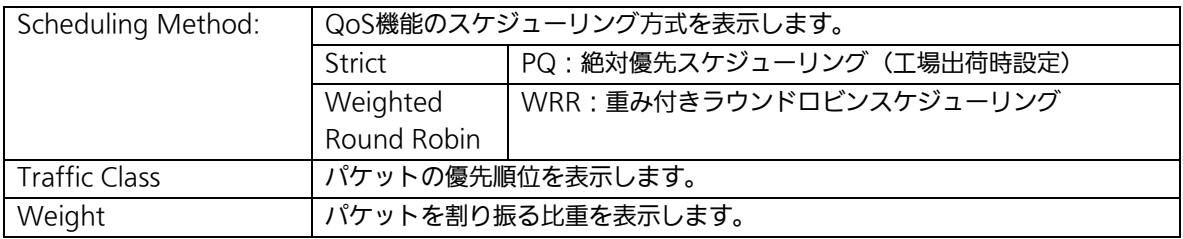

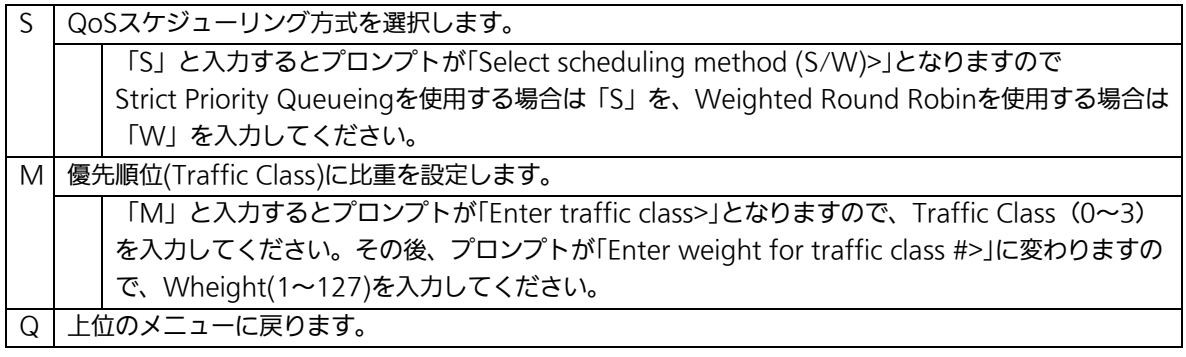

## 4.7.6.c. 帯域幅の制御設定

# (Egress Rate Limiting Configuration Menu)

「Quality of Service Configuration Menu」の画面でコマンド「C」を選択すると図 4-7-38のような「Egress Rate Limiting Configuration Menu」の画面になります。この画 面では帯域幅の制御設定を行います。

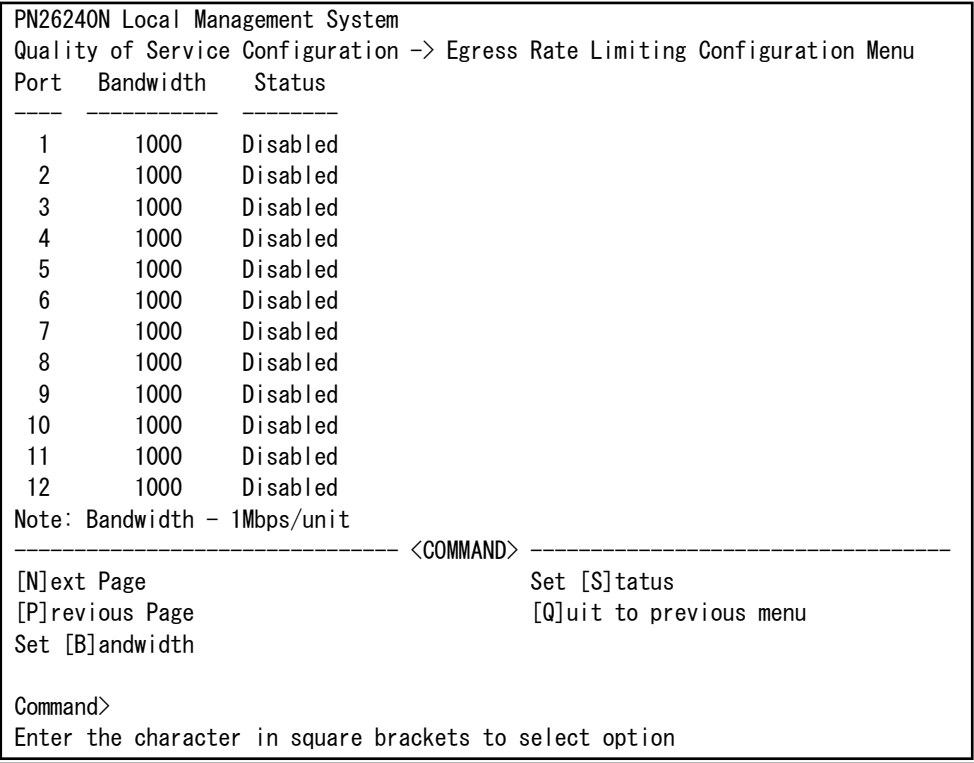

#### 図4-7-38 帯域幅の制御設定

 $\mathbf{I}$ 

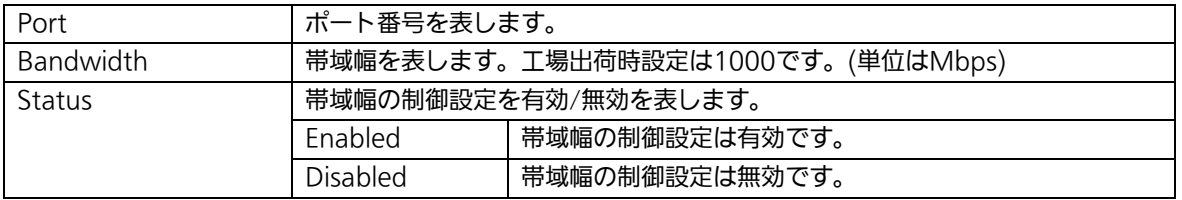

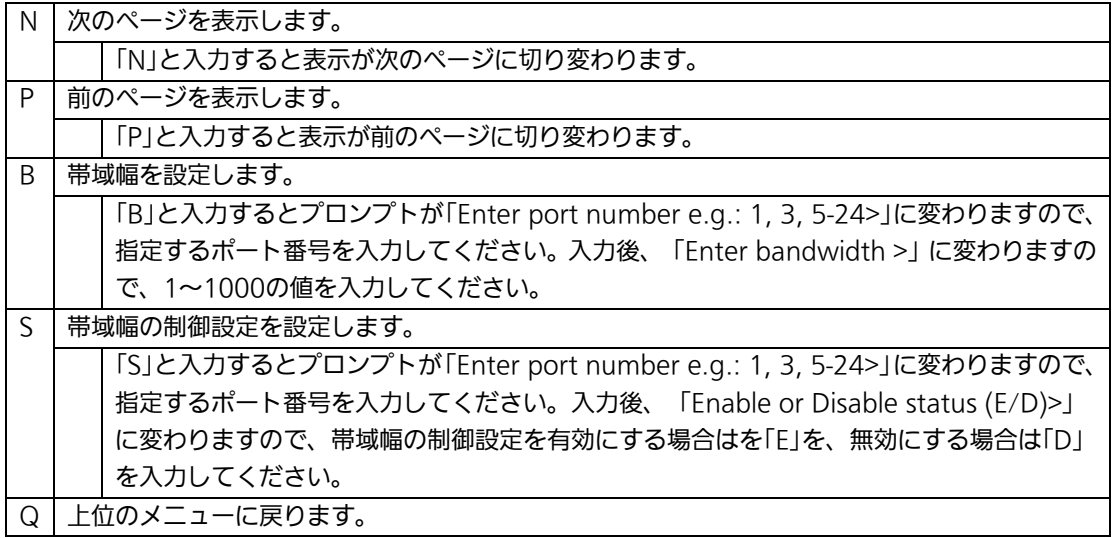

## 4.7.7. ストームコントロール設定(Storm Control Configuration Menu)

「Advanced Switch Configuration Menu」でコマンド「o」を選択すると、図4-7-39のよ うな「Storm Control Configuration Menu」の画面になります。Unknown unicast、 Broadcast、Multicastの各ストームコントロールの設定を行います。

| PN26240N Local Management System<br>Advanced Switch Configuration $\rightarrow$ Storm Control Configuration Menu |                                    |                        |                                                  |              |  |  |  |
|----------------------------------------------------------------------------------------------------|------------------------------------|------------------------|--------------------------------------------------|--------------|--|--|--|
| No.                                                                                                    | Port Storm Control Setting:<br>DLF | Broadcast              | Multicast                                        | Threshold    |  |  |  |
| 1                                                                                                    | Disabled                           | Disabled               | Disabled                                         | $\Omega$     |  |  |  |
| $\overline{2}$                                                                                                   | Disabled                           | Disabled               | Disabled                                         | 0            |  |  |  |
| 3                                                                                                    | Disabled                           | Disabled               | Disabled                                         | $\mathbf{0}$ |  |  |  |
| 4                                                                                                    | Disabled                           | Disabled               | Disabled                                         | 0            |  |  |  |
| 5                                                                                                    | Disabled                           | Disabled               | Disabled                                         | $\theta$     |  |  |  |
| 6                                                                                                    | Disabled                           | Disabled               | Disabled                                         | 0            |  |  |  |
| $\overline{1}$                                                                                                   | Disabled                           | Disabled               | Disabled                                         | $\theta$     |  |  |  |
| 8                                                                                                    | Disabled                           | Disabled               | Disabled                                         | $\Omega$     |  |  |  |
| 9                                                                                                    | Disabled                           | Disabled               | Disabled                                         | $\Omega$     |  |  |  |
| 10                                                                                                    | Disabled                           | Disabled               | Disabled                                         | $\theta$     |  |  |  |
|                                                                                                    |                                    |                        |                                                  |              |  |  |  |
| <command/>                                                                                                    |                                    |                        |                                                  |              |  |  |  |
| [N]ext Page                                                                                                    |                                    |                        | Set [B] roadcast Status [Q] uit to previous menu |              |  |  |  |
| [P]revious Page                                                                                                  |                                    | Set [M]ulticast Status |                                                  |              |  |  |  |
| Set [D]LF Status<br>Set [T]hreshold Value                                                                        |                                    |                        |                                                  |              |  |  |  |
| Command>                                                                                                    |                                    |                        |                                                  |              |  |  |  |
| Enter the character in square brackets to select option                                                          |                                    |                        |                                                  |              |  |  |  |

図4-7-39 ストームコントロールの設定

 $\mathbf{I}$ 

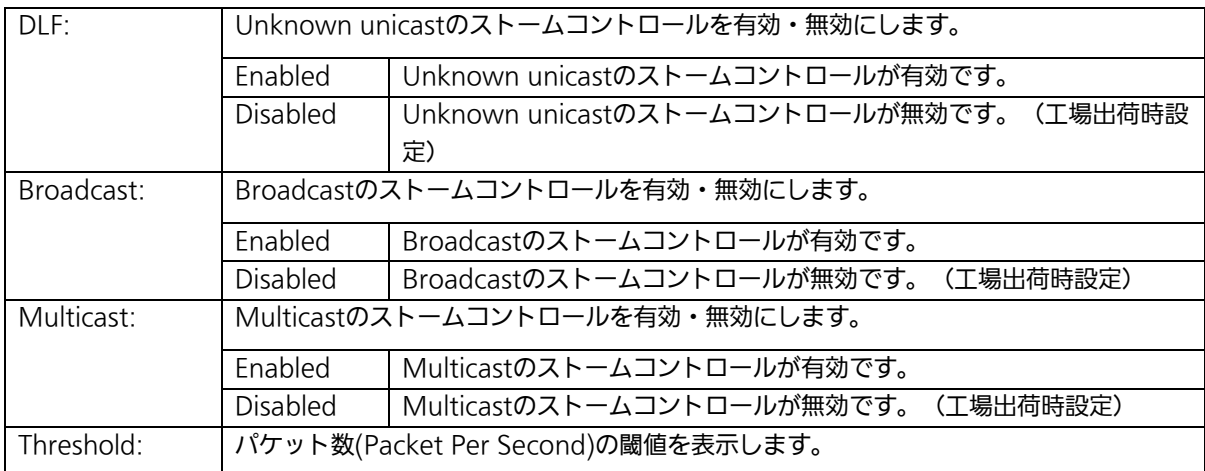

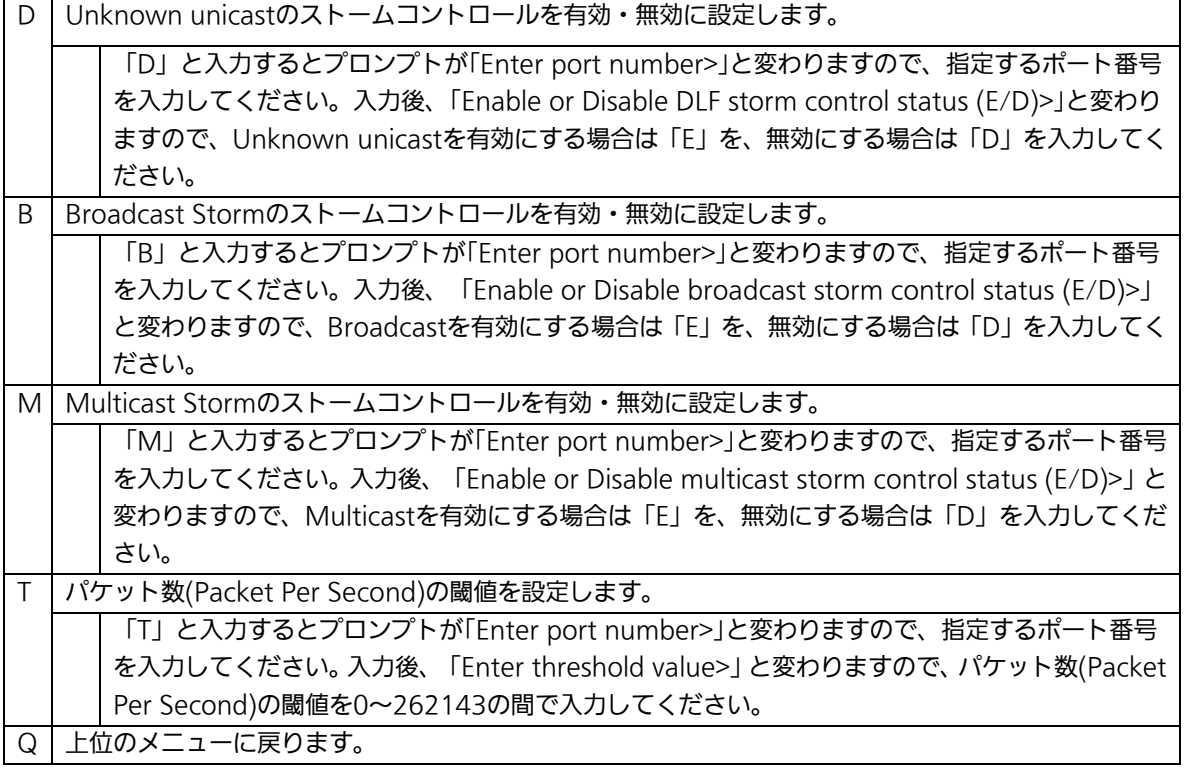

164

## 4.7.8. IEEE802.1X認証機能

# (802.1x Access Control Configuration)

「Advanced Switch Configuration Menu」でコマンド「x」を選択すると、図4-7-40のよ うな「802.1X Access Control Configuration」の画面になります。この画面では IEEE802.1X準拠の認証機能についての設定を行うことができます。 認証方式はFAP-MD5/TLS/PFAPをサポートしています。

PN26240N Local Management System Advanced Switch Configuration  $\rightarrow$  802.1X Access Control Configuration Menu [P]erUser/MAC Based Access Control Configuration [F]orce Authorized MAC Address Configuration [G]uest/Default VLAN Configuration **[S]tatistics** [E]AP-Request Configuration [Q]uit to previous menu Command> Enter the character in square brackets to select option

## 図4-7-40 IEEE802.1X認証機能

 $\mathbf{I}$ 

ご注意:IEEE802.1Xポートベース認証機能およびMACベース認証機能を使用する場合、 MAC Learning Menuでポートに学習させない(Disabled)設定との同時使用は できません。

# 4.7.8.a. IEEE802.1Xポートベース認証機能の設定

## (IEEE802.1X Port Base Access Control Configuration)

「802.1X Access Control Configuration Menu」でコマンド「p」を選択すると、図 4-7-41のような「802.1x Port Base Access Control Configuration」の画面になります。 この画面ではIEEE802.1X準拠のポートベース認証機能についての設定を行うことができ ます。

認証方式はEAP-MD5/TLS/PEAPをサポートしています。

| PN26240N Local Management System                                                         |                                 |                                       |  |  |  |  |  |
|------------------------------------------------------------------------------------------|---------------------------------|---------------------------------------|--|--|--|--|--|
| Advanced Switch Configuration $\rightarrow$ Port Based Access Control Configuration Menu |                                 |                                       |  |  |  |  |  |
| NAS ID: Nas1 <b>Diamond Port No: 1</b> Port Control : Force Authorized                   |                                 |                                       |  |  |  |  |  |
| Port Status : Authorized Muthorized MAC Address: --:--:--:--:--                          |                                 |                                       |  |  |  |  |  |
| Operational Control Direction : Both                                                     |                                 |                                       |  |  |  |  |  |
| Administrative Control Direction: Both                                                   |                                 |                                       |  |  |  |  |  |
| Per Port Re-auth : Disabled                                                              |                                 |                                       |  |  |  |  |  |
| Current PVID : 1                                                                         | Dynamic VLAN                    | : Disabled                            |  |  |  |  |  |
| Guest Access Mode : Both                                                                 |                                 |                                       |  |  |  |  |  |
| Transmit Period : 30                                                                     | seconds Max Request             | $\therefore$ 2                        |  |  |  |  |  |
| Supplicant Timeout: 30 seconds Quiet Period : 60 seconds                                 |                                 |                                       |  |  |  |  |  |
| Serv Timeout : 30 seconds Re-auth Period : 3600 seconds                                  |                                 |                                       |  |  |  |  |  |
| Guest VLAN ID : ----                                                                     |                                 | Default VLAN ID                       |  |  |  |  |  |
|                                                                                          |                                 |                                       |  |  |  |  |  |
| [N]ext Page [T]ransmission Period R[e]-auth Period                                       |                                 |                                       |  |  |  |  |  |
| Pre[v]ious Page                                                                          | Q[u]iet Period Re-[a]uth Status |                                       |  |  |  |  |  |
| [P]ort No                                                                                | Ma[x]imum Request Initiali[z]e  |                                       |  |  |  |  |  |
| Port Auth [M]ode                                                                         |                                 | Server Time[o]ut [R]e-auth Initialize |  |  |  |  |  |
|                                                                                          |                                 |                                       |  |  |  |  |  |
| Port Ctrl [D]irection Gue[s]t Access Mode Force Auth MAC T[i]meout                       |                                 |                                       |  |  |  |  |  |
| Num[b]er of Supplicant [G]uest VLAN ID [Q]uit to previous menu                           |                                 |                                       |  |  |  |  |  |
| De[f]ault VLAN ID D[y]namic VLAN Status                                                  |                                 |                                       |  |  |  |  |  |
| Commonand                                                                                |                                 |                                       |  |  |  |  |  |
| Enter the character in square brackets to select option                                  |                                 |                                       |  |  |  |  |  |

図4-7-41 IEEE802.1Xポートベース認証機能の設定

 $\mathbf{I}$ 

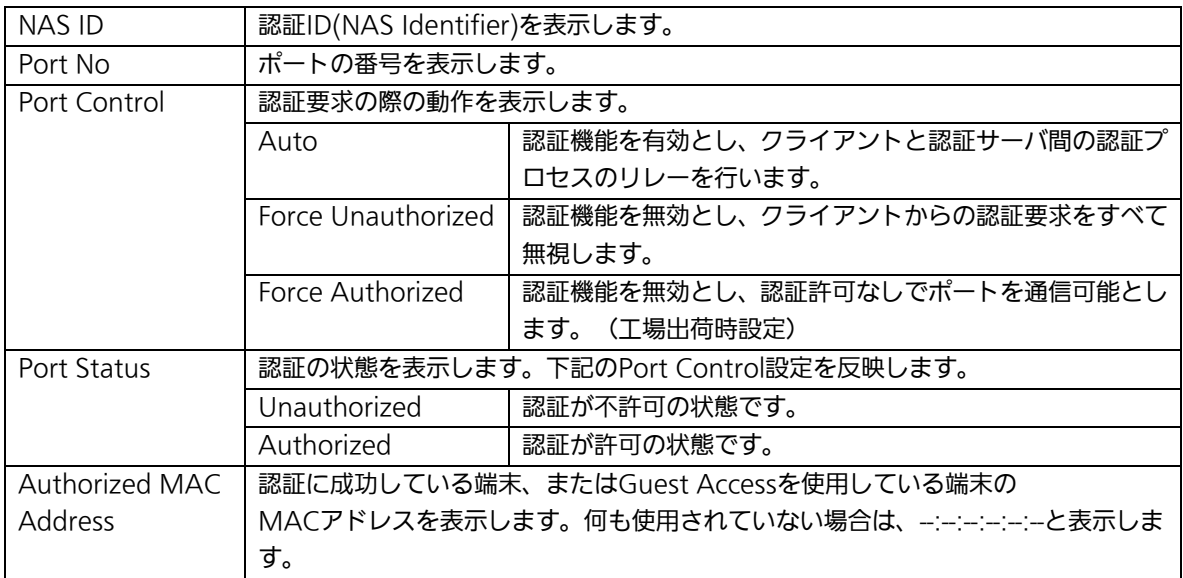

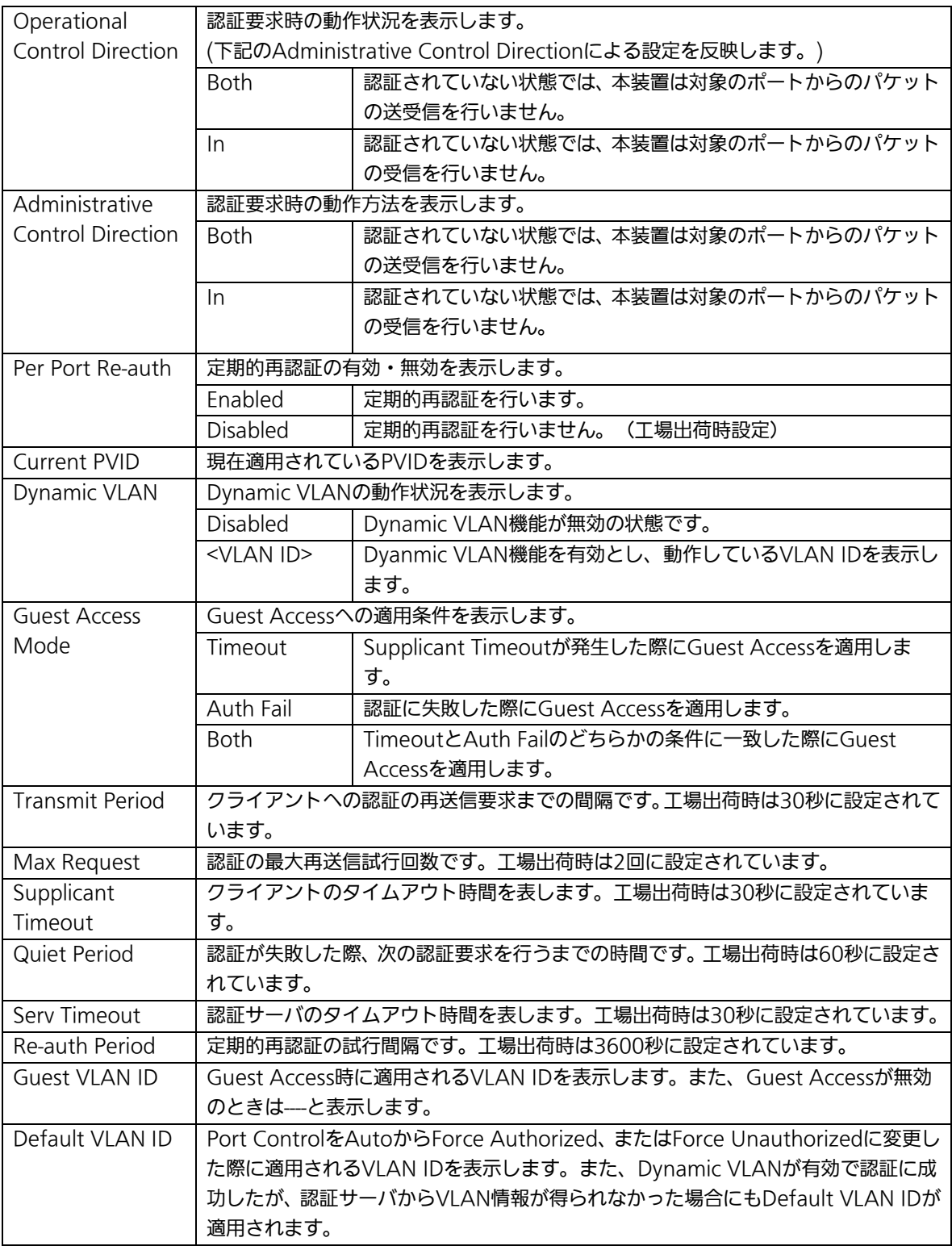

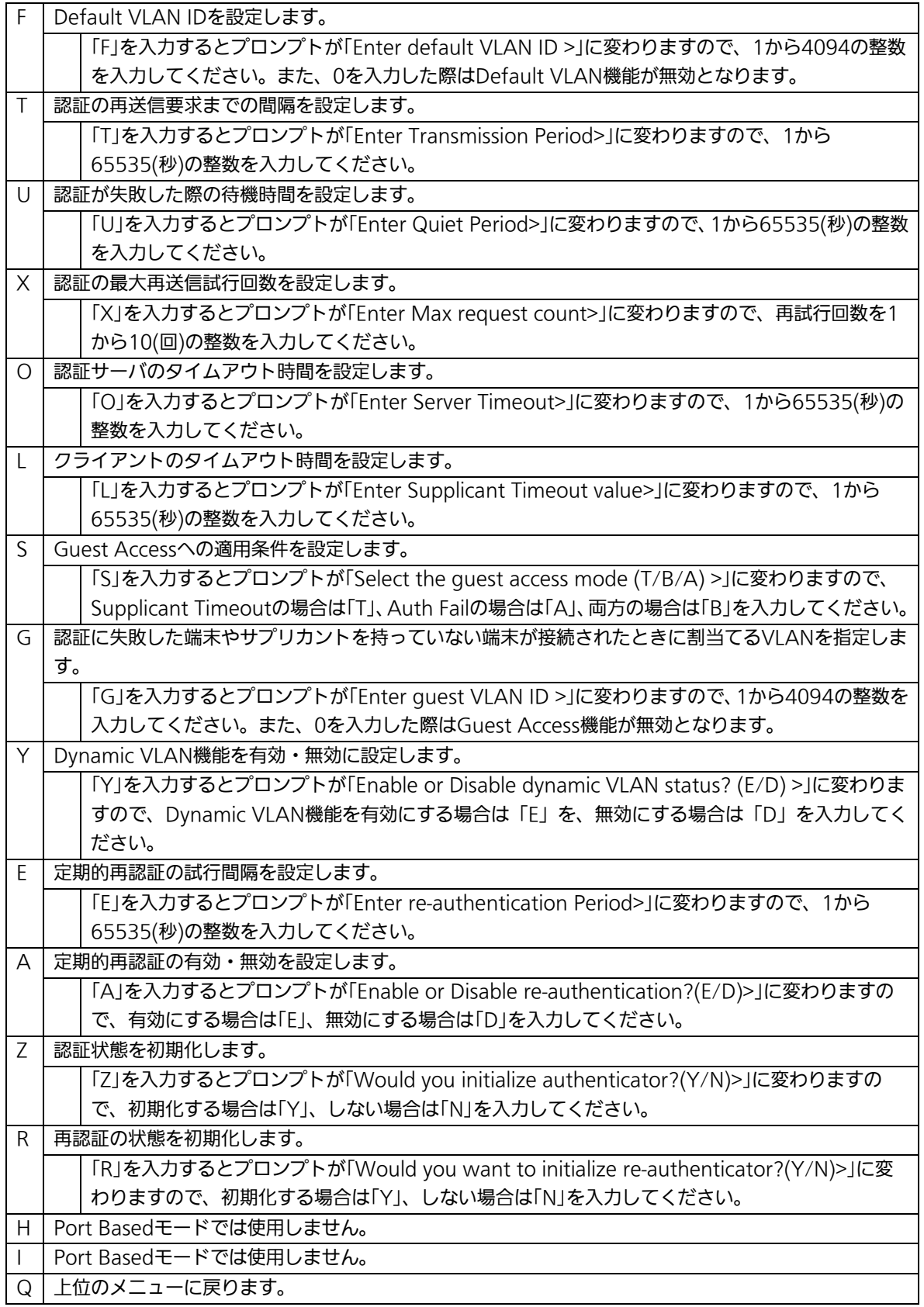

ご注意:弊社スイッチは、RADIUSサーバからのRADIUSパケットに含まれる、 Attribute 81:Tunnel Private Group Idの値を参照してVLAN IDを割当てます。

## 4.7.8.b. MACベース認証機能の設定

## (MAC Base Access Control Configuration)

「802.1x Port Base Access Control Configuration」でコマンド「M」を選択すると、プ ロンプトが「Select the Port based or MAC based auth mode (P/M) >」に変わりま すので、「M」を選択してください。図4-7-42のような「MAC Based Access Control Configuration Menu」の画面になります。この画面ではMACベース認証機能についての 設定を行うことができます。認証方式はEAP-MD5/TLS/PEAPをサポートしています。

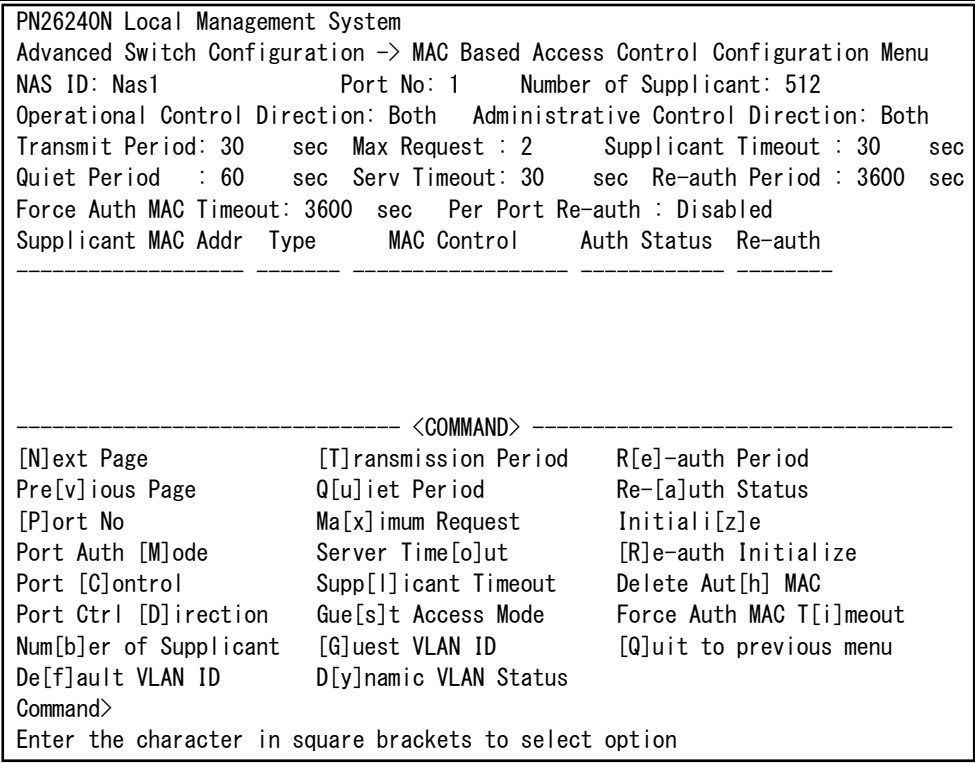

図4-7-42 MACベース認証機能の設定

 $\mathbf{I}$ 

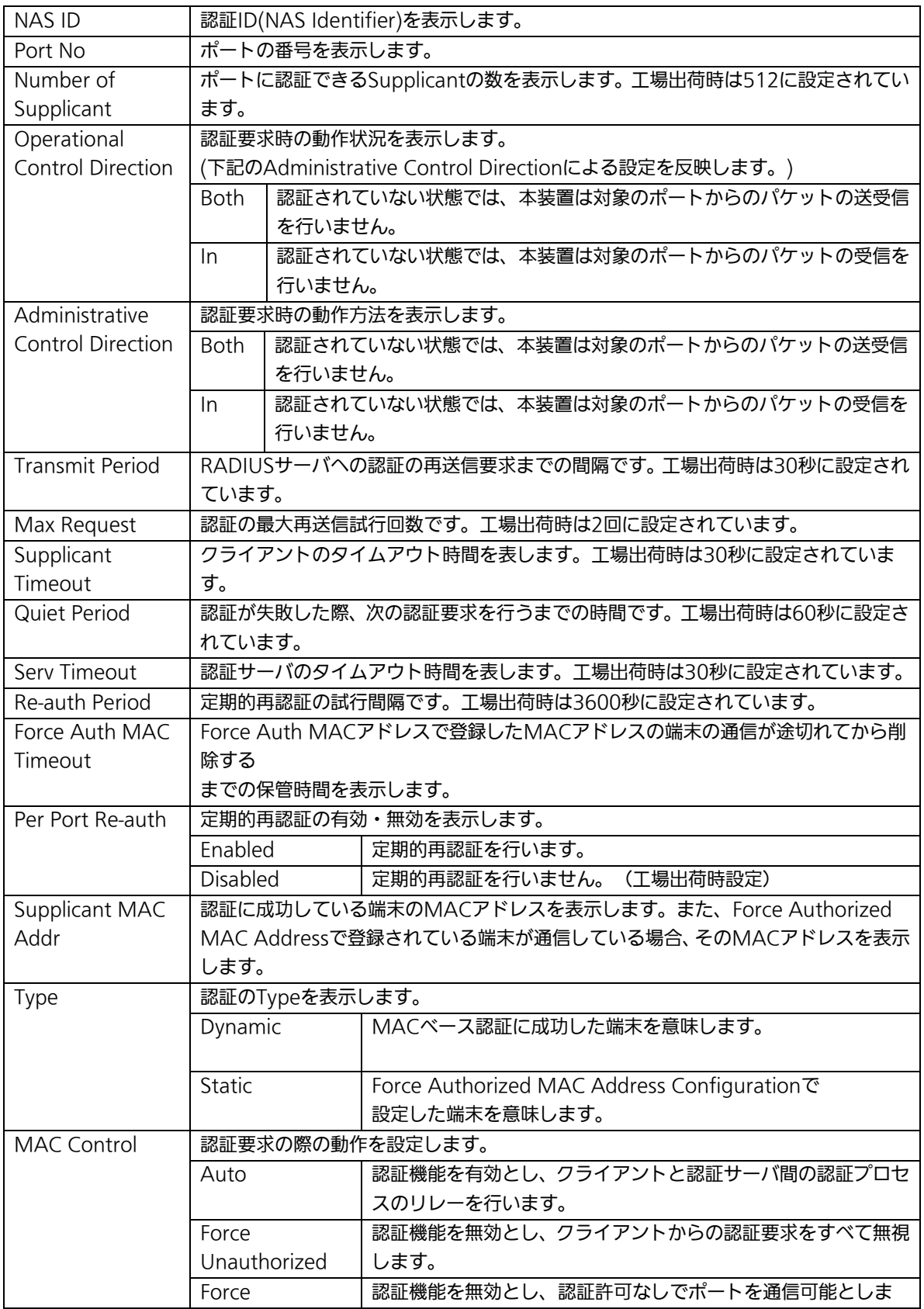

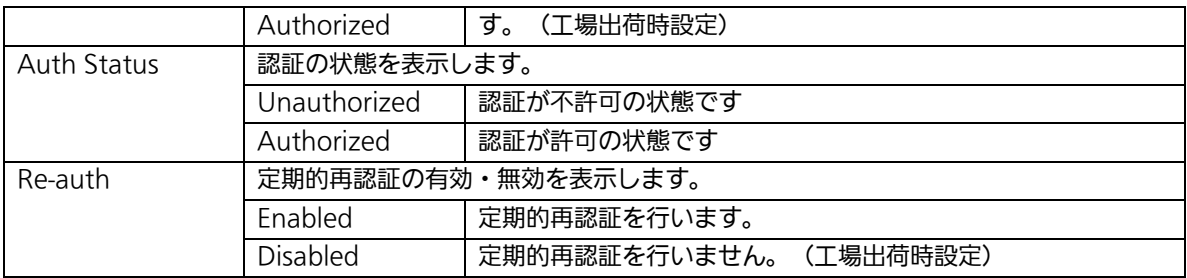

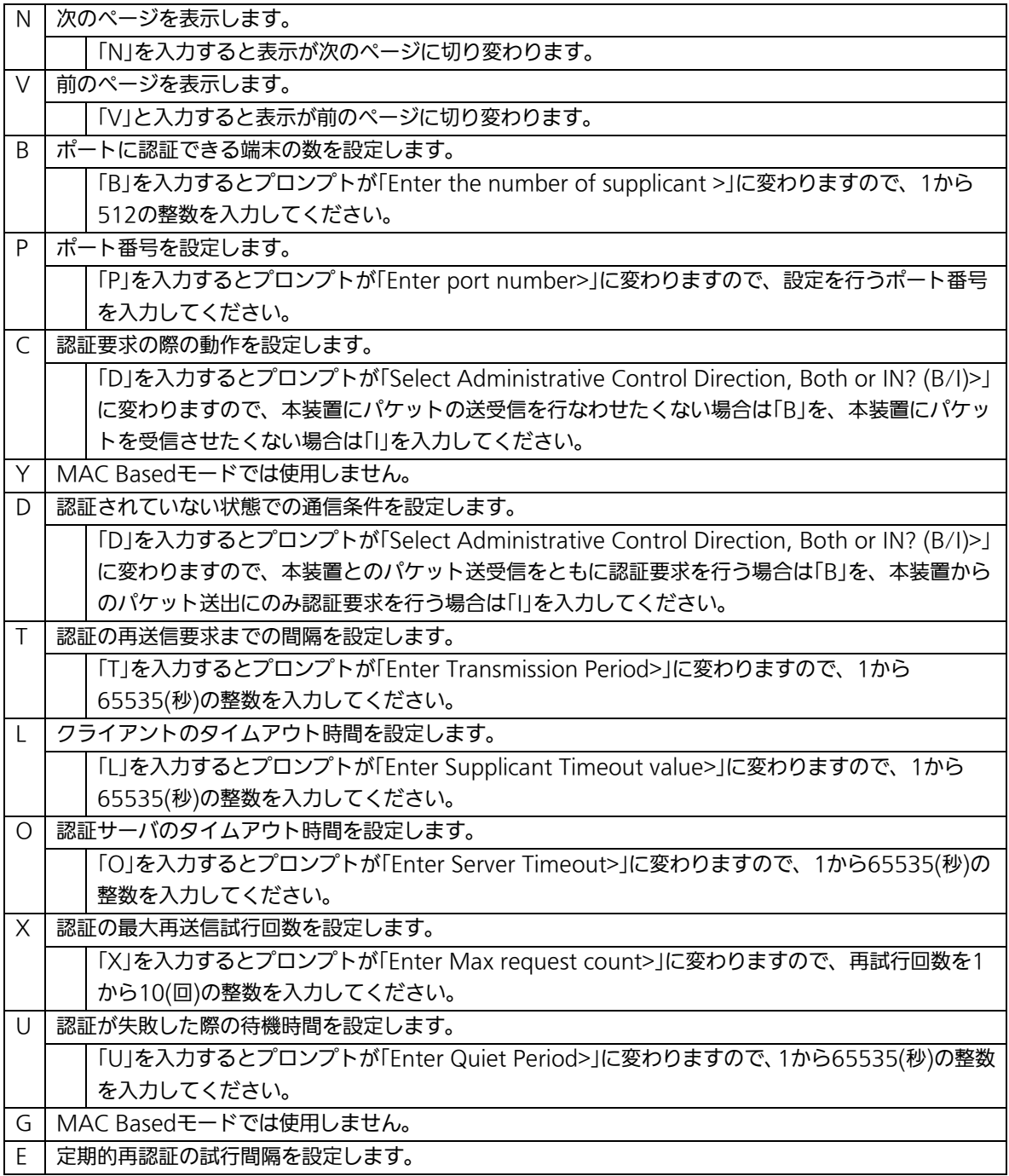

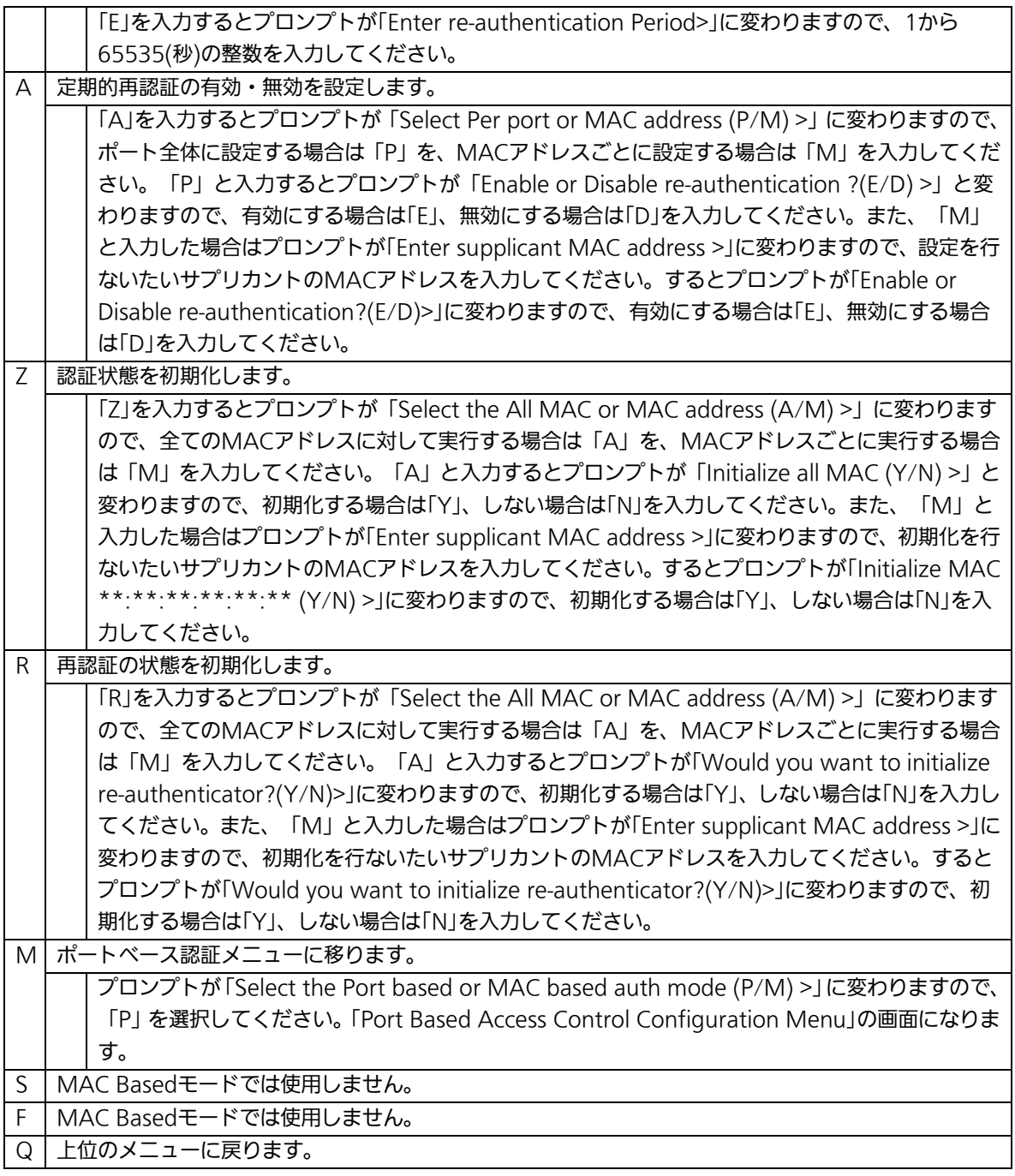

# 4.7.8.c. Force Authorized MAC Addressの設定

## (Force Authorized MAC Configuration Menu)

「802.1x Access Control Configuration」でコマンド「F」を選択すると、図4-7-43のよ うな「Force Authorized MAC Configuration Menu」の画面になります。この画面では IEEE802.1Xによる認証なしに許可/不許可する機器のMACアドレスを設定することがで きます。

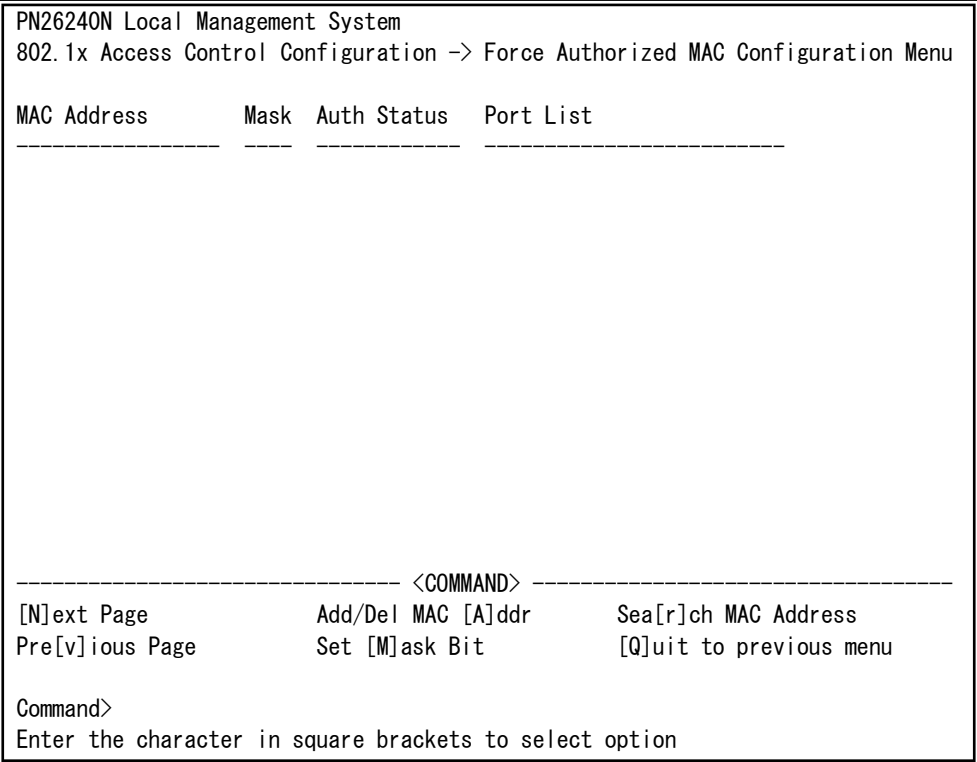

## 図4-7-43 Force Authorized MAC Addressの設定

 $\mathbf{I}$ 

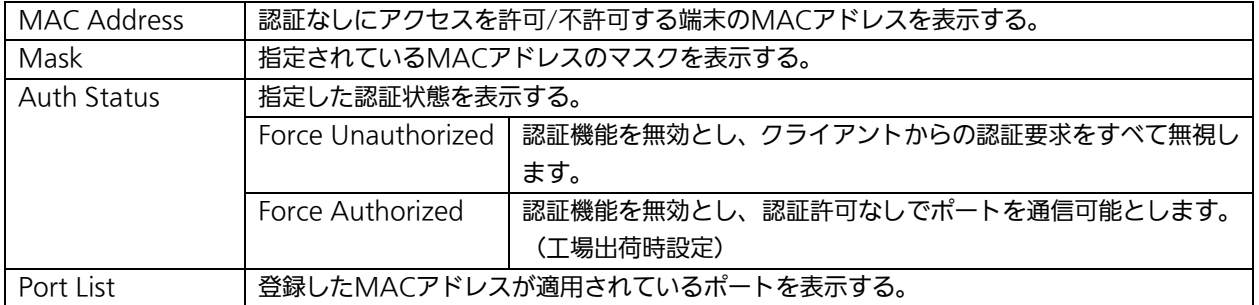

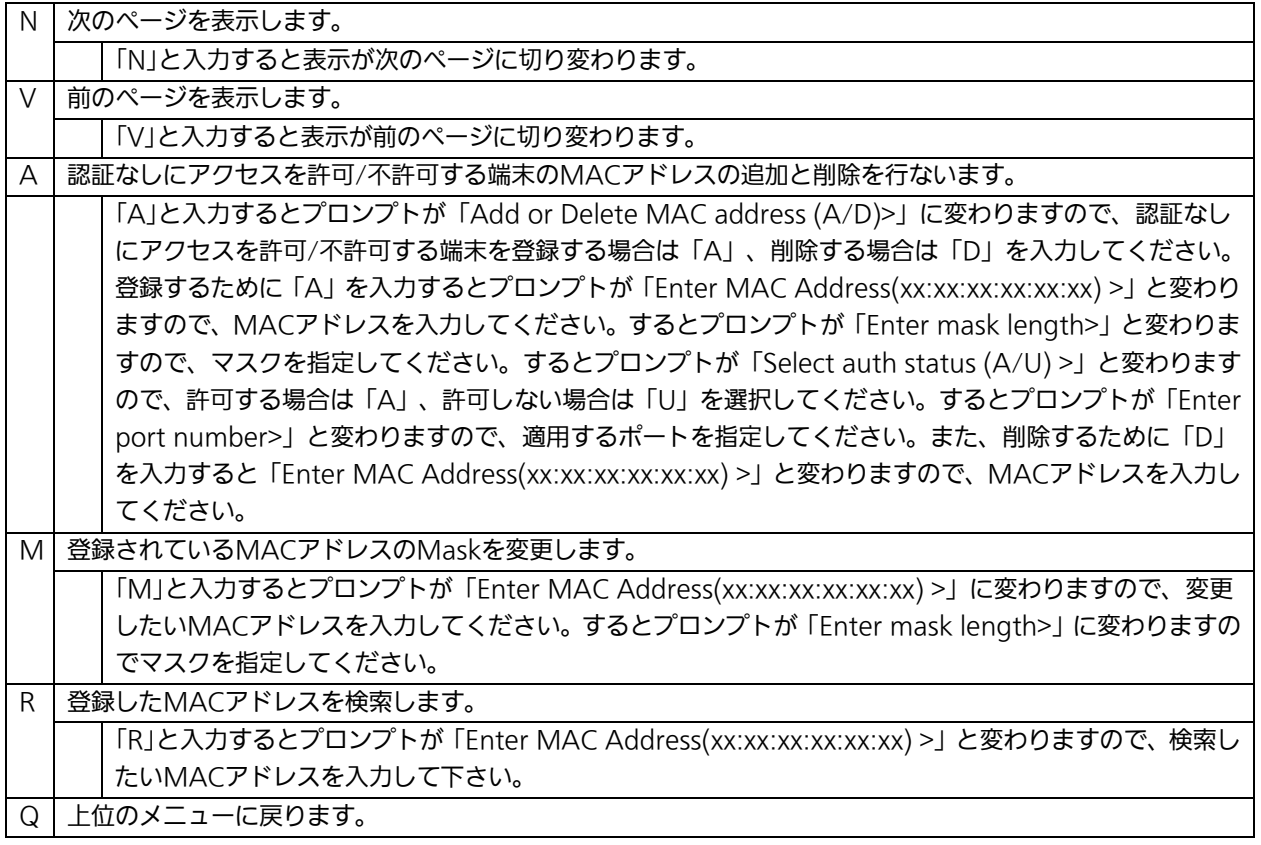

## 4.7.8.d. Guest/Default VLANの設定

## (Guest/Default VLAN Configuration Menu)

「802.1x Access Control Configuration」でコマンド「G」を選択すると、図4-7-44のよ うな「Guest/Default VLAN Configuration Menu」の画面になります。この画面では Guest AccessとDefault VLANの設定を行なうことができます。Guest Accessとは認証 に失敗した端末、またはサプリカントタイムアウトが発生した端末を特定のVLANに割当て る機能のことです。Default VLANとは、Port ControlをAutoからForce Authorized、 またはForce Unauthorizedに変更した際に割当てるVLANです。

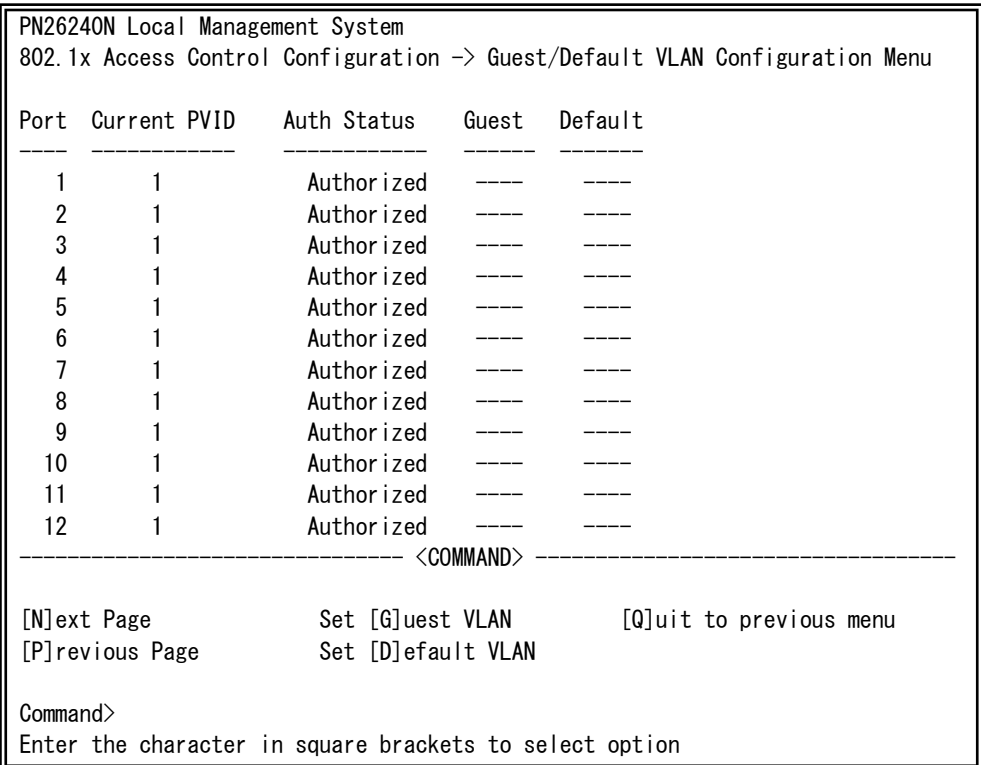

図4-7-44 Guest/Default VLANの設定

 $\mathbf{I}$ 

### 画面の説明

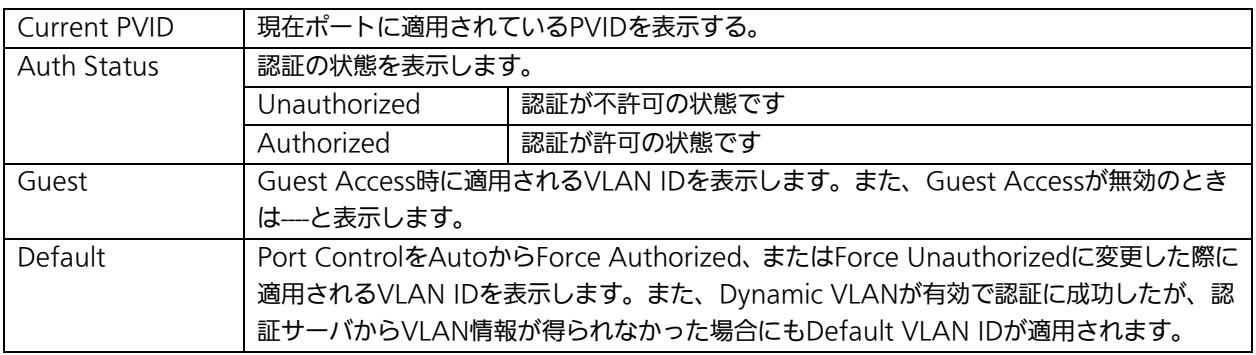

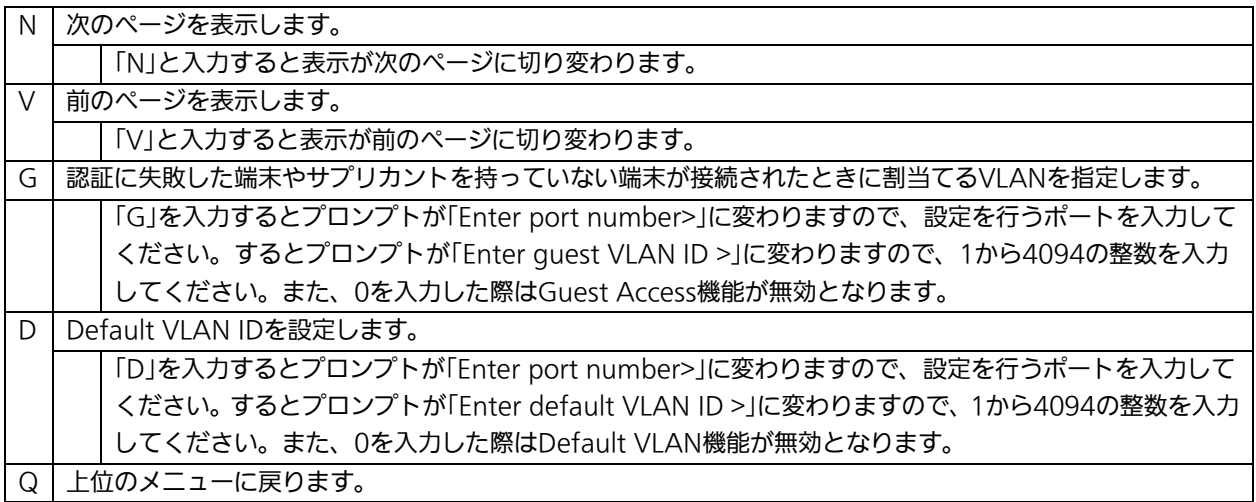

## 4.7.8.e. IEEE802.1X統計情報の表示

「802.1x Access Control Configuration」でコマンド「s」を選択すると図4-7-45のよう な「Statistics Menu」の画面になります。この画面ではスイッチの統計情報として、 IEEE802.1Xのパケット数を監視することができ、これによってネットワークの状態を把握 することができます。また、エラーパケットを監視することにより障害の切り分けの手助 けになります。

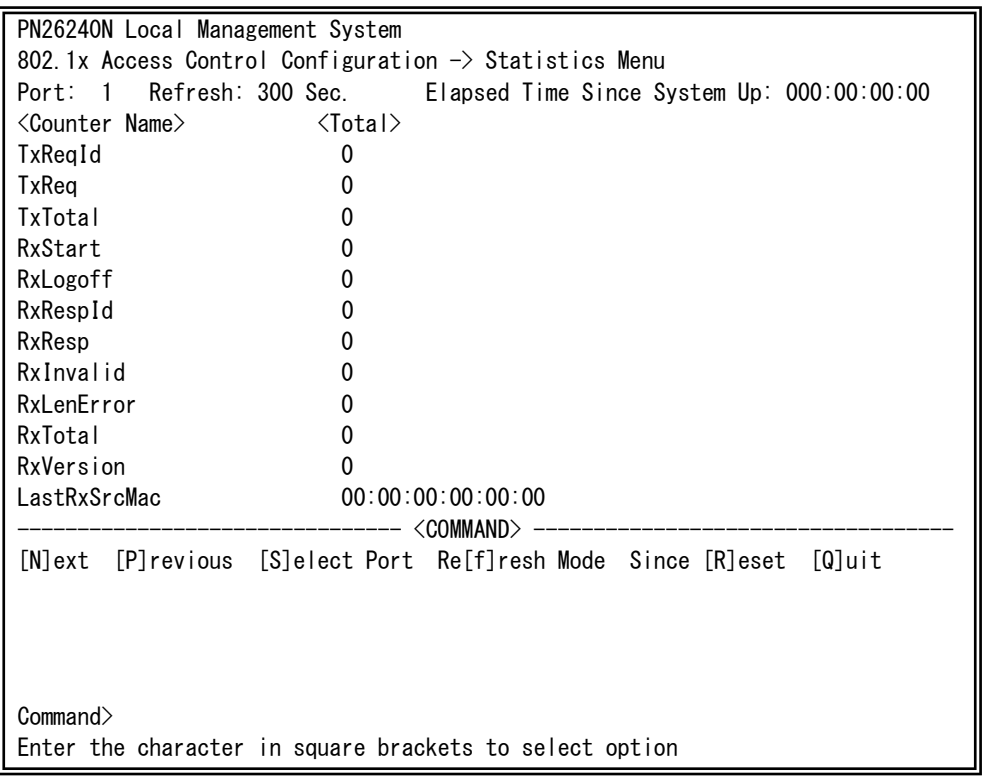

### 図4-7-45 IEEE802.1X統計情報の表示

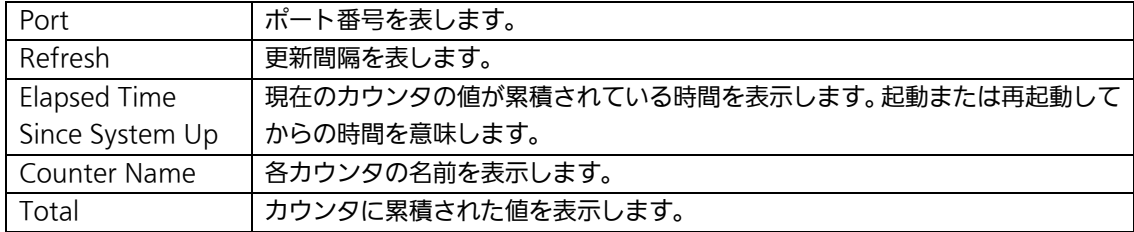

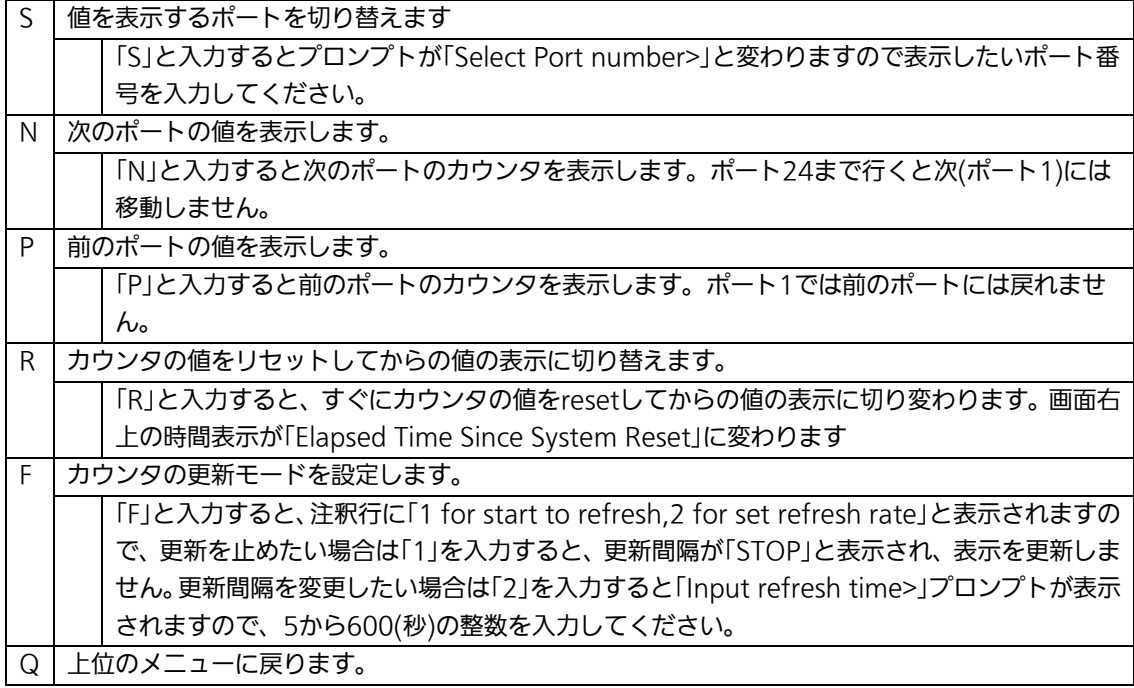
またこの画面では本装置が起動または電源OFF、リセットによる再起動されてからの累積値 (図4-7-45)とコマンドによりカウンタをクリアしてからの累積値(図4-7-46)の2種類 を表示することができます。コマンドによりカウンタの値をクリアしても起動時からの累 積値は保存されています。

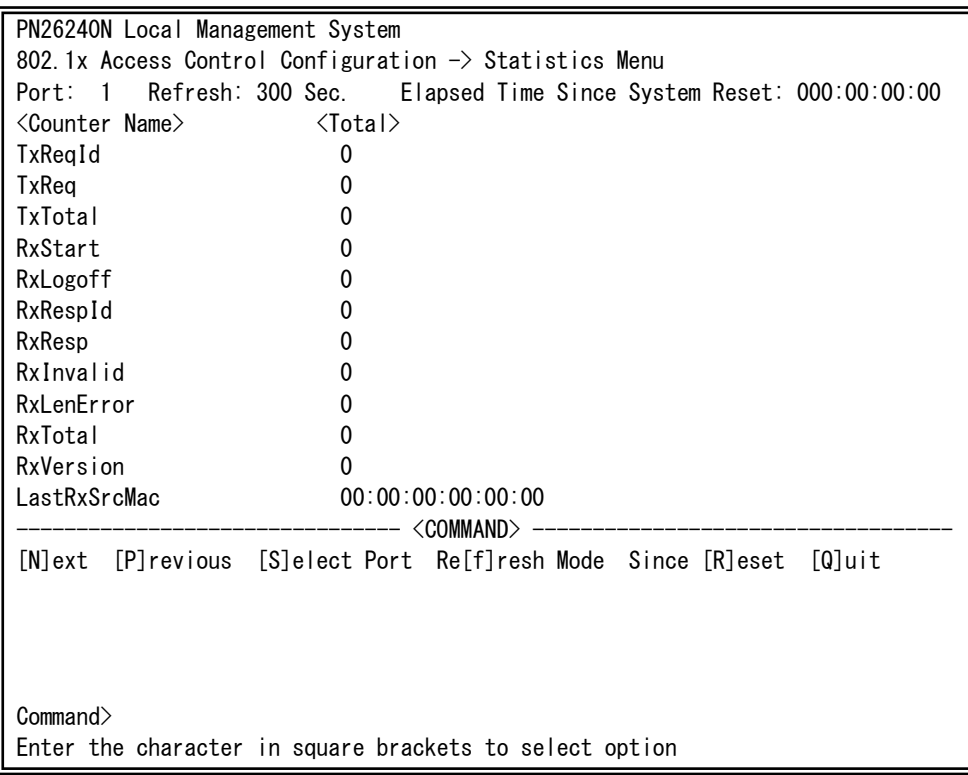

### 図4-7-46 カウンタクリアからの累積表示

 $\mathbf{I}$ 

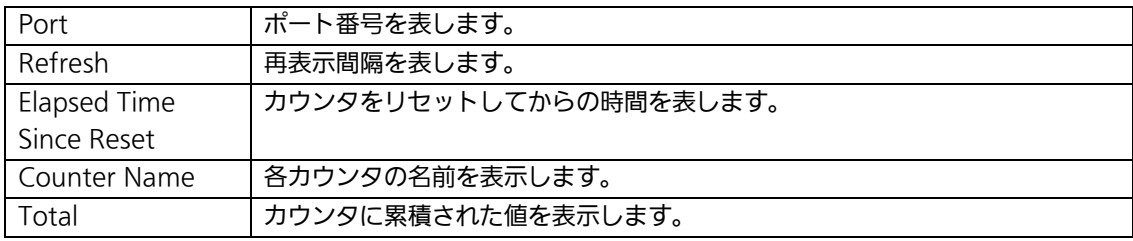

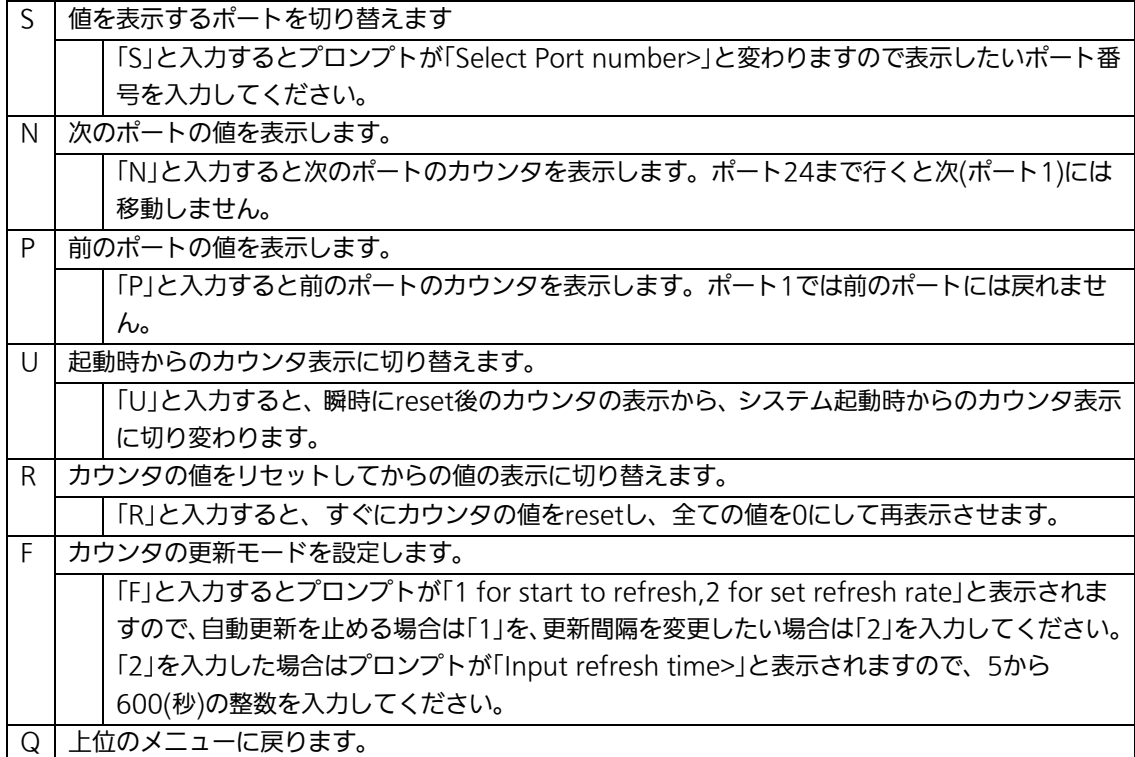

## カウンタの内容は下記のとおりです。

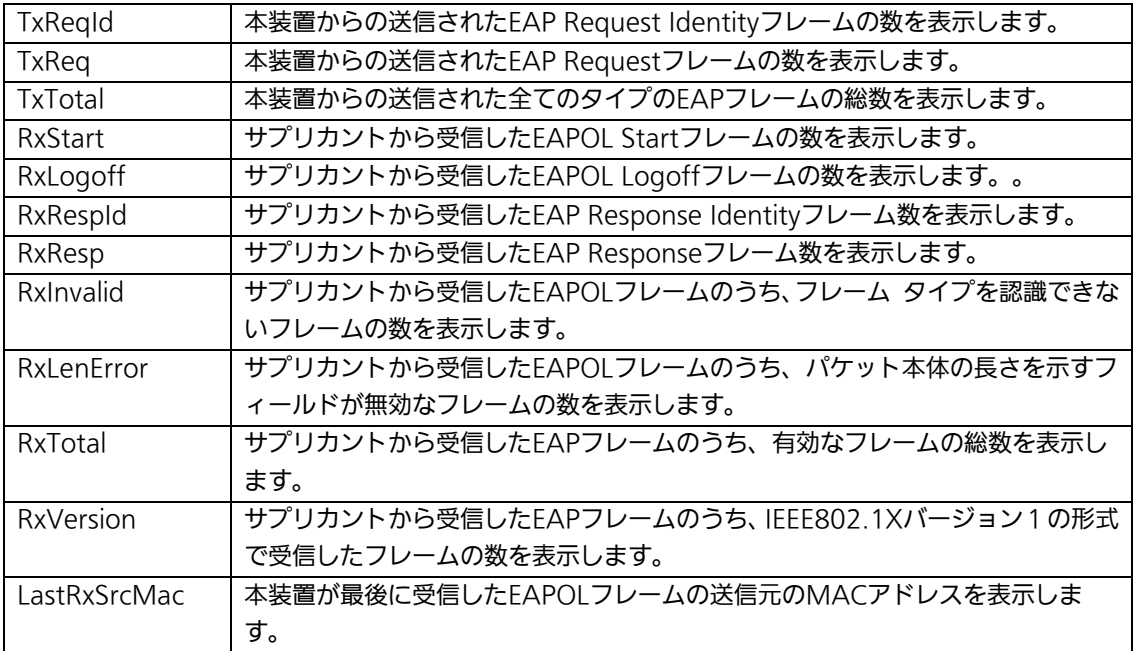

# 4.7.8.f. EAP-Requestの送信設定(EAP-Request Configuration Menu)

「802.1x Access Control Configuration」でコマンド「E」を選択すると、図4-7-47のよ うな「EAP-Request Configuration Menu」の画面になります。この画面ではMACベース 認証モードにおいて利用するEAP Requestの送信について設定することができます。

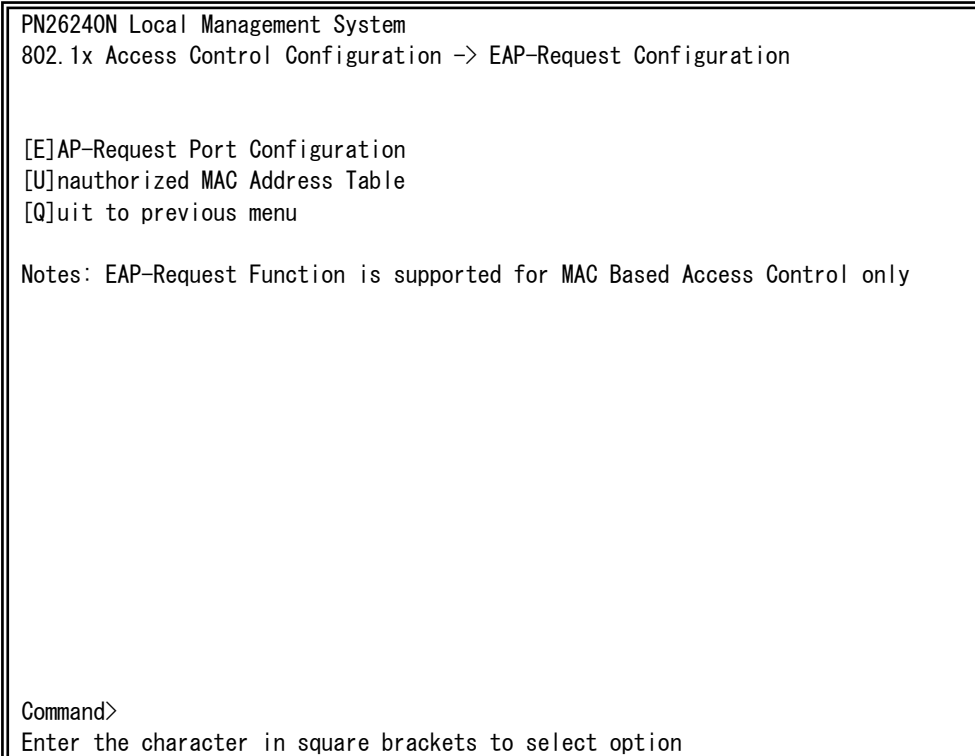

# 図4-7-47 EAP-Requestの設定

 $\mathbf{I}$ 

ご注意:Windows XP/2000等のEAPOL Startフレームを送信しないサプリカントを ご使用の場合に本機能を有効にしてください。

4.7.8.f.1. EAP-Requestの送信設定(EAP-Request Port Configuration Menu)

「EAP-Request Configuration」でコマンド「E」を選択すると、図4-7-48のような 「EAP-Request Port Configuration Menu」の画面になります。この画面ではMACベース 認証モードにおいてポートごとにEAP Requestの送信について設定することができます。

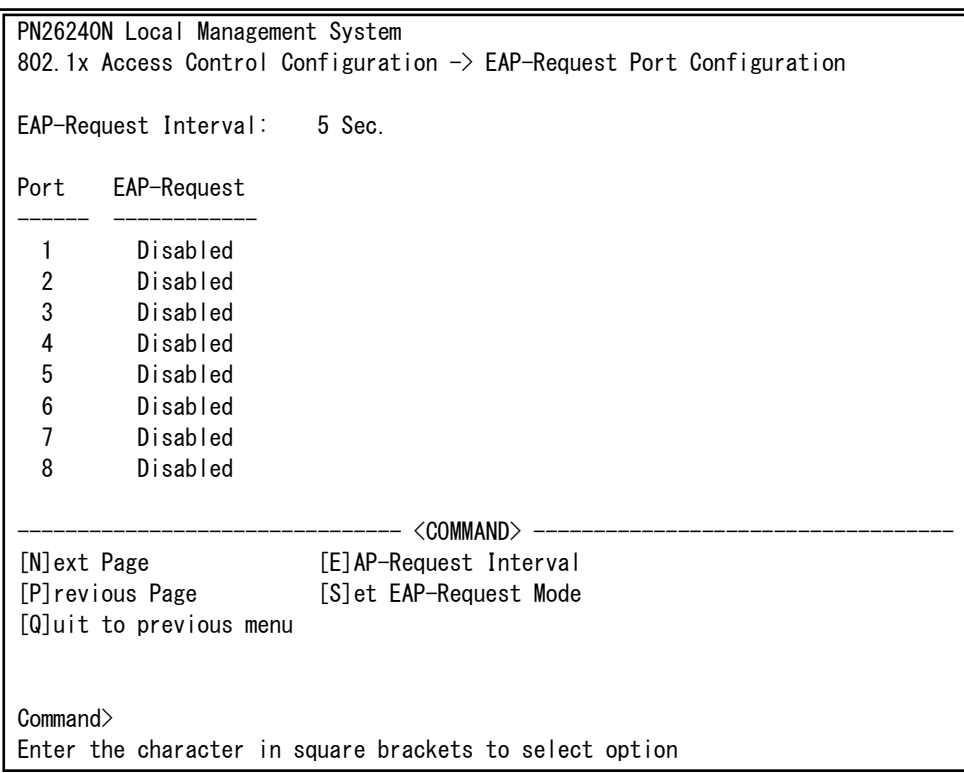

# 図4-7-48 EAP Requestの送信設定

 $\mathbf{I}$ 

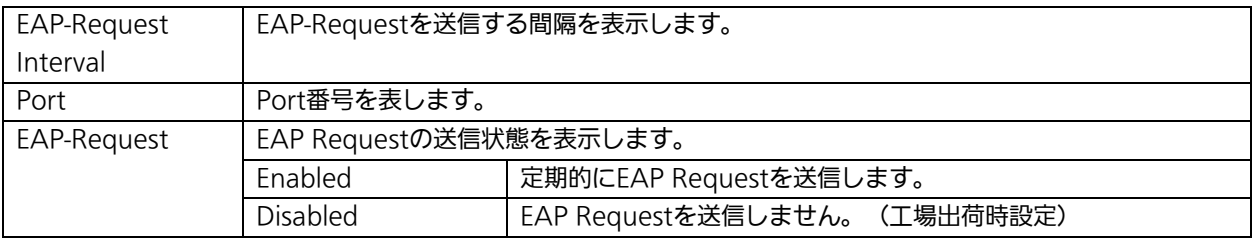

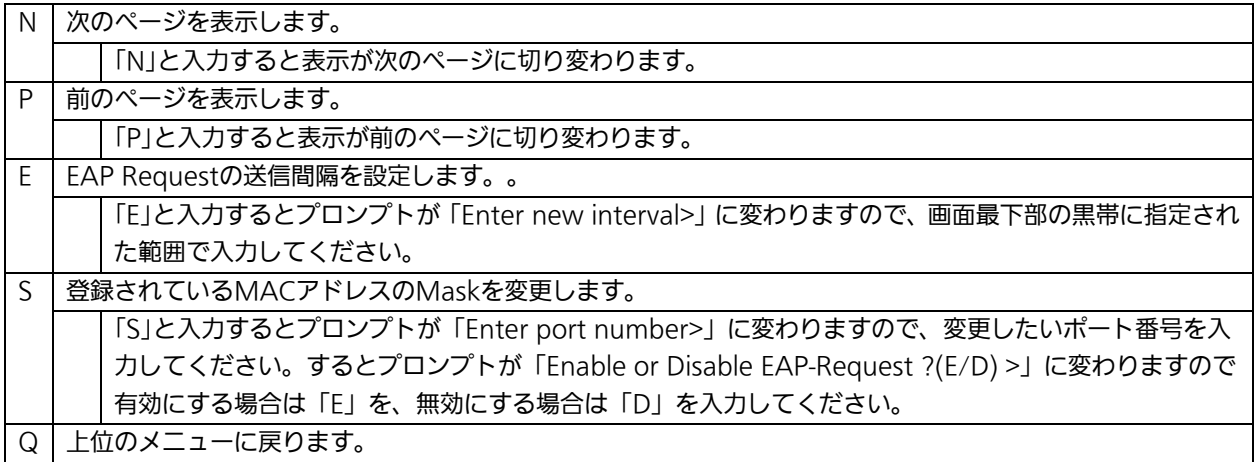

4.7.8.f.2. 未認証MACアドレスの参照(Unauthorized MAC Address Table Menu)

「EAP-Request Configuration」でコマンド「U」を選択すると、図4-7-49のような 「Unauthorized MAC Address Table Menu」の画面になります。この画面では IEEE802.1X MACベース認証モードにおいての未認証の端末を表示します。

(4.7.9.f.1 EAP Request送信設定を有効にすると、本画面に表示されている未認証MAC アドレス宛にEAP Requestを送信します。)

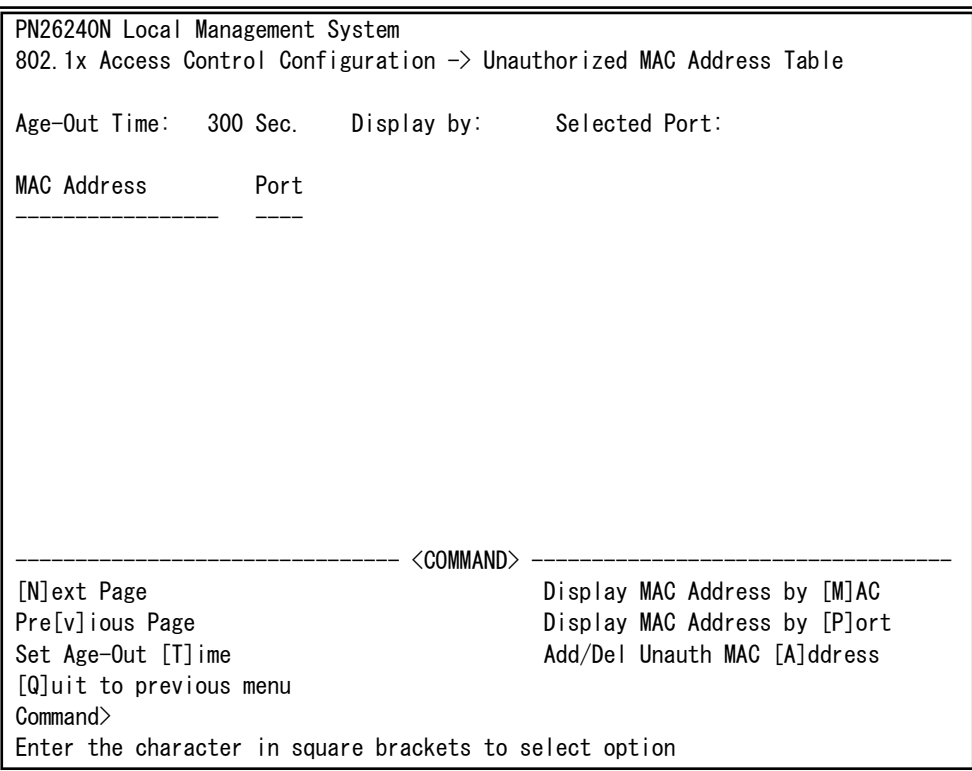

## 図4-7-49 Unauthorized MAC Address Tableの参照

 $\mathbf{I}$ 

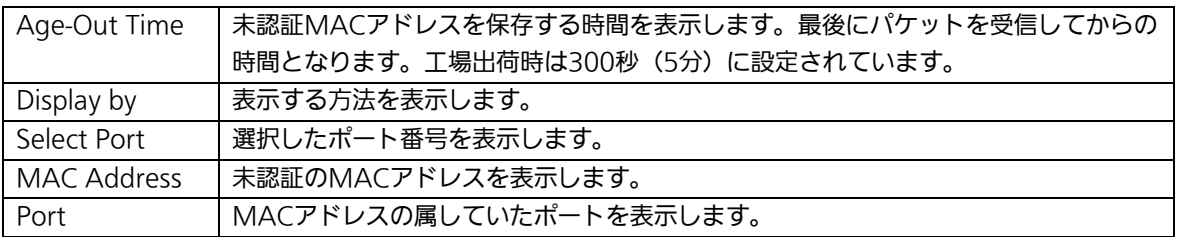

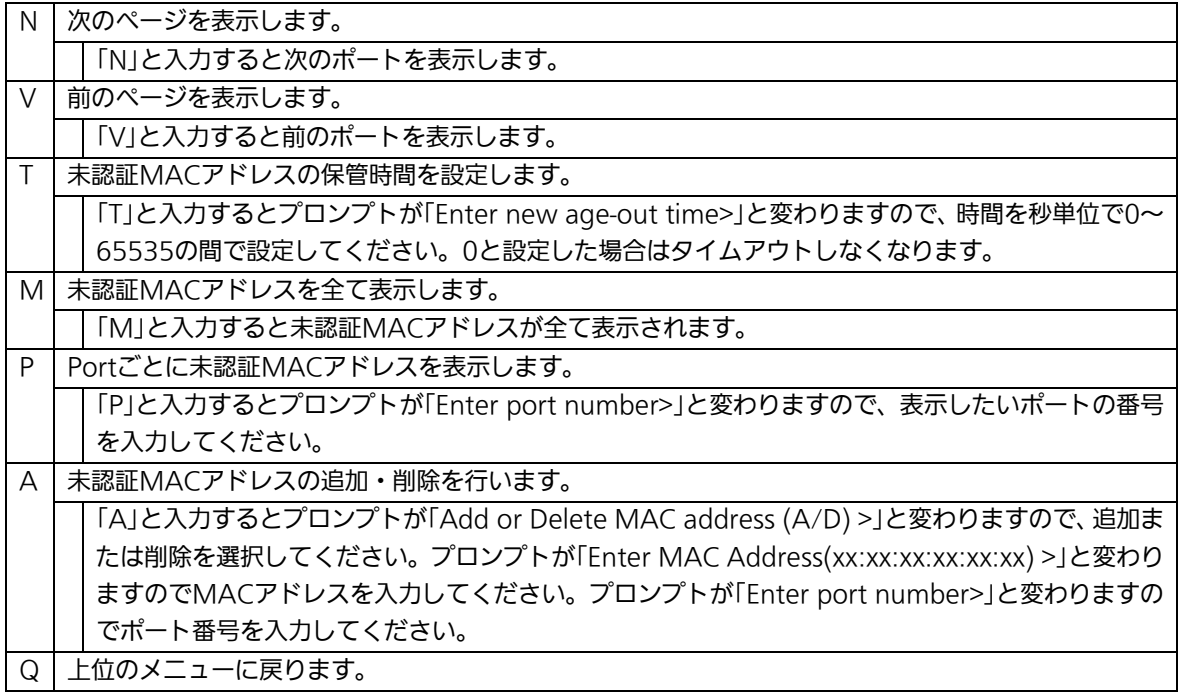

# 4.7.9. IGMP Snoopingの設定(IGMP Snooping Configuration)

「Advanced Switch Configuration Menu」でコマンド「I」を選択すると、図4-7-50のよ うな「IGMP Snooping Configuration Menu」の画面になります。TV会議システムや映像 配信、音声配信のシステムのようなIPマルチキャストを用いたアプリケーションをご使用に なる場合に、マルチキャストパケットが全ポートに送信され帯域を占有するのを防ぎます。

また、マルチキャストフィルタリング機能を使うことにより、グループが作成されてい ない場合であっても設定したポートとルータポート以外へのマルチキャストパケットの送 信を防ぐことができます。

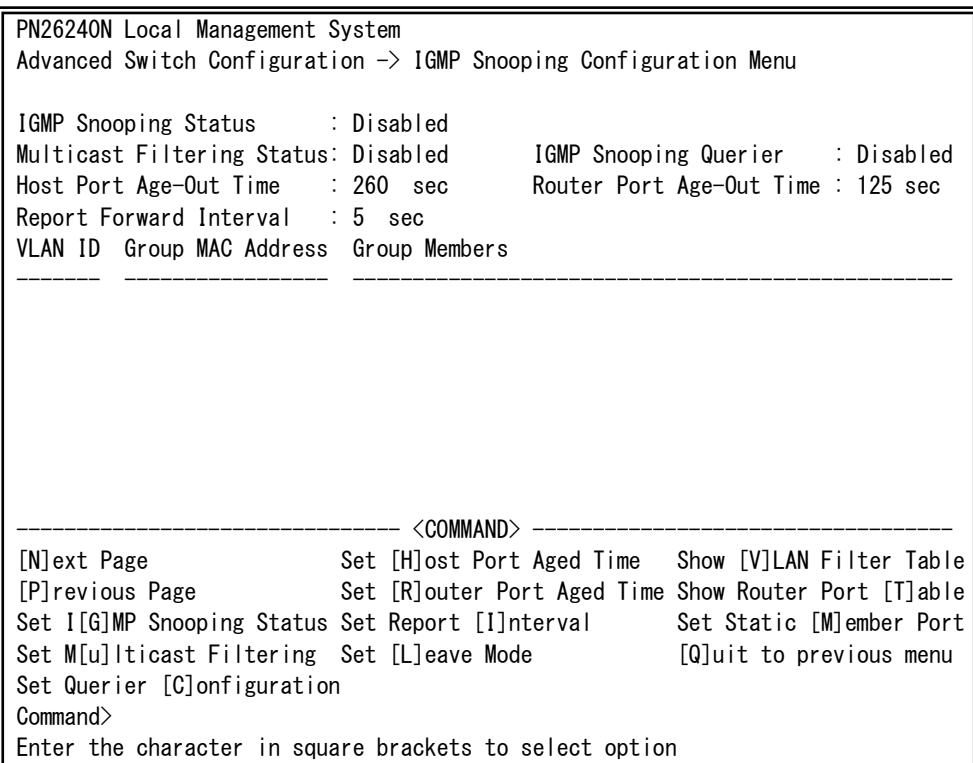

図4-7-50 IGMP Snoopingの設定

 $\mathbf{I}$ 

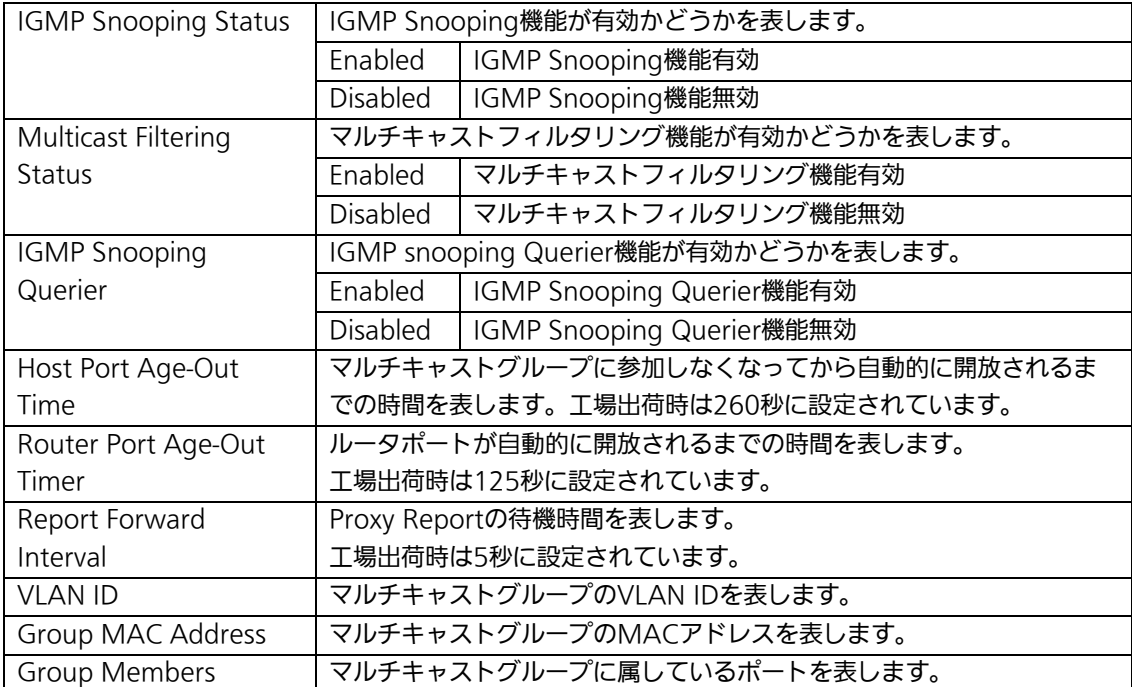

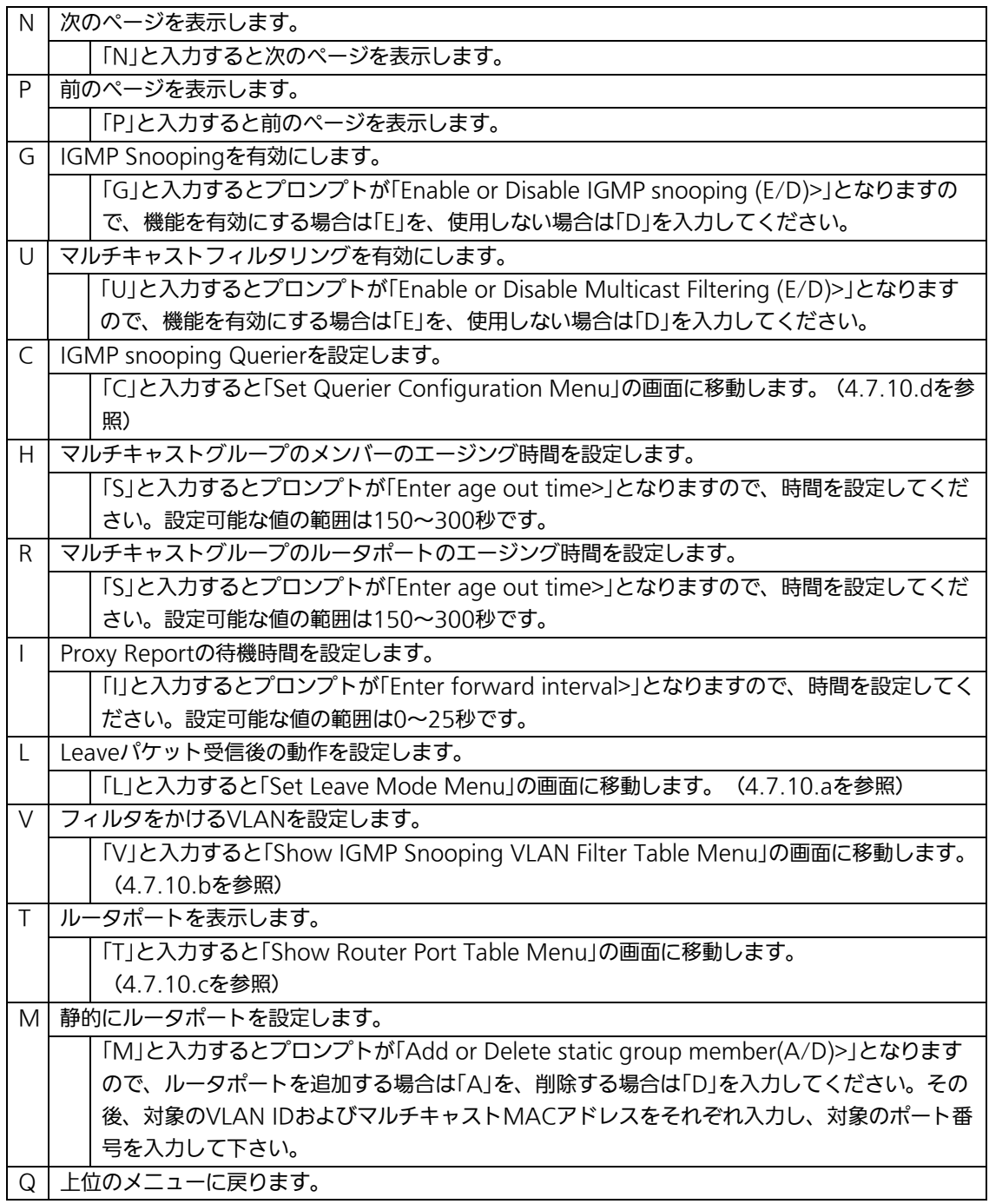

ご注意: IGMP Snooping機能とインターネットマンションモードの併用はできません。

# 4.7.9.a. Leaveモードの設定(Set Leave Mode Menu)

「IGMP Snooping Configuration Menu」でコマンド「L」を選択すると、図4-7-51のよう な「Set Leave Mode Menu」の画面になります。ここではLeaveパケット受信後の動作の 設定を行います。

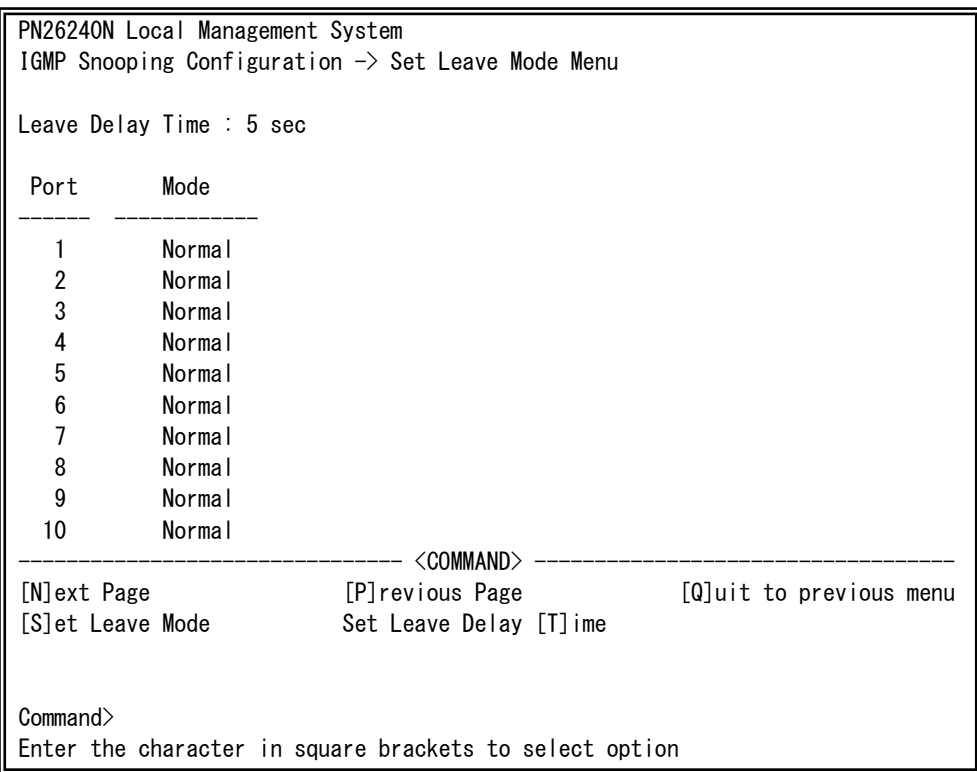

### 図4-7-51 Leaveモードの設定

 $\mathbf{I}$ 

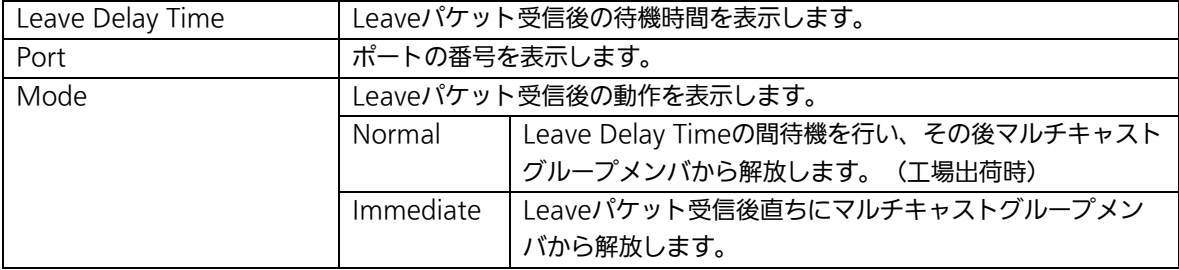

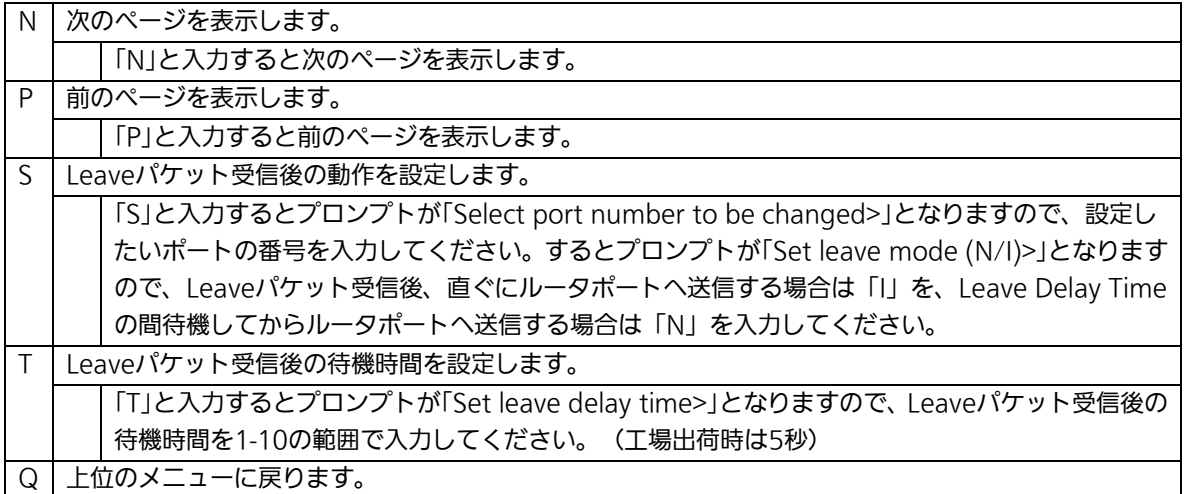

# 4.7.9.b. VLANフィルターの設定

「IGMP Snooping Configuration Menu」でコマンド「V」を選択すると、図4-7-52のよう な「Show IGMP Snooping VLAN Filter Table Menu」の画面になります。この画面では IGMP Snooping機能の対象外にするVLANの設定を行います。

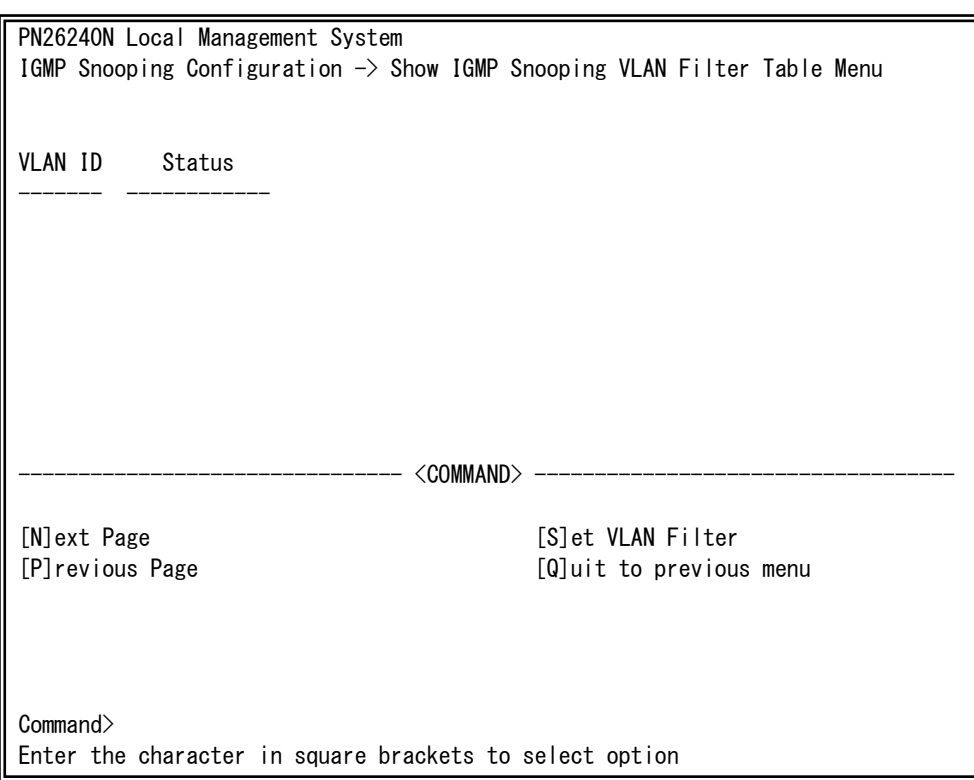

### 図4-7-52 VLANフィルターの設定

 $\mathbf{I}$ 

### 画面の説明

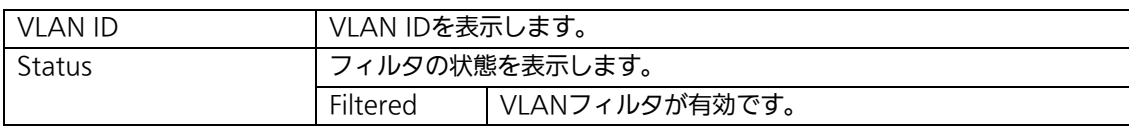

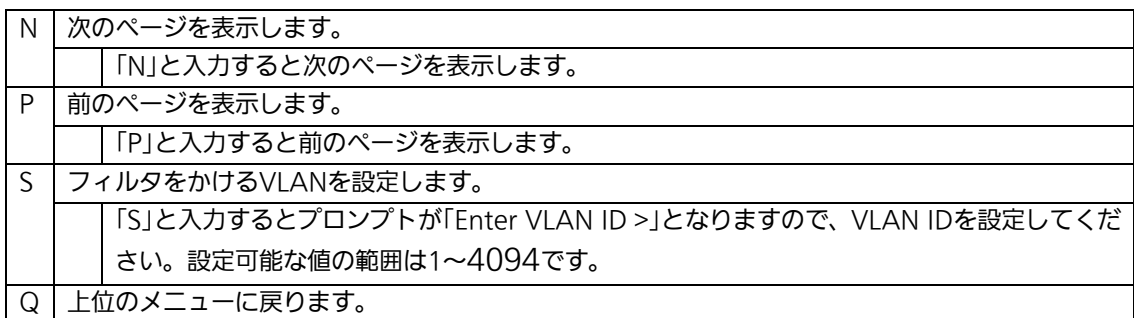

# 4.7.9.c. Router Port Tableの設定

「IGMP Snooping Configuration Menu」でコマンド「T」を選択すると、図4-7-53のよ うな「Show Router Port Table Menu」の画面になります。

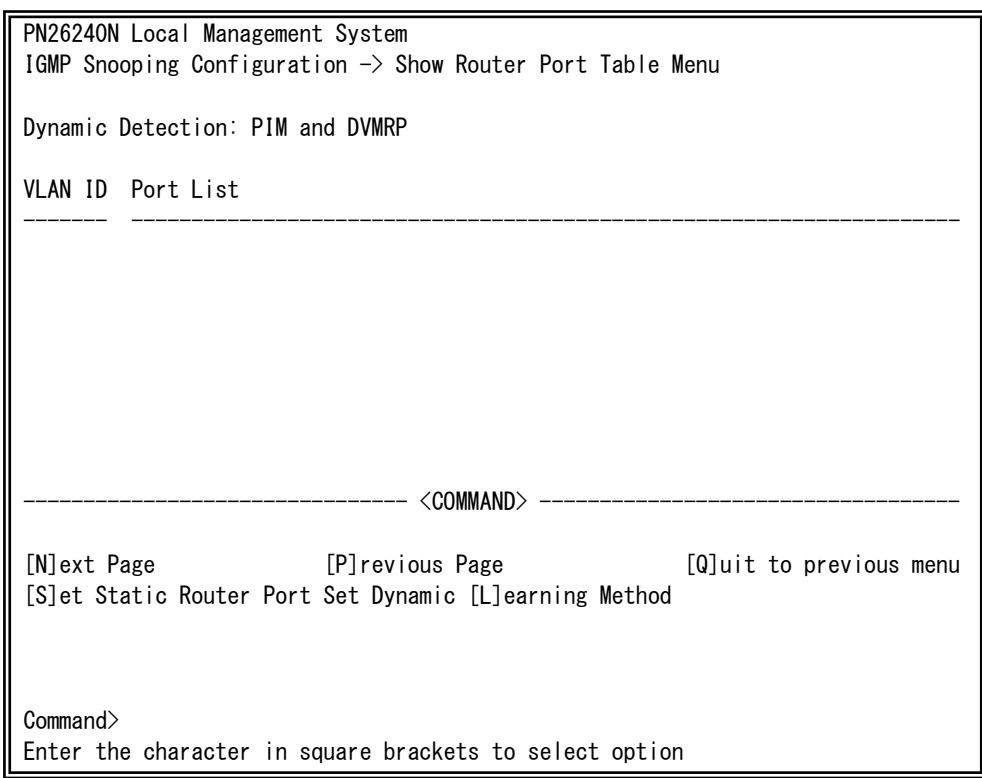

## 図4-7-53 ルータポートテーブル参照

 $\mathbf{I}$ 

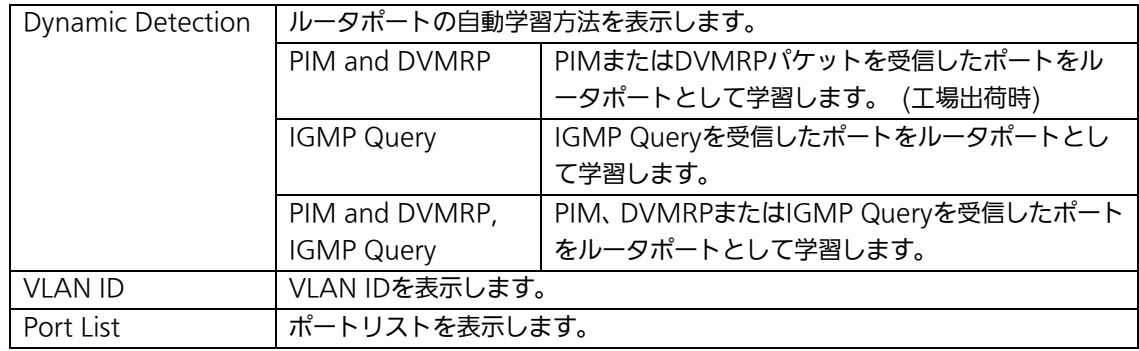

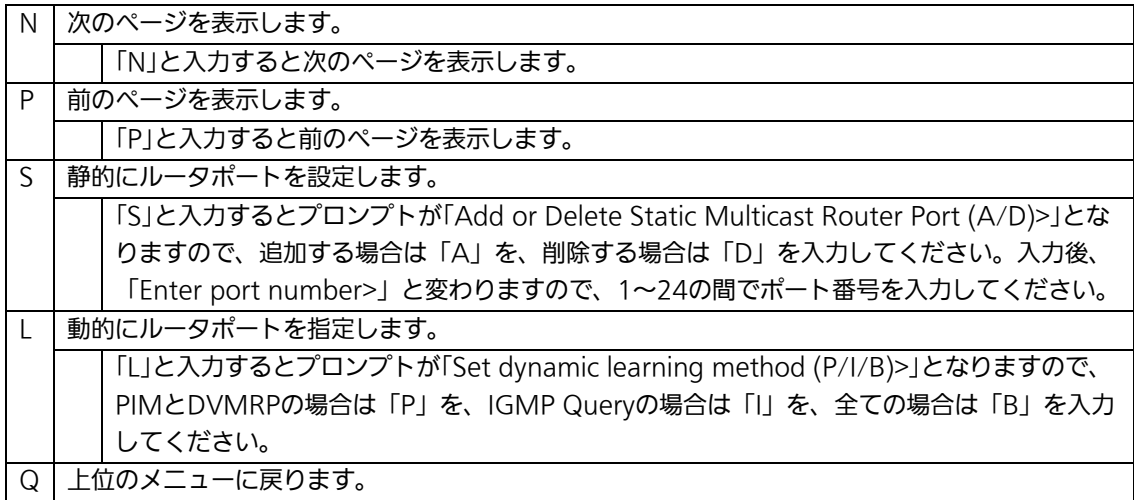

# 4.7.9.d. IGMP snooping Querierの設定(Set Querier Configuration Menu)

「IGMP Snooping Configuration Menu」でコマンド「T」を選択すると、図4-7-54ような 「Show Router Port Table Menu」の画面になります。

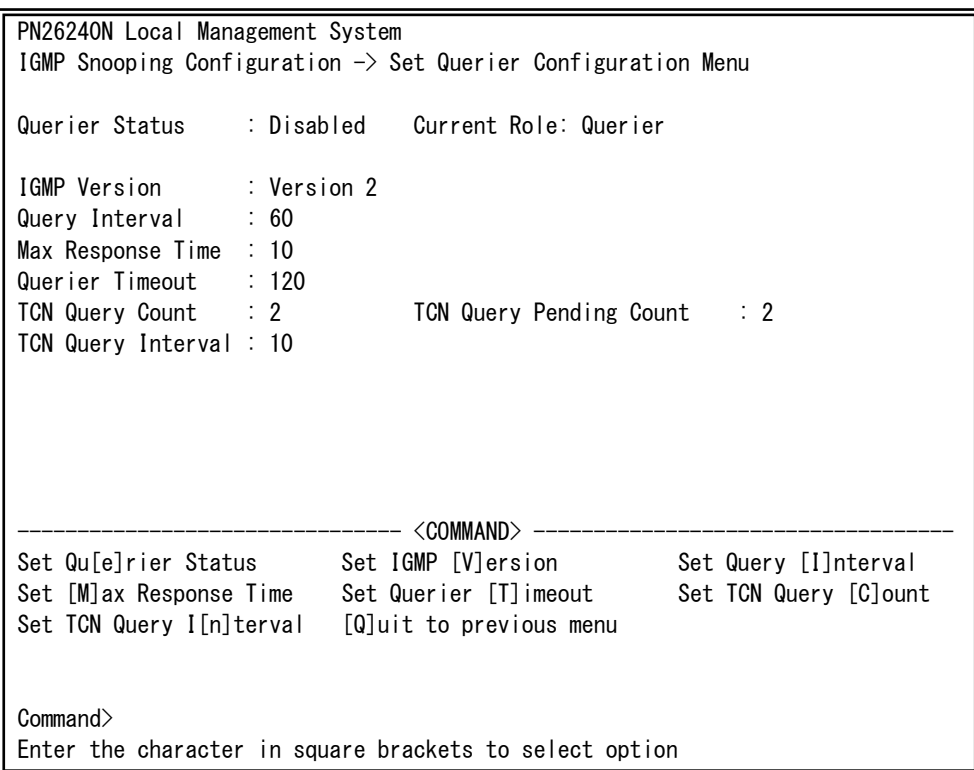

# 図4-7-54 IGMP Snooping Querierの設定

 $\mathbf{I}$ 

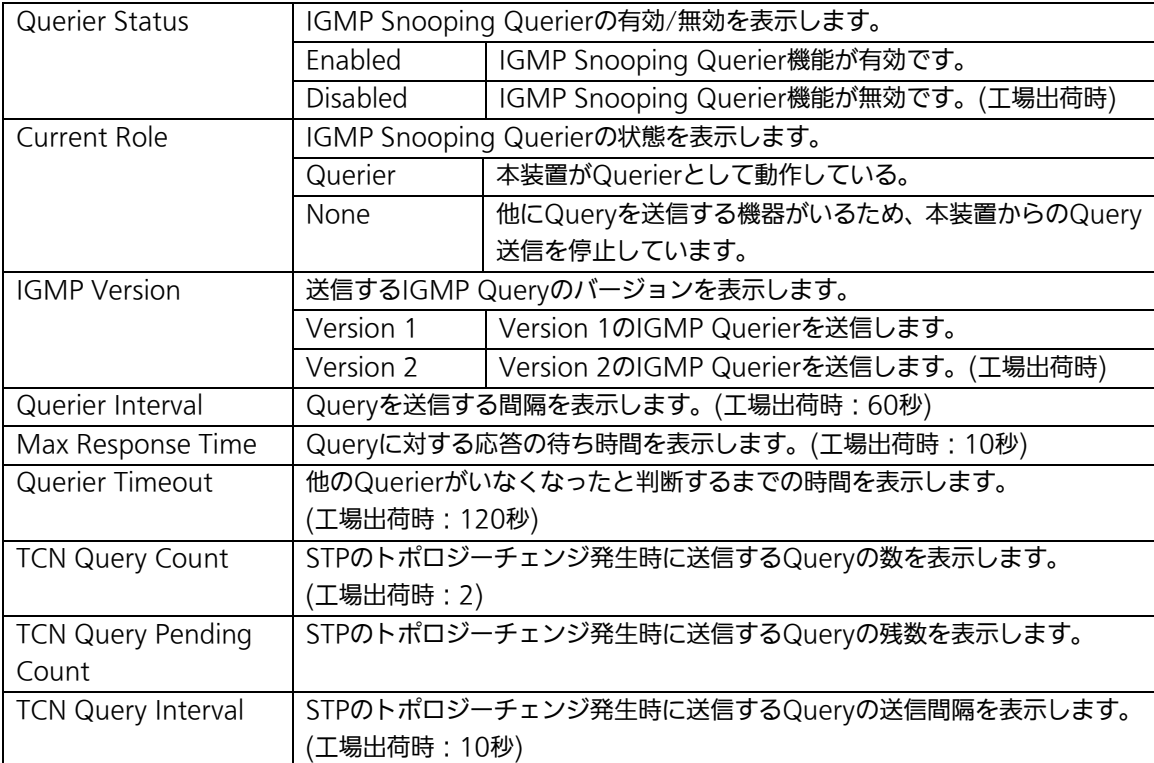

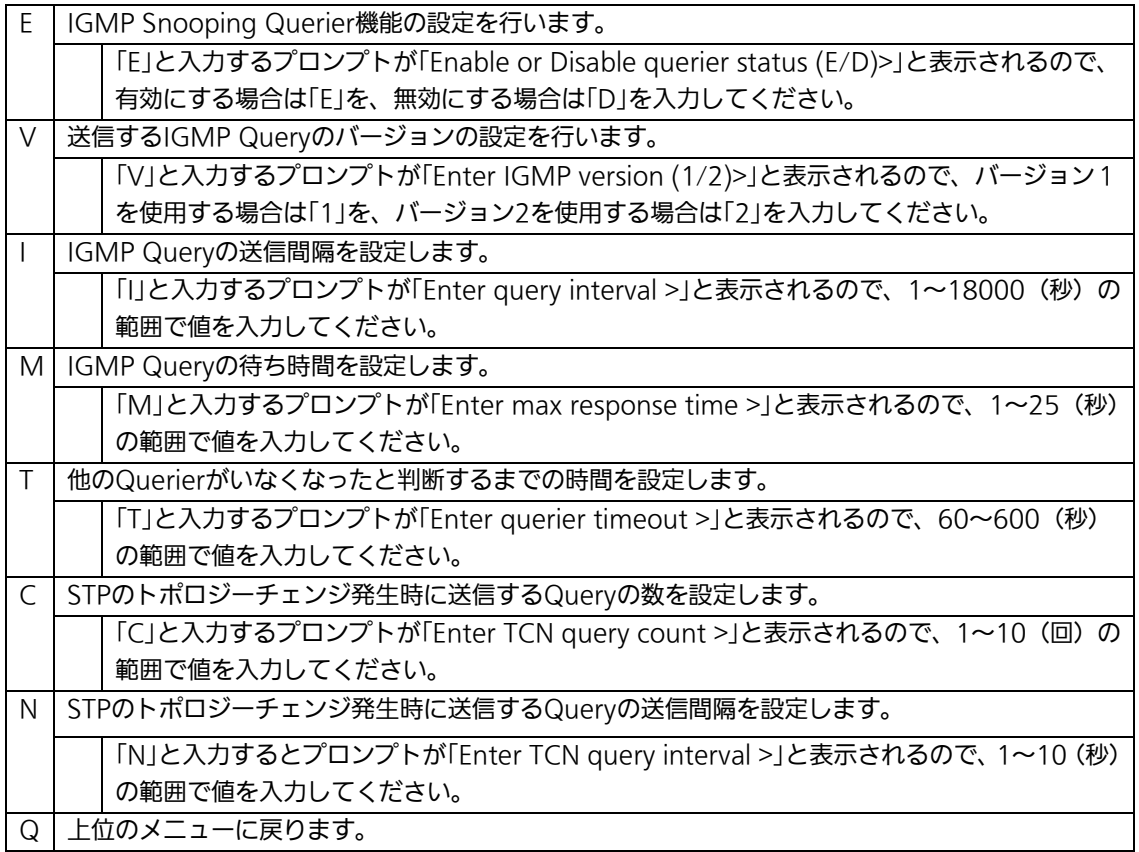

# 4.7.10. リングプロトコルの設定

# (Ring Redundant Protocol Configuration)

「Advanced Switch Configuration Menu」でコマンド「R」を選択すると、図4-7-55のよ うな「Ring Redundant Protocol Configuration」の画面になります。この画面でリングプ ロトコルに関する設定を行います。

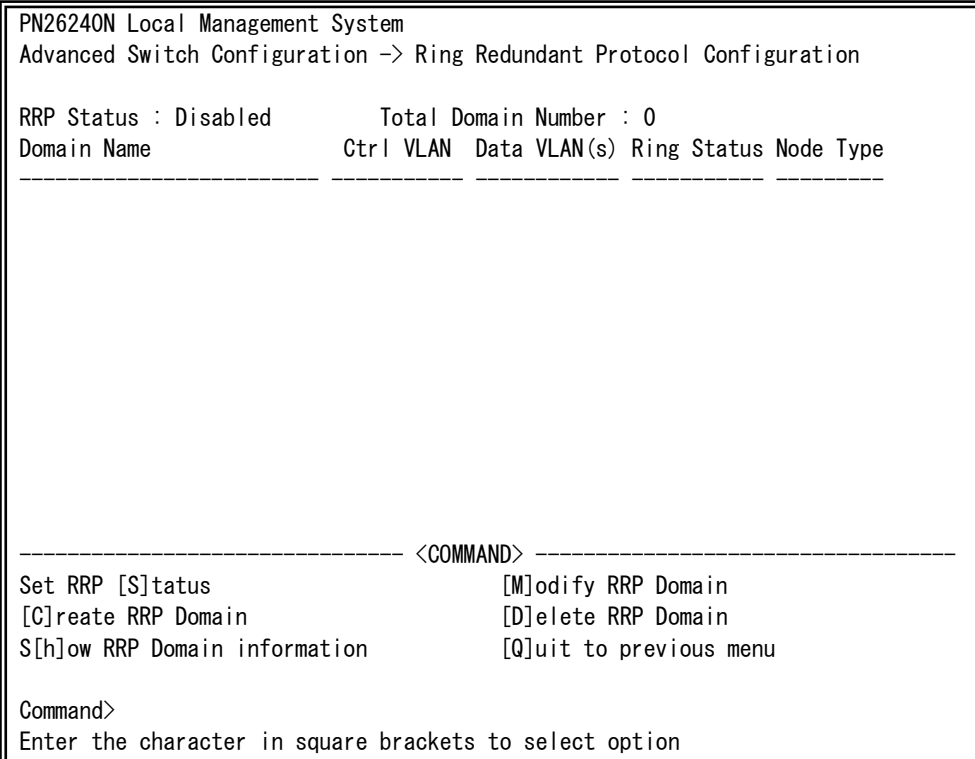

### 図4-7-55 リングプロトコル設定メニュー

 $\mathbf{I}$ 

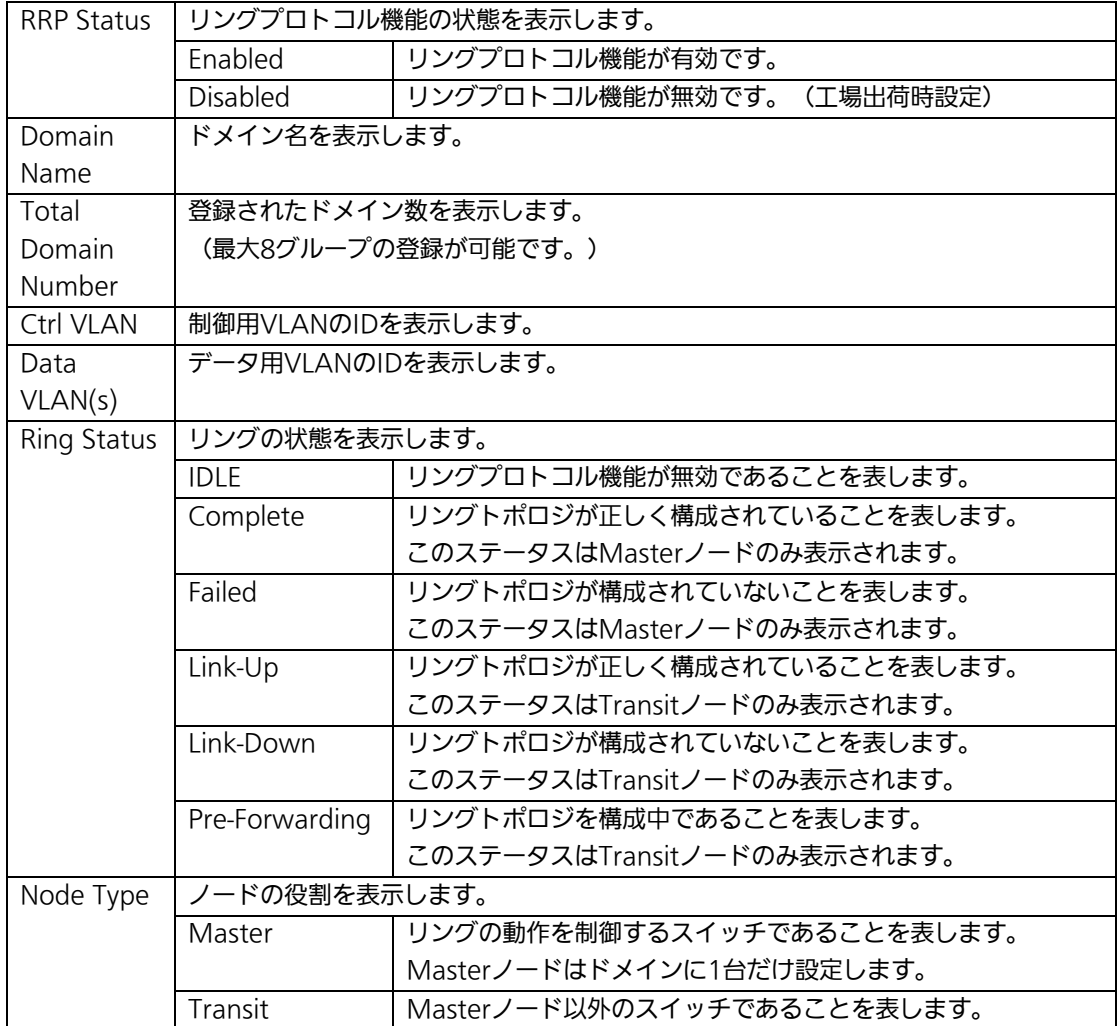

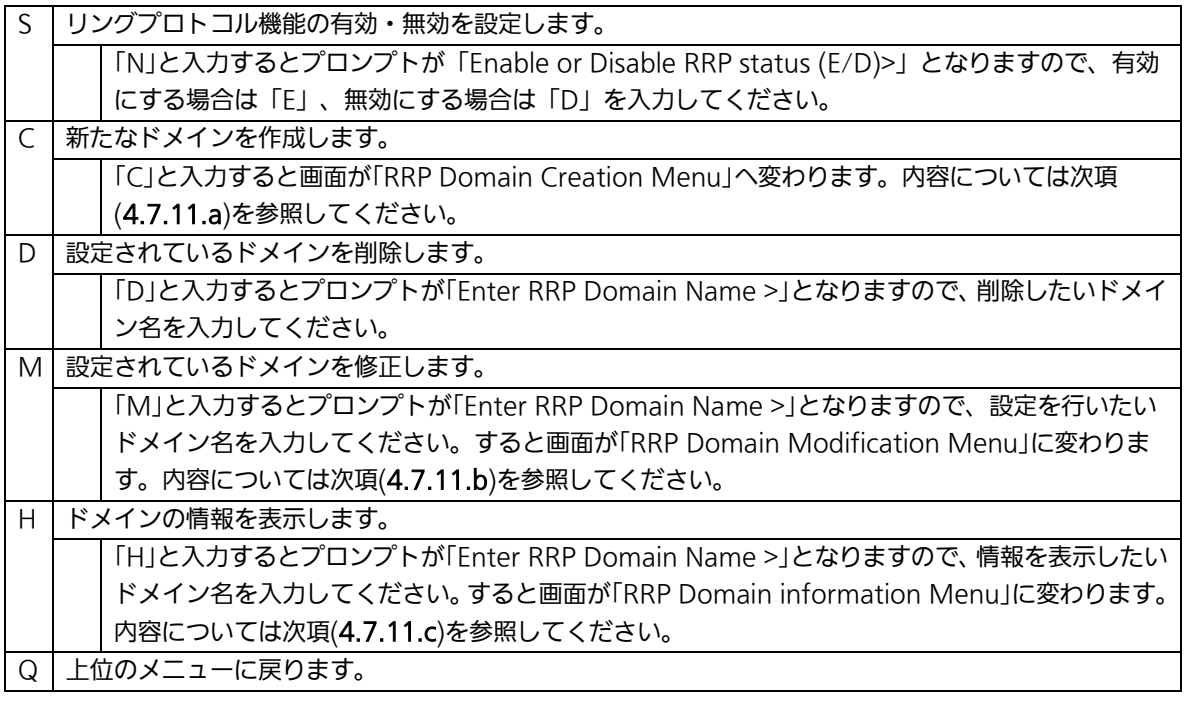

ご注意: リングプロトコル機能とインターネットマンションモードの併用はできません。

# 4.7.10.a. ドメインの作成(RRP Domain Creation Menu)

「Ring Redundant Protocol Configuration」でコマンド「C」を選択すると、図4-7-56のよ うな「RRP Domain Creation Menu」の画面になります。この画面でRRPドメインの作成 を行います。

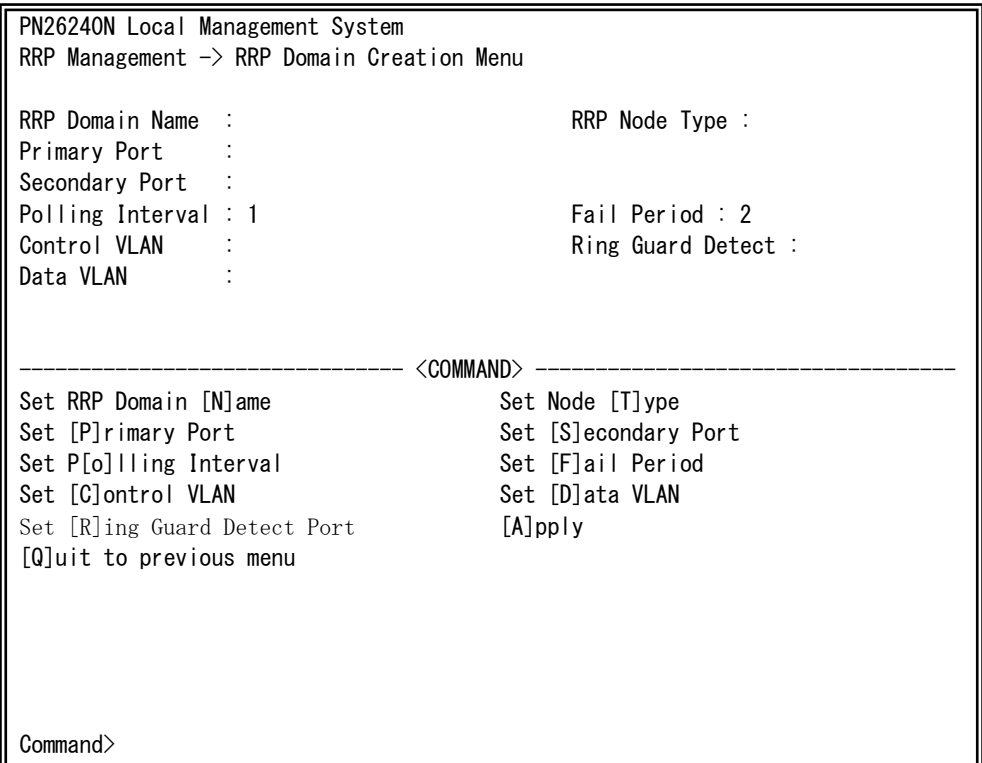

### 図4-7-56 RRPドメインの作成

Ξ

 $\mathbf{I}$ 

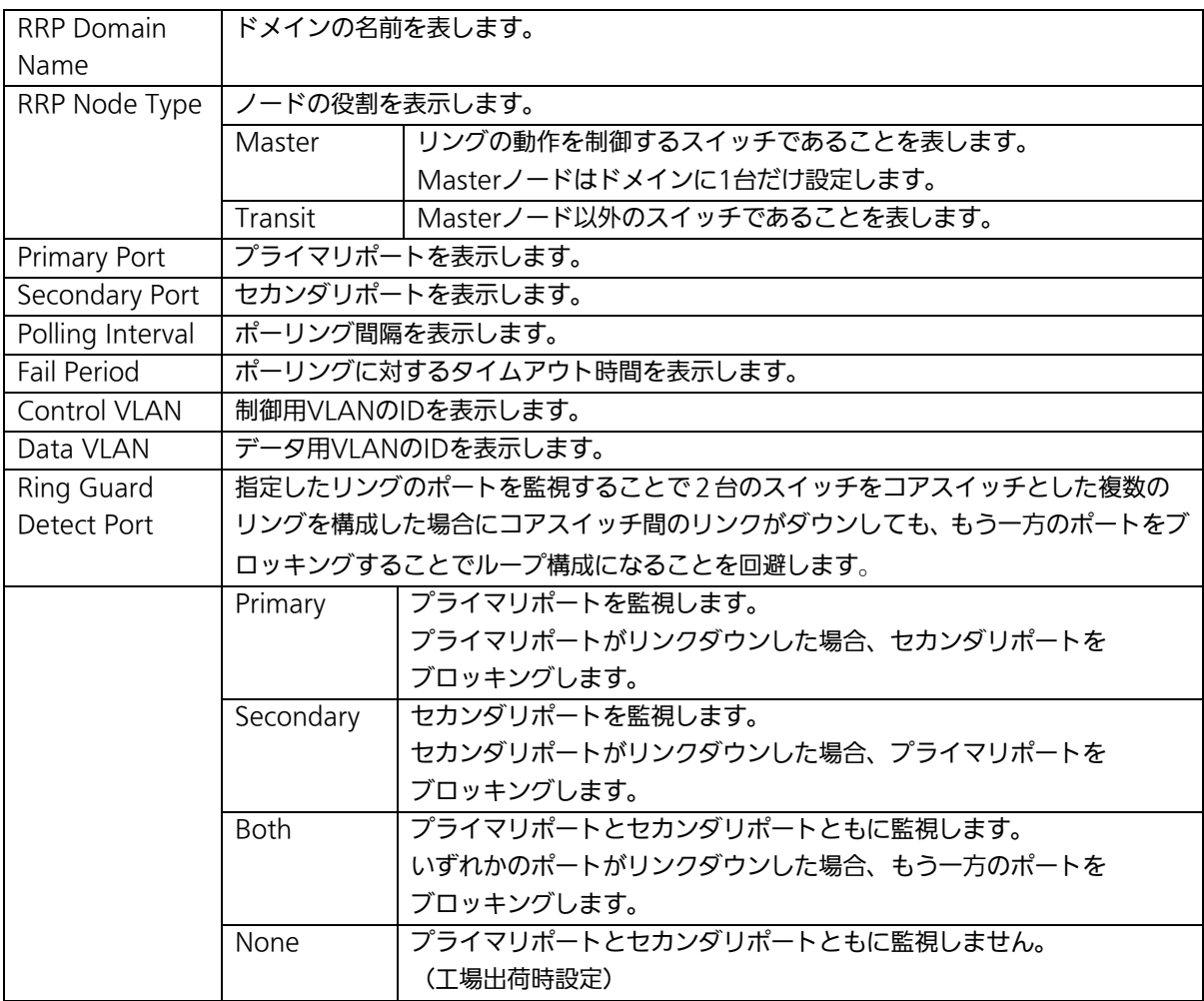

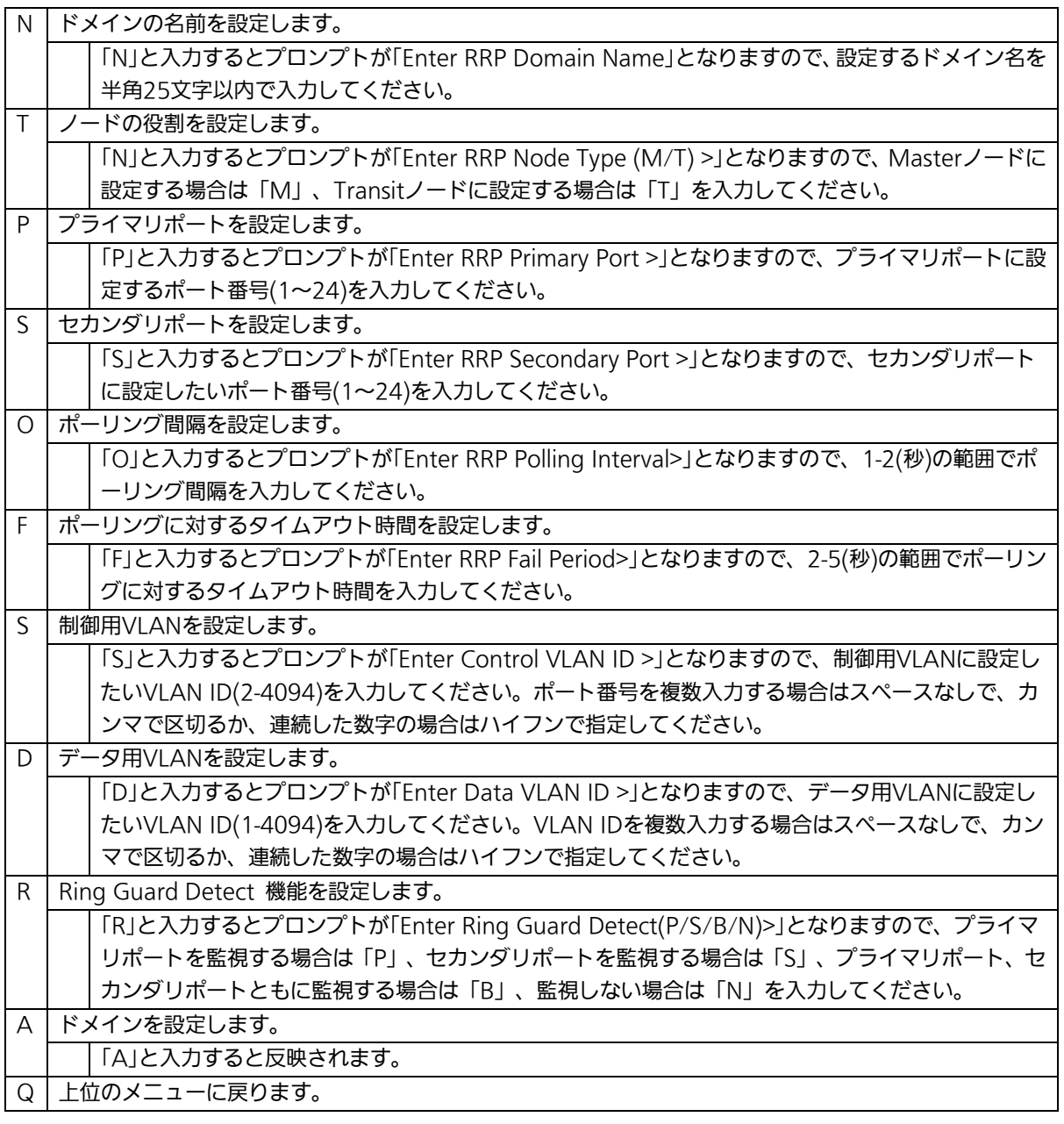

ご注意: ドメイン設定後にそのまま「Q」(Quit)を入力すると設定が反映されません。 作成したドメインの設定を反映させるには「A」(Apply)を必ず入力してくだ さい。

# 4.7.10.b. ドメインの修正(RRP Domain Modification Menu)

「Ring Redundant Protocol Configuration」でコマンド「M」を選択すると、図4-7-57の ような「RRP Domain Modification Menu」の画面になります。この画面でRRPドメイン の修正を行います。

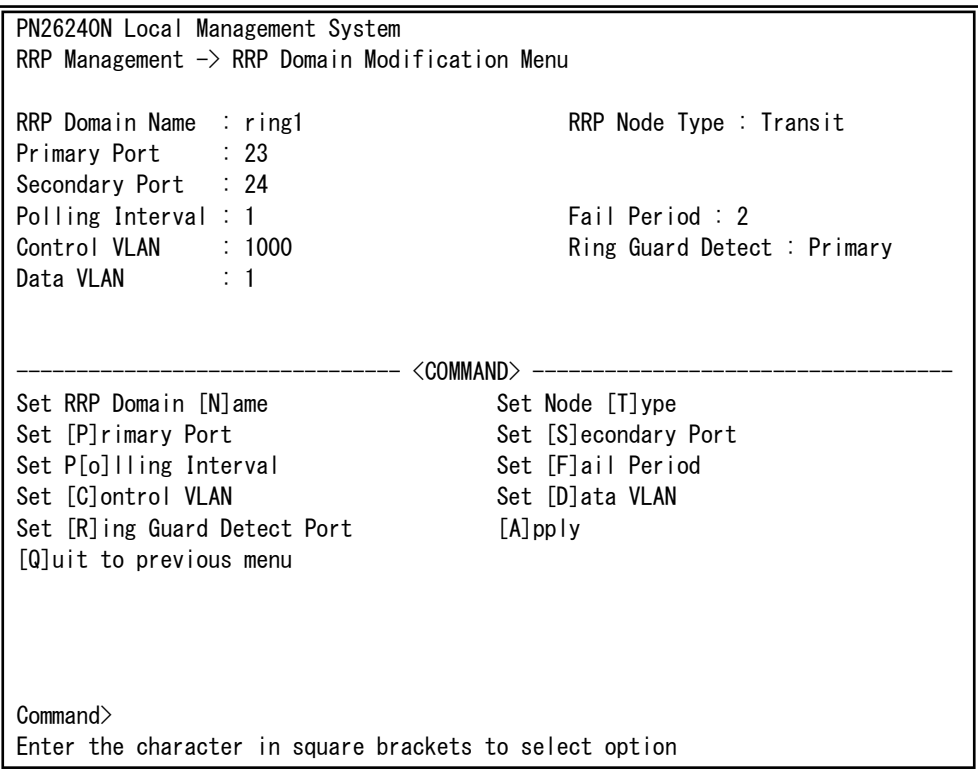

### 図4-7-57 RRPドメインの修正

 $\mathbf{I}$ 

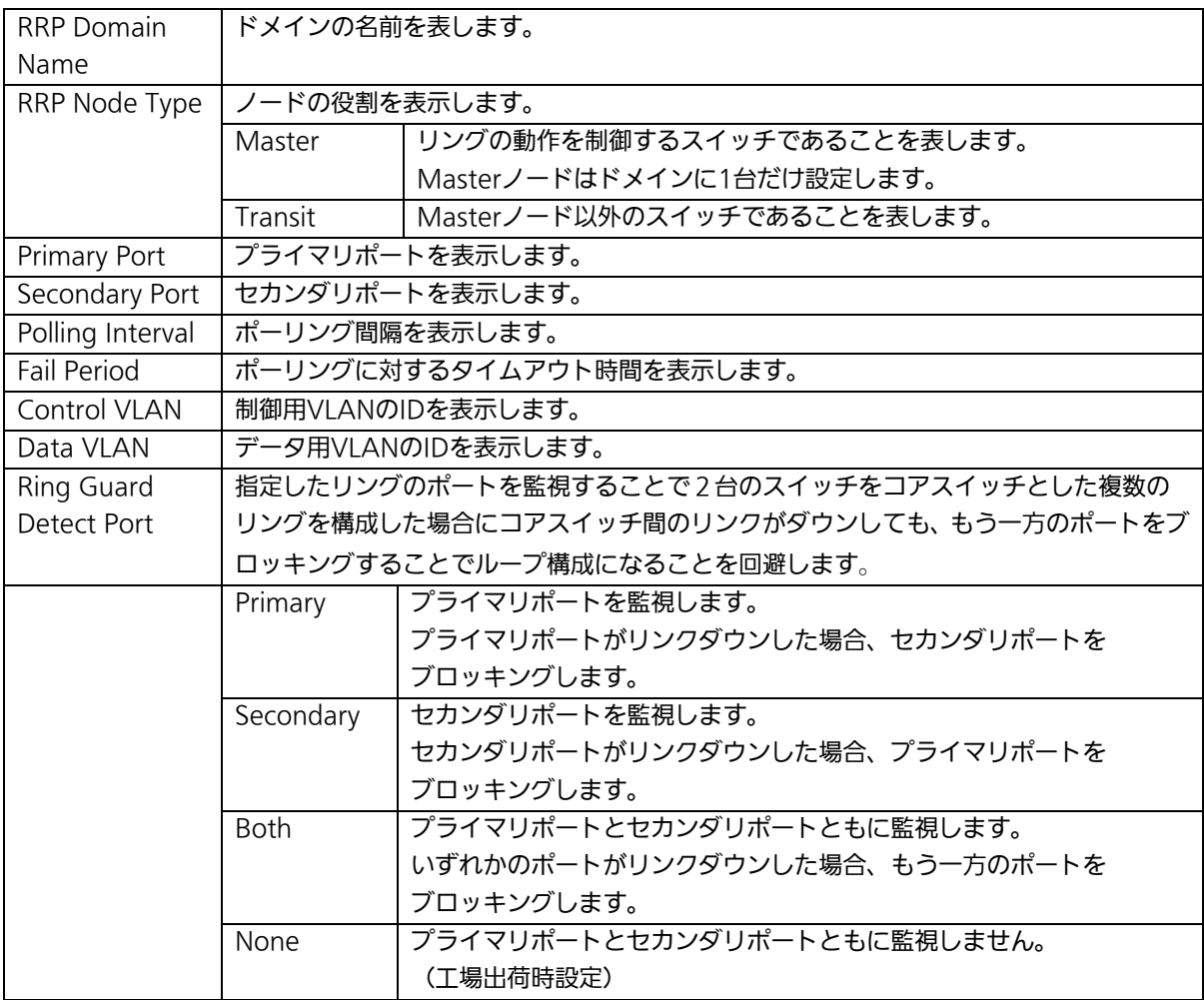

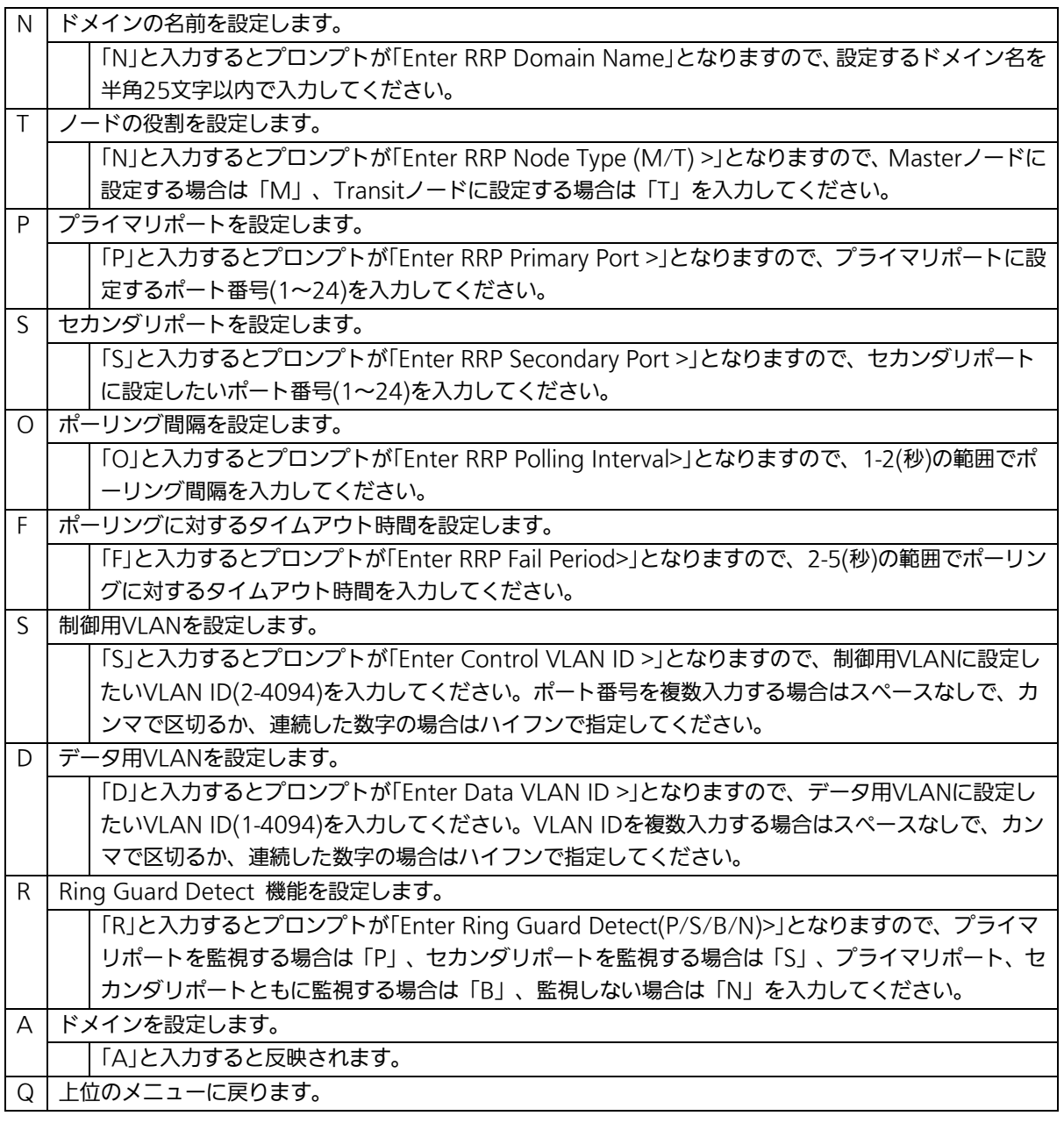

ご注意: ドメイン設定後にそのまま「Q」(Quit)を入力すると設定が反映されません。 修正したドメインの設定を反映させるには「A」(Apply)を必ず入力してくだ さい。

# 4.7.10.c. ドメイン情報の表示(RRP Domain information Menu)

「Ring Redundant Protocol Configuration」でコマンド「H」を選択すると、図4-7-58のよ うな「RRP Domain information Menu」の画面になります。この画面でRRPドメインの情 報を確認できます。

PN26240N Local Management System RRP Management  $\rightarrow$  RRP Domain information Menu RRP Domain Name : Ring1 RRP Node Type : Transit RRP Ring Status : Idle Primary Port : 23 Primary Port Status : Down Primary Port Role : Upstream Secondary Port : 24 Secondary Port Status: Down Secondary Port Role : Downstream Polling Interval : 1 Fail Period : 2 Ring Guard Detect : Primary Control VLAN : 1000 Data VLAN : 1 Press any key to continue...

### 図4-7-58 ドメイン情報の表示

 $\mathbf{I}$ 

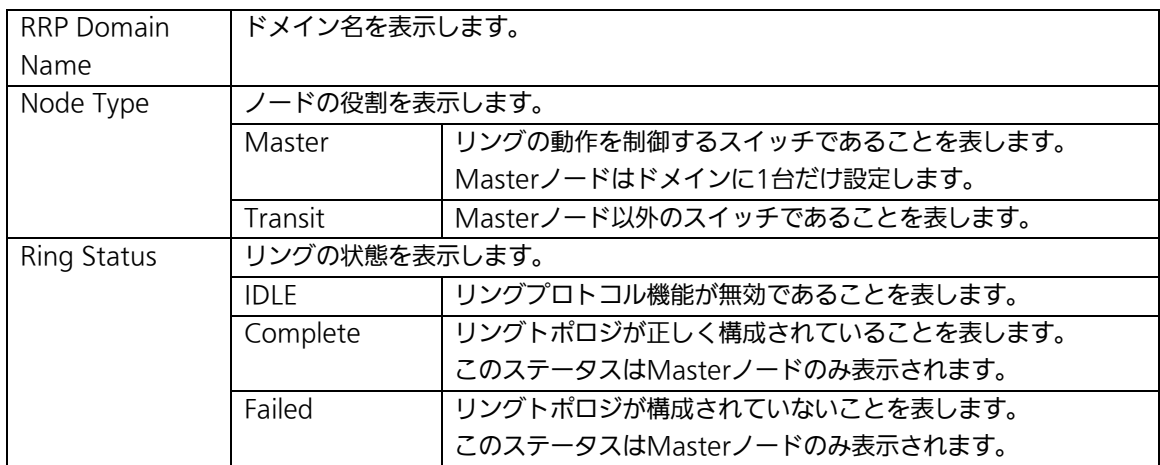

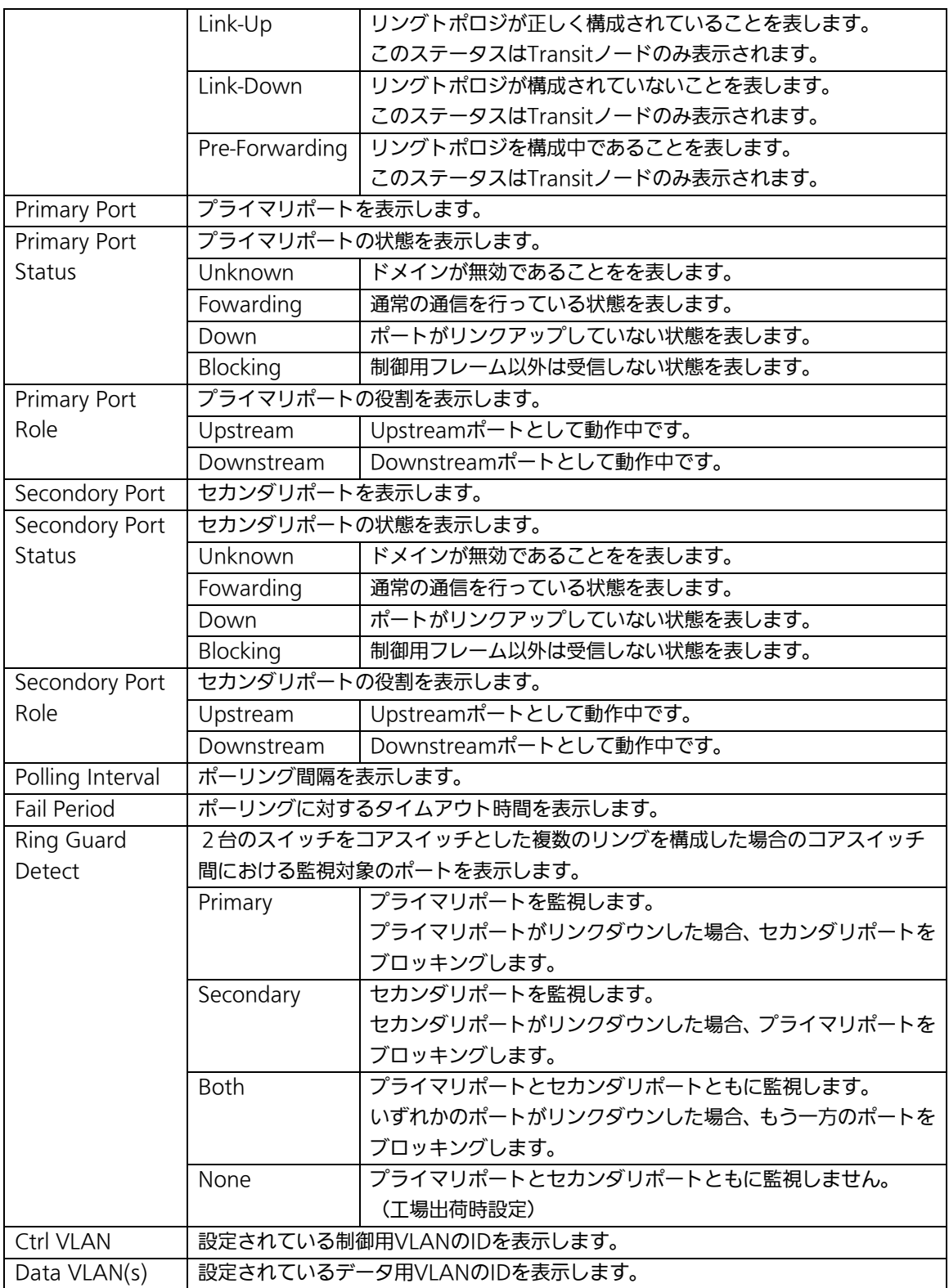

# 4.8.統計情報の表示(Statistics)

「Main Menu」から「S」を選択すると図4-8-1のような「Statistics Menu」の画面になり ます。この画面ではスイッチの統計情報としてパケット数を監視することができ、これに よってネットワークの状態を把握することができます。また、エラーパケットを監視する ことにより障害の切り分けができます。

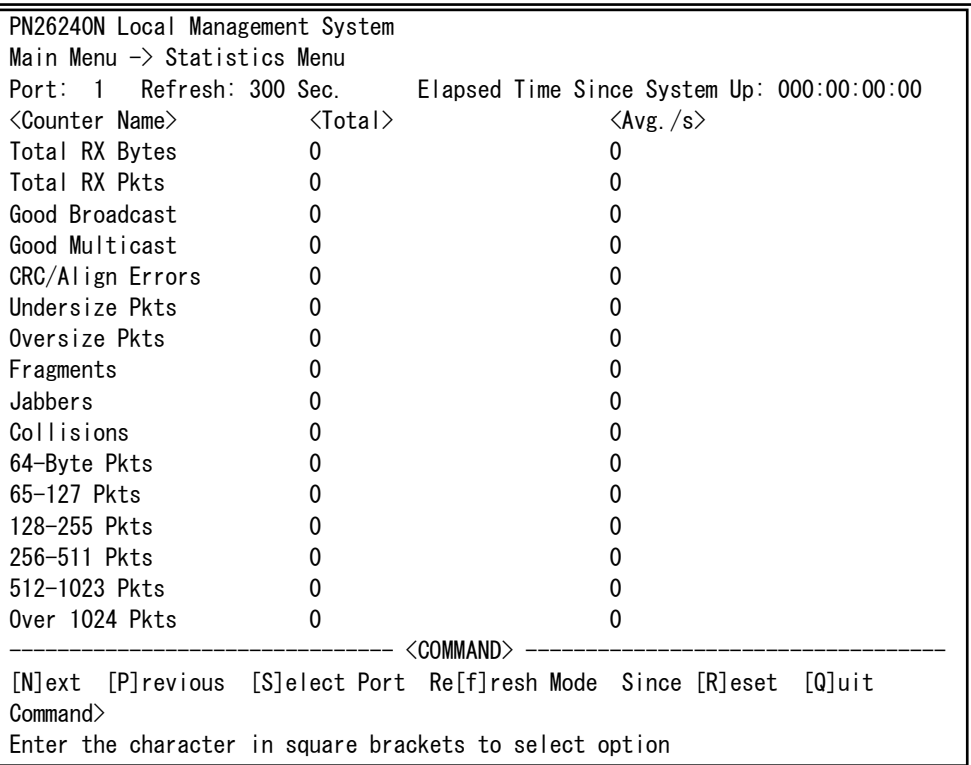

### 図4-8-1 統計情報の表示:起動からの累積表示

 $\mathbf{I}$ 

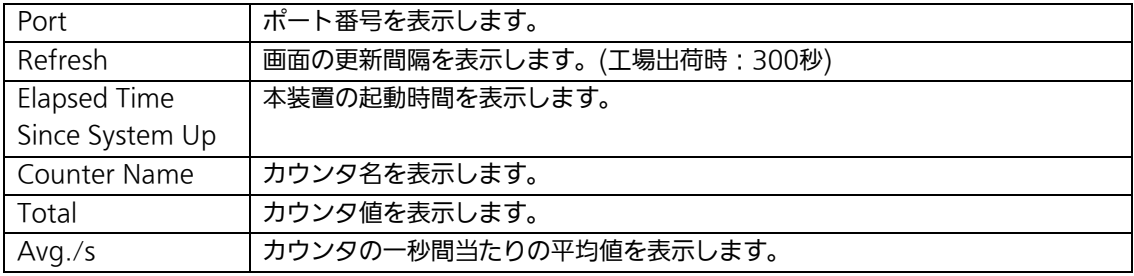

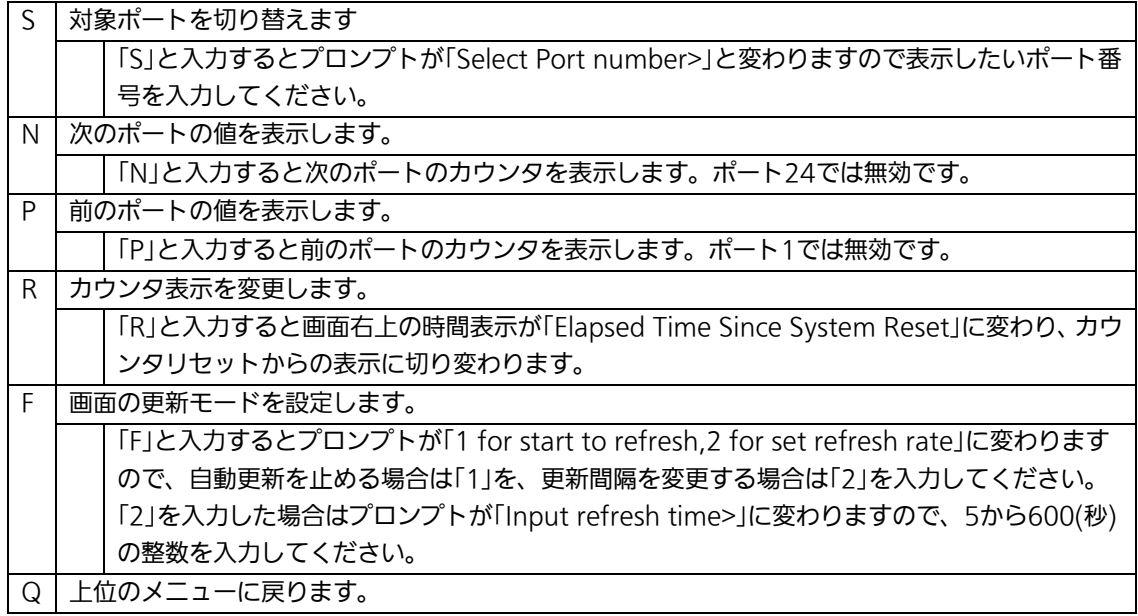

また、この画面では本装置が起動してからの累積値(図4-8-1)とカウンタリセットからの 累積値(図4-8-2)の2種類を表示することができます。カウンタのリセットを行っても起 動してからの累積値は保存されています。

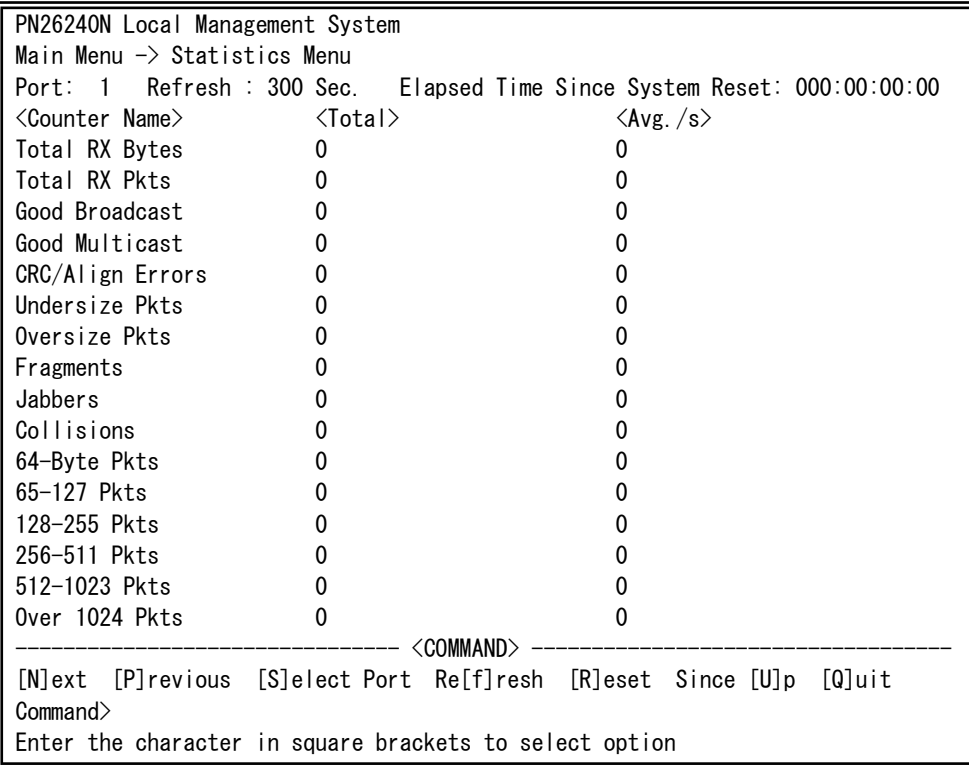

### 図4-8-2 カウンタクリアからの累積表示

 $\mathbf{I}$ 

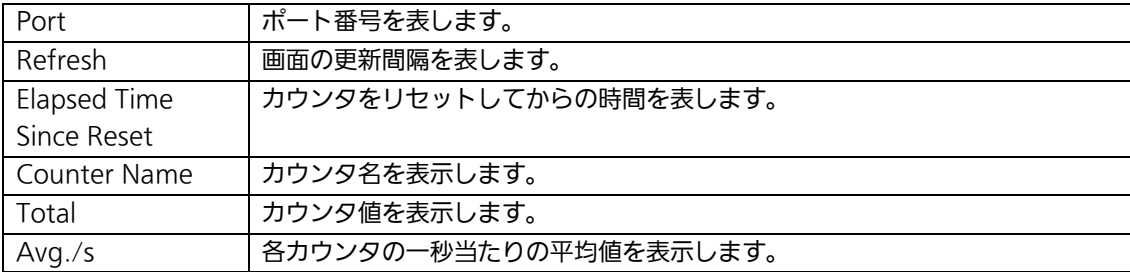

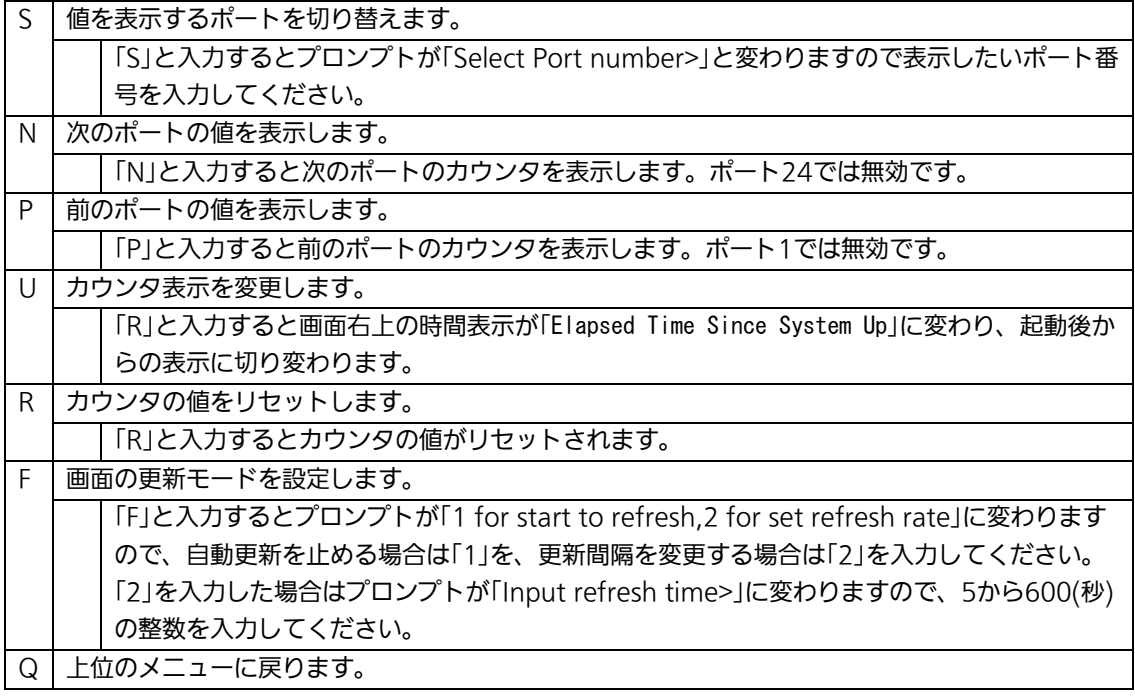

カウンタの内容は下記のとおりです。

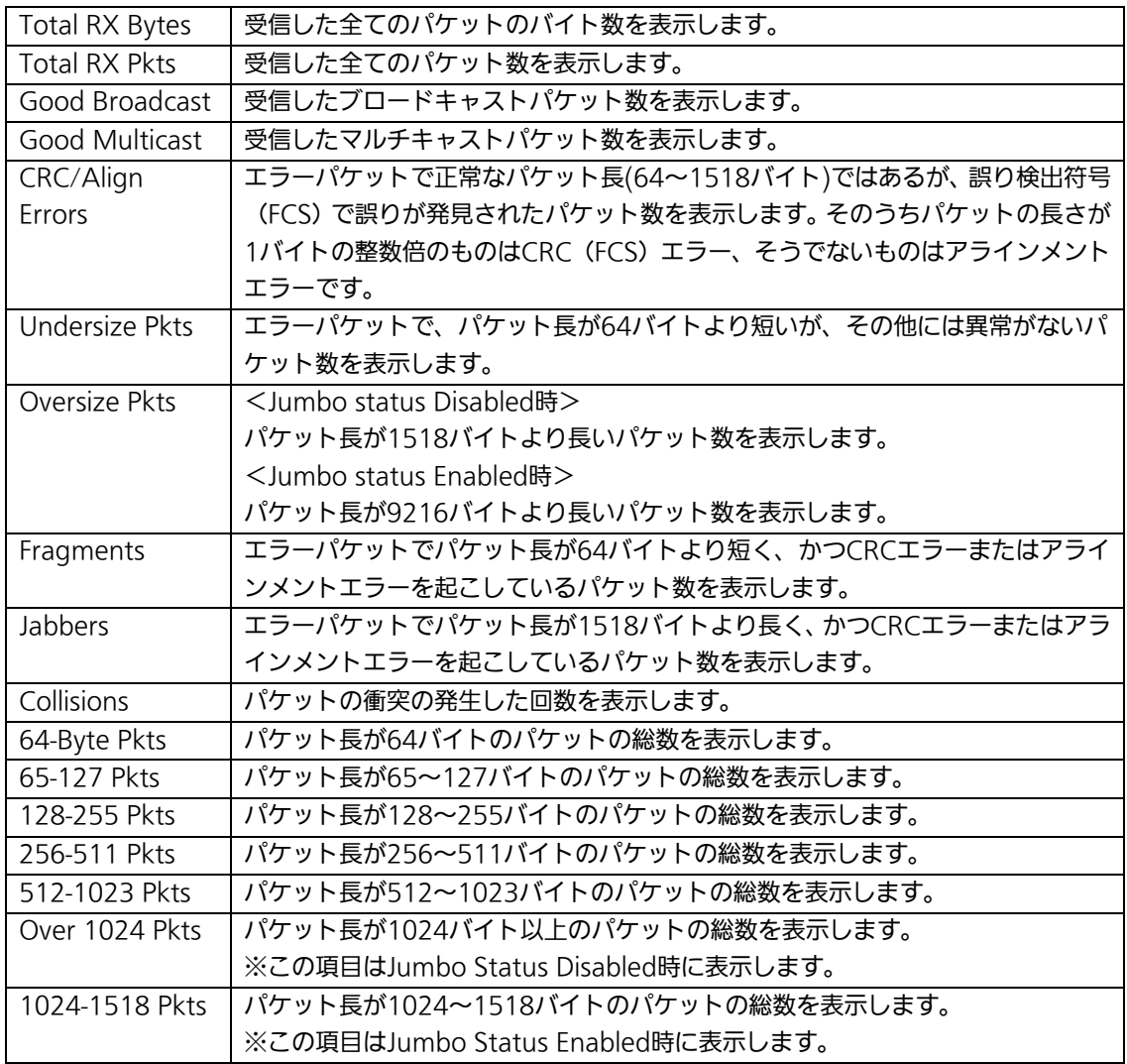

ご注意: この画面は10秒ごとに画面が更新されるため、コンソール、SSHおよびTelnetの タイムアウトが起こりません。

# 4.9. 付加機能の設定(Switch Tools Configuration)

「Main Menu」から「T」を選択すると図4-9-1のような「Switch Tools Configuration」の 画面になります。この画面ではファームウェアのアップグレード、設定の保存・読込、再 起動、ログの参照等、スイッチの付加機能の利用とその際の設定を行うことができます。

PN26240N Local Management System Main Menu  $\rightarrow$  Switch Tools Configuration [T]FTP Software Upgrade [C]onfiguration File Upload/Download System [R]eboot E[x]ception Handler [P]ing Execution System [L]og [W]atch Dog Timer [Q]uit to previous menu

Command> Enter the character in square brackets to select option

### 図4-9-1 付加機能の設定

 $\mathbf{I}$ 

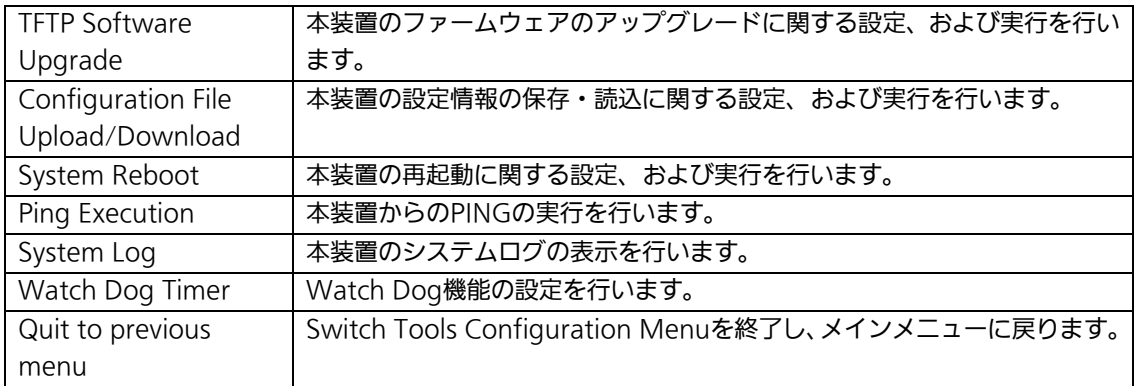
## 4.9.1. ファームウェアのアップグレード

# (TFTP Software Upgrade)

「Switch Tools Configuration Menu」から「T」を選択すると図4-9-2のような「TFTP Software Upgrade」の画面になります。この画面ではファームウェアのバージョンアップ とその際の設定を行うことができます。

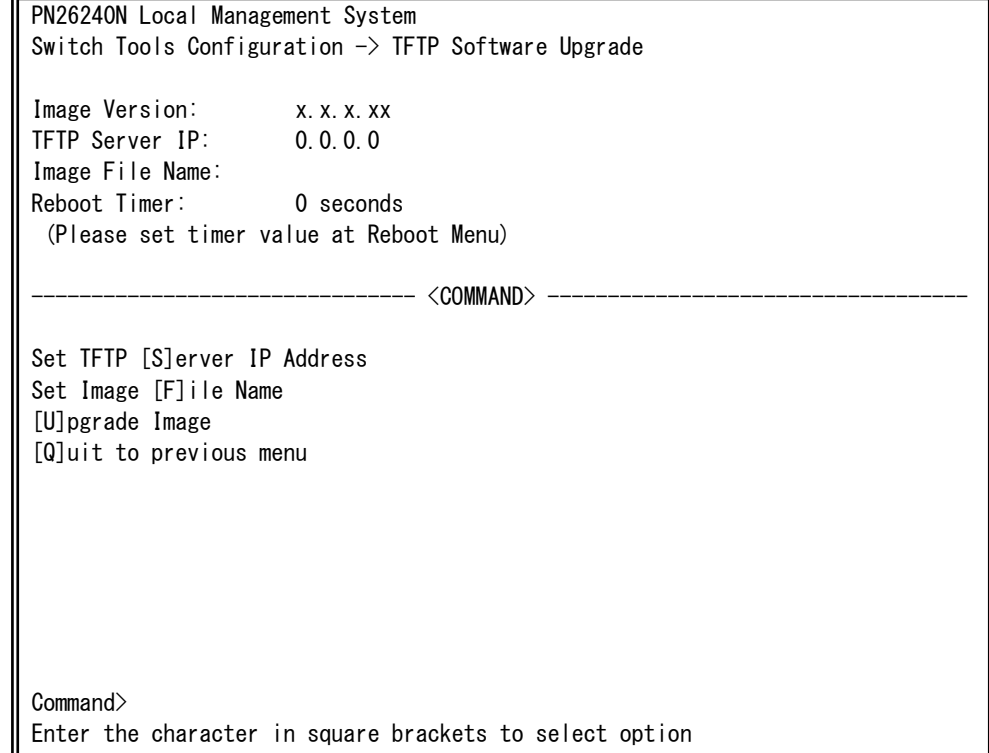

図4-9-2 ファームウェアのアップグレード

 $\mathbf{I}$ 

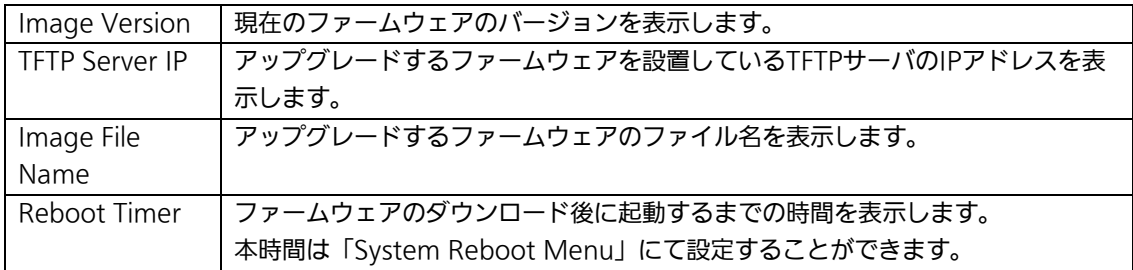

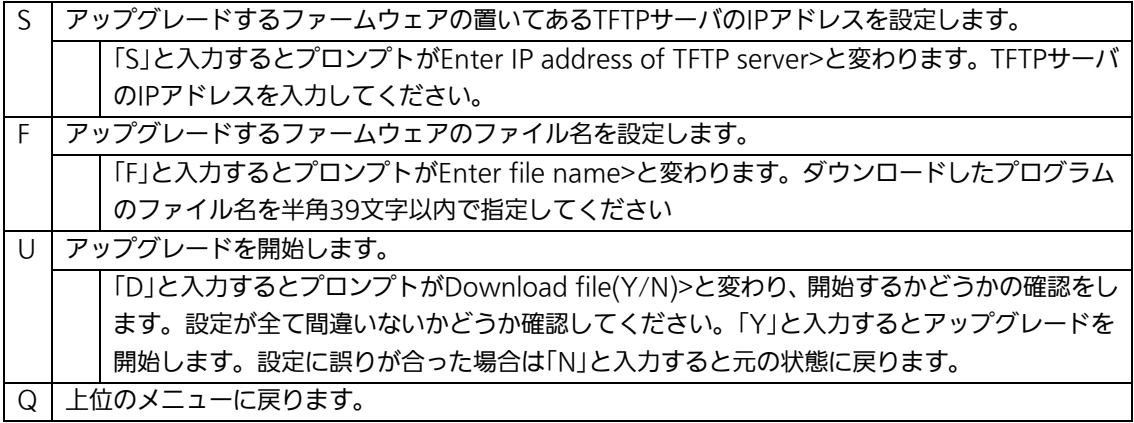

ダウンロードが開始されると図4-9-3のような画面に切り変わり、ダウンロードの状況が確 認できます。ダウンロードが完了すると、自動的に再起動し、ログイン画面に戻ります。

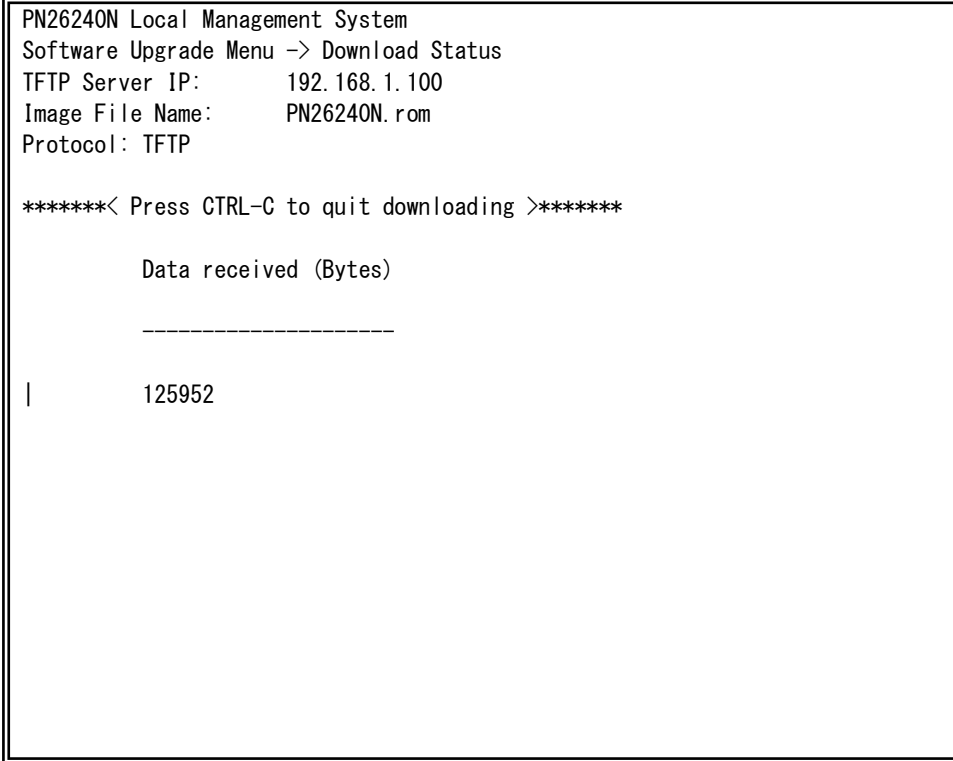

図4-9-3 ダウンロード実行中

 $\mathbf{I}$ 

ご注意: ダウンロードが終了すると画面下の黒帯の説明欄に「System will reset automatically after image program into flash.」と表示されます。このとき、 ファームウェアをFlashメモリに書き込んでいますのでスイッチの電源を切らな いようにしてください

## 4.9.2. 設定情報の保存・読込

## (Configuration File Upload/Download)

「Switch Tools Configuration Menu」から「C」を選択すると図4-9-4のような 「Configuration File Upload/Download Menu」の画面になります。この画面では本装 置の設定情報をPCにファイルとしての保存・読込とその設定を行うことができます。

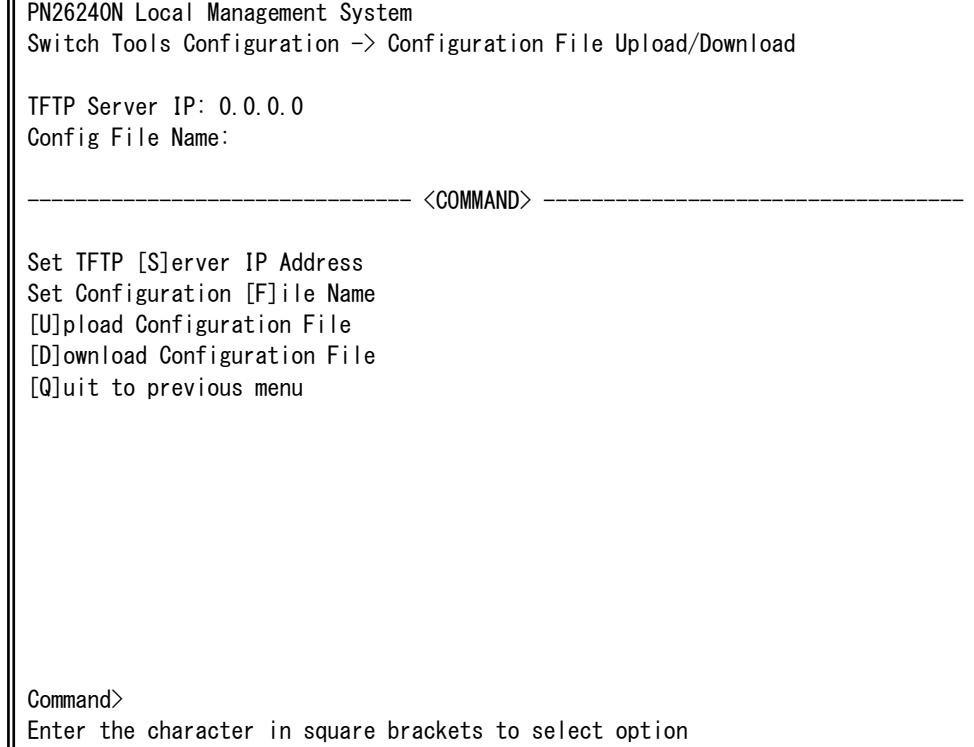

#### 図4-9-4 設定情報の保存・読込

 $\mathbf{I}$ 

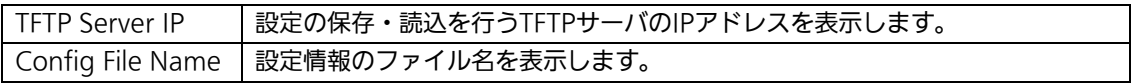

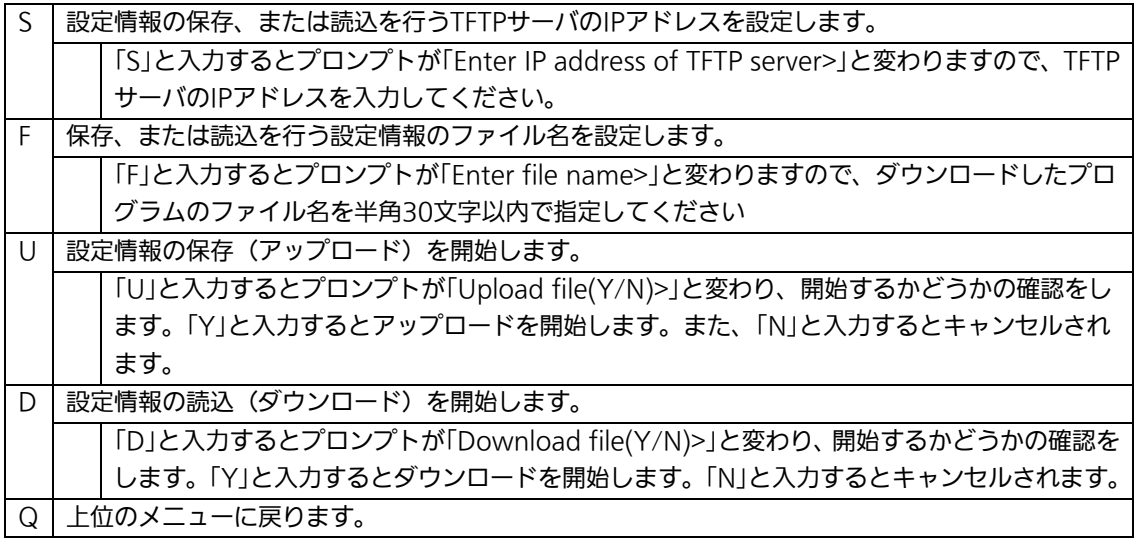

## 4.9.3. 再起動(System Reboot)

「Switch Tools Configuration Menu」から「R」を選択すると図4-9-5のような「System Reboot Menu」の画面になります。この画面では本装置の再起動を行うことができます。

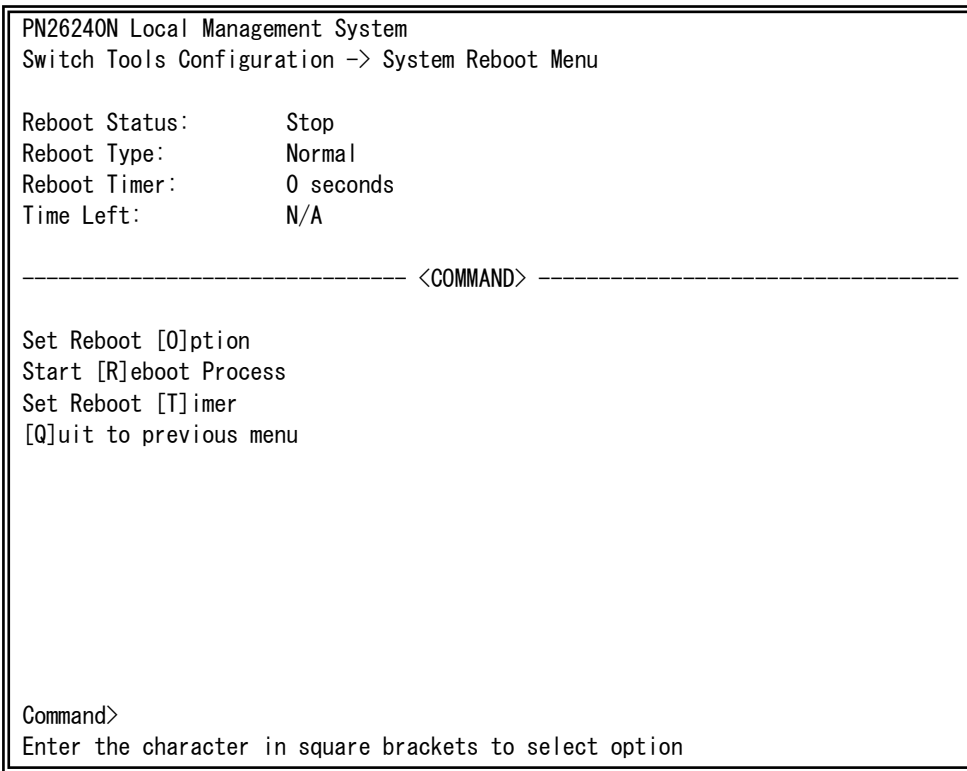

### 図4-9-5 再起動

 $\mathbf{I}$ 

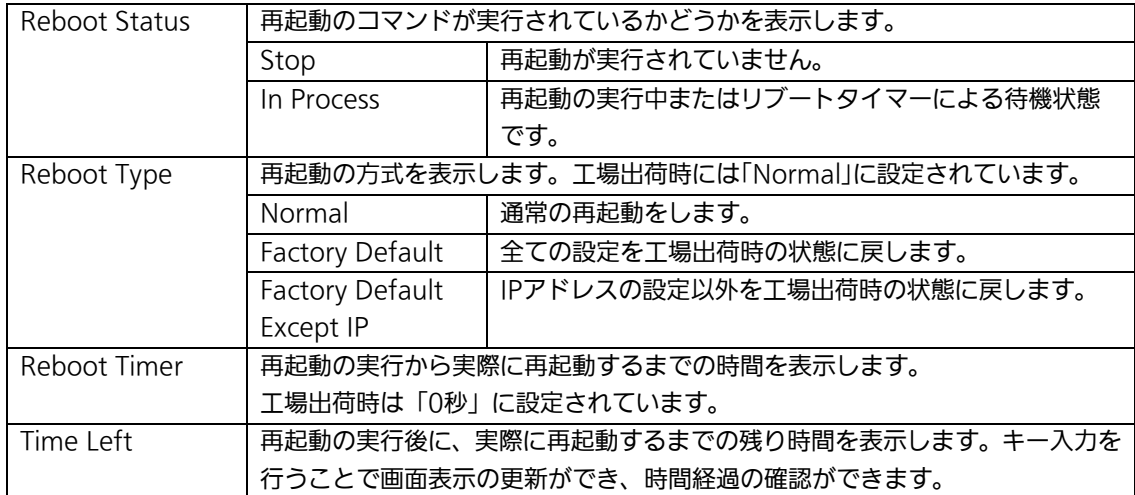

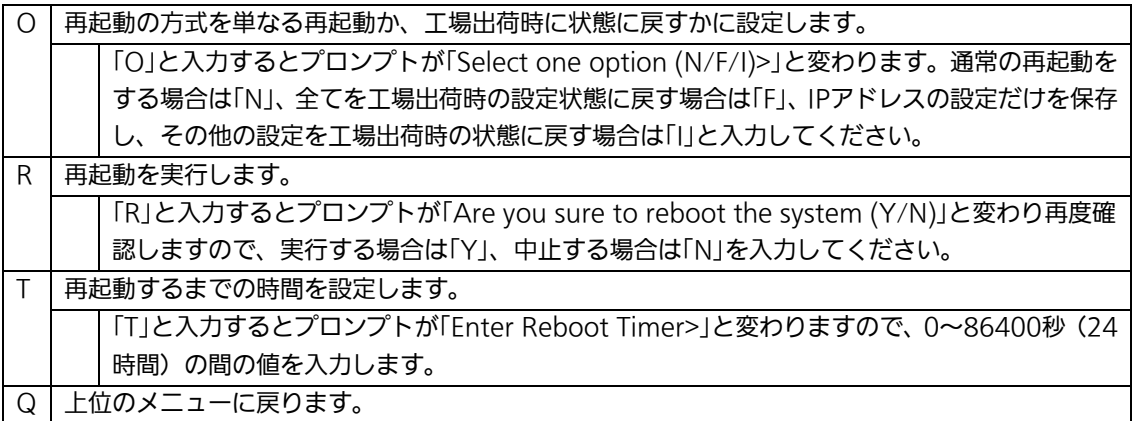

## 4.9.4.例外処理(Exception Handler)

「Switch Tools Configuration Menu」から「x」を選択すると図4-9-6のような 「Exception Handler」の画面になります。この画面では例外処理発生時の動作を設定する ことができます。

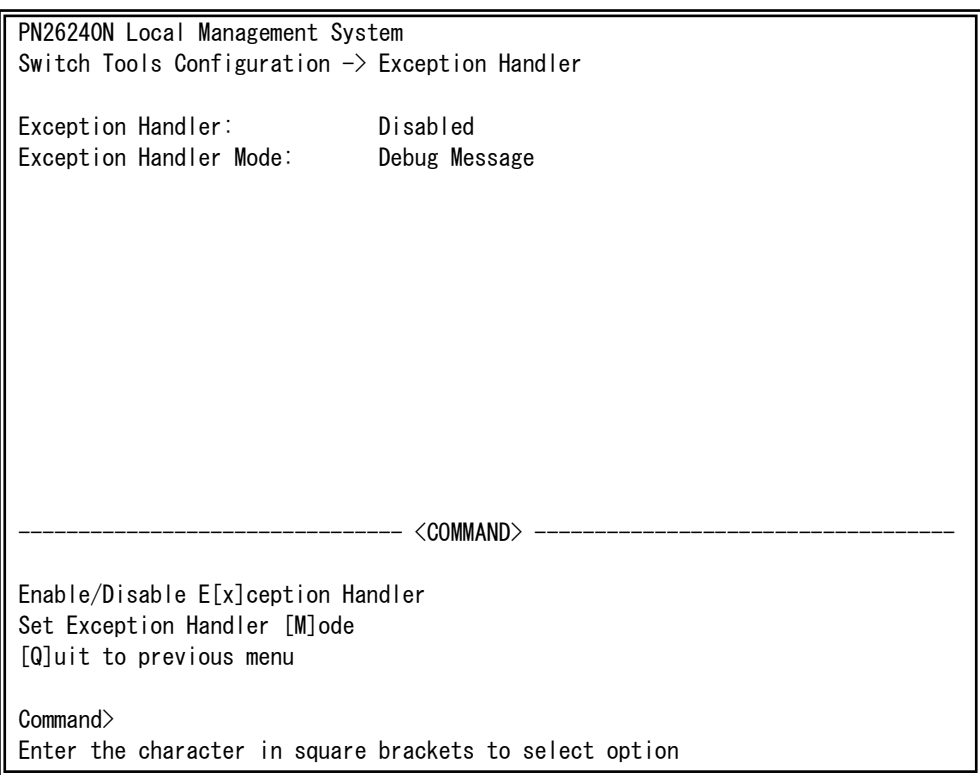

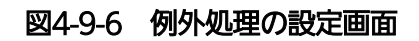

 $\mathbf{I}$ 

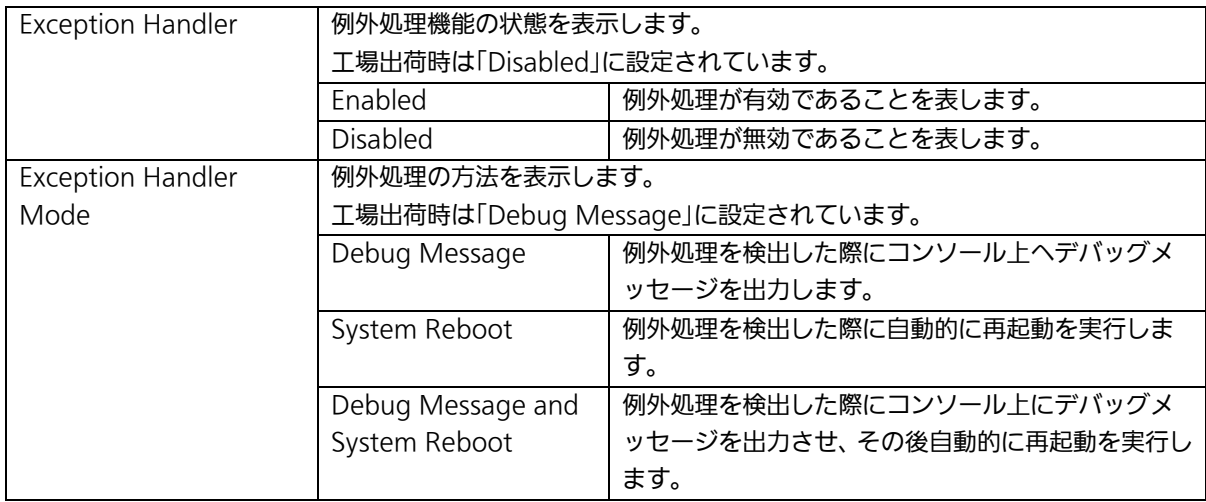

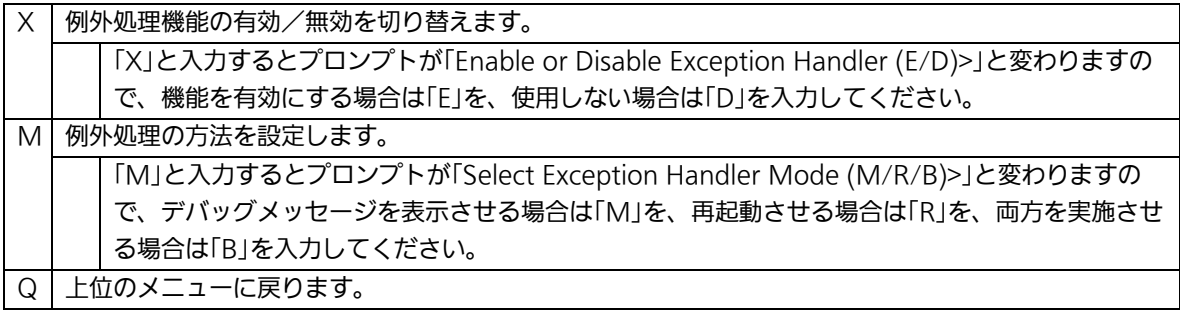

## 4.9.5. Pingの実行(Ping Execution)

「Switch Tools Configuration Menu」から「P」を選択すると図4-9-7のような「Ping Execution」の画面になります。この画面ではスイッチからPingコマンドを実行することに より、接続されている端末や他の機器への通信確認を行うことができます。

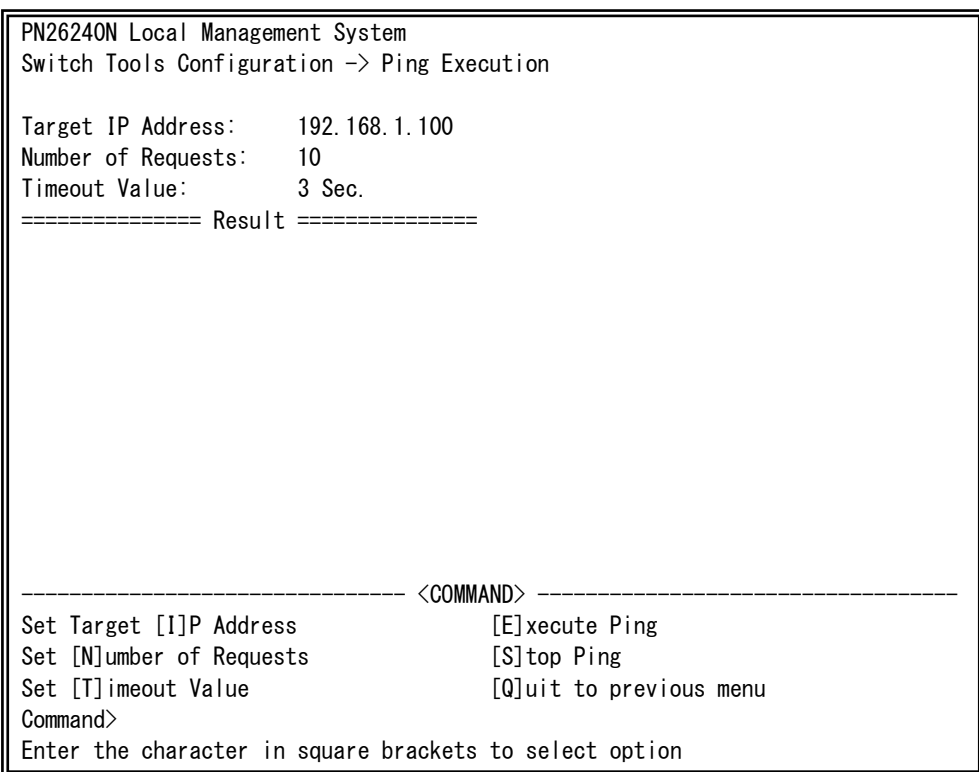

### 図4-9-7 Pingの実行

 $\mathbf{I}$ 

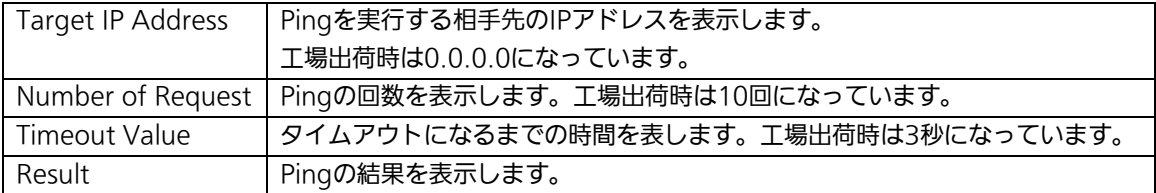

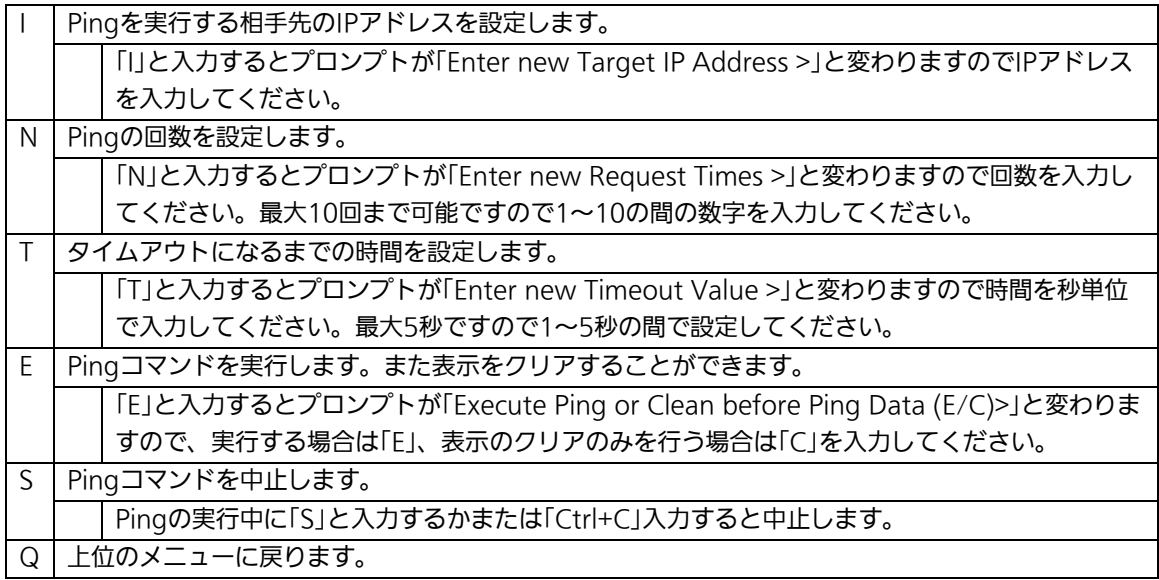

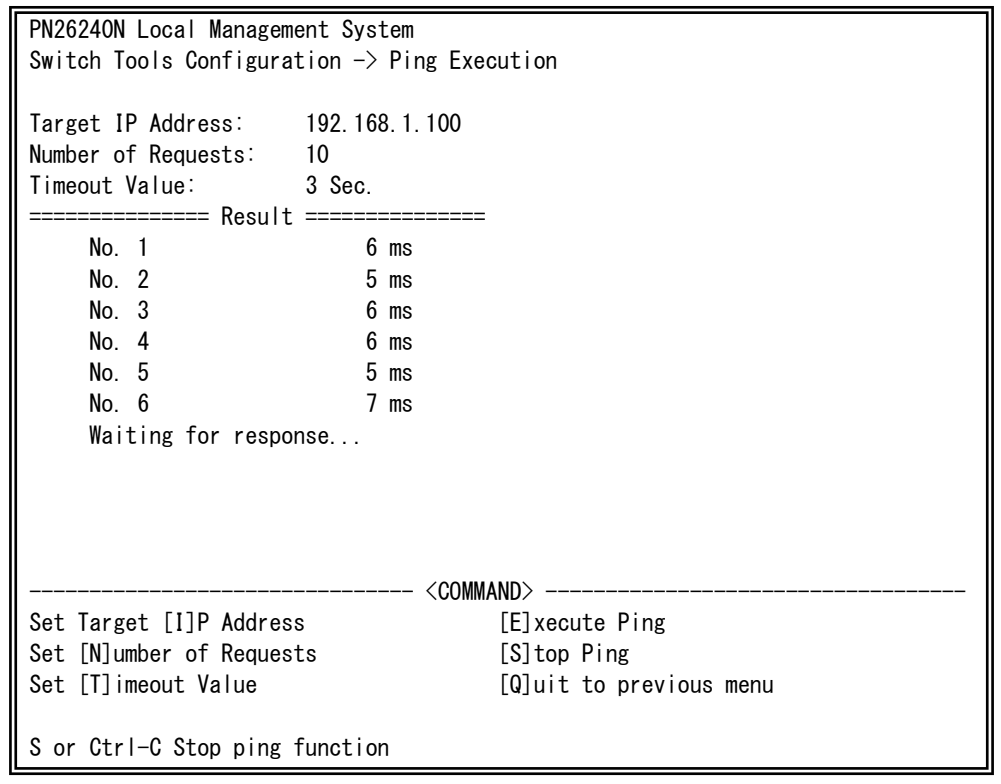

図4-9-8 Pingの実行中画面

## 4.9.6. システムログ(System Log)

「Switch Tools Configuration Menu」から「L」を選択すると図4-9-9のような「System Log Menu」の画面になります。この画面ではスイッチに発生した出来事(イベント)の履 歴を表示します。イベントを見ることにより、スイッチに起こった現象を把握でき、ネッ トワークの管理に役立ちます。

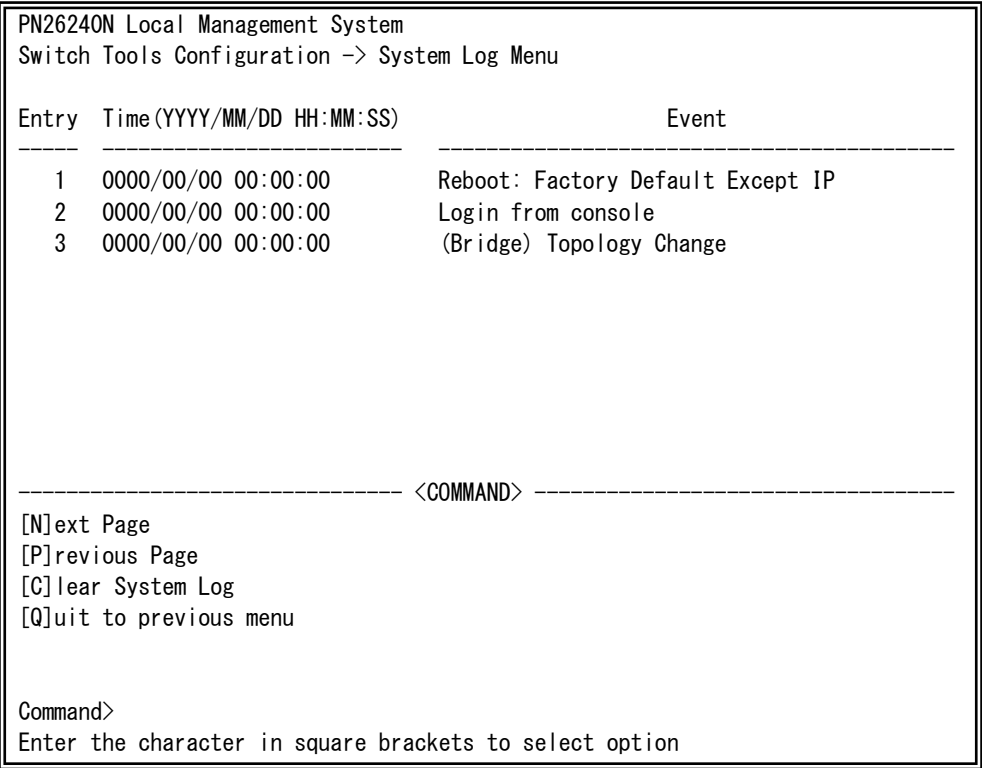

### 図4-9-9 システムログ

 $\mathbf{I}$ 

この画面で表示される各イベントは、SNMPのトラップと連動しています。トラップを発 生させるよう設定してある場合はイベントとして表示されます。トラップとの関係は下記 をご参照ください。

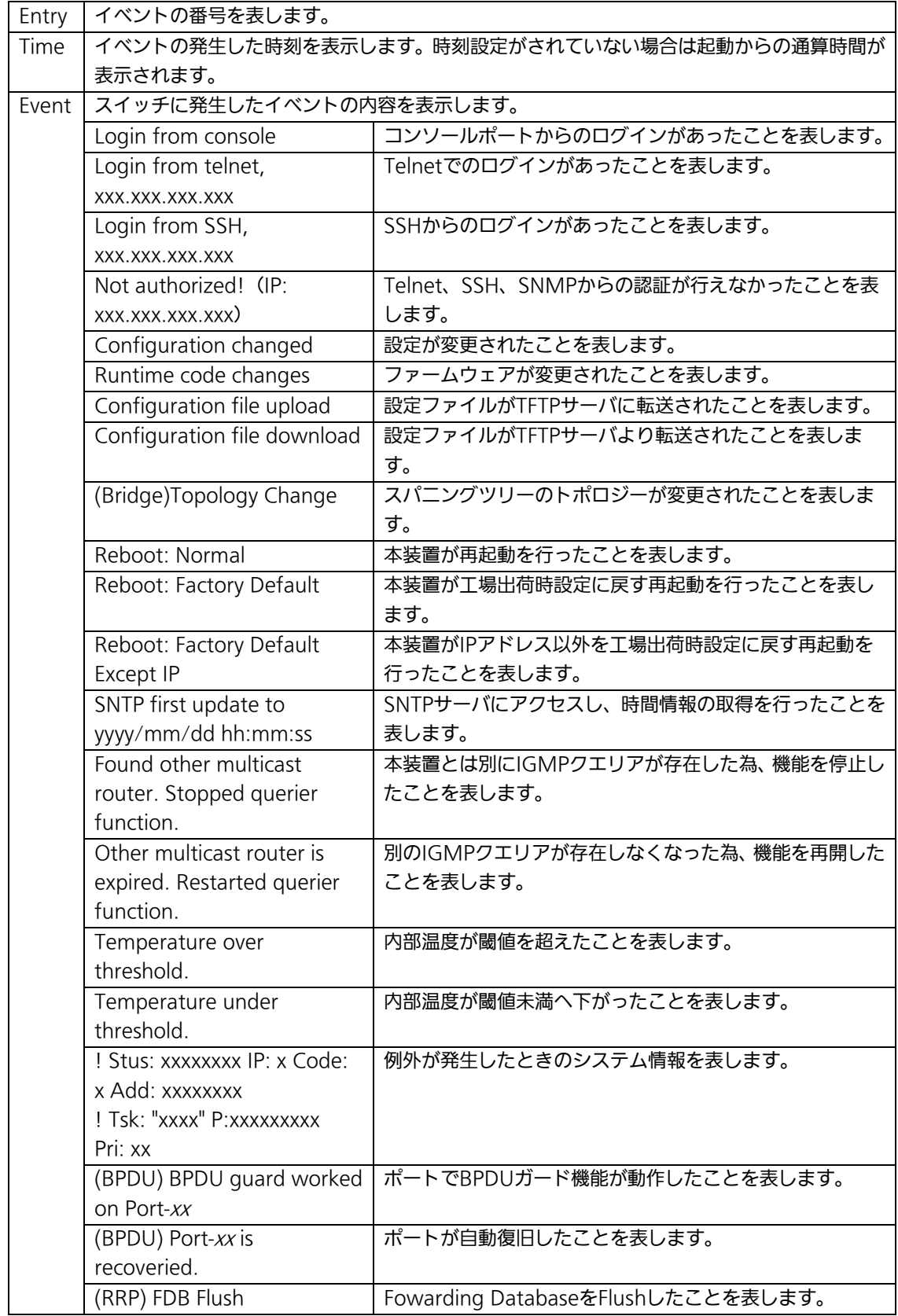

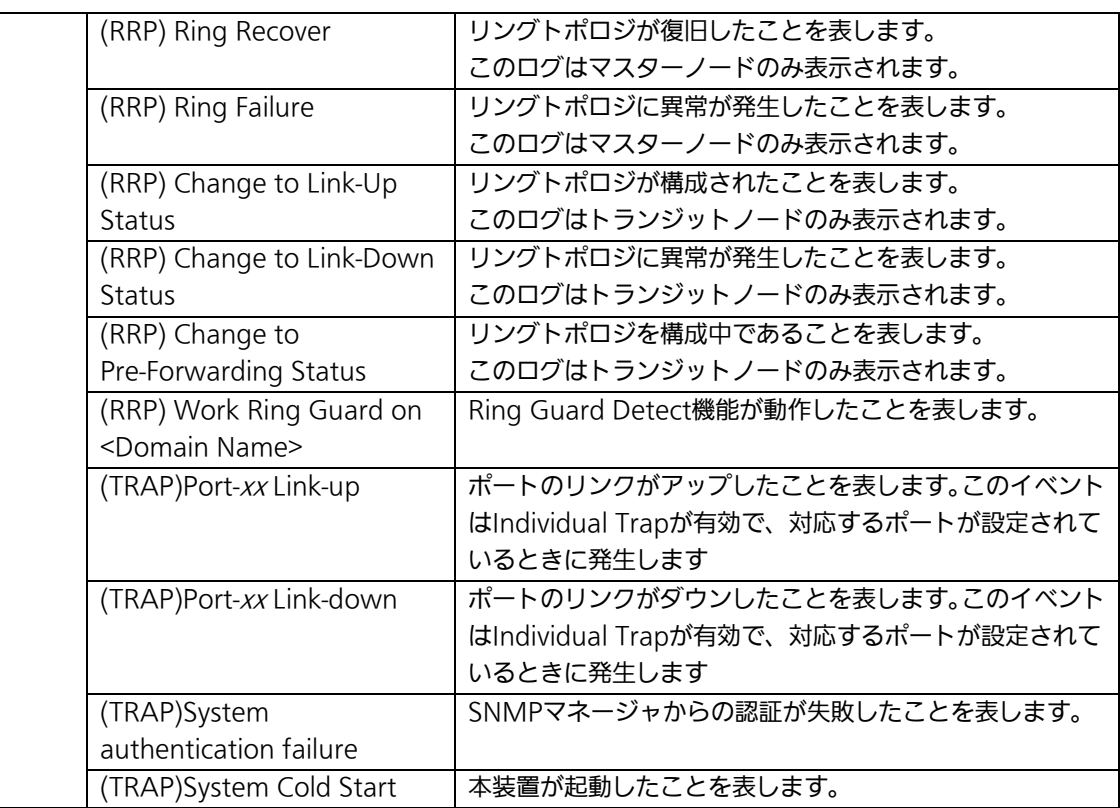

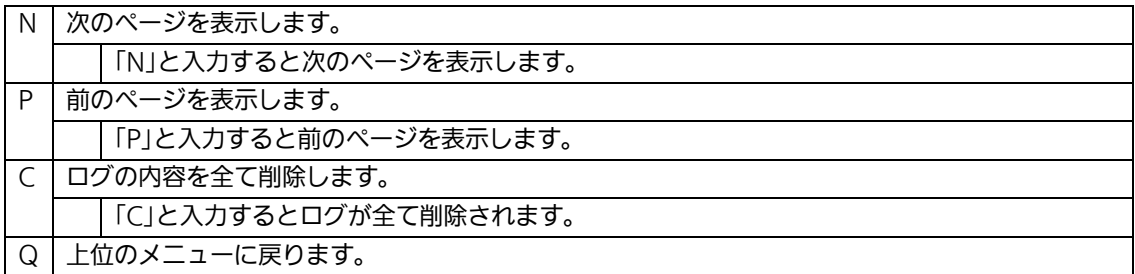

## 4.9.7.Watch Dog Timerの設定(Watch Dog Timer Menu)

「Switch Tools Configuration Menu」から「W」を選択すると図4-9-10のような 「Watch Dog Timer Menu」の画面になります。この画面ではWatch Dog機能の有効/無 効の設定を行います。

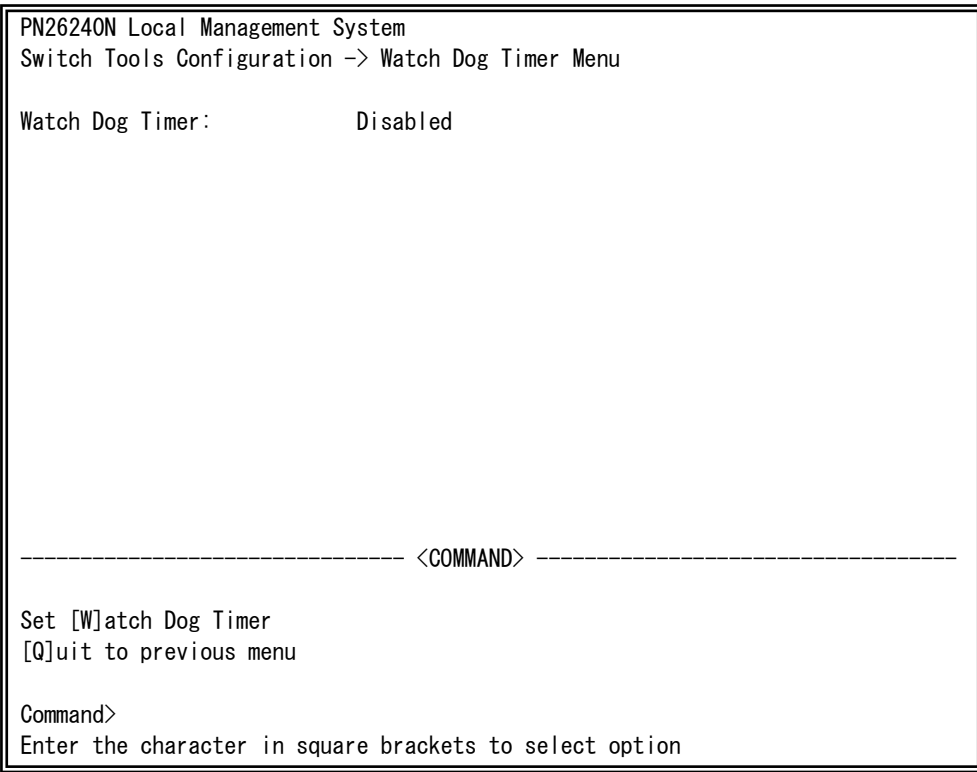

### 図4-9-10 Watch Dog Timer の設定画面

 $\mathbf{I}$ 

#### 画面の説明

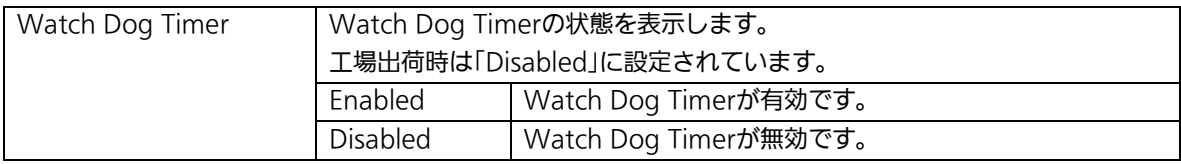

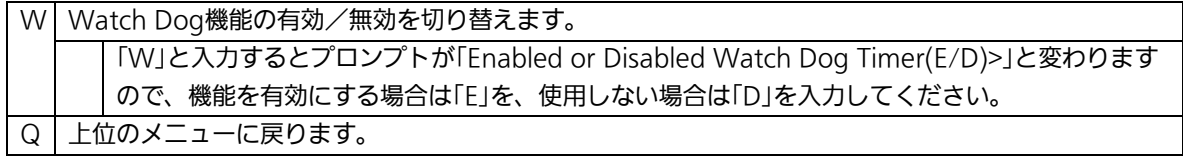

## 4.10. 設定情報の保存(Save Configuration to Flash)

「Main Menu」から「F」を選択すると図4-10-1のような「Save Configuration to Flash」 の画面になります。このコマンドを選択することにより、本装置に設定した内容を内蔵の メモリへの保存を行います。この画面でプロンプトが「Save current

configuration?(Y/N)」に変わりますので、保存を行う場合は「Y」、行わない場合は「N」を 選択してください。

この保存を行わない場合は、それまでに設定した内容は再起動時に消去されます。

PN26240N Local Management System Main Menu  $\rightarrow$  Save Configuration to Flash Save current configuration? (Y/N)> Y for Yes; N for No

#### 図4-10-1 設定情報の保存:保存確認

 $\mathbf{I}$ 

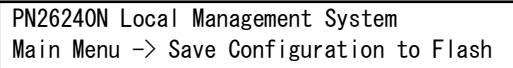

Saving configuration to flash is successful, press any key to continue...

### 図4-10-2 設定情報の保存:保存終了

 $\mathbf{I}$ 

## 4.11. コマンドラインインターフェース(CLI)

メインメニューで、「C」を選択すると、図4-11-1のような画面になります。

ここからはメニュー形式ではなく、コマンドラインでの設定が可能となります。設定方 法は別紙「コマンドラインインタフェース解説書」に記載されておりますのでご参照下さ い。CLIからMenuへ復帰するには「logout」と入力してください。

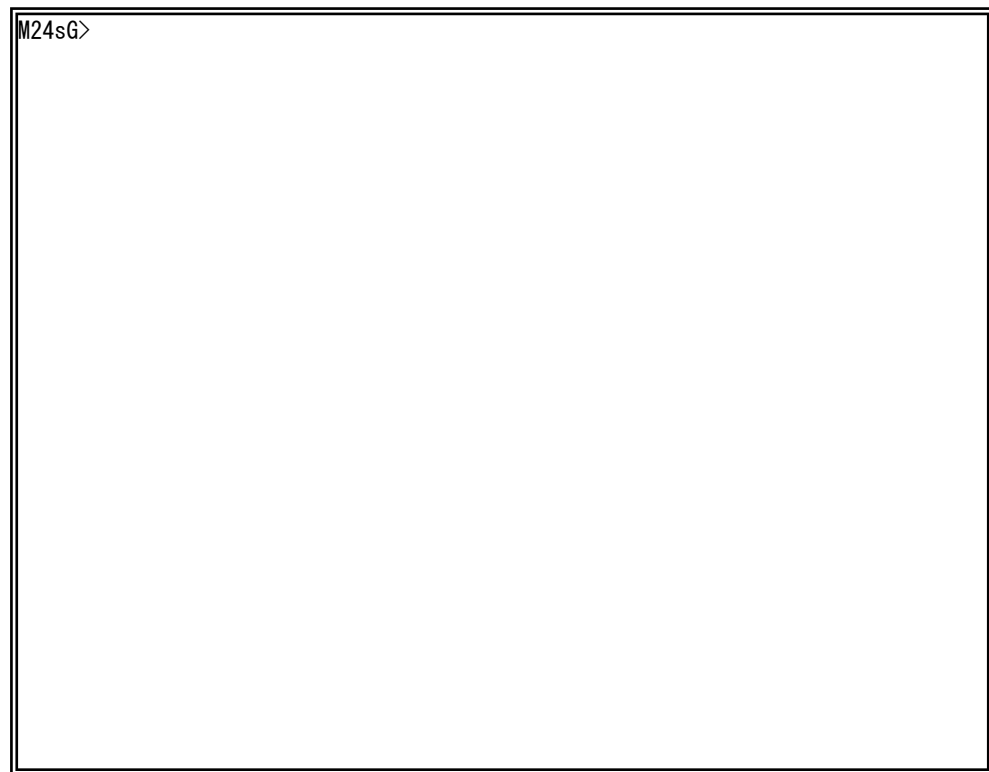

## 図4-11-1 コマンドラインインタフェース(CLI)

 $\mathbf{I}$ 

## 4.12. ログアウト

メインメニューで、「Q」を選択すると、コンソールからアクセスしている場合は図4-2-1 のようなログイン画面に戻り、またTelnetでアクセスしている場合は接続が切断されます。 再度、操作を行うには再び4.2項のログインの手順を行ってください。

また、4.6.7項のアクセス条件で設定されたタイムアウト時間を過ぎると自動的にログア ウトします。

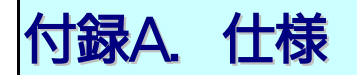

○ インターフェース - ツイストペアポート ポート1~24 (RJ45コネクタ) **◇ 伝送方式 IEEE802.3 10BASE-T** IEEE802.3u 100BASE-TX IEEE802.3ab 1000BASE-T

- SFP拡張スロット ポート21~24 (ツイストペアポートと排他使用) 伝送方式 IEEE802.3z 1000BASE-SX/1000BASE-LX

- コンソールポート×1(RJ45コネクタ) RS-232C(ITU-TS V.24)準拠

○ スイッチ方式 - ストア・アンド・フォワード方式

> - フォワーディング・レート 10BASE-T 14,880pps 100BASE-TX 148,800pps 1000BASE-T/SFP 1,488,000pps

- MACアドレステーブル 8Kエントリ/ユニット

- バッファメモリ 512Kバイト/ユニット

- フローコントロール IEEE802.3x (全二重時) バックプレッシャー(半二重時)

### ○ 主要搭載機能

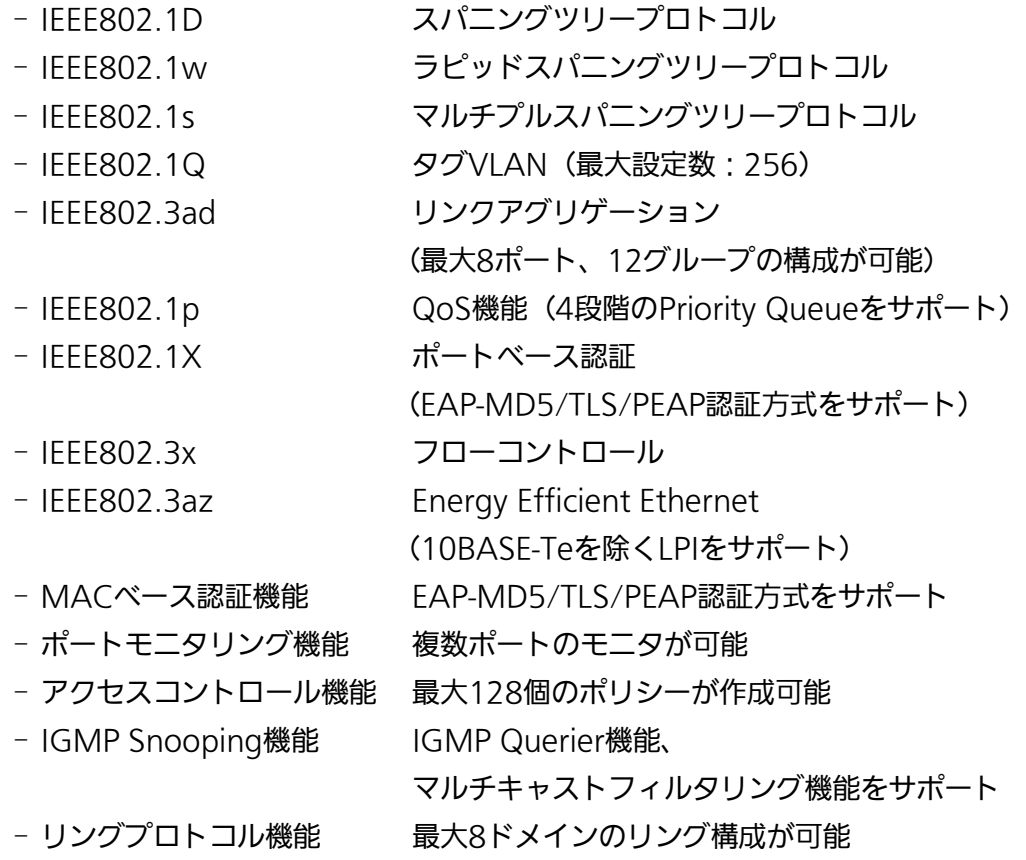

#### ○ 管理方式

- シリアルコンソール、Telnet、SSH、日本語WEB
- エージェント仕様
	- SNMP(RFC1157)
	- TELNET(RFC854)
	- SSH(RFC4251~4254、RFC4716)
	- TFTP(RFC783)
	- BOOTP(RFC951)
	- SNTP(RFC1769)
- サポートMIB
	- MIBⅡ(RFC1213)
	- Bridge-MIB(RFC1493)
	- SNMPv2-MIB(RFC1907)
	- IF-MIB(RFC2233) [ただしifTestTableは未サポート]
	- IP-FOWARD-MIB(RFC2096) [ipCidrRouteTableのみサポート]
	- Radius-Authentication-Client-MIB(RFC 2618)
	- P-Bridge-MIB(RFC 2674) [ただし以下のMIBは未サポート] dot1dPortPriorityTable,dot1dUserPriorityRegenTable
	- Q-Bridge-MIB(RFC 2674)
		- [ただし以下のMIBは未サポート]

dot1qTpGroupTable,dot1qForwardAllTable,

- dot1qForwardUnregisteredTable, dot1qPortVlanStatisticsTable,
- dot1qPortVlanHCStatisticsTable,dot1qLearningConstraintsTable
- RMON-MIB(RFC2819) [グループ1,2,3,9のみサポート]
- RSTP-MIB(IEEE 802.1w)
- IEEE8021-PAE-MIB(IEEE802.1X) [ただし以下のMIBは未サポート] dot1xSuppConfigTable, dot1xSuppStatsTable
- IEEE8023-LAG-MIB(IEEE 802.3ad)
- 電源仕様
	- 電源(定格) AC100V、50/60Hz 0.75A
	- 消費電力 最大22.4W、最小11.3W
- 環境仕様

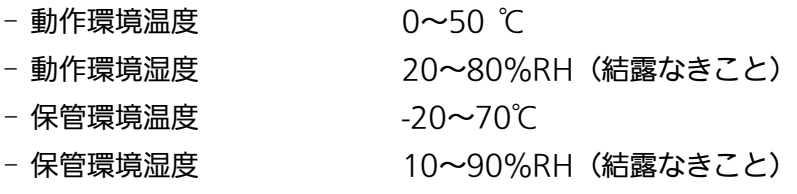

### ○ 外形仕様

- 寸法 440mm(W)×256mm(D)×44mm(H) (突起部は除く)
	- 質量{重量} 3,300g
- 適合規制
	- 電波放射 インコンストリー 一般財団法人VCCI協会 クラスA情報技術装置 (VCCI Council Class A)

# 付録B.Windowsハイパーターミナルによる コンソールポート設定手順

WindowsがインストールされたPCと本装置をコンソールケーブルで接続し、以下の手 順でハイパーターミナルを起動します。

(Windows Vista以降では別途ターミナルエミュレータのインストールが必要です。)

- ① Windowsのタスクバーの[スタート]ボタンをクリックし、[プログラム(P)]→[アクセ サリ]→[通信]→[ハイパーターミナル]を選択します。
- ② 「接続の設定」ウィンドウが現われますので、任意の名前(例えば Switch)を入力、ア イコンを選択し、[OK]ボタンをクリックします。
- ③ 「電話番号」ウィンドウが現われますので、「接続方法」の欄のプルダウンメニューをク リックし、"Com1" を選択後[OK]ボタンをクリックします。 ただし、ここではコンソールケーブルが Com1 に接続されているものとします。
- ④ 「COM1 のプロパティ」というウィンドウ内の「ビット/秒(B)」の欄でプルダウンメニ ューをクリックし、"9600" を選択します。
- ⑤ 「フロー制御(F)」の欄のプルダウンメニューをクリックし、"なし"を選択後[OK]ボ タンをクリックします。
- ⑥ ハイパーターミナルのメインメニューの[ファイル(F)]をクリックし、[プロパティ(R)] を選択します。
- ⑦ 「<name>のプロパティ」(<name>は②で入力した名前)というウィンドウが現われ ます。そこで、ウィンドウ内上部にある"設定"をクリックして画面を切り替え、"エ ミュレーション(E)"の欄でプルダウンメニューをクリックするとリストが表示されま すので、"VT100"を選択し、[OK]ボタンをクリックします。
- ⑧ 取扱説明書の4章に従って本装置の設定を行います。
- ⑨ 設定が終了したらハイパーターミナルのメインメニューの[ファイル(F)]をクリックし、 [ハイパーターミナルの終了(X)]をクリックします。ターミナルを切断してもいいかど うかを聞いてきますので、[はい(Y)]ボタンをクリックします。そして、ハイパーター ミナルの設定を保存するかどうかを聞いてきますので、[はい(Y)]ボタンをクリックし ます。
- ⑩ ハイパーターミナルのウィンドウに"<name>.ht"(<name>は②で入力した名前) というファイルが作成されます。

次回からは"<name>.ht"をダブルクリックしてハイパーターミナルを起動し、⑧の操作 を行えば本装置の設定が可能となります。

# 付録C. IPアドレス簡単設定機能について

IPアドレス簡単設定機能を使用する際の注意点について説明します。

【動作確認済ソフトウェア】

パナソニック株式会社製『IP簡単設定ソフトウェア』V3.01 / V4.00 / V4.24R00 パナソニックシステムネットワークス株式会社製『かんたん設定』Ver3.10R00

【設定可能項目】

- ・IPアドレス、サブネットマスク、デフォルトゲートウェイ
- ・システム名 ※パナソニックシステムネットワークス株式会社製ソフトウェアでのみ設定可能です。 ソフトウェア上では"カメラ名"と表示されます。
	- ・本機能を利用して機器の設定を行った場合、Web Server Statusが自動的に 有効(Enabled)になります。

【制限事項】

- ・セキュリティ確保のため、電源投入時より20分間のみ設定変更が可能です。 ただし、IPアドレス/サブネットマスク/デフォルトゲートウェイ/ユーザ名 /パスワードの設定が工場出荷時状態の場合、時間の制限に関係なく設定が可能です。 ※制限時間を過ぎても一覧には表示されますので、現在の設定を確認することが できます。
- ・パナソニックシステムネットワークス株式会社製ソフトウェアの以下の機能は 対応しておりませんので、使用することはできません。
	- "自動設定機能"

※ネットワークカメラの商品情報は各メーカ様へご確認ください。

## 故障かな?と思われたら

故障かと思われた場合は、まず下記の項目に従って確認を行ってください。

- ◆LED表示関連
	- ■電源LED(PWR)が点灯しない場合
		- ●電源コードが外れていませんか?
			- → 電源コードが電源ポートにゆるみ等がないよう、確実に接続されているかを 確認してみてください。
	- ■リンク/送受信LED(LINK/ACT.)が点灯しない場合
		- ●ケーブルを該当するポートに正しく接続していますか?
		- ●該当するポートに接続している機器はそれぞれの規格に準拠していますか?
		- ●オートネゴシエーションで失敗している場合があります。
			- → 本装置のポート設定もしくは端末の設定を半二重に設定してみてください。
- ◆通信ができない場合
	- ■全てのポートが通信できない、または通信が遅い場合
		- ●機器の通信速度、通信モードが正しく設定されていますか?
			- → 通信モードを示す信号が適切に得られない場合は、半二重モードで動作します。 接続相手を半二重モードに切り替えてください。 接続対向機器を全二重固定に設定しないでください。
		- ●リンクアップはしていますか?
			- → MNOシリーズ省電力モードの設定が「Full」の場合、設定を「Half」または 「Disabled」に設定してみてください。
			- → FFFの設定が「Fnabled」の場合、設定を「Disabled」に設定してみてください。
		- ●本装置を接続しているバックボーンネットワークの帯域使用率が高すぎませんか?
			- → バックボーンネットワークから本装置を分離してみてください。

# アフターサービスについて

#### 1 保証書について

保証書は本装置に付属の取扱説明書(紙面)についています。必ず保証書の『お買い 上げ日、販売店(会社名)』などの記入をお確かめの上、販売店から受け取っていた だき、内容を良くお読みのうえ大切に保管してください。保証期間はお買い上げの日 より1年間です。

### 2. 修理を依頼されるとき

『故障かな?と思われたら』に従って確認をしていただき、なお異常がある場合は 次ページの『便利メモ』をご活用のうえ、下記の内容とともにお買上げの販売店へご 依頼ください。

#### ◆品名 ◆品番

- ◆製品シリアル番号(製品に貼付されている11桁の英数字)
- ◆ファームウェアバージョン(個装箱に貼付されている"Ver."以下の番号)

#### ◆異常の状況(できるだけ具体的にお伝えください)

●保証期間中は: 保証書の規定に従い修理をさせていただきます。 お買い上げの販売店まで製品に保証書を添えてご持参ください。

●保証期間が過ぎているときは: 診断して修理できる場合は、ご要望により有料で修理させていただきます。 お買い上げの販売店にご相談ください。

### 3.アフターサービス・商品に関するお問い合わせ

お買い上げの販売店もしくは下記の連絡先にお問い合わせください。 パナソニックISネットワークス株式会社 TEL 03-6402-5301 / FAX 03-6402-5304

### 4.ご購入後の技術的なお問い合わせ

■ご購入後の技術的なお問い合わせはフリーダイヤルをご利用ください。 IP電話(050番号)からはご利用いただけません。お近くの弊社営業部にお問い合わせください。

### フリーダイヤル 0000120-312-712 (土·田·祝田、および弊社休日を除く)

弊社ホームページによくあるご質問(FAQ)および設定例を掲載しておりますのでご活用ください。

ご不明点が解決できない場合は、ホームページのサポート内容をご確認の上、お問合せください。 URL:http://panasonic.co.jp/ls/plsnw/support/index.html なお、ご購入前のお問い合わせは、弊社各営業部にお願いいたします。 URL:http://panasonic.co.jp/ls/plsnw/resume/guideline/index.html

## 便利メモ(おぼえのため、記入されると便利です)

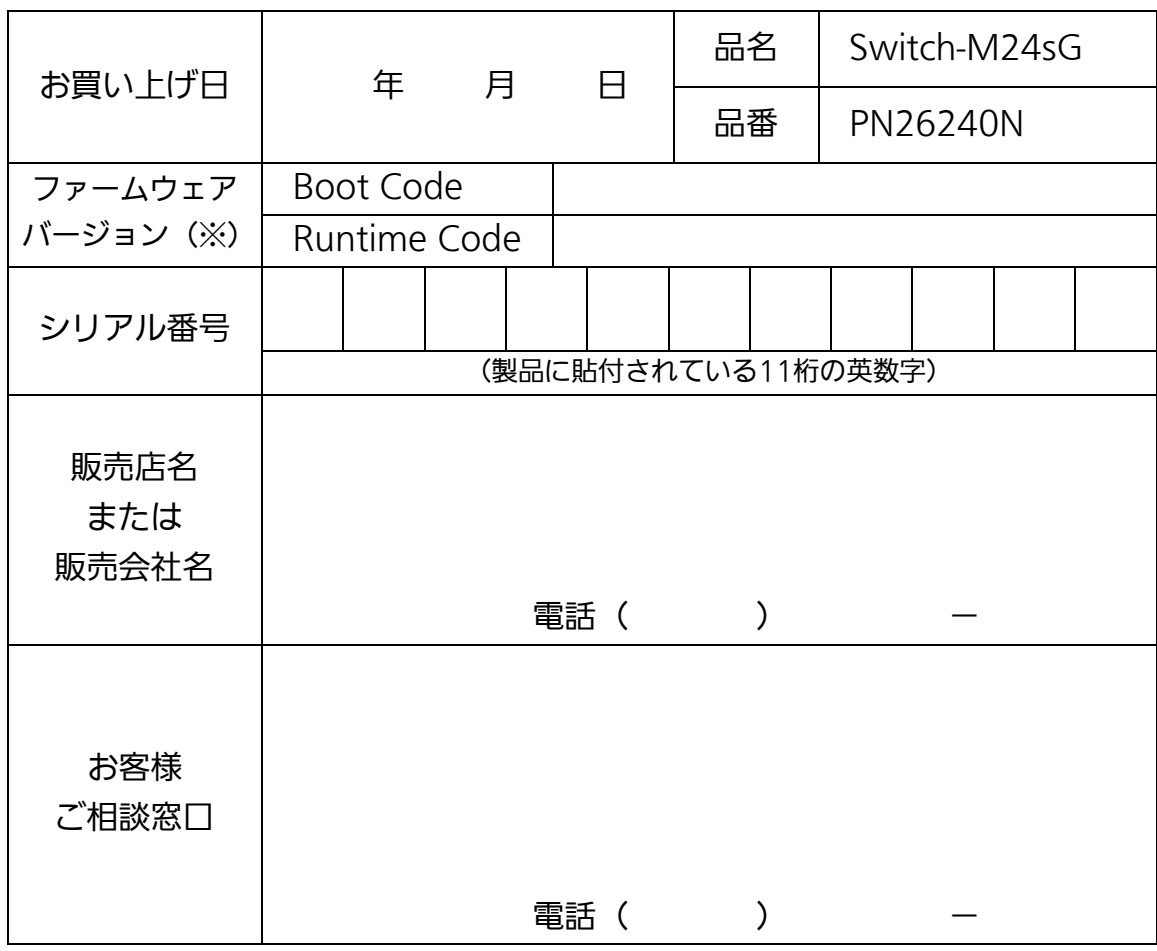

(※ 確認画面は4.5項を参照)

© Panasonic Life Solutions Networks Co., Ltd. 2012-2019

パナソニックLSネットワークス株式会社 〒105-0021 東京都港区東新橋2丁目12番7号 住友東新橋ビル2号館4階 TEL 03-6402-5301 / FAX 03-6402-5304 URL: <http://panasonic.co.jp/ls/plsnw/>

P0112-5049